Milesight

# **Industrial Router Ultra Series UR75**

User Guide

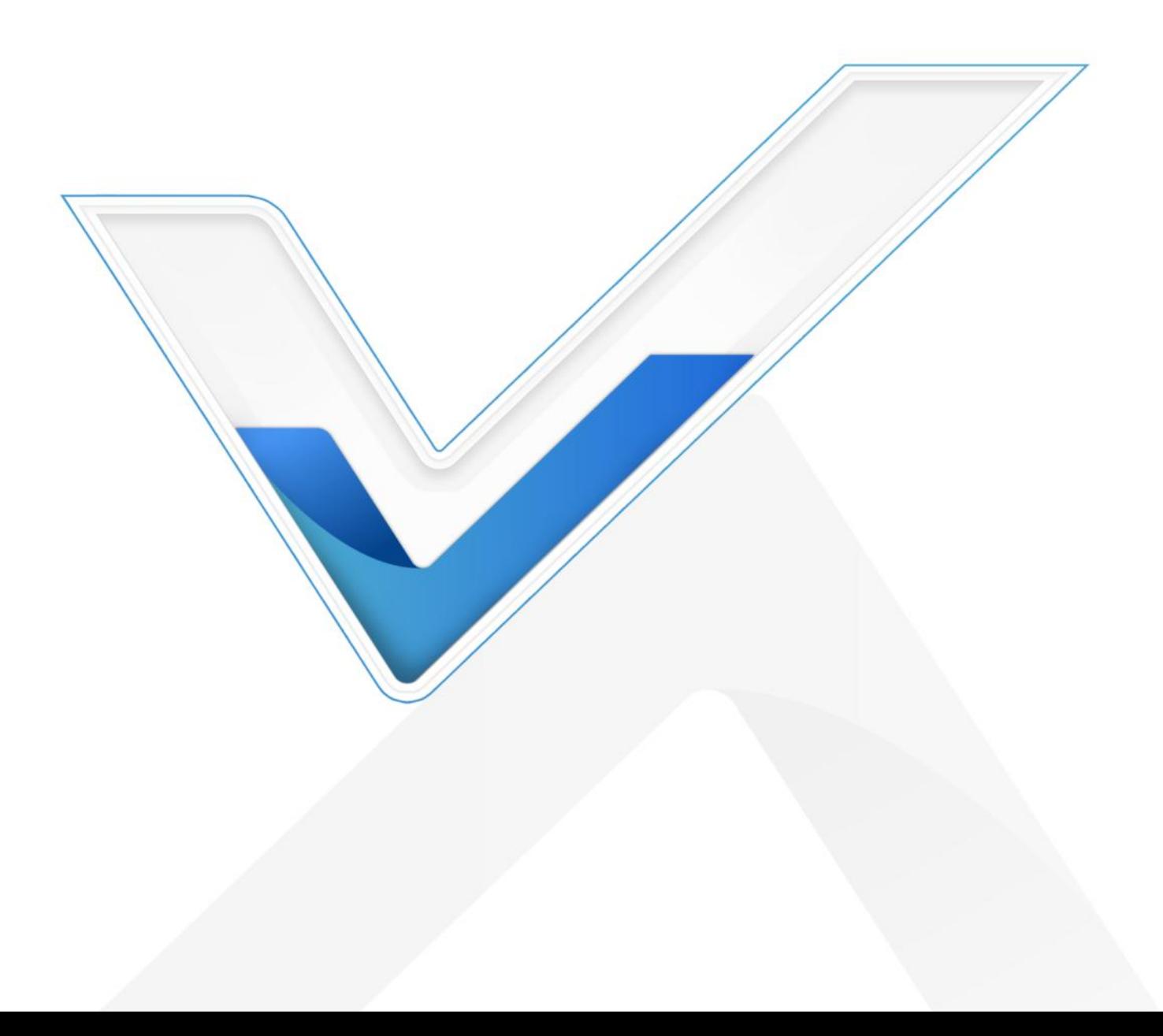

# **Safety Precautions**

Milesight

Milesight will not shoulder responsibility for any loss or damage resulting from not following the instructions of this operating guide.

- \* The device must not be disassembled or remodeled in any way.
- \* To avoid risk of fire and electric shock, do keep the product away from rain and moisture before installation.
- $\div$  Do not place the device where the temperature or humidity is below/above the operating range.
- $\cdot \cdot$  The device must never be subjected to drops, shocks or impacts.
- $\cdot$  Make sure the device is firmly fixed when installing.
- $\div$  Make sure the plug is firmly inserted into the power socket.
- ◆ Do not pull the antenna or power supply cable, detach them by holding the connectors.

#### **© 2011-2024 Xiamen Milesight IoT Co., Ltd.**

#### **All rights reserved.**

All information in this user guide is protected by copyright law. Whereby, no organization or individual shall copy or reproduce the whole or part of this user guide by any means without written authorization from Xiamen Milesight IoT Co., Ltd.

# **Declaration of Conformity**

UR75 is in conformity with the essential requirements and other relevant provisions of the CE and RoHS.

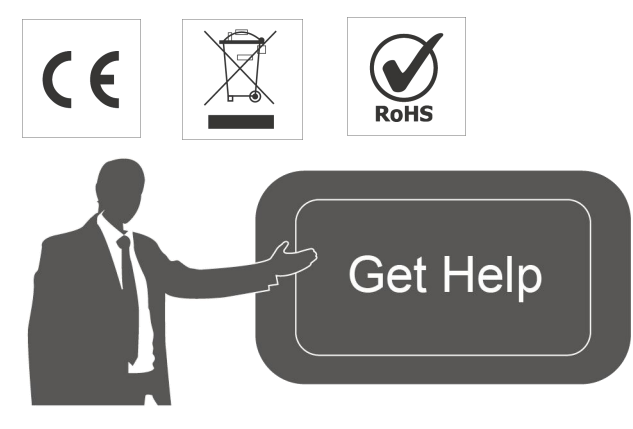

For assistance, please contact Milesight technical support: Email: [iot.support@milesight.com](mailto:iot.support@milesight.com) Support Portal: <support.milesight-iot.com> Tel: 86-592-5085280 Fax: 86-592-5023065 Address: Building C09, Software Park III, Xiamen 361024, China

# **Revision History**

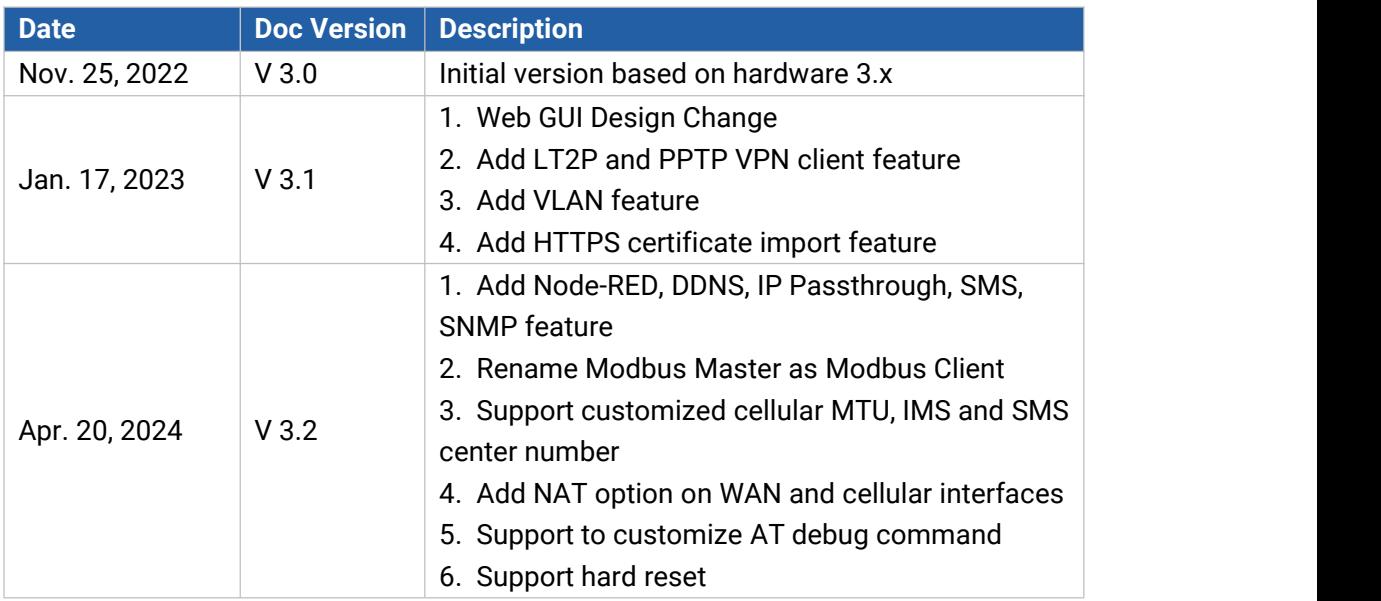

# **Contents**

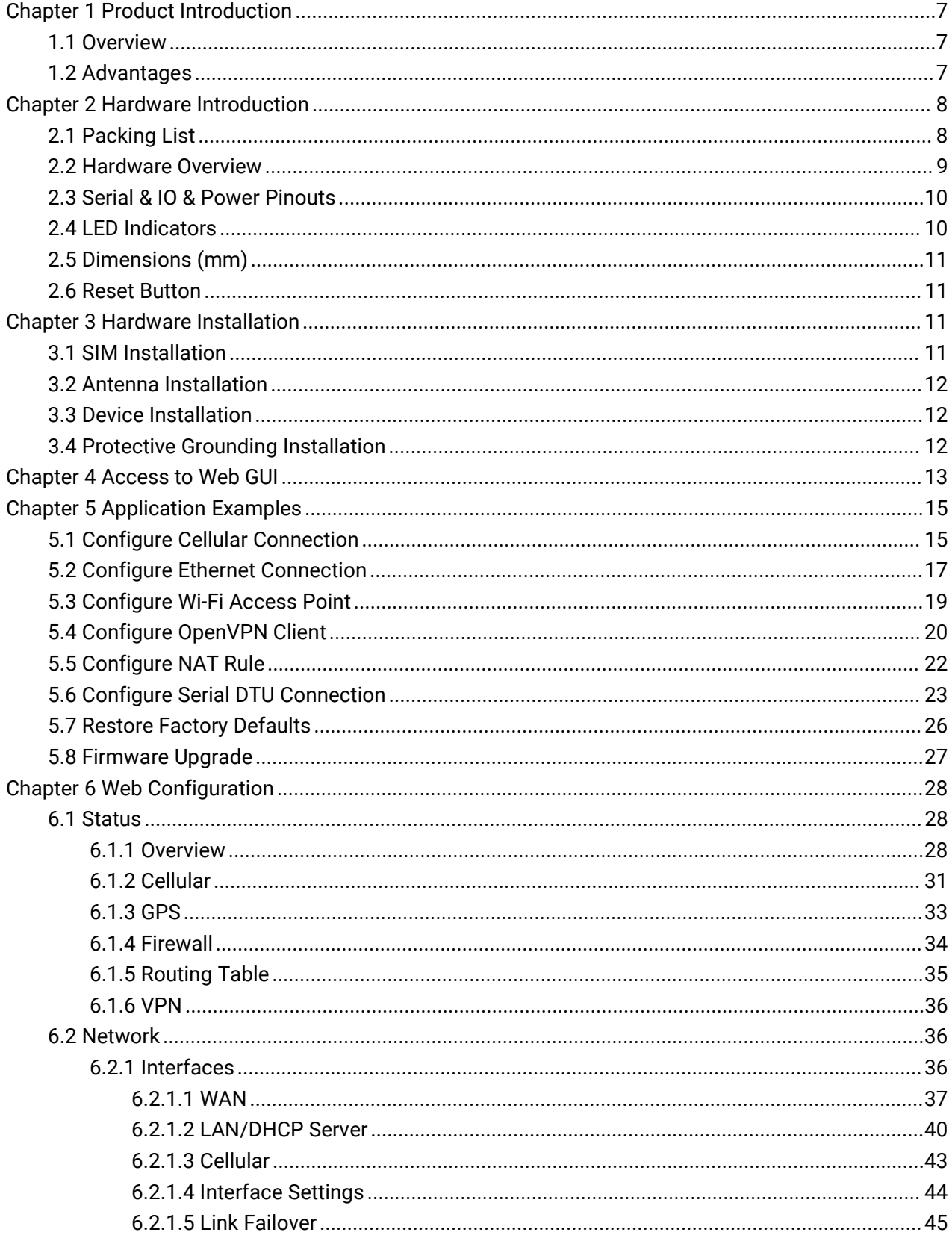

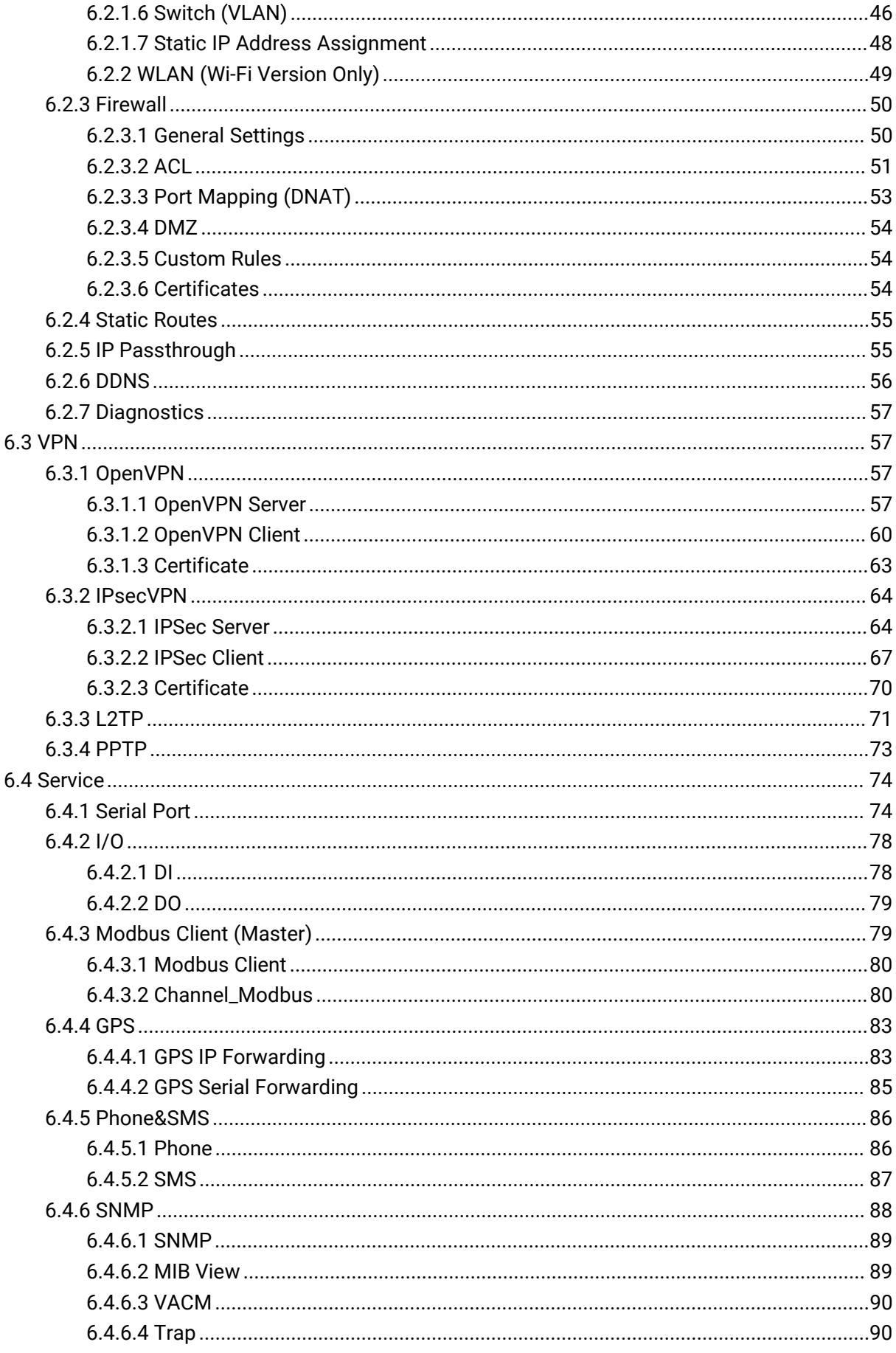

5.

Milesight

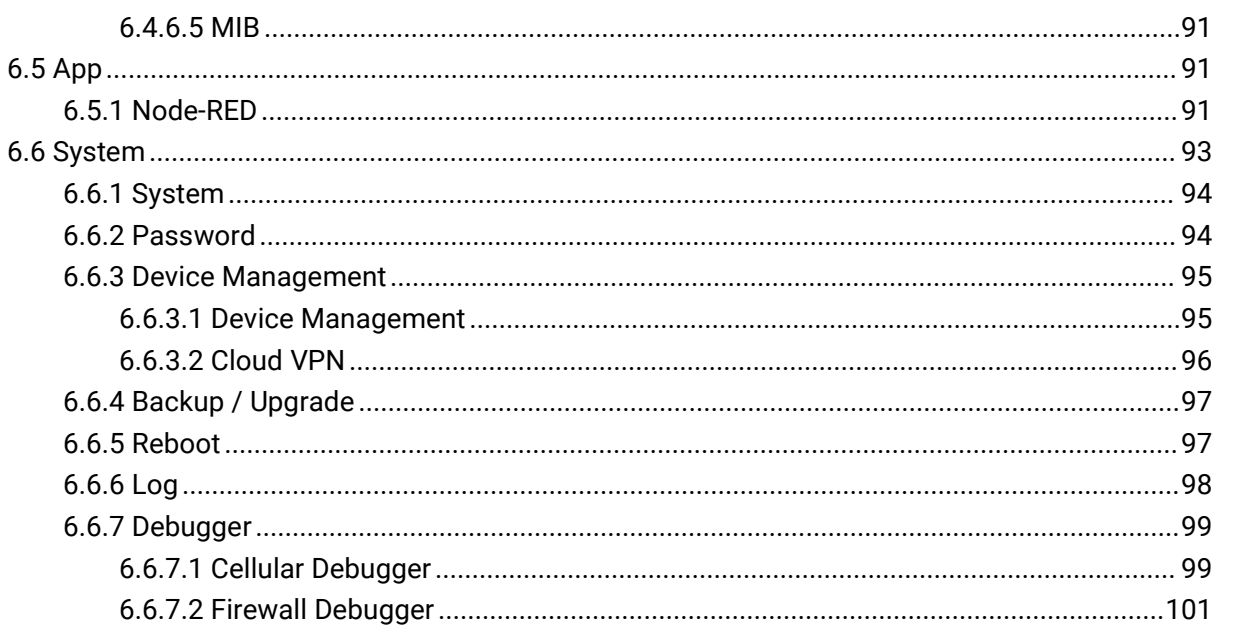

# <span id="page-6-0"></span>**Chapter 1 Product Introduction**

## <span id="page-6-1"></span>**1.1 Overview**

Milesight

UR75 is an industrial cellular router with embedded intelligent software features that are designed for multifarious M2M/IoT applications. Upgraded to the latest cellular technology - 5G, the UR75 makes it possible to enjoy ultra-fast broadband access with a 5G cellular network.

Adopting high-performance and low-power consumption industrial grade CPU and wireless module, the UR75 is capable of providing a wire-speed network with low power consumption and an ultra-small package to ensure an extremely safe and reliable connection to the wireless network.

Meanwhile, the UR75 also supports Gigabit Ethernet ports, serial ports (RS232/RS485) and I/O (input/output), which enables you to scale up M2M application bycombining data and video in a limited time and budget.

The UR75 is particularly ideal for smart grids, digital media installations, industrial automation, telemetry equipment, medical device, digital factory, finance, payment device, environment protection, water conservancy and so on.

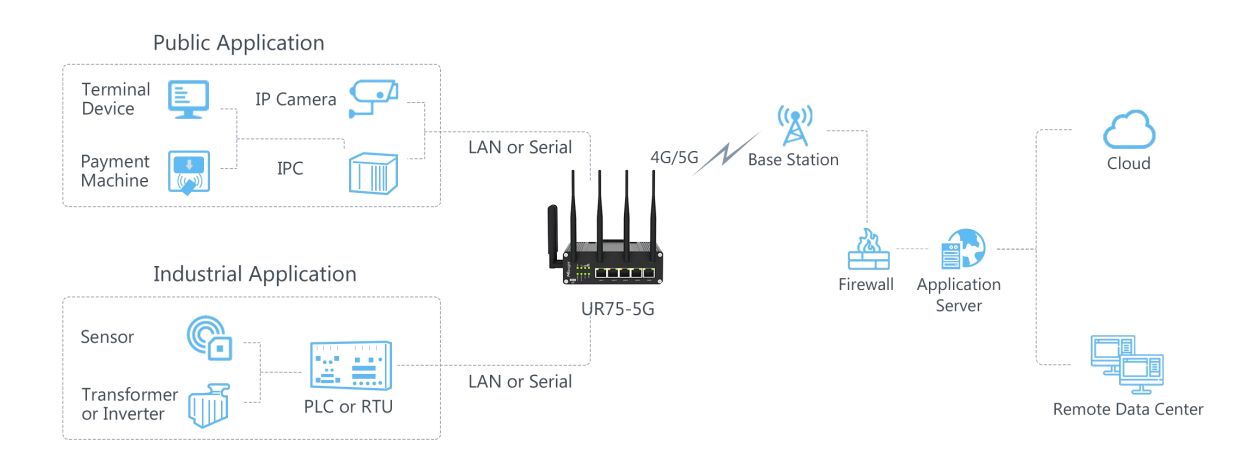

# <span id="page-6-2"></span>**1.2 Advantages**

#### **Ultra Fast Connectivity**

- Industrial-grade quad-core CPU ARM Cortex-A55 with big memory, providing high performance for data transmission
- Global 5G (NSA/SA)/4G LTE network with dual SIM cards for backup between multiple carrier networks
- Dual carrier aggregation (2CC CA) is supported in the 5G Sub-6GHz, enabling wider signal coverage with superb download speed up to 4.67 Gbps
- Plug& play, supply lightning transmission via Gigabit Ethernet ports or USB Type-C interface

- Support Wi-Fi 6, allows 2.4G & 5G dual band concurrent connections up to 1.8 Gbps download speed

#### **Security & Reliability**

- Automated failover/failback backup via Ethernet, Cellular (dual SIM) and Wi-Fi
- Secure transmission with VPN tunnels like IPsec/OpenVPN
- Embedded with hardware watchdog to automatically recover from various failures, ensuring the highest level of availability
- Equipped with multiple security protection measures such as ACL, DMZ, SYN-Flood protection, and data filtering to ensure that the network is secured
- Support policy routing and NAT for more secure intranet access

#### **Easy Maintenance**

- Milesight DeviceHub provides easy setup, mass configuration, and centralized management of remote devices
- The user-friendly web interface design and several upgrade options help administrator to manage the device easily
- Support multilevel user authorities for security management
- Fast and user-friendly programming by Node-RED development tool

#### **Industrial-Grade Design**

- Wide operating temperature range from -30 $^{\circ}$ C to 60 $^{\circ}$ C and industrial design for harsh environments
- Rugged enclosure with IP30 protection, optimized for DIN rail or shelf mounting.
- Equipped with I/O, serial port, and GPS for industrial transmission applications
- 3-year warranty included

# <span id="page-7-0"></span>**Chapter 2 Hardware Introduction**

## <span id="page-7-1"></span>**2.1 Packing List**

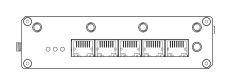

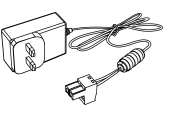

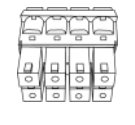

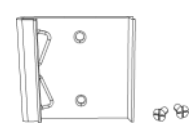

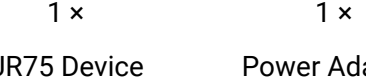

UR75 Device Power Adapter

1 × 1 × 8-Pin Pluggable Terminal <sup>1</sup> <sup>×</sup> DIN Rail Kit

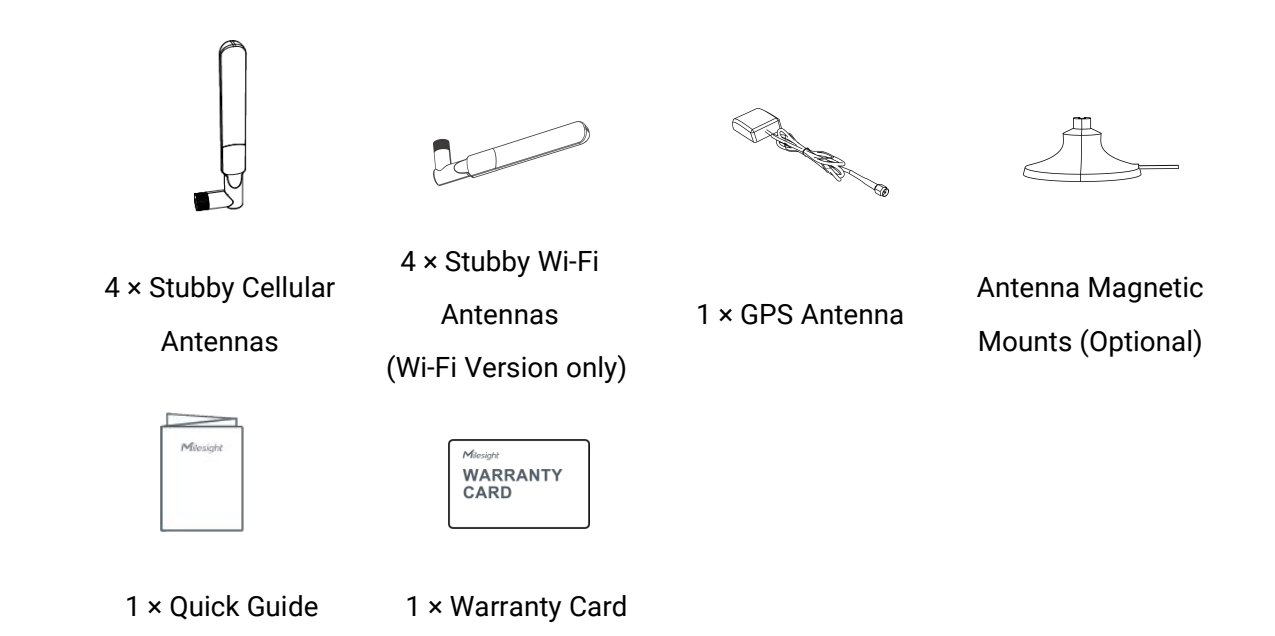

**If any of the above items is missing or damaged, please contact your sales representative.**

# <span id="page-8-0"></span>**2.2 Hardware Overview**

A. Front Panel

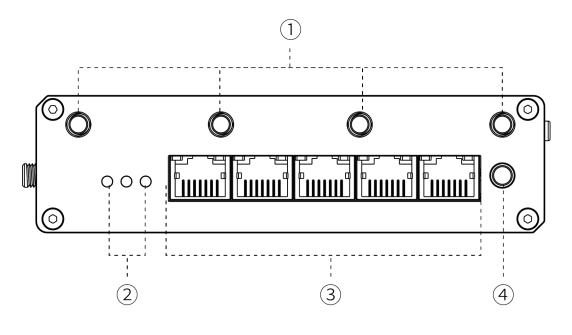

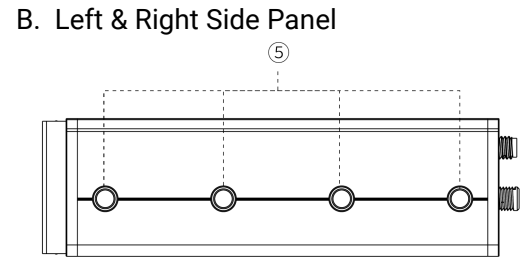

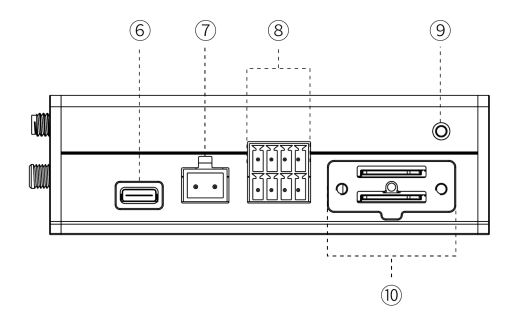

- 1 Wi-Fi Antenna Connectors (Wi-Fi Version Only)
- 2 LED Indicator Area SYSTEM: Power & Status Indicator SIM 1& SIM 2: SIM Status Indicator
- 3 Ethernet Ports & Indicators
- (4) GPS Antenna Connector

- 5 Cellular Antenna Connectors
- 6 USB Type-C Port
- 7 Power Connector
- 8 Serial Ports & I/O Ports
- 9 Grounding Stud
- 10 SIM slots and Reset Button

# <span id="page-9-0"></span>**2.3 Serial & IO & Power Pinouts**

Milesight

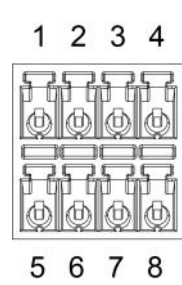

9 1 0

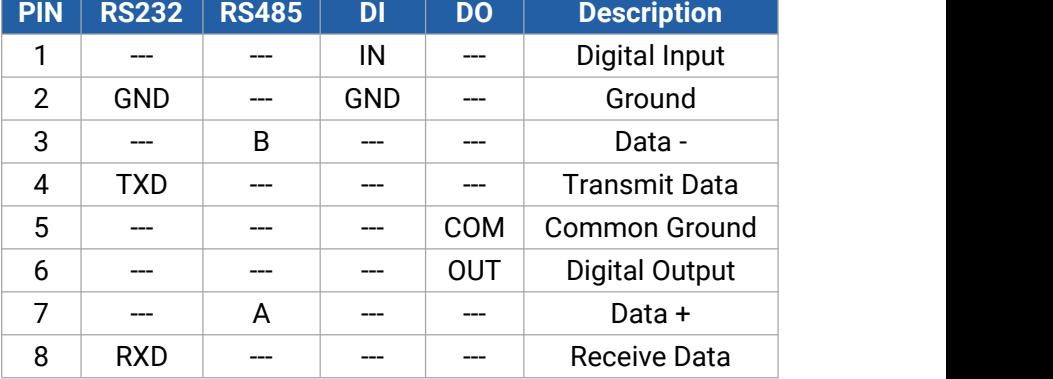

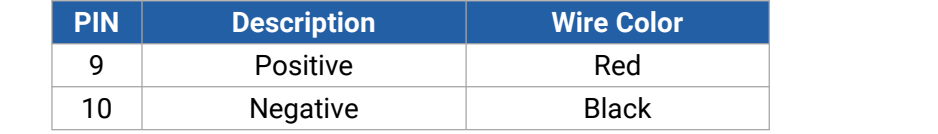

# <span id="page-9-1"></span>**2.4 LED Indicators**

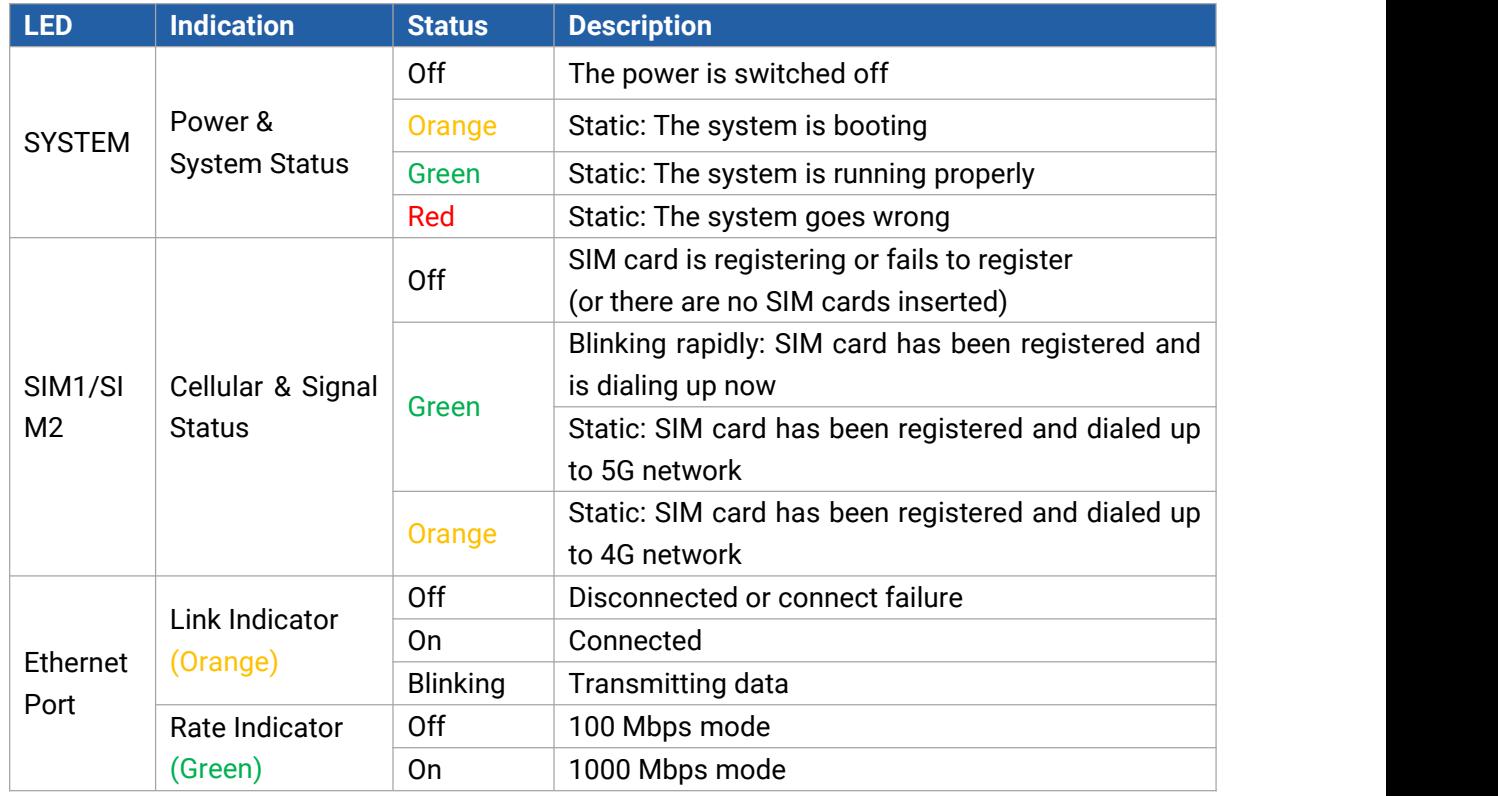

# <span id="page-10-0"></span>**2.5 Dimensions (mm)**

Milesight

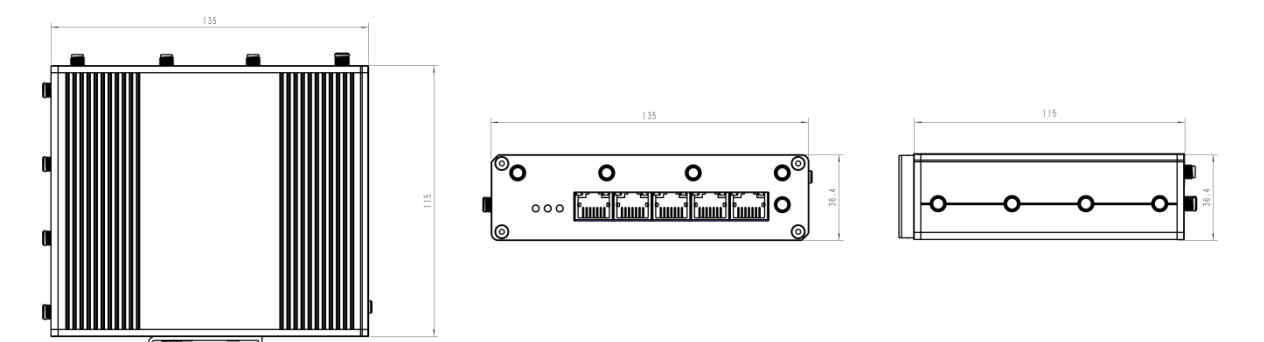

## <span id="page-10-1"></span>**2.6 Reset Button**

The reset button is beside the SIM slots.

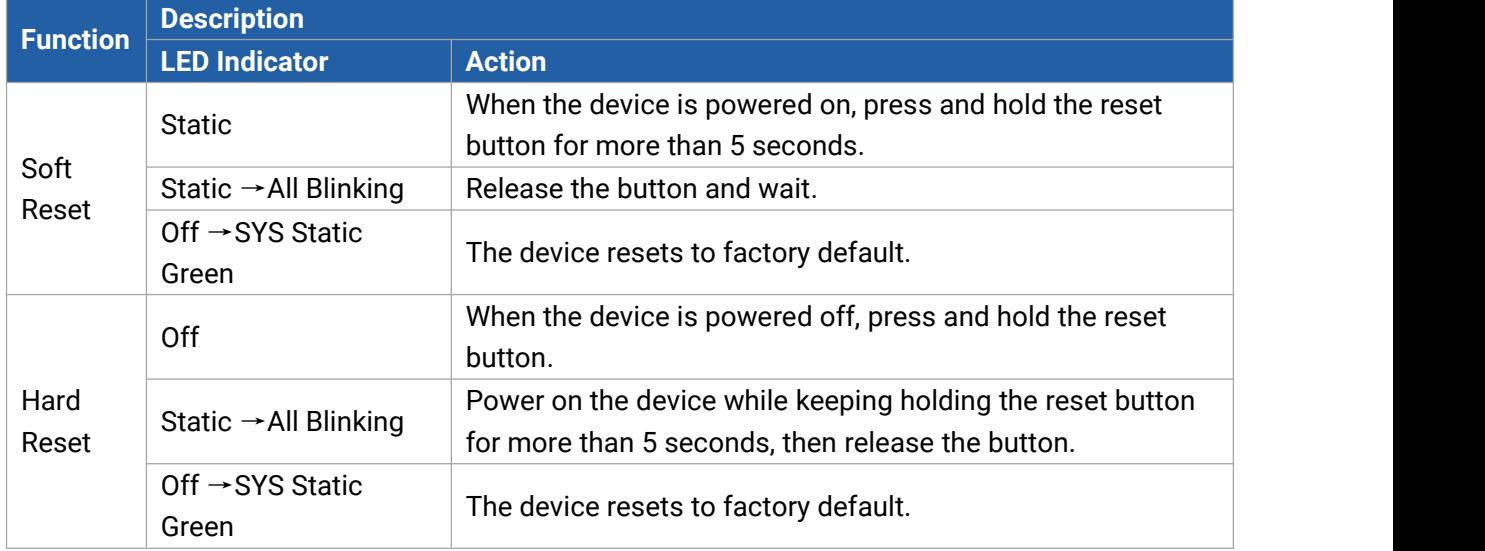

# <span id="page-10-2"></span>**Chapter 3 Hardware Installation**

# <span id="page-10-3"></span>**3.1 SIM Installation**

Unscrew the holder of SIM card, insert the SIM card into the slot according to the direction icon on the device, then fix the holder back to the device with screws.

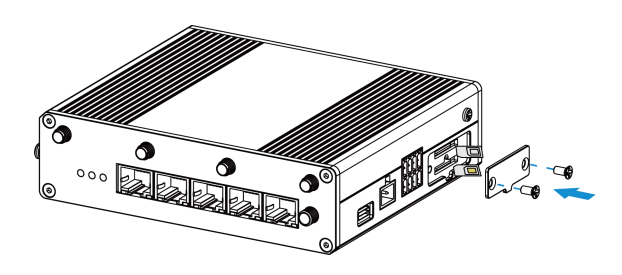

# <span id="page-11-0"></span>**3.2 Antenna Installation**

Milesight

Rotate the antenna into the antenna connector accordingly. Antennas should be installed vertically and be always on a site with a good signal.

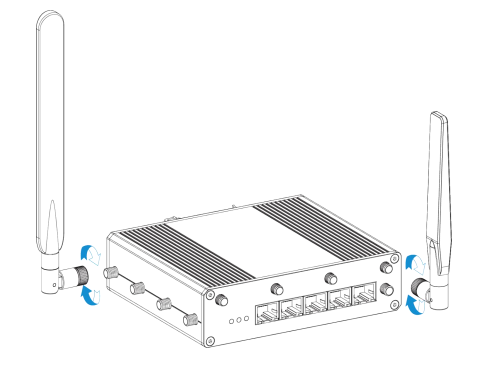

# <span id="page-11-1"></span>**3.3 Device Installation**

UR75 device can be placed on a desktop or mounted to a DIN rail. For DIN rail mounting, use 2 pcs of  $M3 \times 6$  flat head Phillips screws to fix the mount clip to the device, and then hang the device to the DIN rail. The width of DIN rail is 3.5 cm.

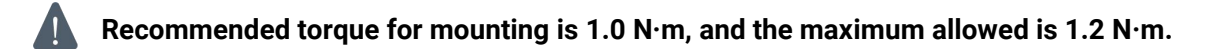

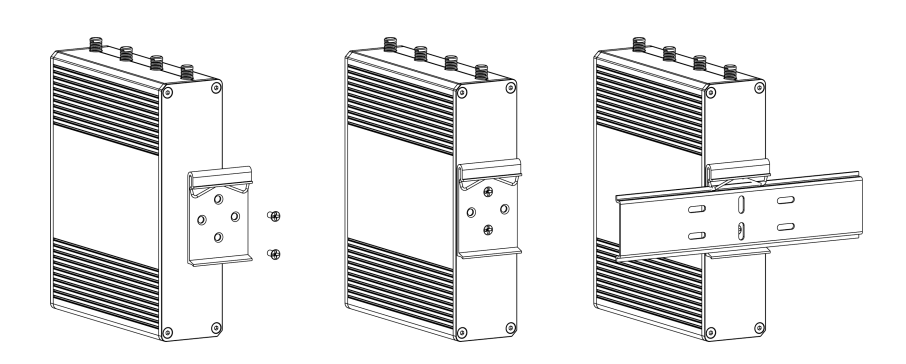

# <span id="page-11-2"></span>**3.4 Protective Grounding Installation**

Connect the grounding ring of the cabinet's grounding wire onto the grounding stud and screw up the grounding nut.

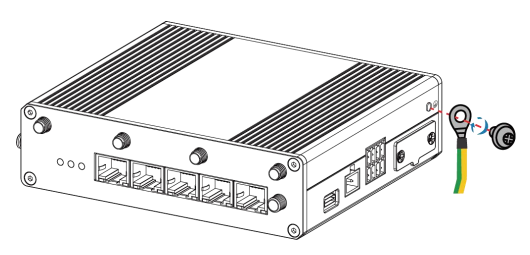

# <span id="page-12-0"></span>**Chapter 4 Access to Web GUI**

UR75 provides user-friendly web GUI for configuration and users can access it via LAN port. This chapter explains how to access to Web GUI of the UR75 router.

Username: **admin** Password: **password** IP Address: **192.168.1.1**

Milesight

Connect PC to LAN port or USB port of U75 router directly. The following steps are based on Windows 10 operating system for your reference.

1. Go to **Control Panel** → **Network and Internet** → **Network and Sharing Center**, then click **Ethernet** (May have different names).

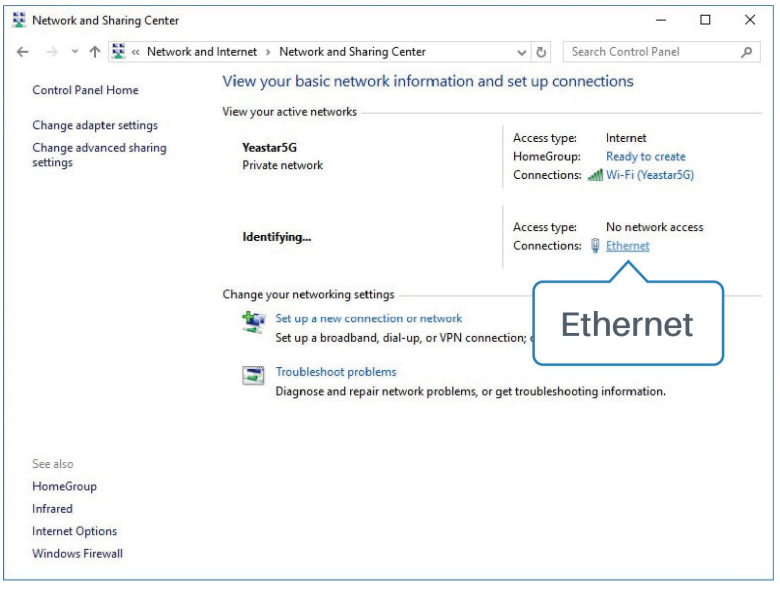

2. Go to **Properties** → **Internet Protocol Version 4(TCP/IPv4)**, select **Obtain an IP address automatically** or **Use the following IP address**, then assign a static IP manually within the same subnet of the device.

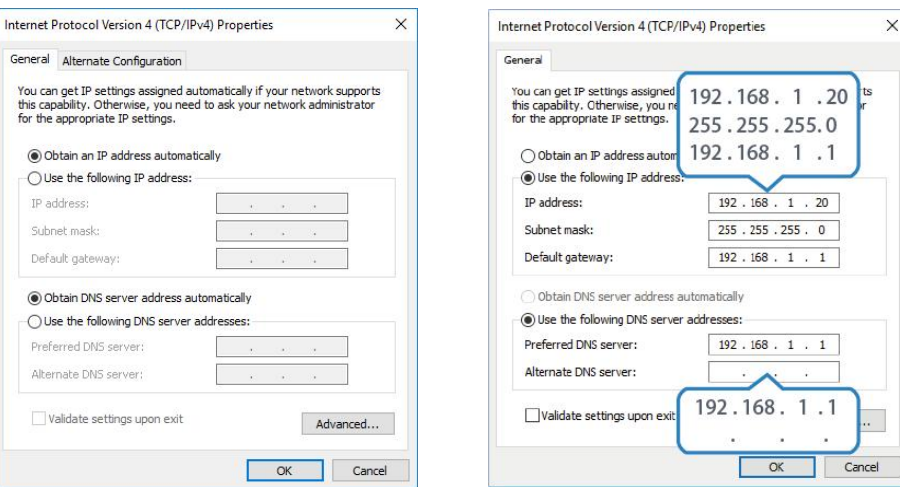

Milesight

3. Open a Web browser on your PC (Chrome is recommended), type in the IP address 192.168.1.1 to access the web GUI, then enter the default username and password, and click **Login**.

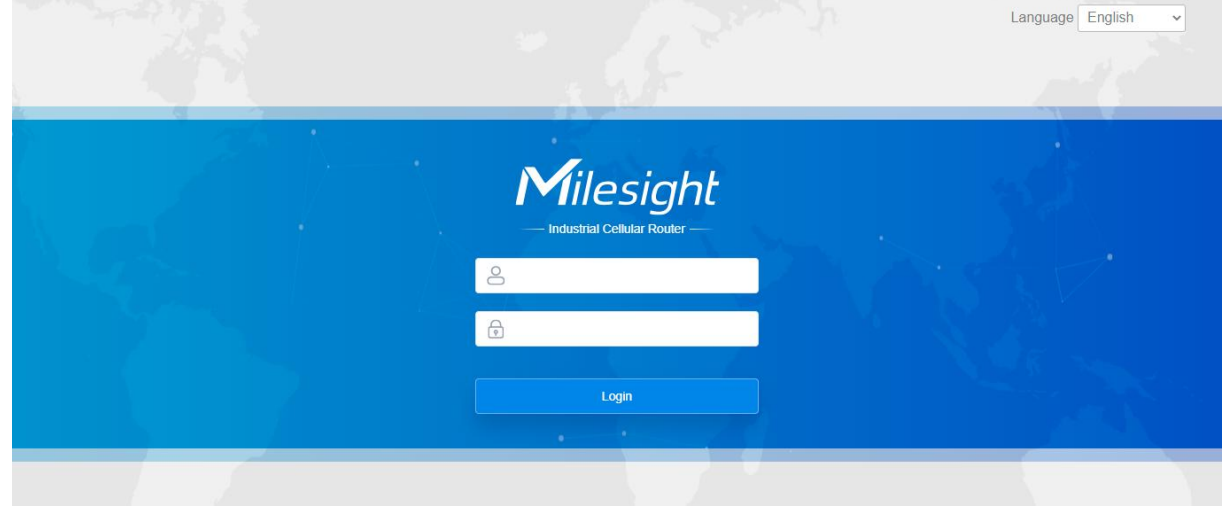

**If you enter the username or password incorrectly more than 5 times, the login page will be locked for 10 minutes.**

4. After you login the Web GUI, you can view system information and perform configuration on the router.

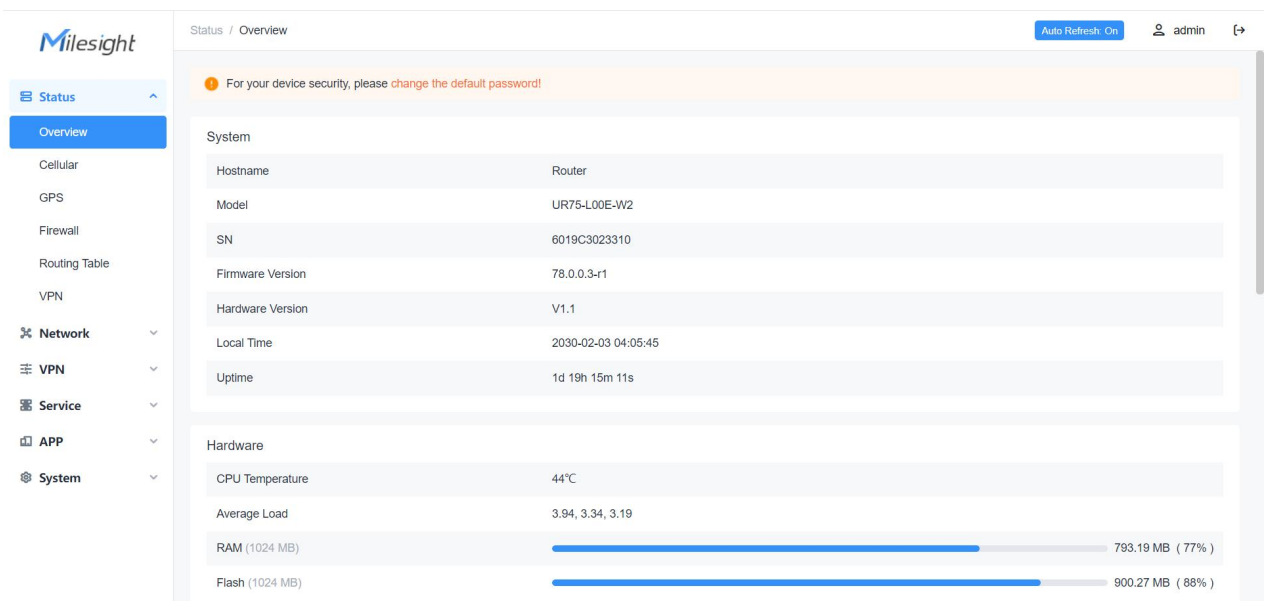

# <span id="page-14-0"></span>**Chapter 5 Application Examples**

## <span id="page-14-1"></span>**5.1 Configure Cellular Connection**

UR75 routers have two cellular interfaces SIM1 & SIM2. Only one cellular interface is active at a time. We are about to take an example of inserting a SIM card into the SIM1 slot of the UR75 and configuring the router to get access to the Internet through cellular.

#### **Configuration Steps**

- 1. Ensure the SIM card is inserted well and all cellular antennas are connected to the correct connectors.
- 2. Go to **Network > Interface > Interface** page, find the cellular interface and click **Edit**button.

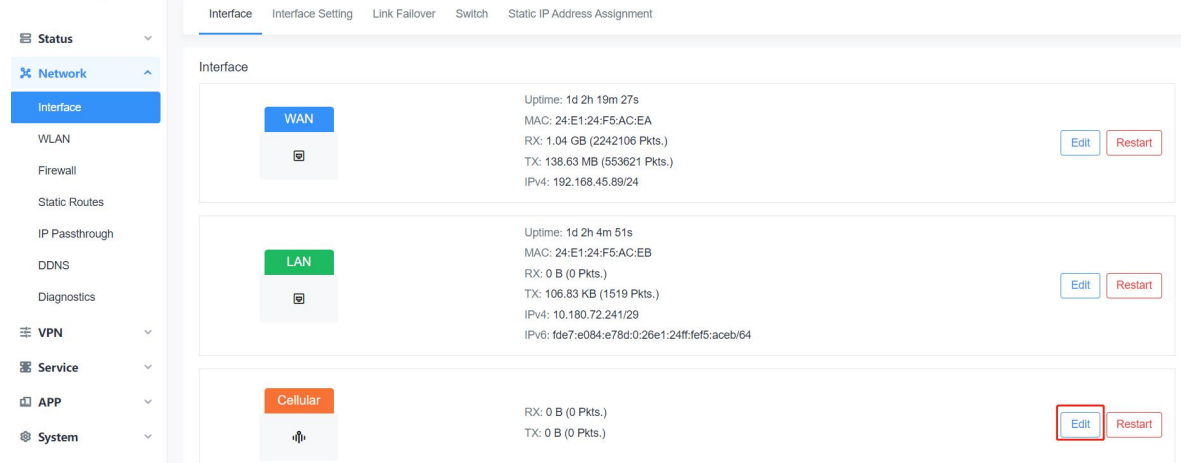

3. Select the SIM card you need to configure and fill in the necessary info of SIM card, then save all settings.

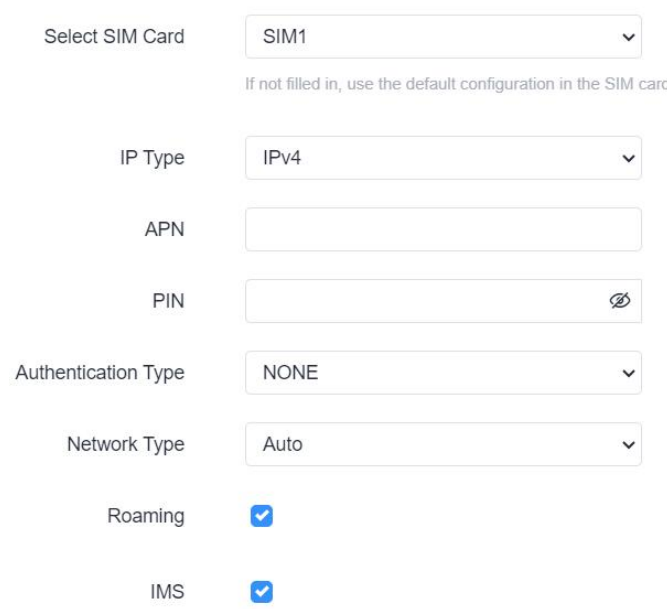

For 5G connection, you can choose specific bands to ensure high network speed.

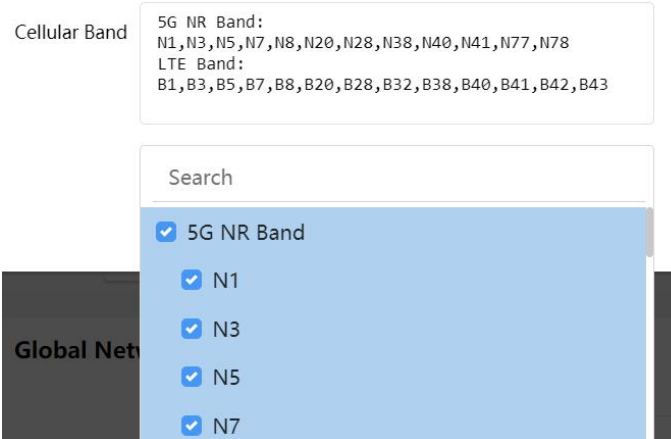

4. Go to **Network > Interface > Link Failover** to enable correspond SIM and drag the buttons to change link priority.

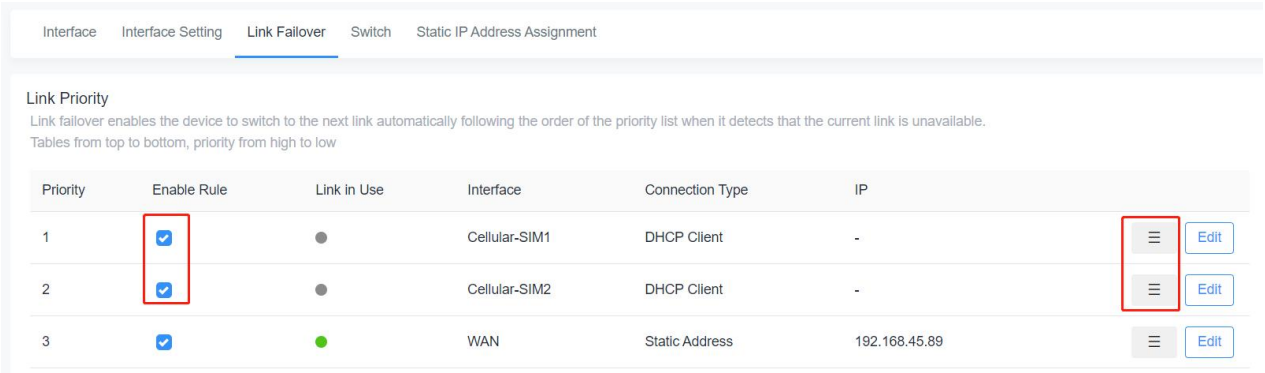

5. Click **Edit** of a link to configure ICMP ping detection information. When ping probe is enabled, the router will send ICMP packets to detection server to check if this link is valid. If no response and exceeding max retries, it will switch to the lower priority link.

**Note:** if you use private SIM card, please change a private server address or disable the ping probe.

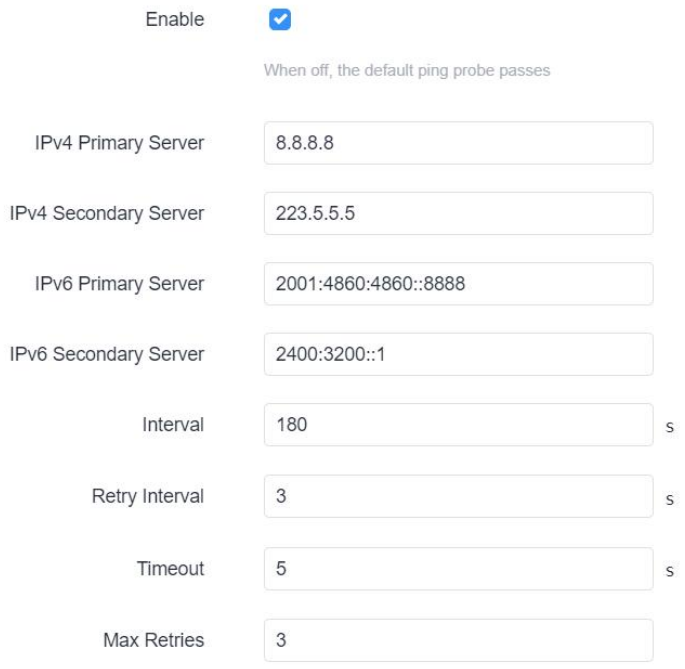

6. Go to **Status > Cellular** to check the status of the cellularconnection. If modem status is ready and network status shows **Connected**, the SIM has been dialed up successfully.

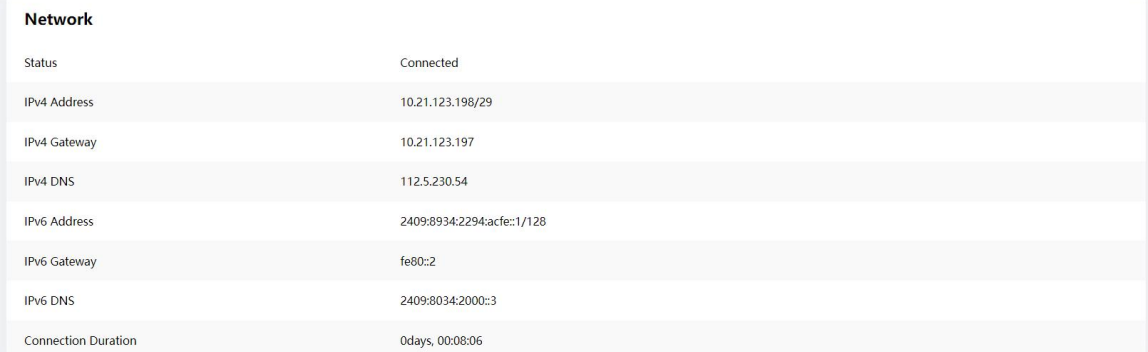

#### **Related Topic**

Milesight

[Cellular](#page-42-1) Setting

[Cellular](#page-30-0) Status

## <span id="page-16-0"></span>**5.2 Configure Ethernet Connection**

UR75 routers support getting network access via WAN port.

#### **Configuration Steps**

1. Go to **Network > Interface > Interface** page, find the WAN interface and click **Edit**button.

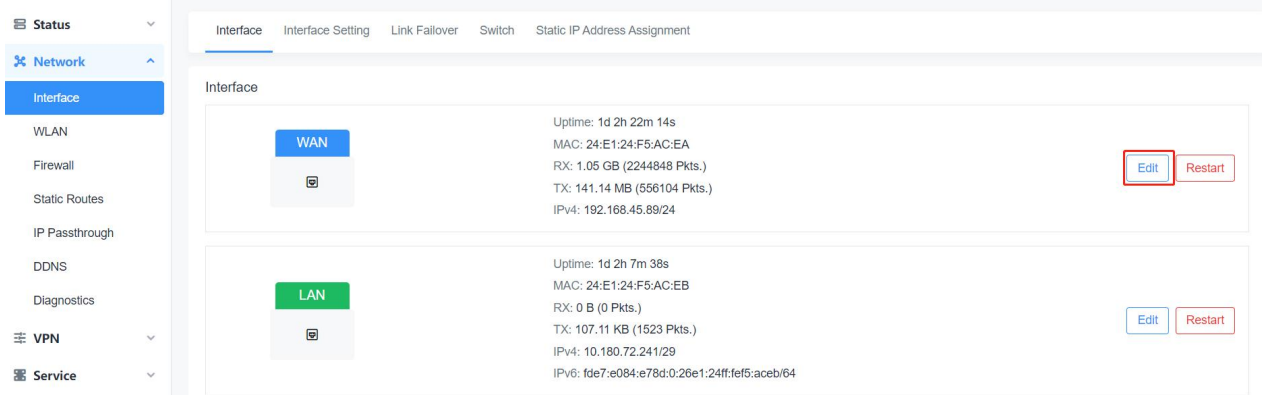

2. Select the protocol according to your network router mode or network provider types and configure the corresponding parameters, then save all settings.

- **DHCP:** upper network router will assign an IP address to UR75 WAN port. This is the easiest way and requires the upper route to enable the DHCP server.
- **Status Address:** assign a static IP address with the same subnet as the LAN subnet of the upper network router. Besides, it's necessary to configure at least one DNS server.
- **PPPoE:** type your PPPoE account username and password, this should contact your network provider.

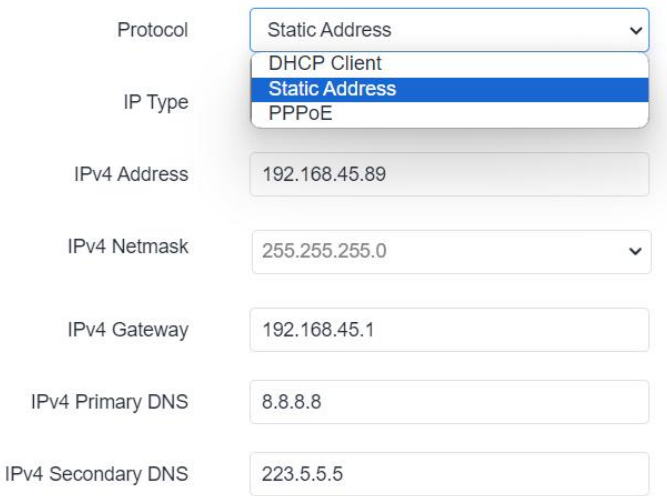

3. Go to **Network > Interface > Link Failover** to enable WAN and drag the button to change link priority.

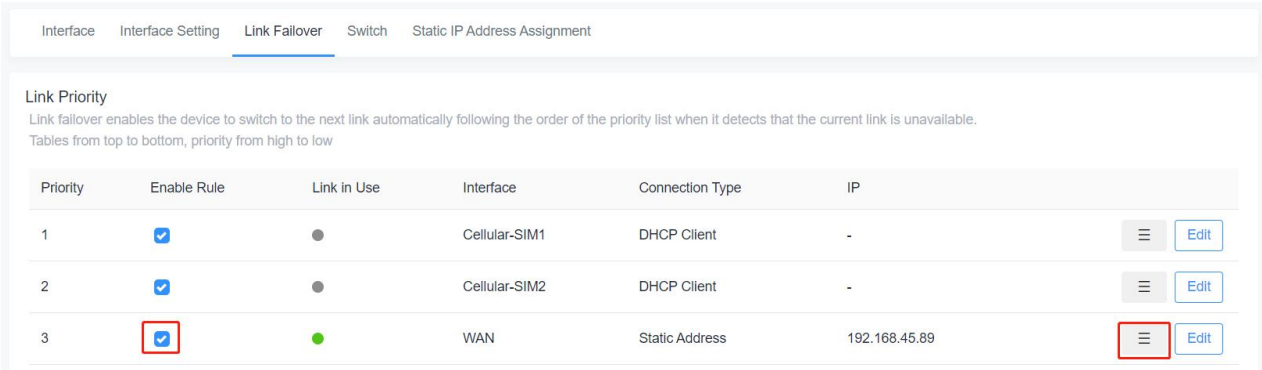

4. Click **Edit** of a link to configure ICMP ping detection information. When ping probe is enabled, the router will send ICMP packets to detection server to check if this link is valid. If no response and exceeding max retries, it will switch to the lower priority link.

**Note:** if you use private network, please change a private server address or disable the ping probe.

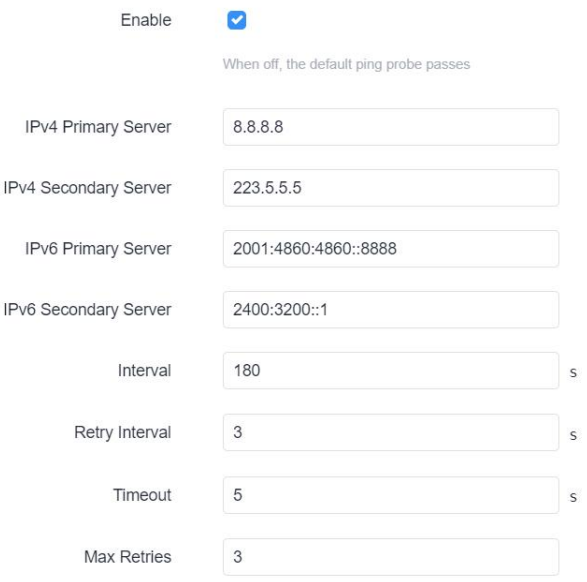

5. Click **Network > Diagnostics** to check the network connectivity.

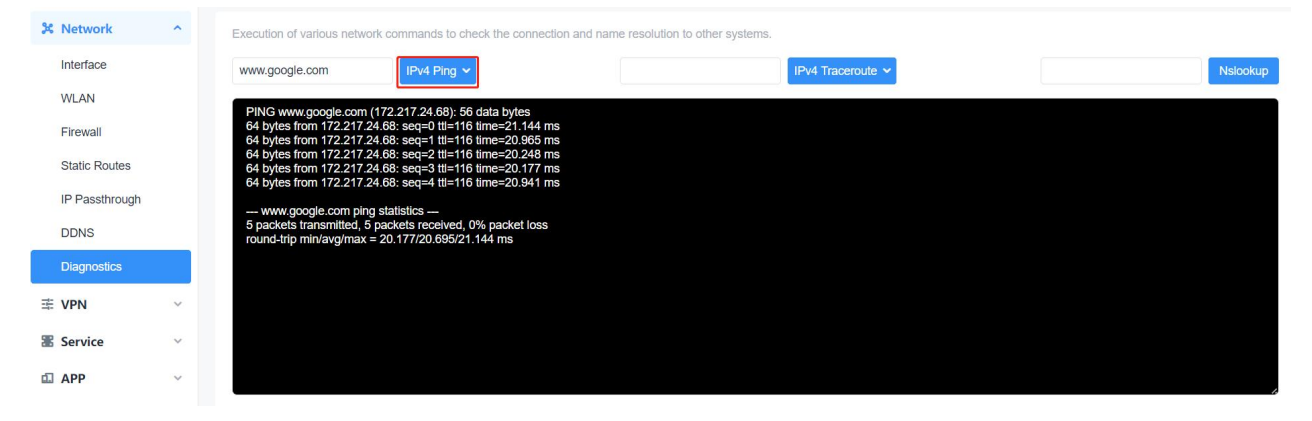

#### **Related Topic**

**WAN [Setting](#page-36-0)** 

# <span id="page-18-0"></span>**5.3 Configure Wi-Fi Access Point**

UR75 routers support both 2.4G and 5G Wi-Fi and they can work as access points to provide network access to other devices at the same time. We are about to take an example of configuring a 2.4G Wi-Fi access point.

#### **Configuration Steps**

- 1. Ensure the router supports Wi-Fi and the Wi-Fi antennas are connected to the correct connectors.
- 2. Go to **Network > WLAN** page to enable 2.4G Wi-Fi mode, then users can modify the radio type, SSID and other parameters. For security access, it's suggested to select an encryption mode and define a key for devices to connect to Wi-Fi.

Milesight

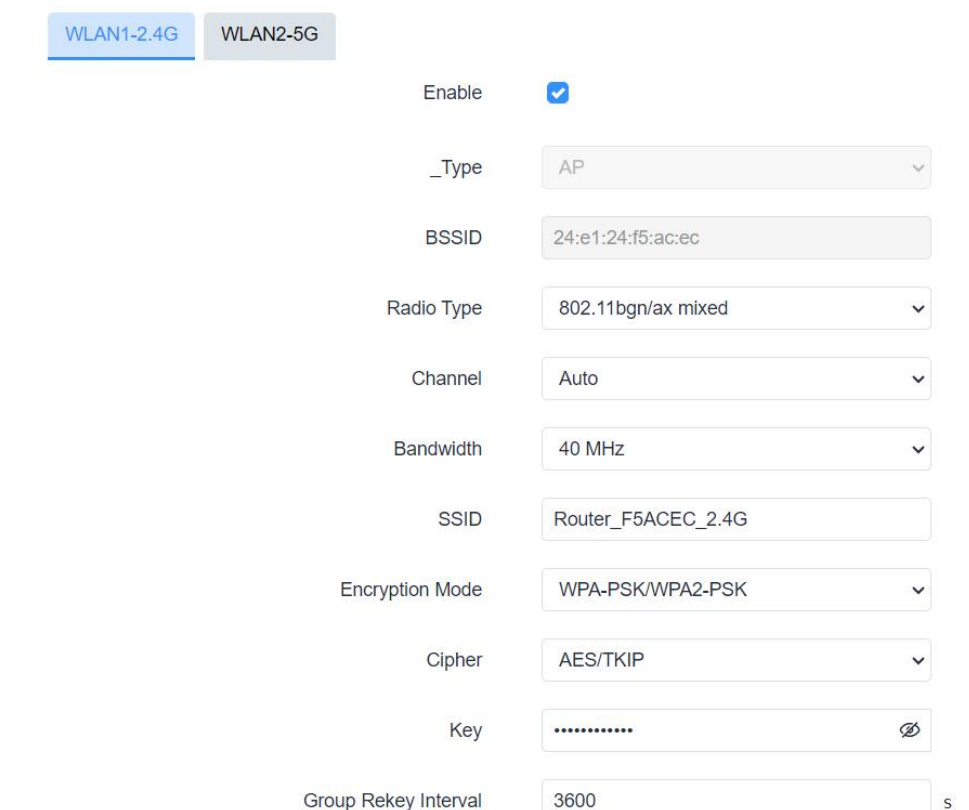

3. Use a smart phone to connect the access point of UR75. You can check the information of the connected client/user on **Status > Overview** page.

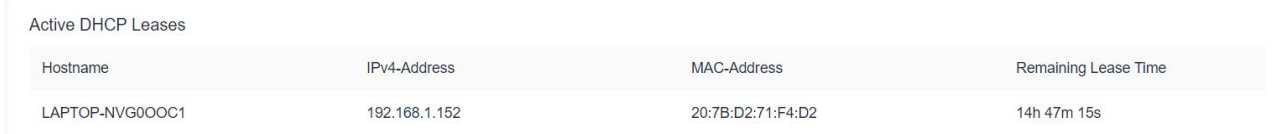

#### **Related Topic**

#### WLAN [Setting](#page-45-1)

## <span id="page-19-0"></span>**5.4 Configure OpenVPN Client**

UR75 routers can work as OpenVPN clients or OpenVPN servers. We are about to take an example of configuring OpenVPN client to connect to CloudConnexa.

#### **Configuration Steps**

1. Ensure the UR75 has gotten access to the Internet.

2. Log in the CloudConnexa account, select Network section and select the service depending on your requirement and follow the wizard to continue the settings.

MAKE SENSING MATTER

Milesight

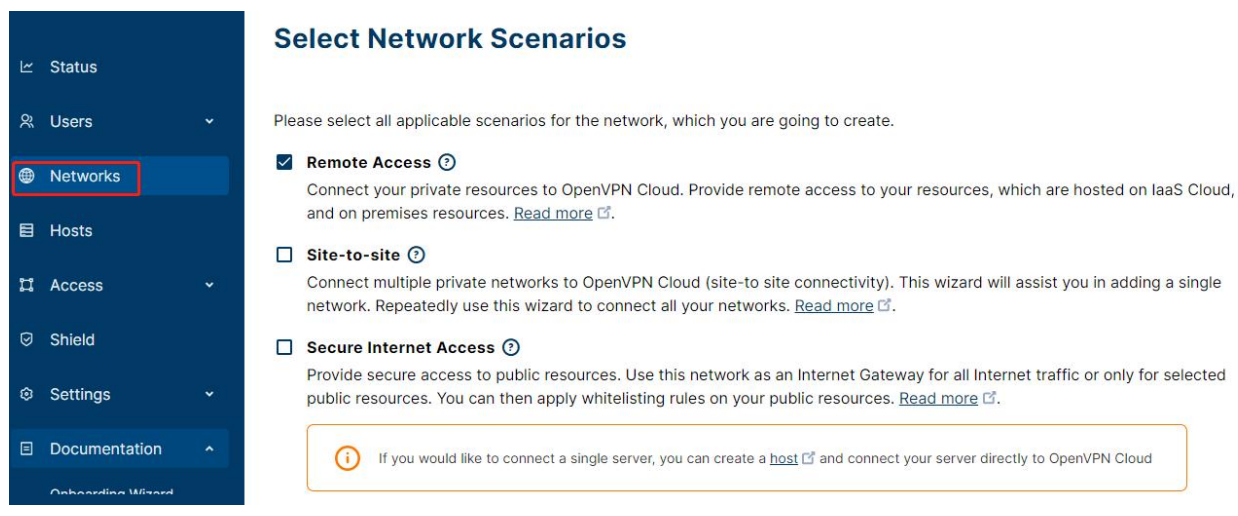

3. Select the location as OpenWrt and download the OVPN file.

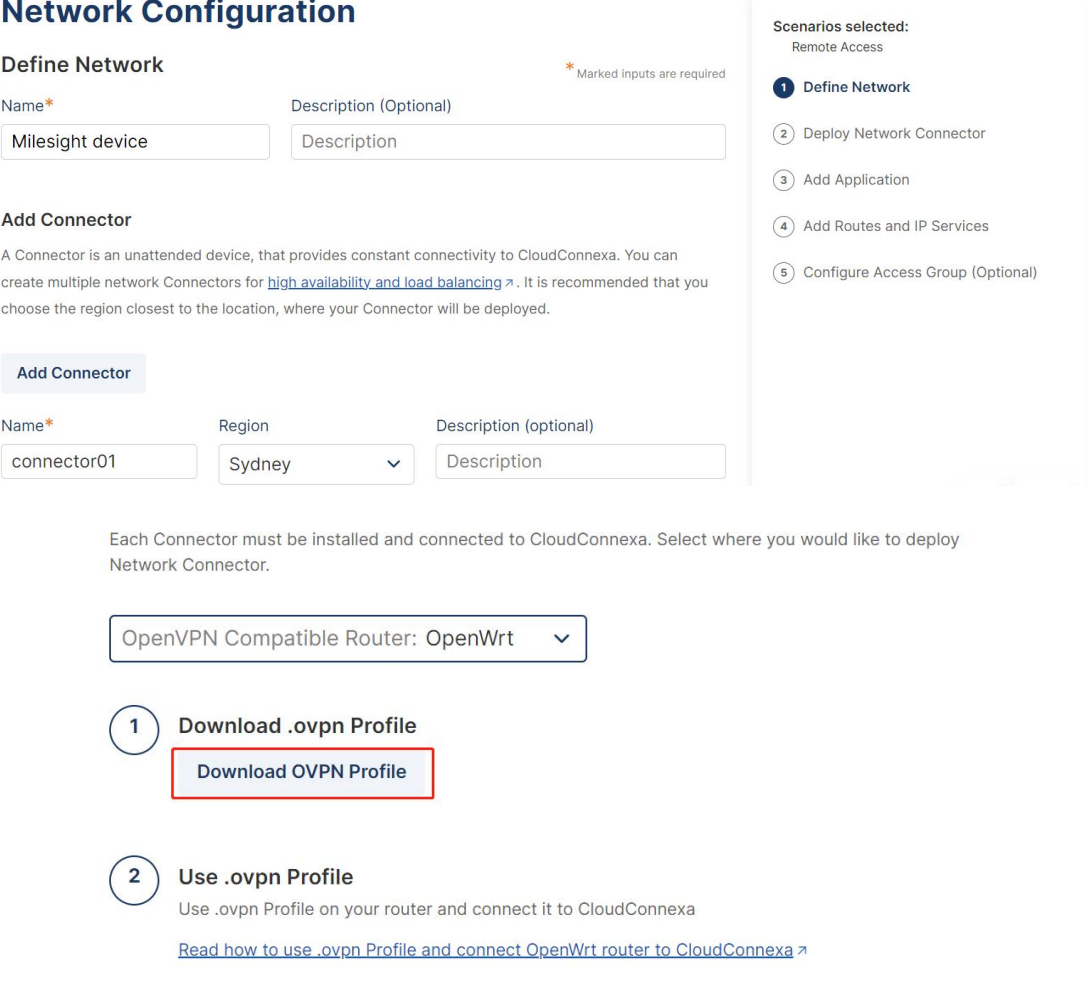

After you deployed a connector, click Next to check that connector is online.

**Back** Next

Milesight

4. Go to **VPN > OpenVPN > OpenVPN Client** page of UR75, select configuration method as File Configuration, then import the OVPN file.

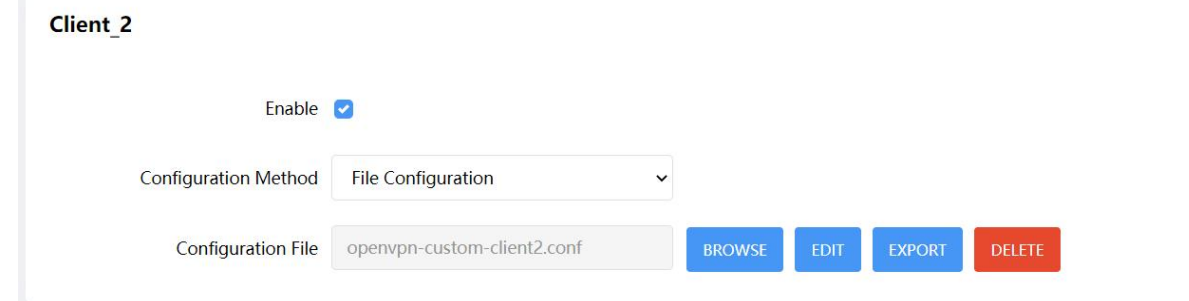

5. Go to **Status > VPN** page to check if the client is connected.

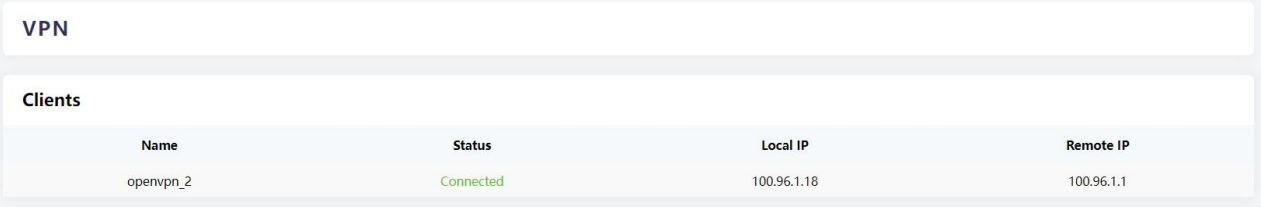

You can also check the connection status on CloudConnexa.

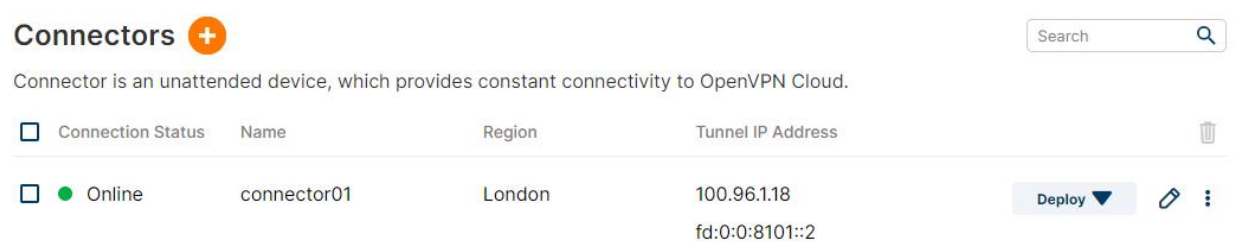

6. You can remotely get access to this router via OpenVPN Connect software.If you need to access the terminal devices under UR75 subnet, it's necessary to assign the subnet on CloudConnexa.

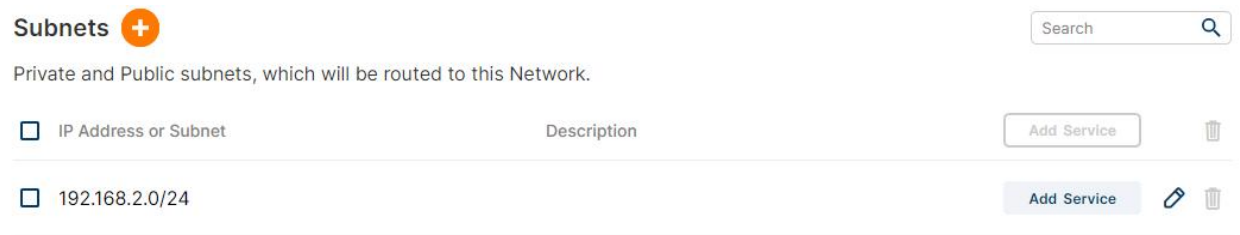

#### **Related Topic**

[OpenVPN](#page-59-0) Client

# <span id="page-21-0"></span>**5.5 Configure NAT Rule**

#### **Example**

An UR75 router can access to the Internet via cellular and get a public IP address. LAN port is connected with an IP camera whose IP address is 192.168.23.165 and HTTP port is 80. This IP camera can be accessed by public IP address via the below port mapping settings.

22 and the set of the set of the set of the set of the set of the set of the set of the set of the set of the

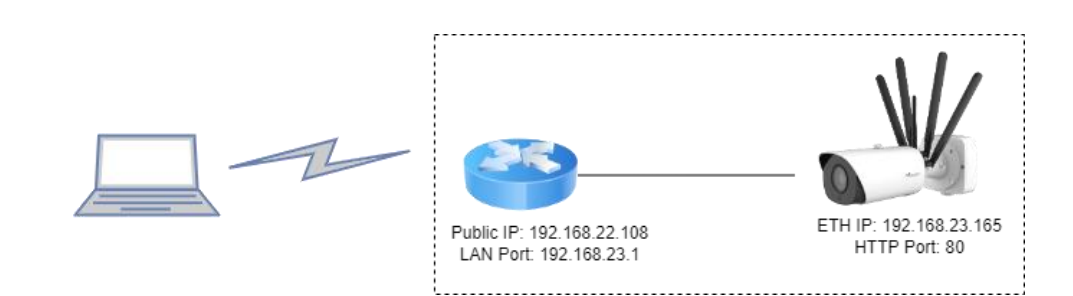

#### **Configuration Steps**

Milesight

Go to **Network > Firewall > Port Mapping** and configure port mapping parameters as below. External IP address 0.0.0.0/0 means all external addresses are allowed to access. After that, users can use public IP: external port to access the IP camera.

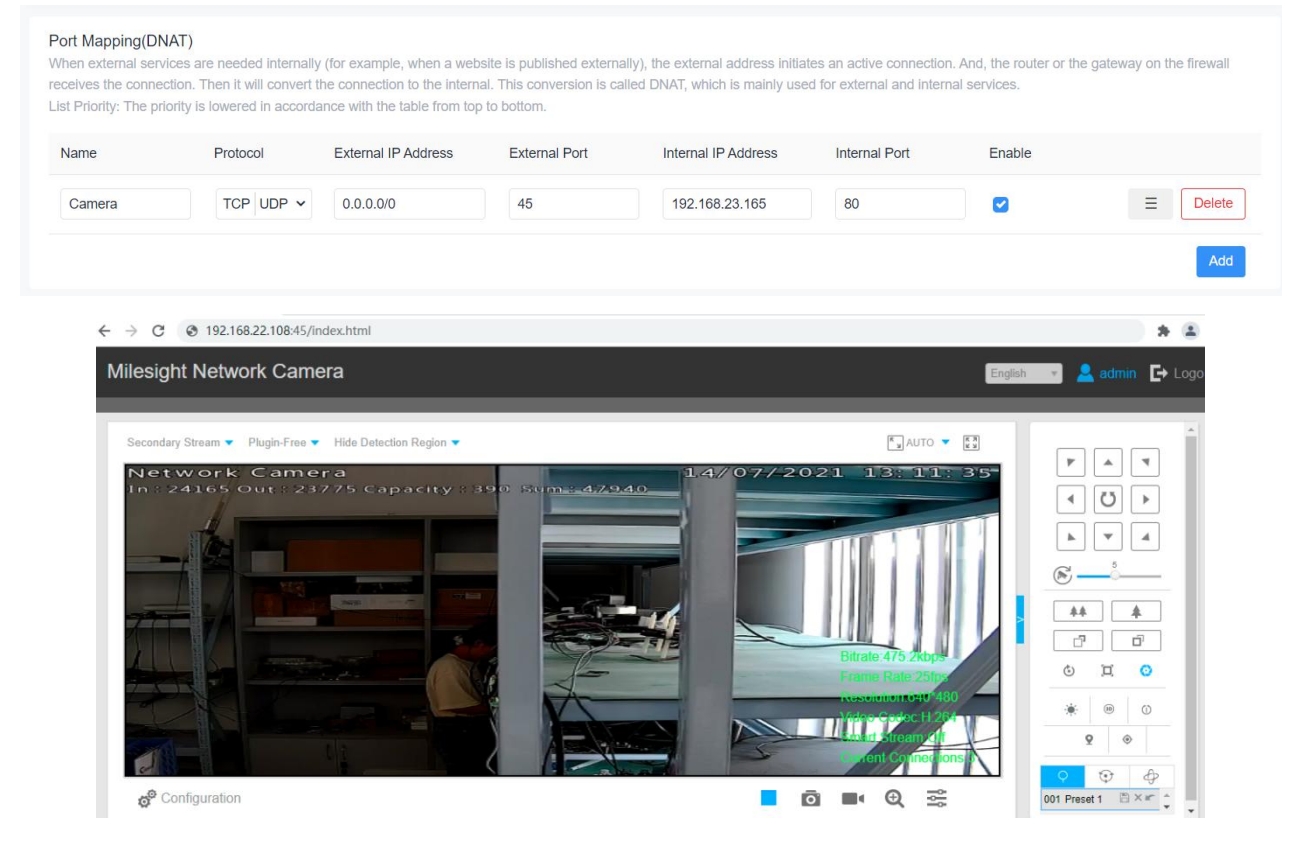

#### **Related Topic**

Port [Mapping](#page-52-0)

## <span id="page-22-0"></span>**5.6 Configure Serial DTU Connection**

#### **Example**

A PLC is connected with the UR75 via RS232 and need to transfer the data to a remote TCP server transparently.

23 and the set of the set of the set of the set of the set of the set of the set of the set of the set of the

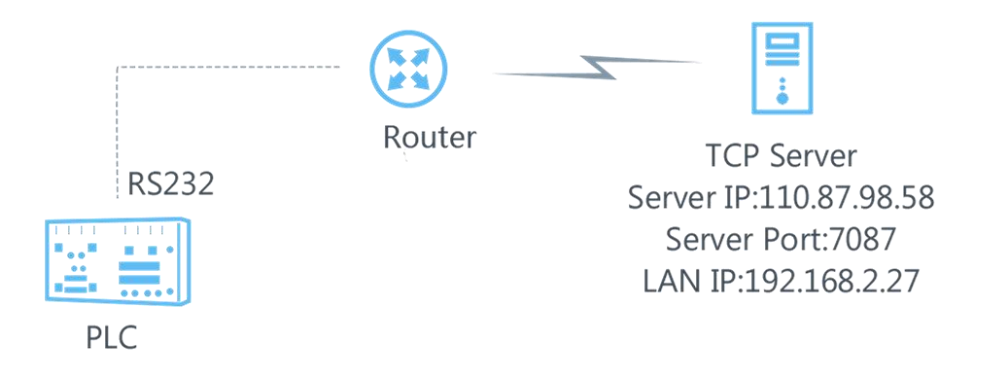

### **Configuration Steps**

Milesight

1. Go to **Service > Serial Port**, enable Serial 1 and configure serial port parameters. The serial port parameter shall be kept in consistency with those of PLC, as shown in figure below.

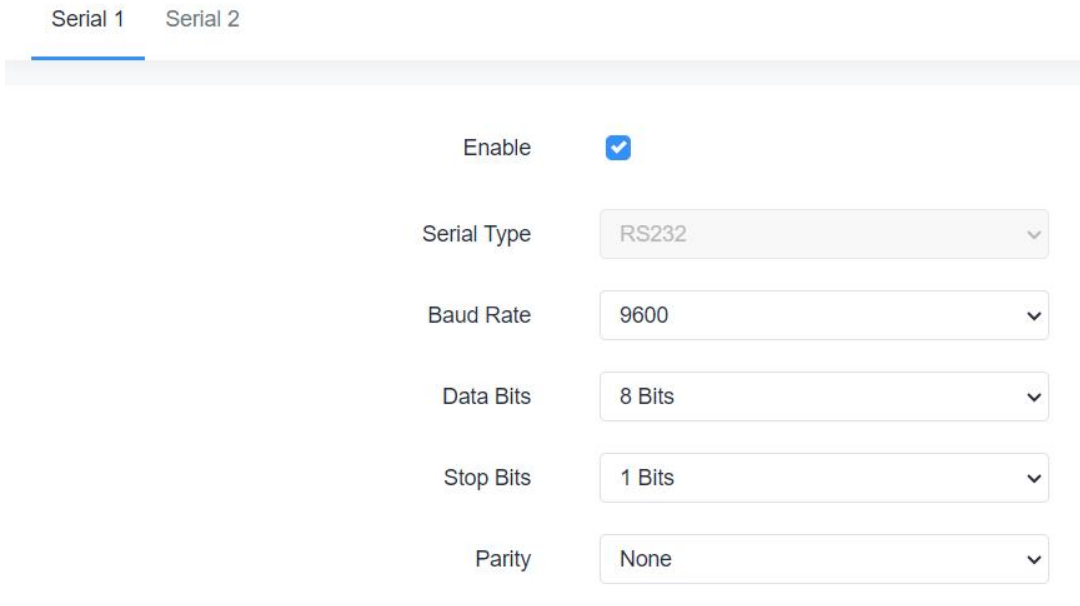

2. Configure Serial Mode as **DTU Mode** and protocol as **TCP Client**.

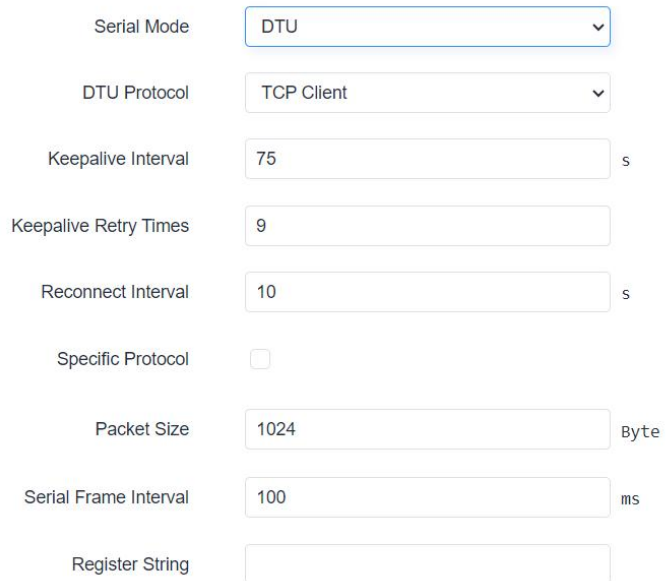

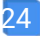

3. Configure TCP server IP and port.

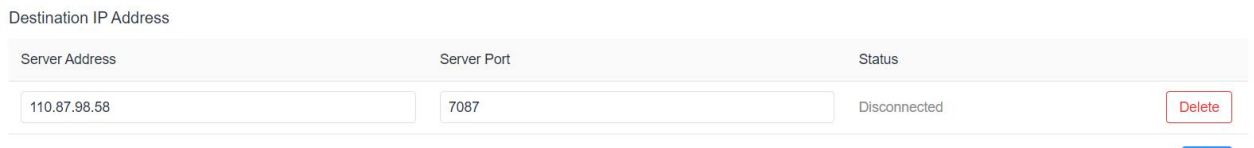

4. Start TCP server on PC. Take **Netassist** test software as example. Make sure port mapping is done.

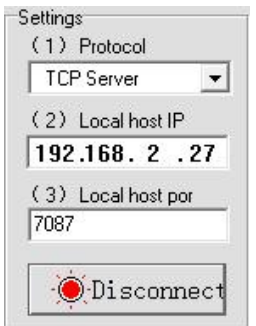

5. Connect the UR75 to PC via RS232 for PLC simulation. Then start **sscom** software on the PC to test communication through serial port.

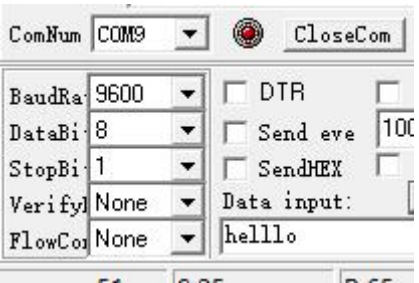

6. After connection is established between the UR75 and the TCP server, you can send data between sscom and Netassit.

#### **PC side**

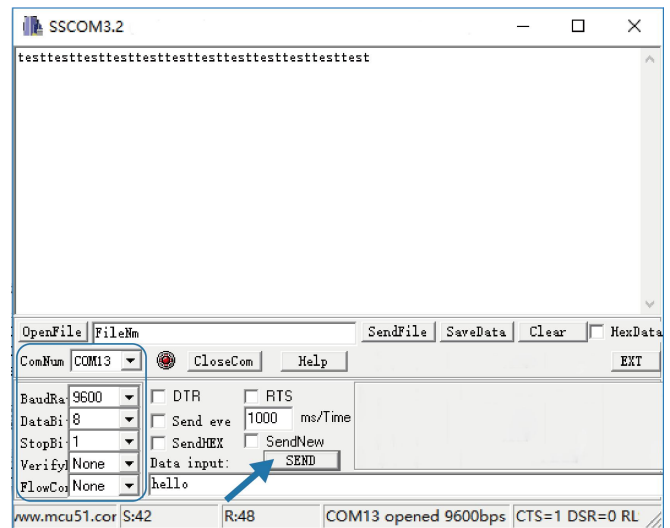

**TCP server side**

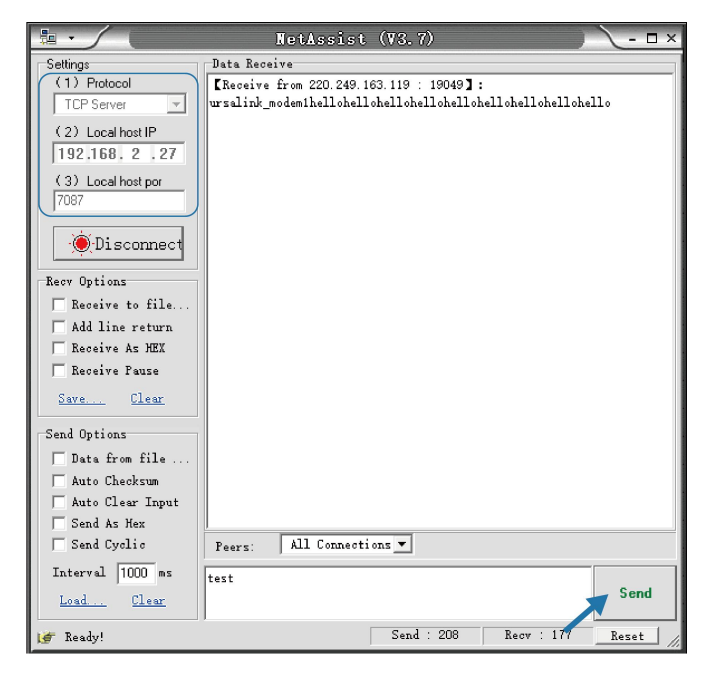

7. After serial communication test is done, you can connect PLC to RS232 port of the UR75 for test.

#### **Related Topic**

[Serial](#page-73-1) Port

# <span id="page-25-0"></span>**5.7 Restore Factory Defaults**

#### **Method 1:**

Go to **System > Backup/Upgrade** page, click **Perform Reset** button, you will be asked to confirm if you'd like to reset it to factory defaults. Then click **OK** button.

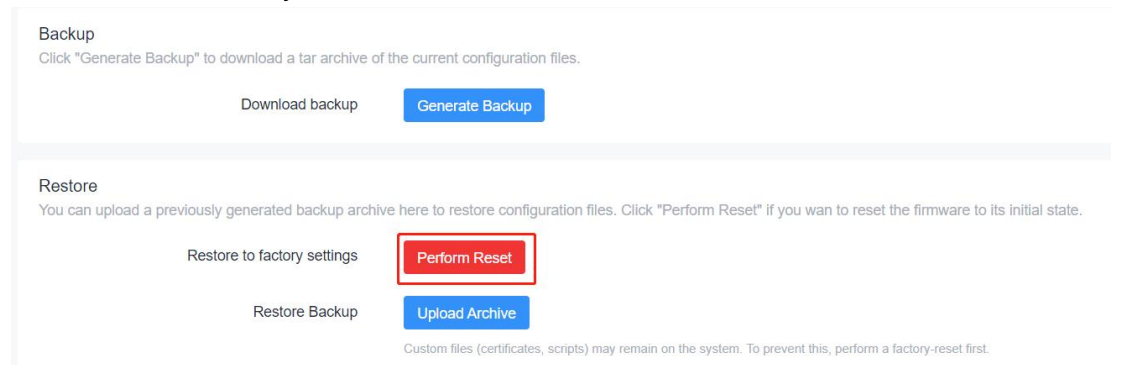

Then the device will reboot and restore to factory settings immediately.

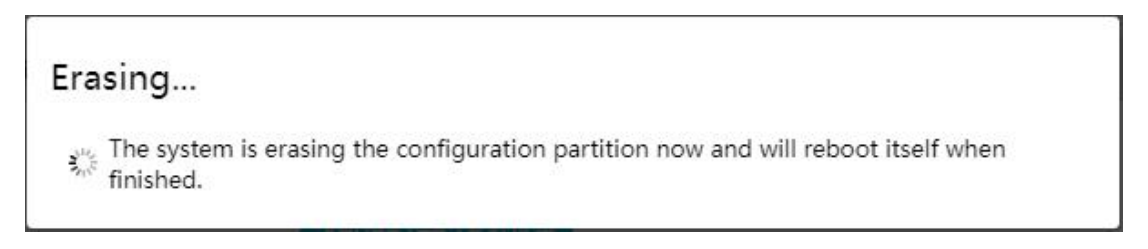

26 and the contract of the contract of the contract of the contract of the contract of the contract of the con

Please wait till the SYSTEM LED shines in green, which means the device has already been reset to factory defaults successfully.

#### **Related Topic**

Backup / Flash [Firmware](#page-96-0)

#### **Method 2:**

Locate the reset button on the router, press and hold the reset button for more than 5s until the LED blinks.

# <span id="page-26-0"></span>**5.8 Firmware Upgrade**

It is suggested that you contact Milesight technical support first before you upgrade the device. After getting the image file please refer to the following steps to complete the upgrade.

1. Go to **System > Backup/Upgrade** page, and click **Flash image.**

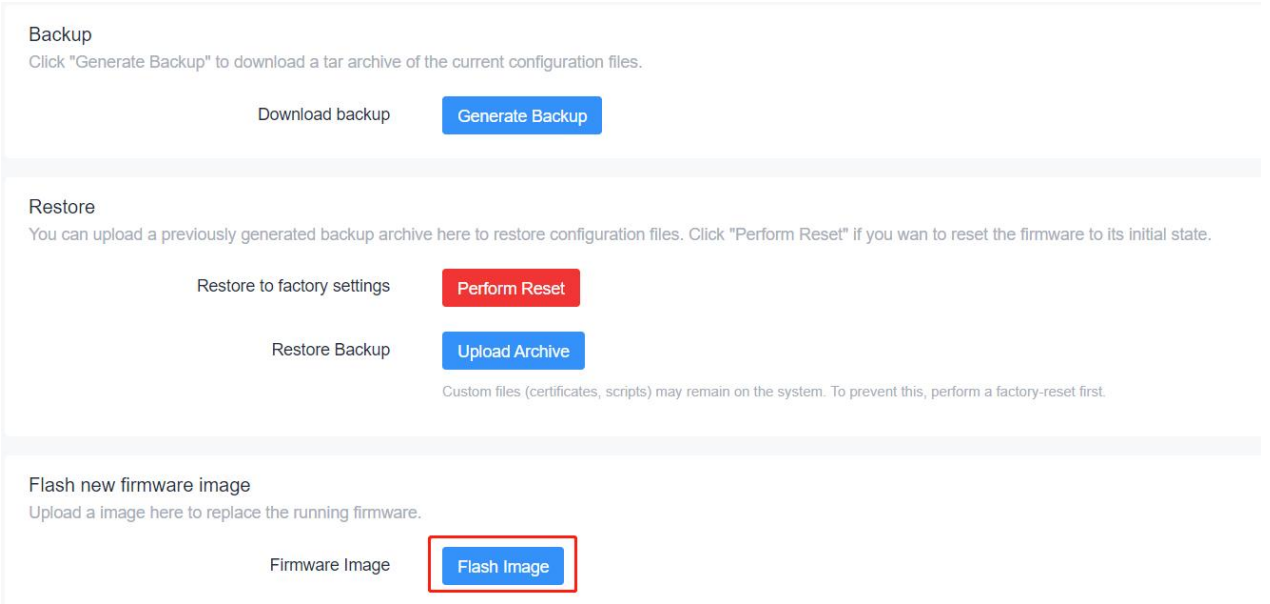

2. Browse the correct firmware file from the PC, click **Upload** and the device will check if the firmware file is correct. If it's correct, the firmware will be imported to the device.

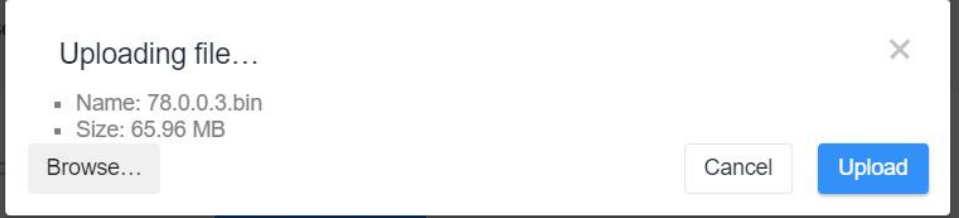

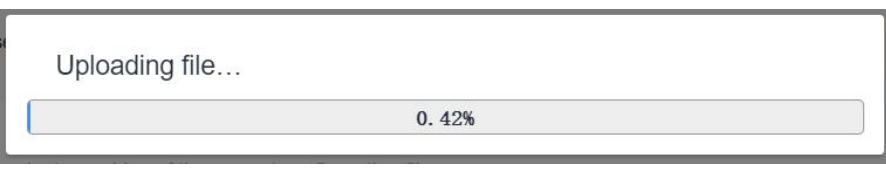

3. After upload, click **Continue** to upgrade the device. When SYS LED changes from orange to green and stay statically, the upgrade is completed. Do not perform any operation or disconnect the power during the upgrade.

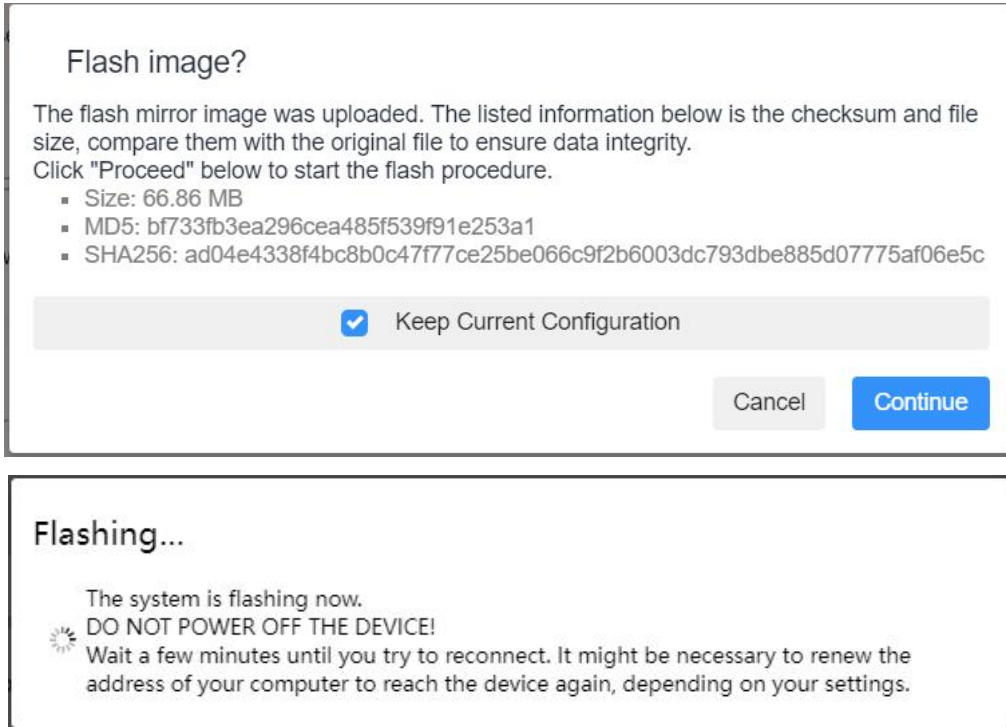

#### **Related Topic**

Backup / Flash [Firmware](#page-96-0)

# <span id="page-27-0"></span>**Chapter 6 Web Configuration**

## <span id="page-27-1"></span>**6.1 Status**

#### <span id="page-27-2"></span>**6.1.1 Overview**

The System tab contains the basic information of the router on this page.

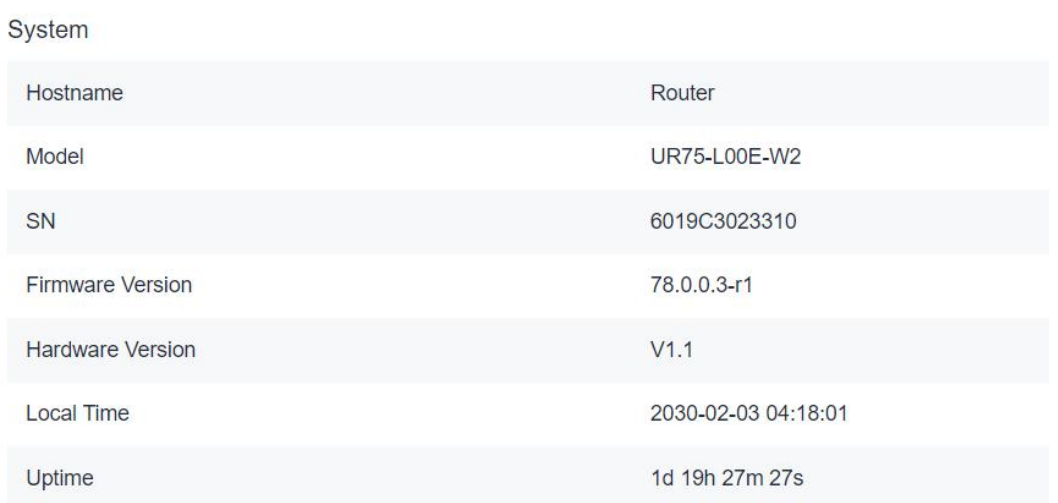

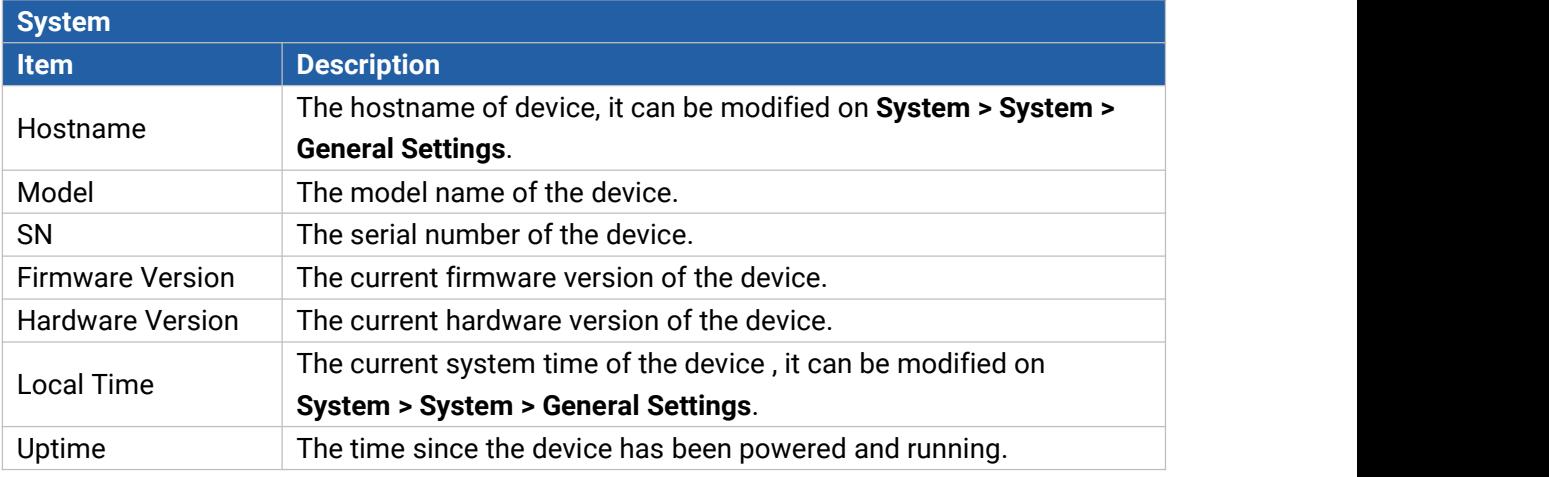

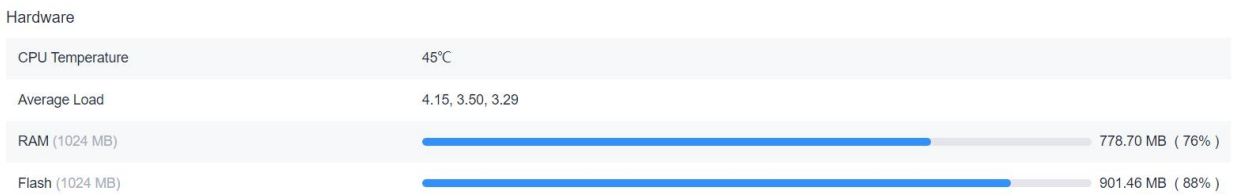

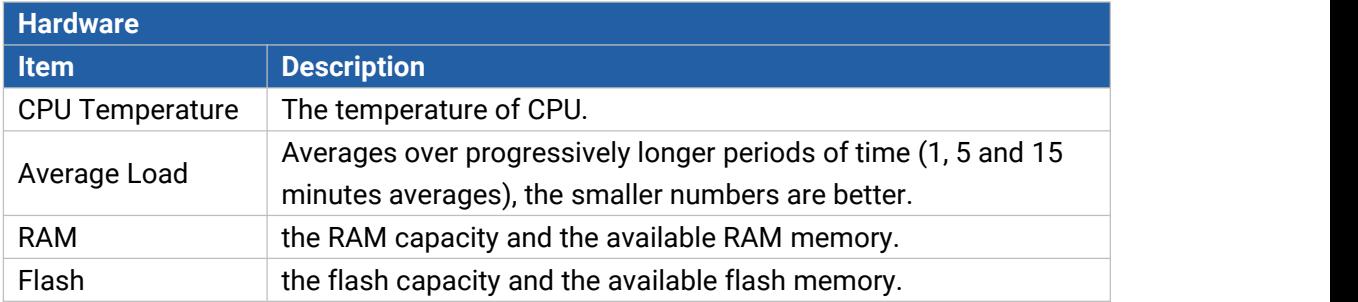

The **Current Network** tab displays the basic information of link in use, click Interface chapter for details.

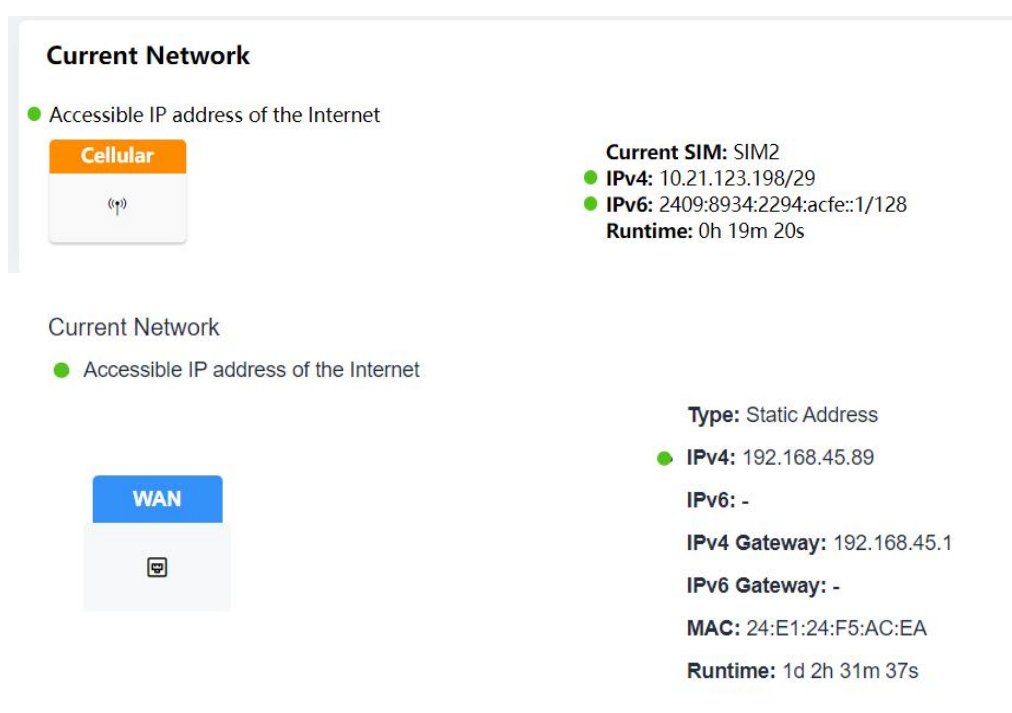

The Active DHCP Leases tab displays the basic information of connected devices.

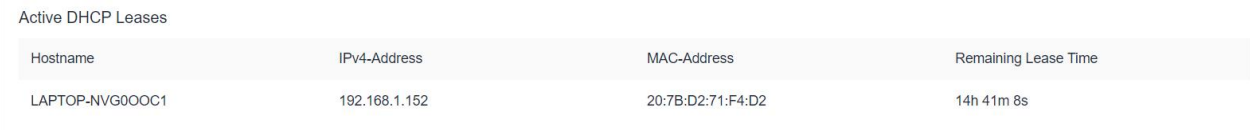

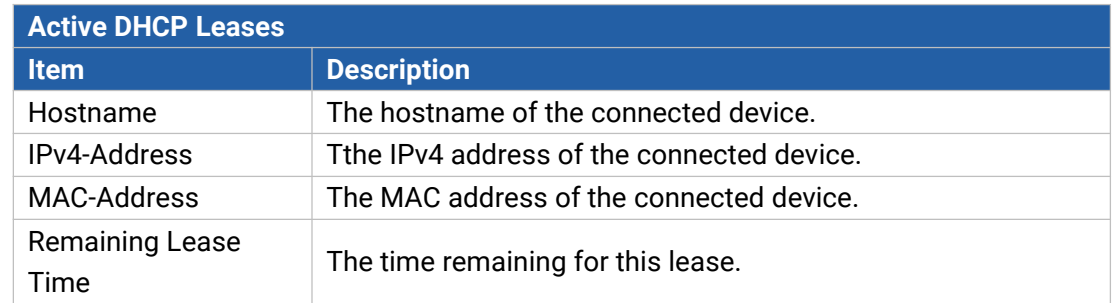

When Milesight UPS is connected to the device, the UPS basic information will also show on the Status page. For more details please refer to *Milesight UPS User Guide*.

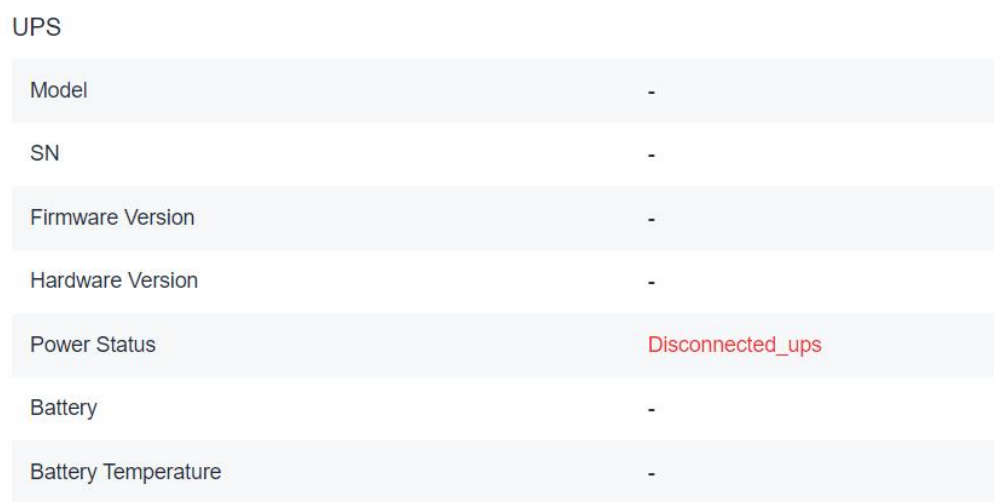

## <span id="page-30-0"></span>**6.1.2 Cellular**

You can view the cellular network status of router on this page.

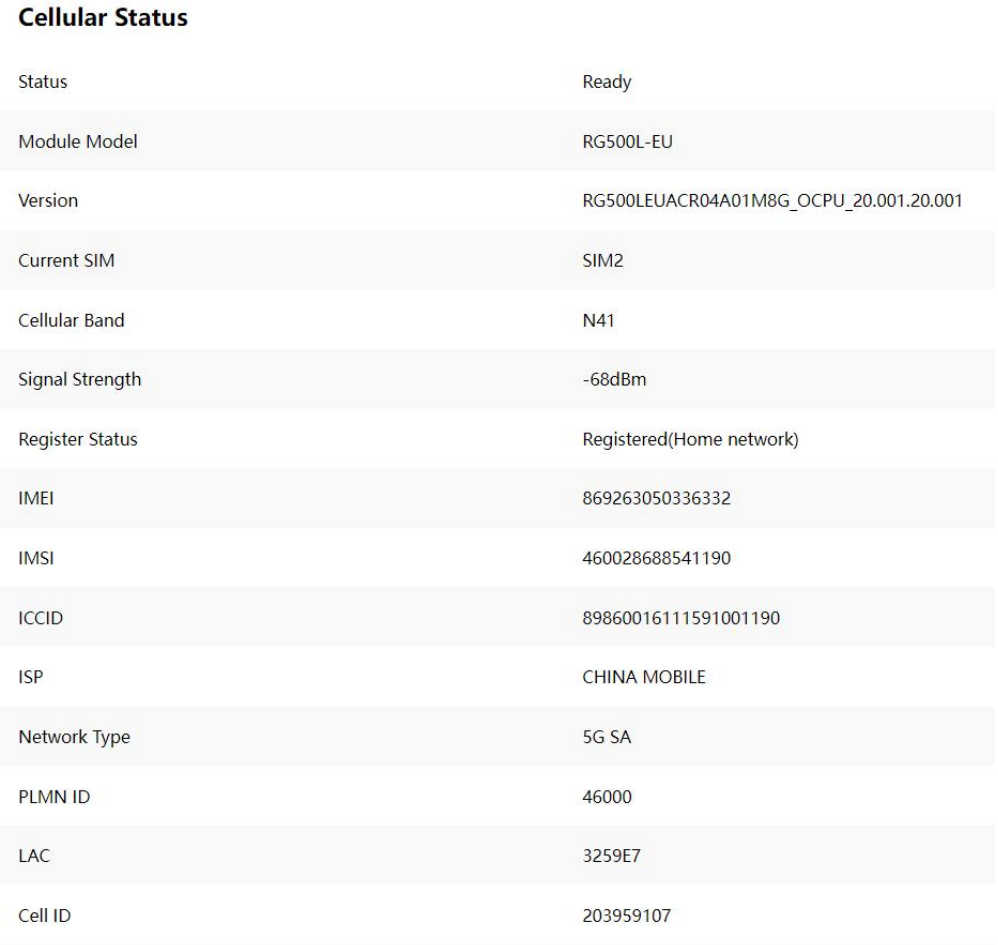

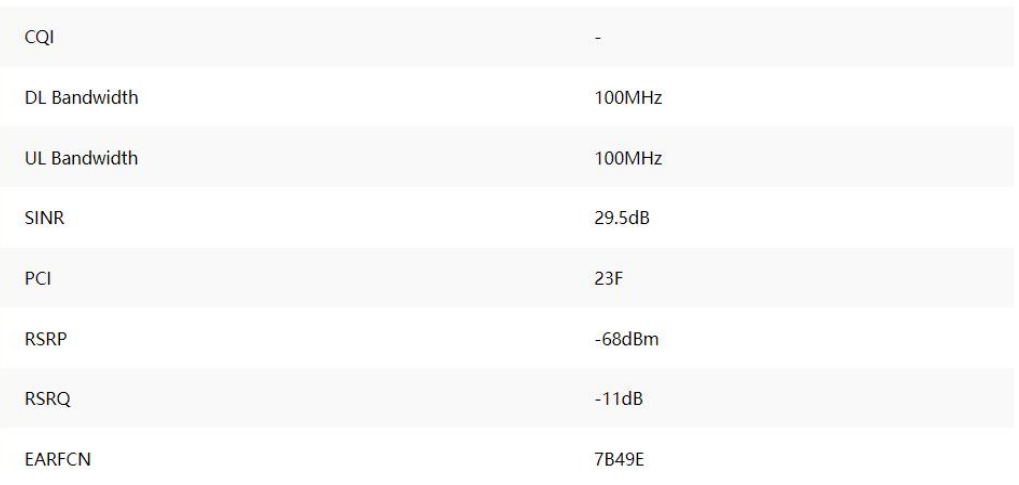

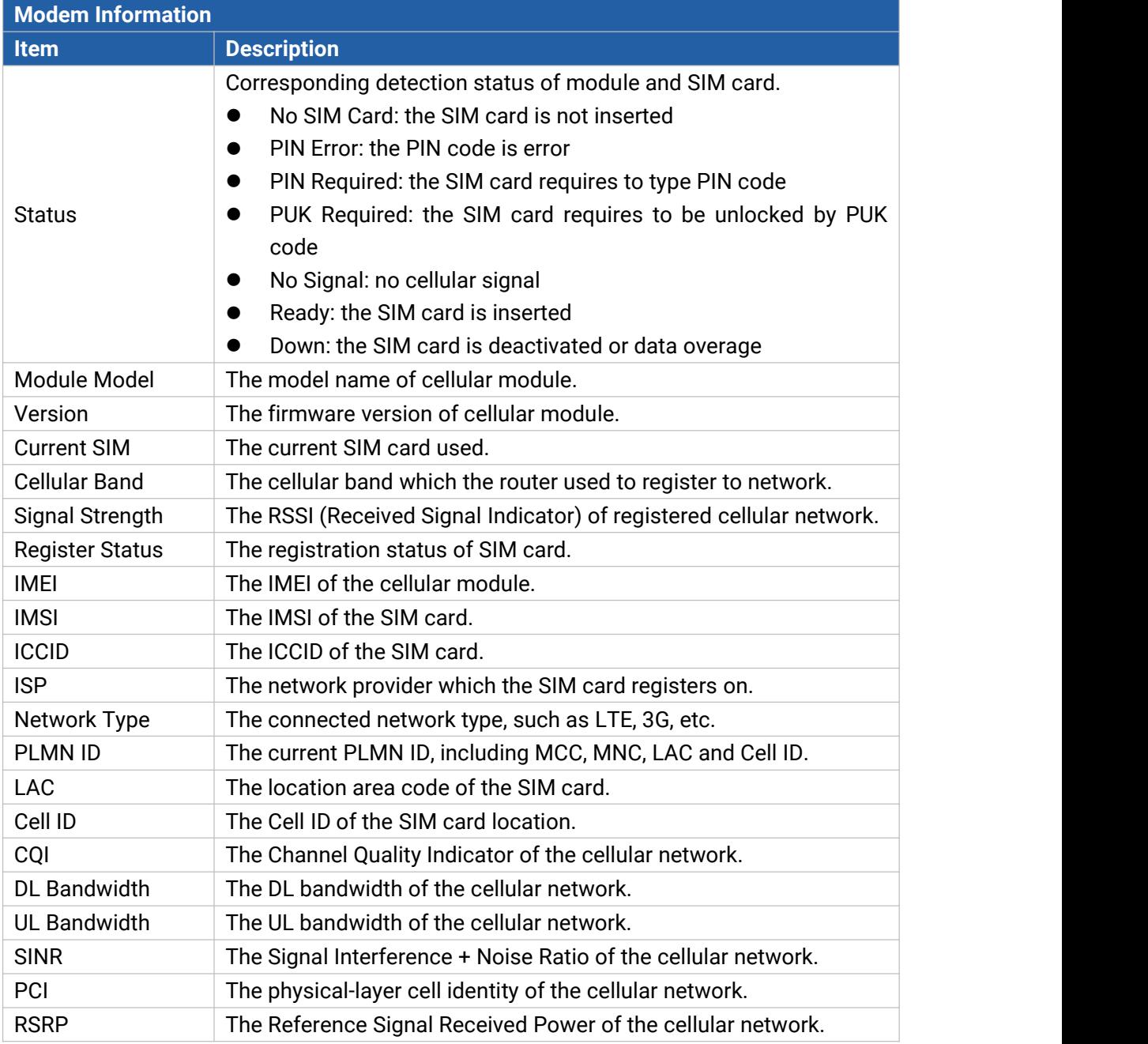

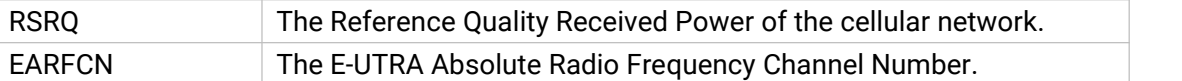

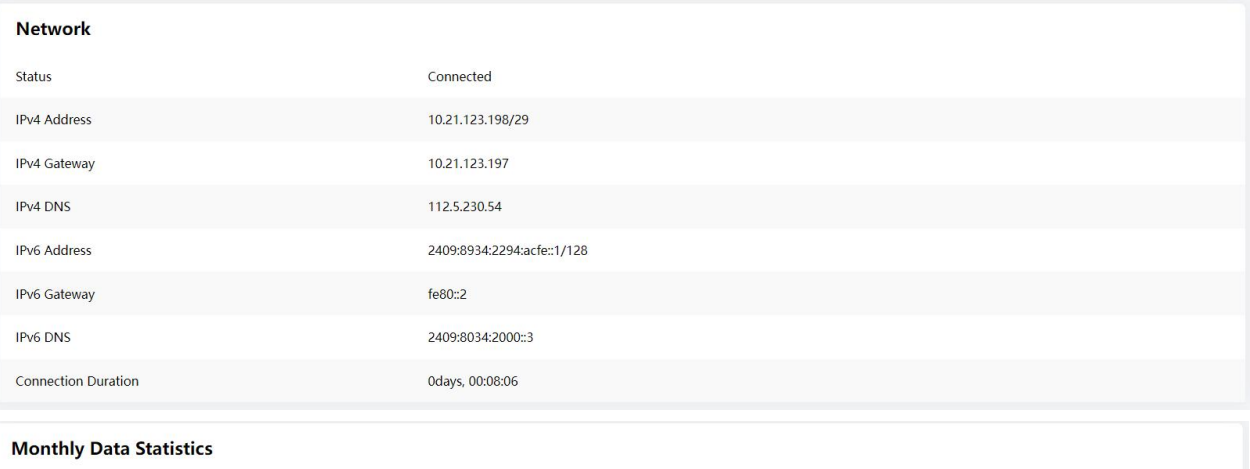

The traffic statistics here are for reference only, and the actual traffic is subject to the charging bill provided by the operator.

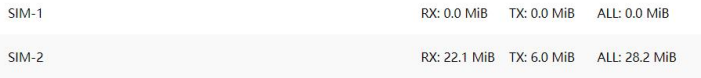

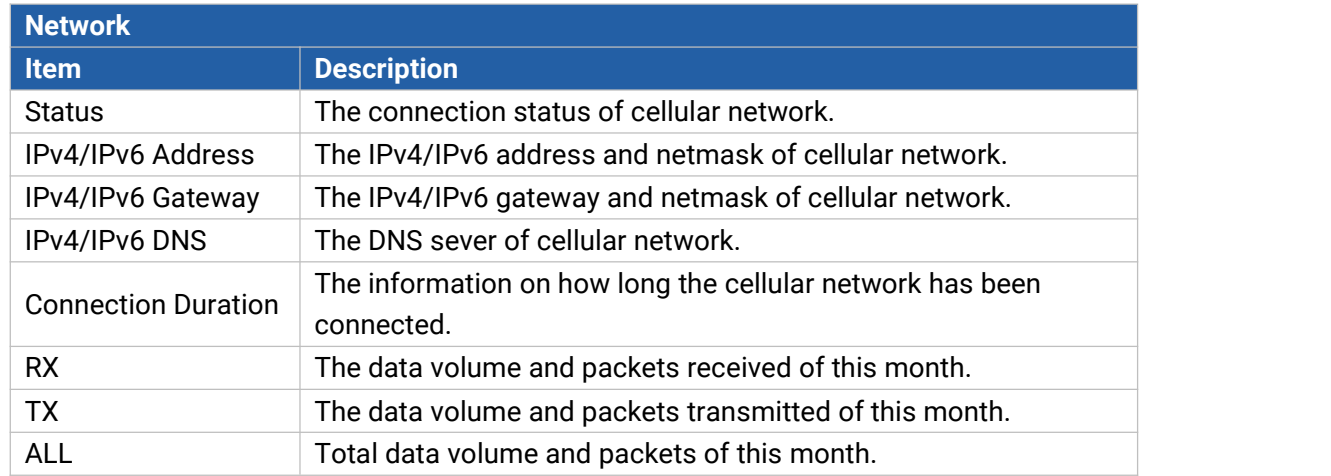

## <span id="page-32-0"></span>**6.1.3 GPS**

When GPS function is enabled and the GPS information is obtained successfully, you can view the latest GPS information including GPS time, latitude, longitude and speed on this page.

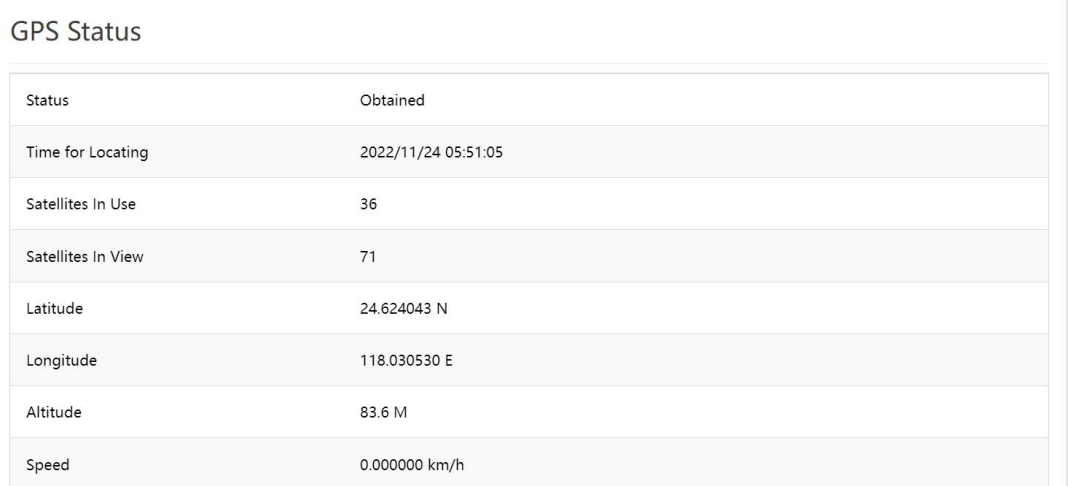

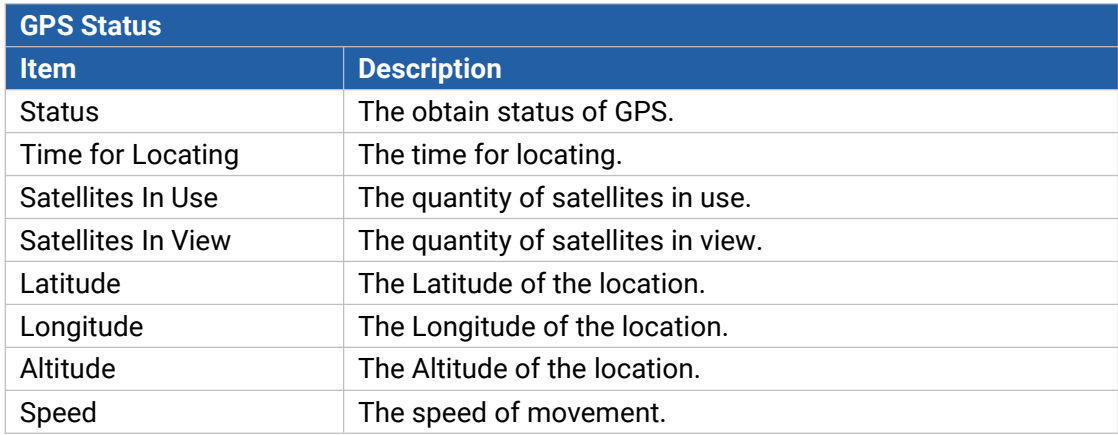

#### <span id="page-33-0"></span>**6.1.4 Firewall**

On this page you can check all IPv4/IPv6 chains of iptables. Users can click the targets with dashed line to jump to the corresponding chains.

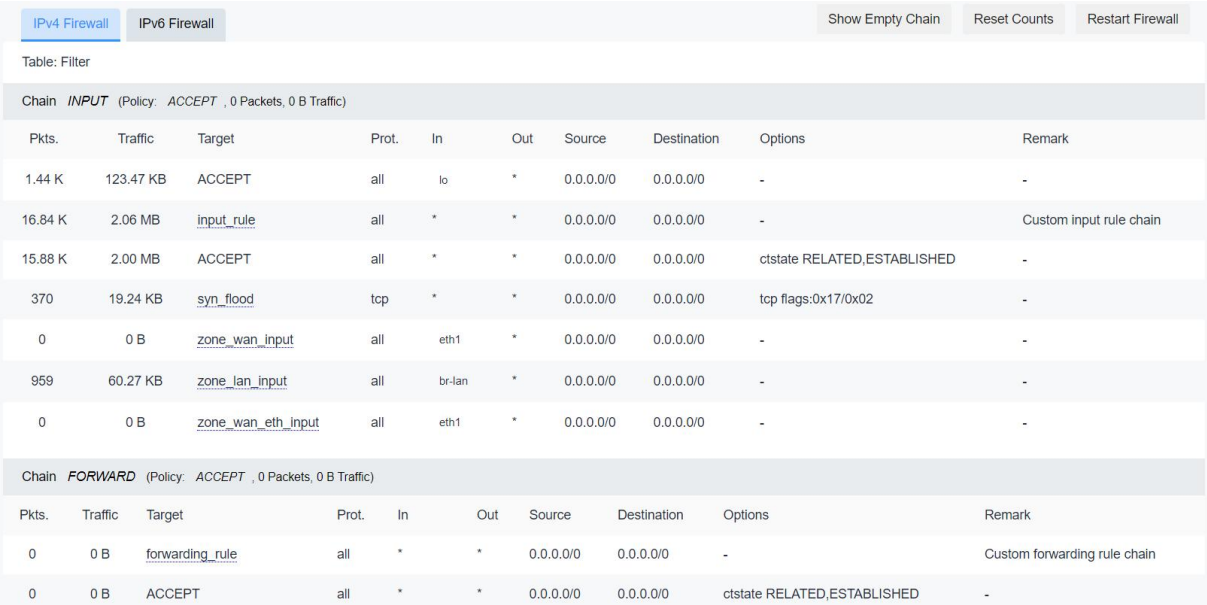

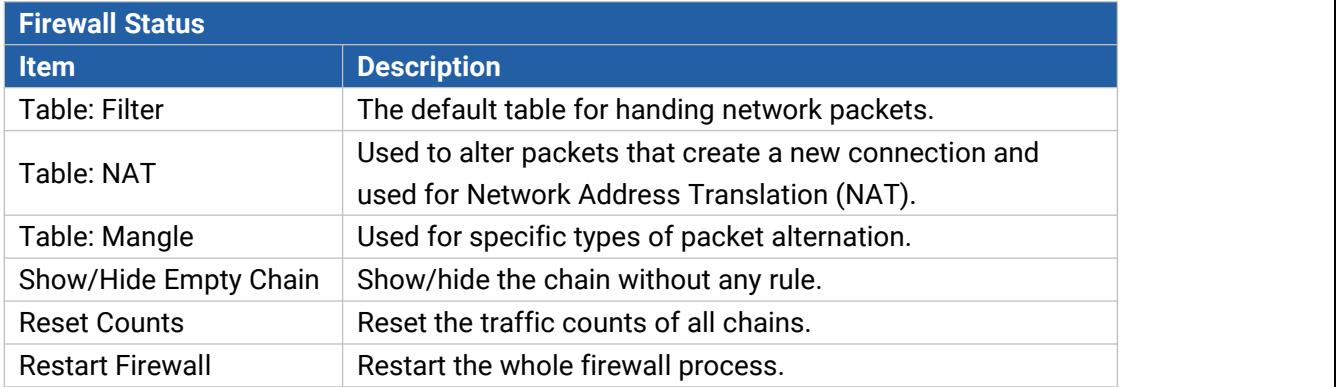

# <span id="page-34-0"></span>**6.1.5 Routing Table**

You can check routing status on this page, including the routing table and ARP cache.

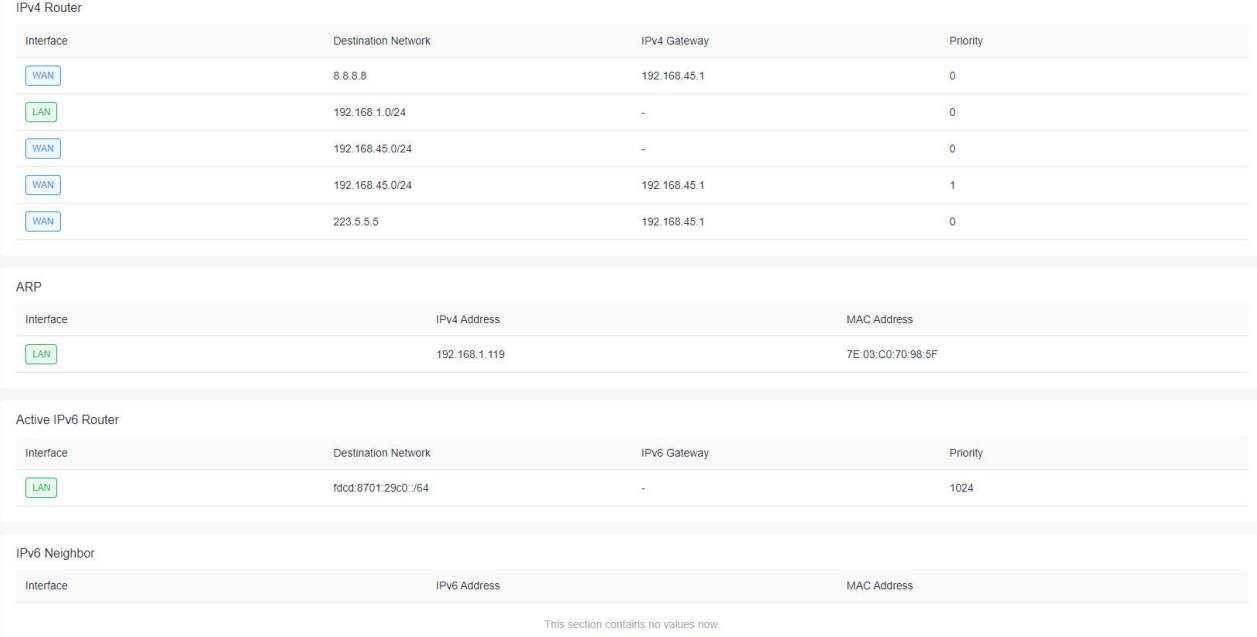

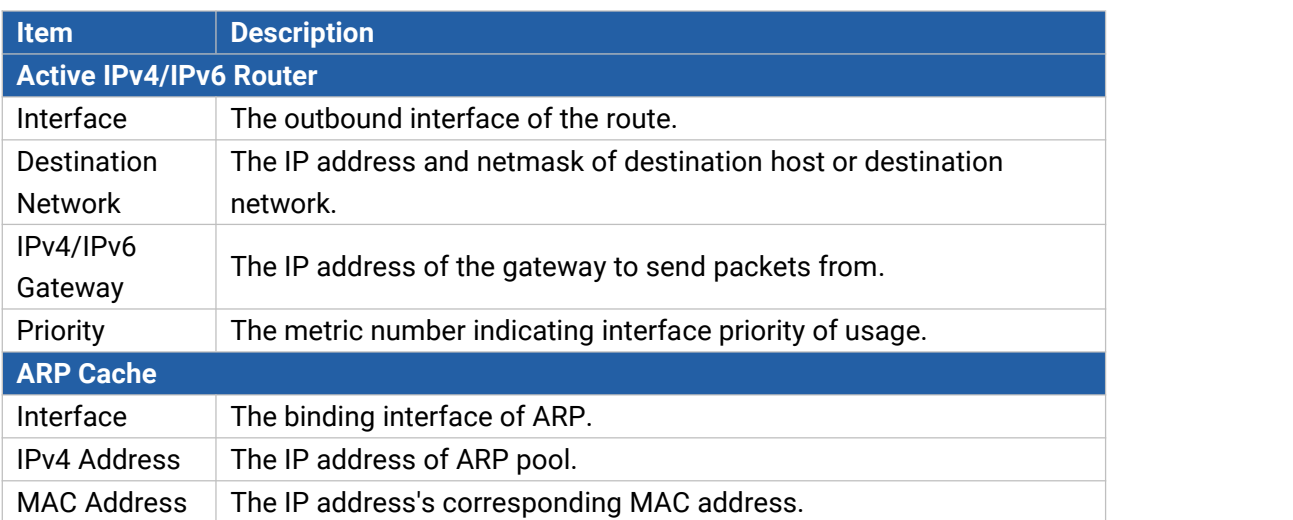

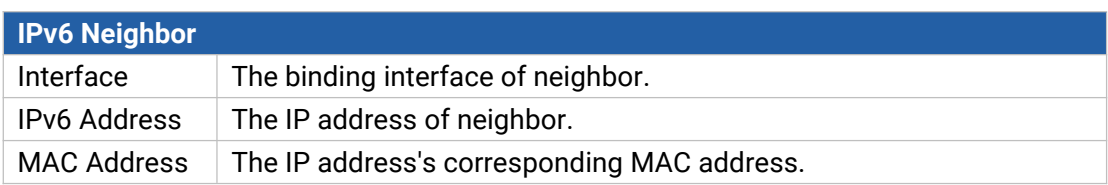

## <span id="page-35-0"></span>**6.1.6 VPN**

You can check VPN status on this page.

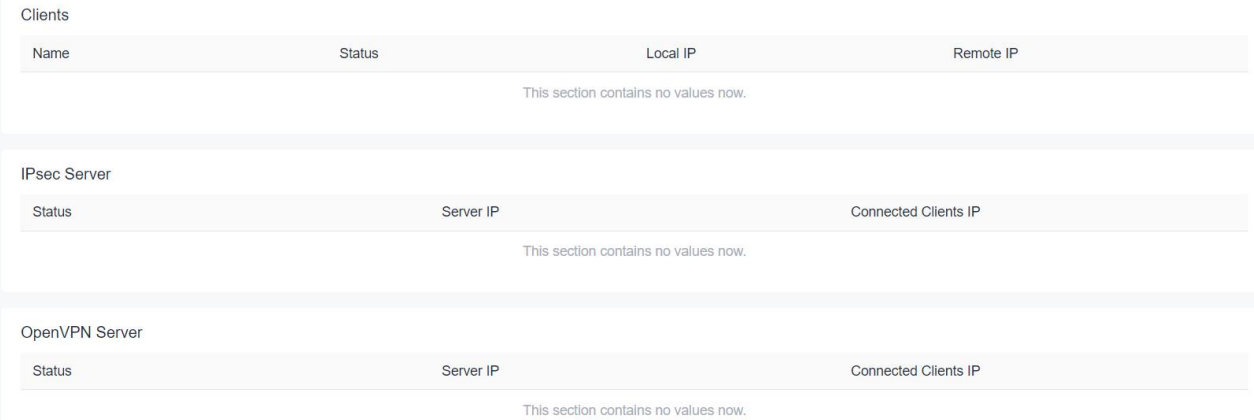

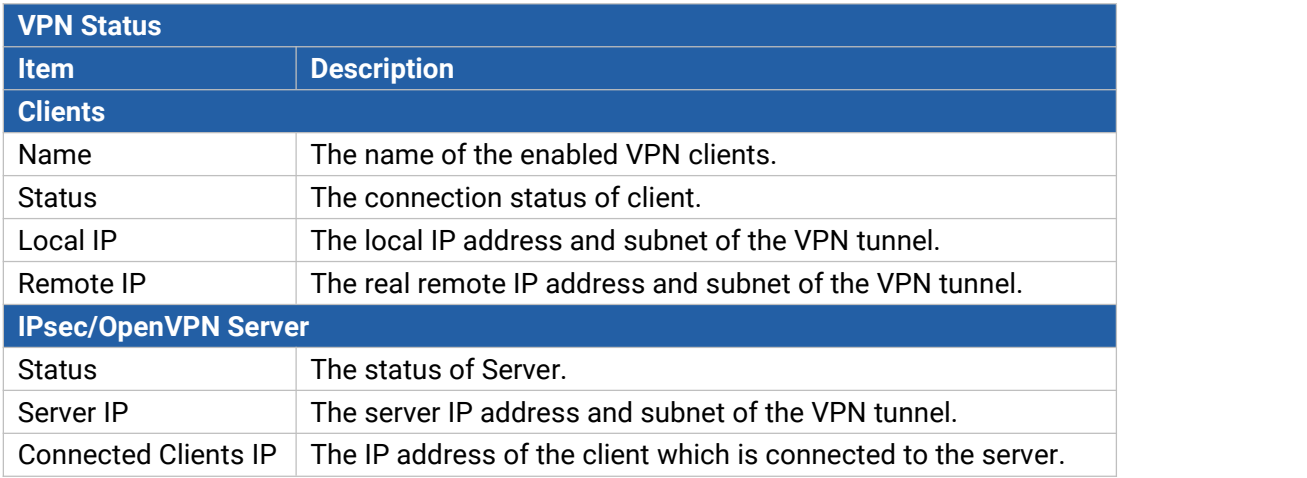

# <span id="page-35-1"></span>**6.2 Network**

## <span id="page-35-2"></span>**6.2.1 Interfaces**

This menu allows to configure the basic settings of cellular, WAN and LAN interfaces.
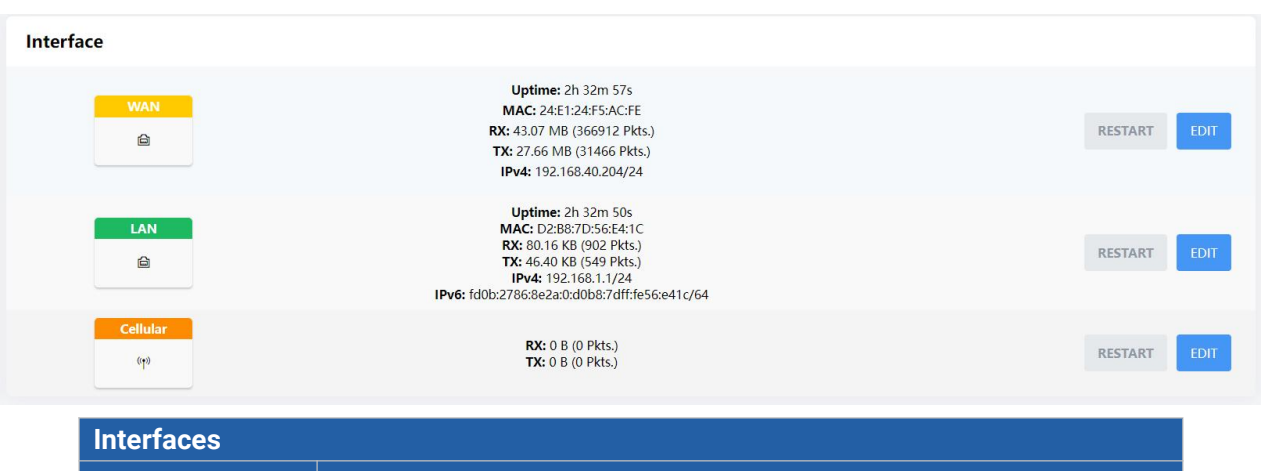

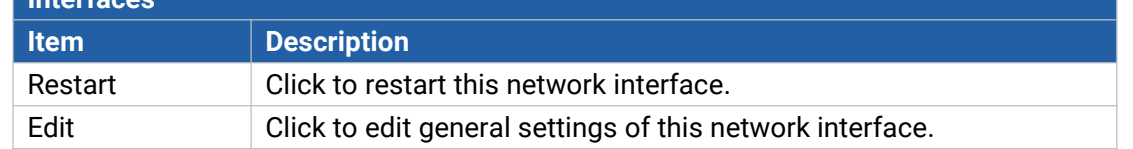

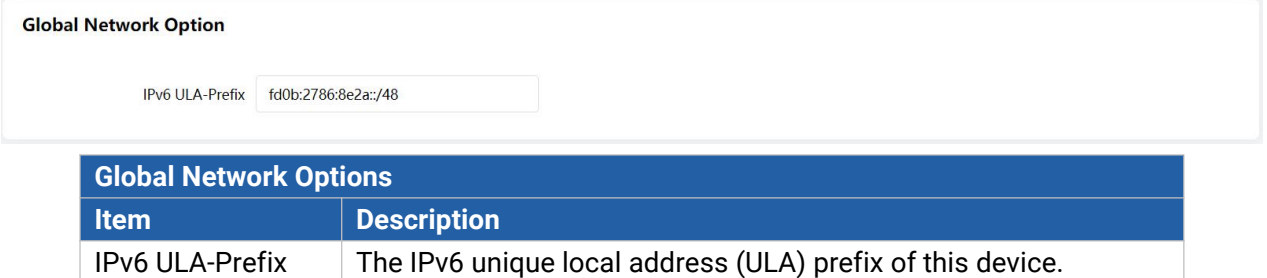

### **6.2.1.1 WAN**

The WAN port can be connected with an Ethernet cable to get Internet access. It supports 3 connection types which can work with both IPv4 and IPv6.

- **Static IP**: configure IPv4 address, netmask and gateway for Ethernet WAN interface.

- **DHCP Client**: configure Ethernet WAN interface as DHCP Client to obtain IPv4 address automatically.

- **PPPoE**: configure Ethernet WAN interface as PPPoE or PPPoEv6 Client.

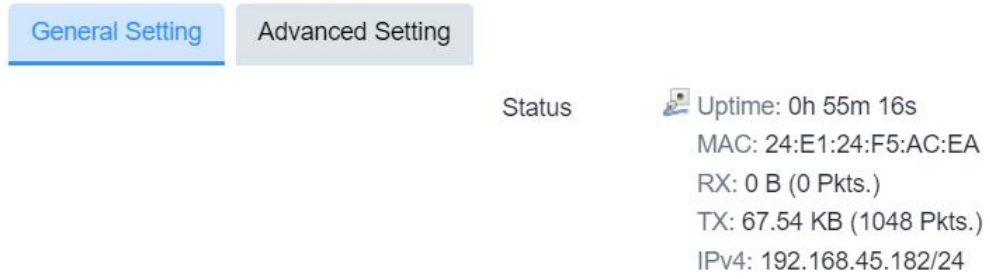

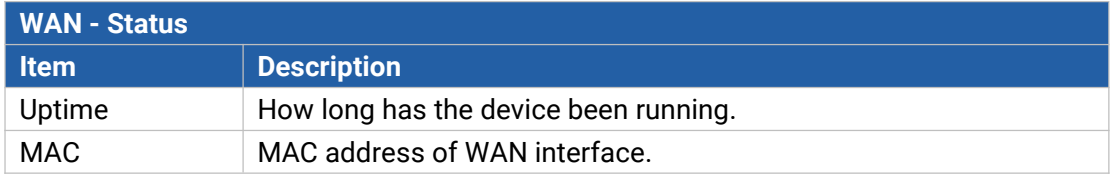

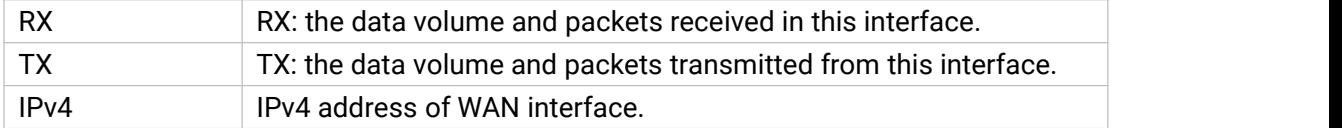

# **1. Static IP Configuration**

Milesight

If the external network assigns a fixed IP for the WAN interface, please select this mode.

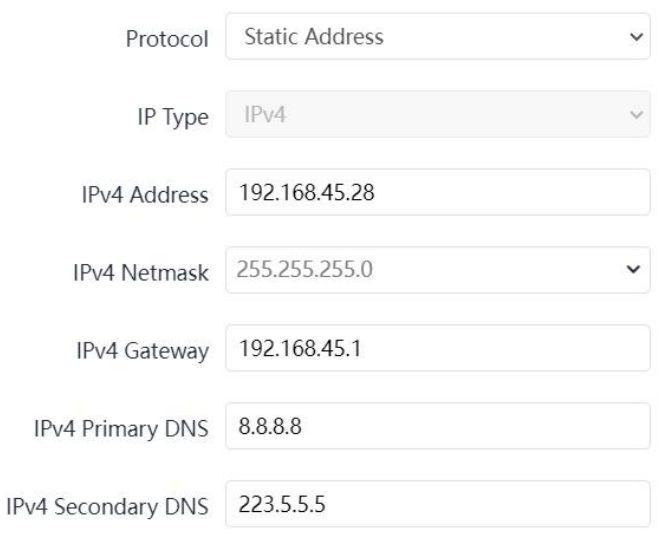

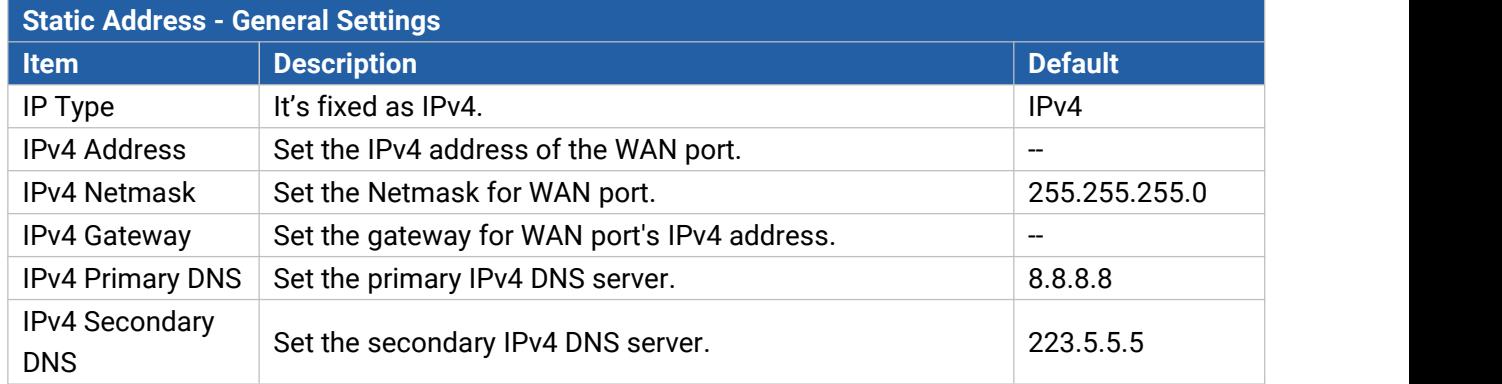

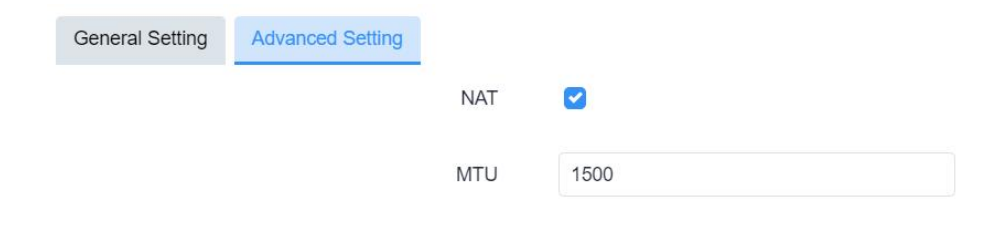

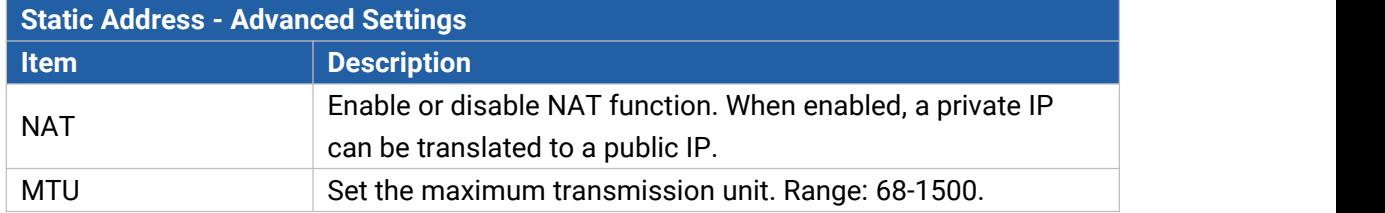

38

### **2. DHCP Client**

If the external network has DHCP server enabled and has assigned IP addresses to the Ethernet WAN interface, please select this mode to obtain IP address automatically.

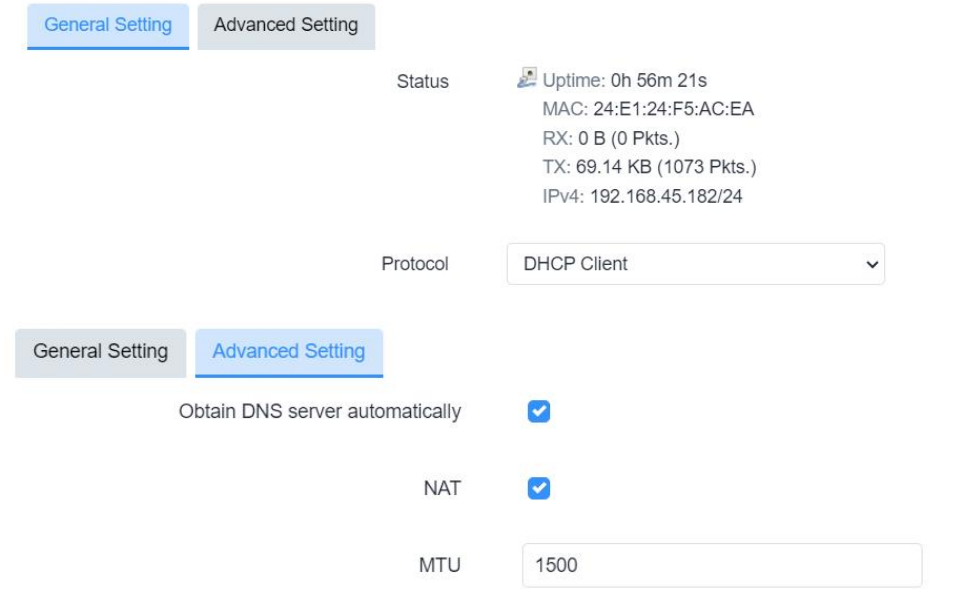

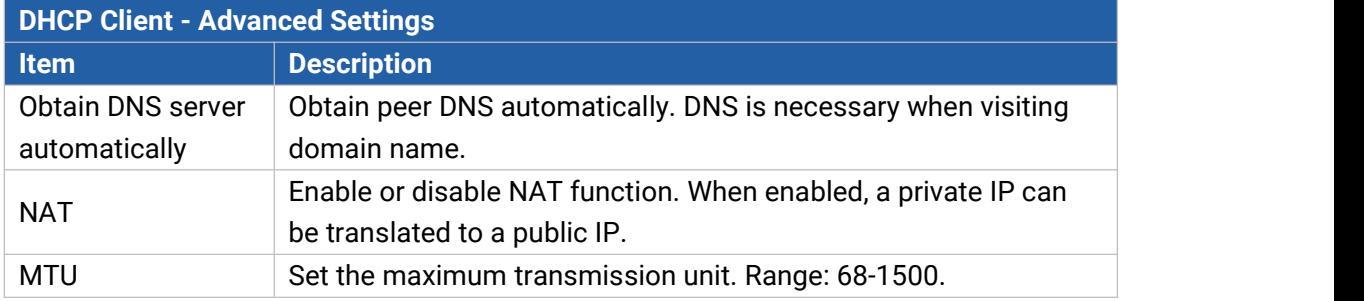

### **3. PPPoE/PPPoEv6**

PPPoE refers to a point to point protocol over Ethernet. If IPv6 negotiation is enabled, router can get both IPv4 and IPv6 address.

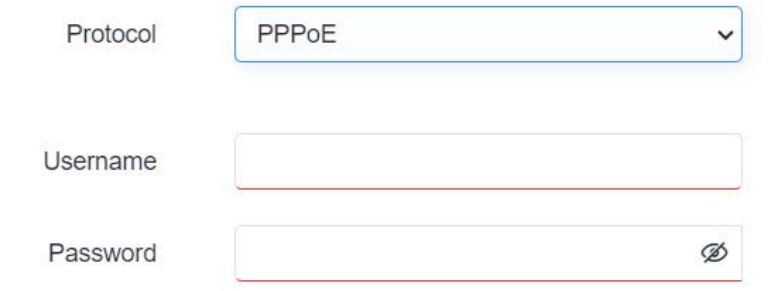

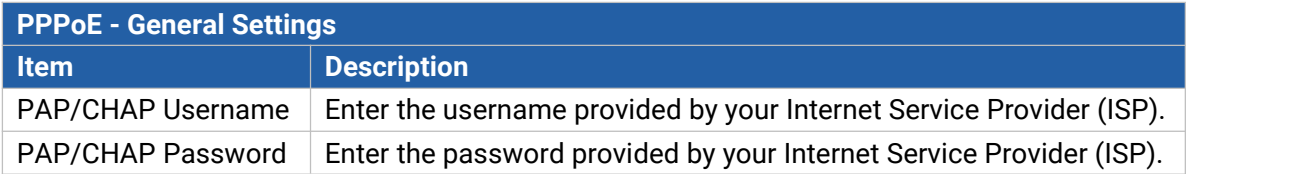

39

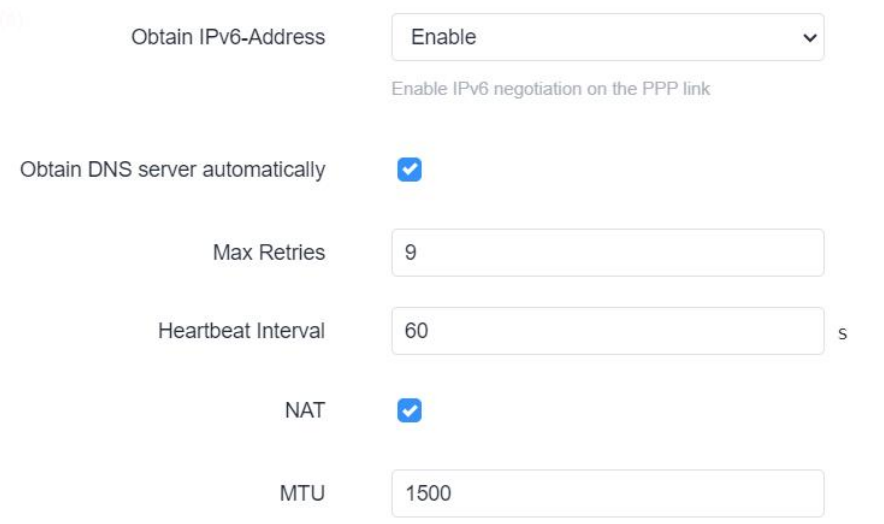

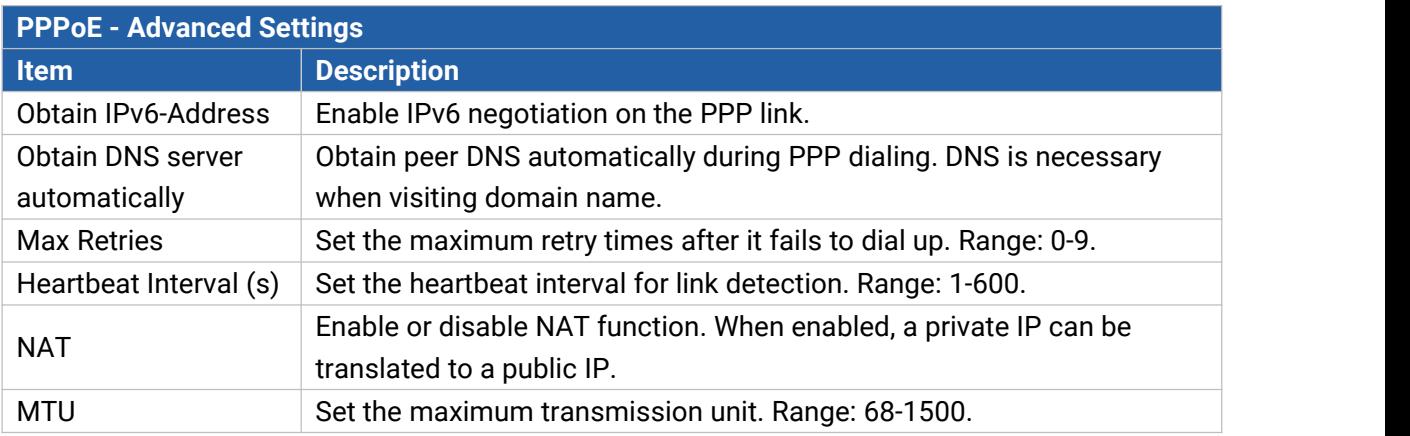

## **Related Configuration Example**

Ethernet WAN Connection

### **6.2.1.2 LAN/DHCP Server**

Milesight

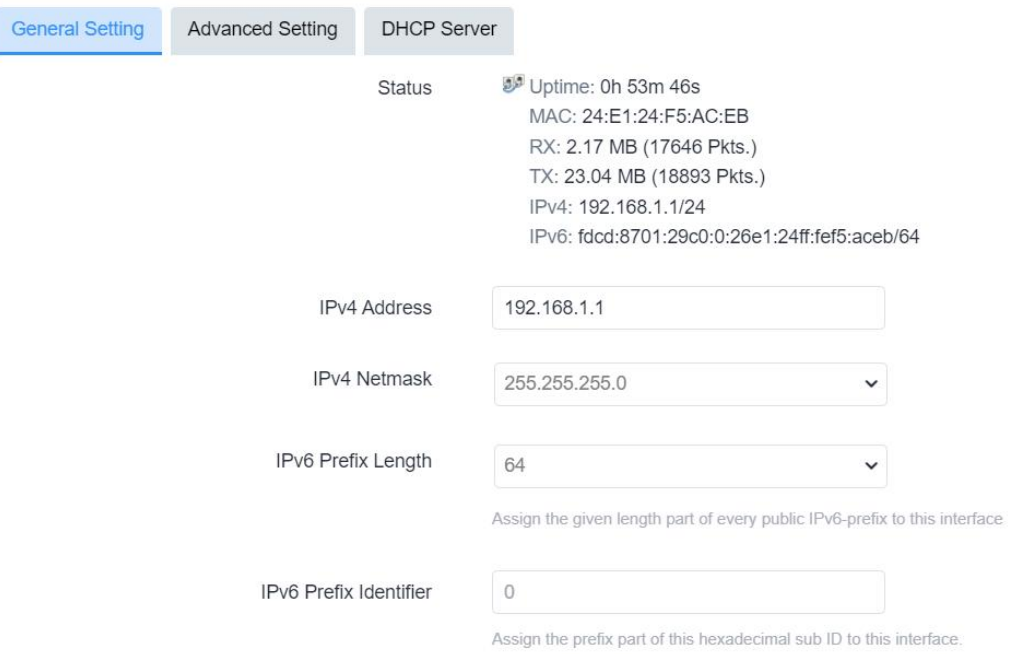

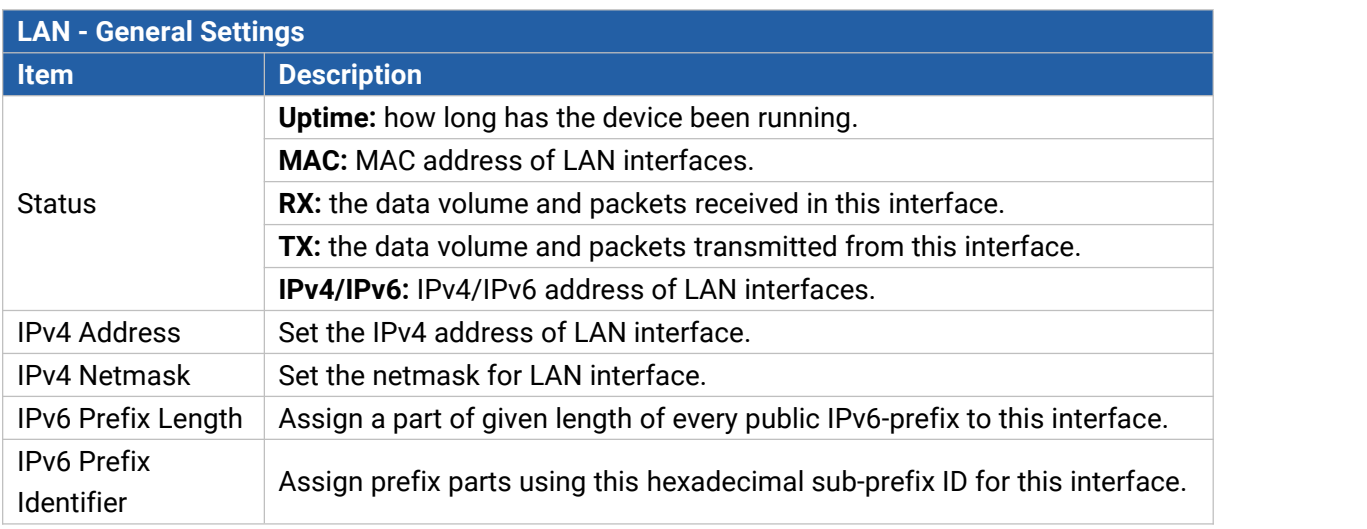

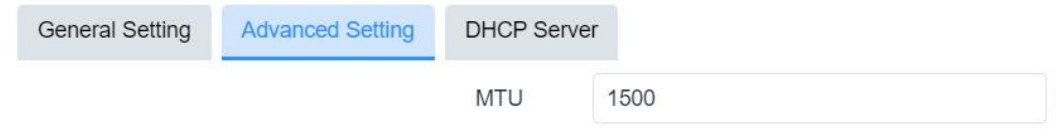

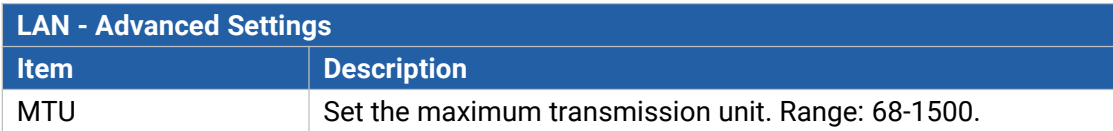

General Setup

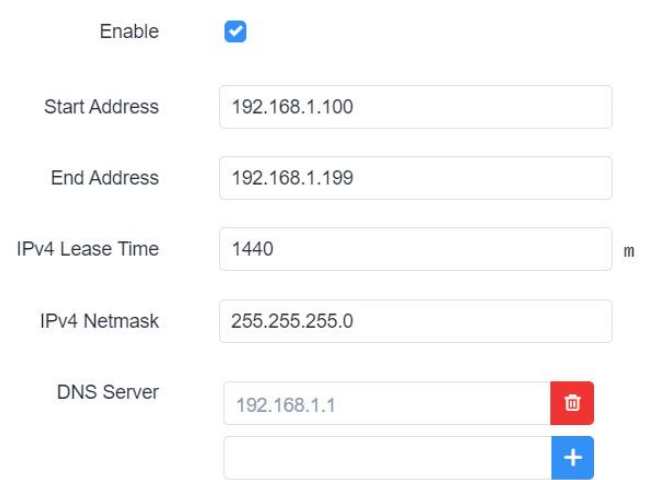

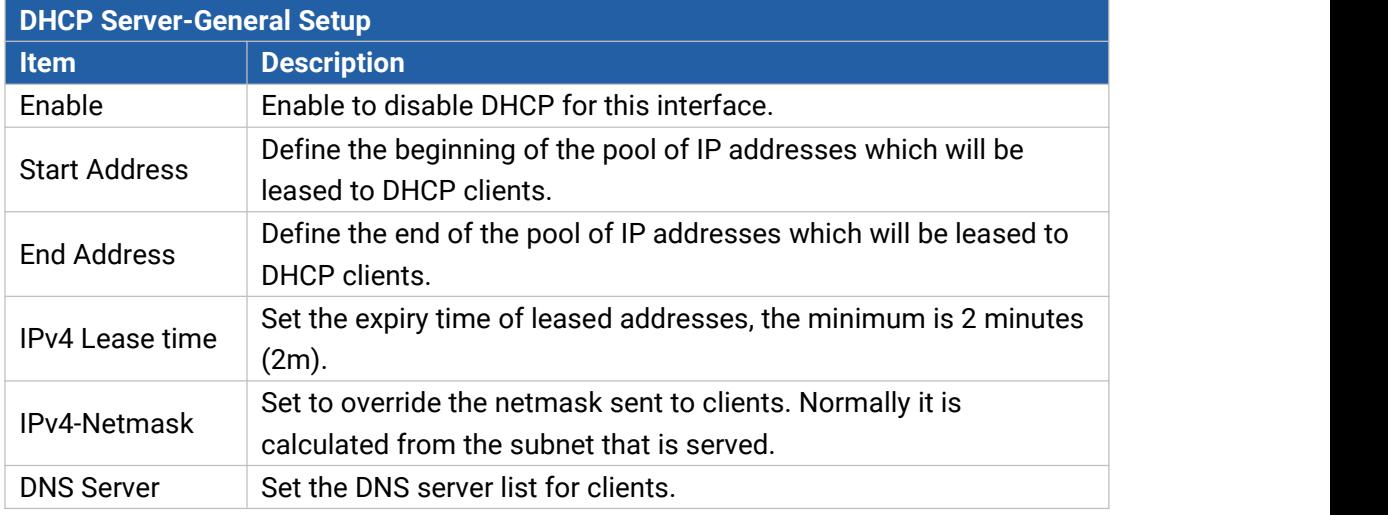

IPv6 Settings

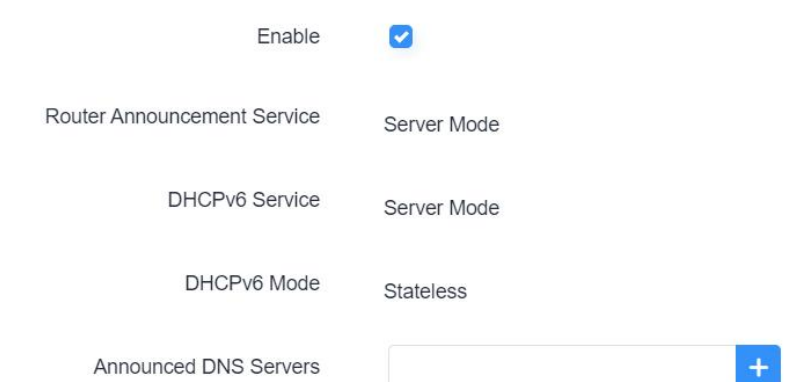

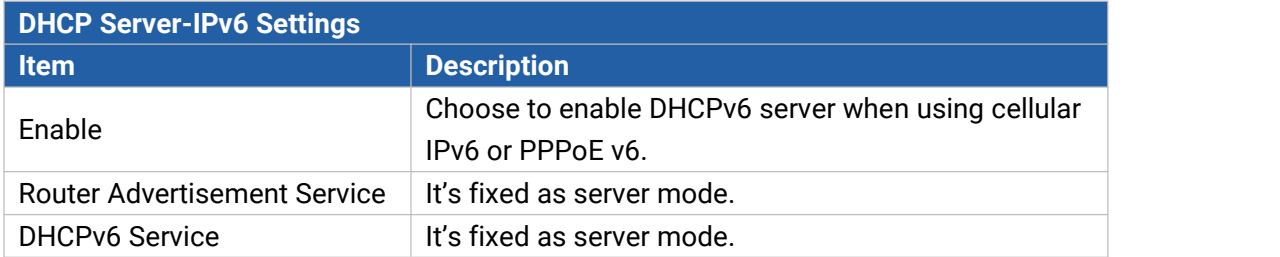

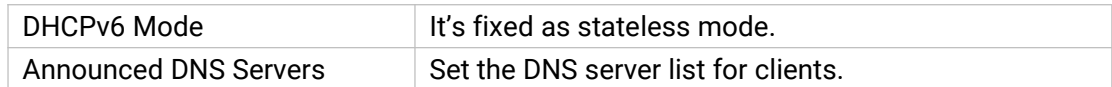

## **6.2.1.3 Cellular**

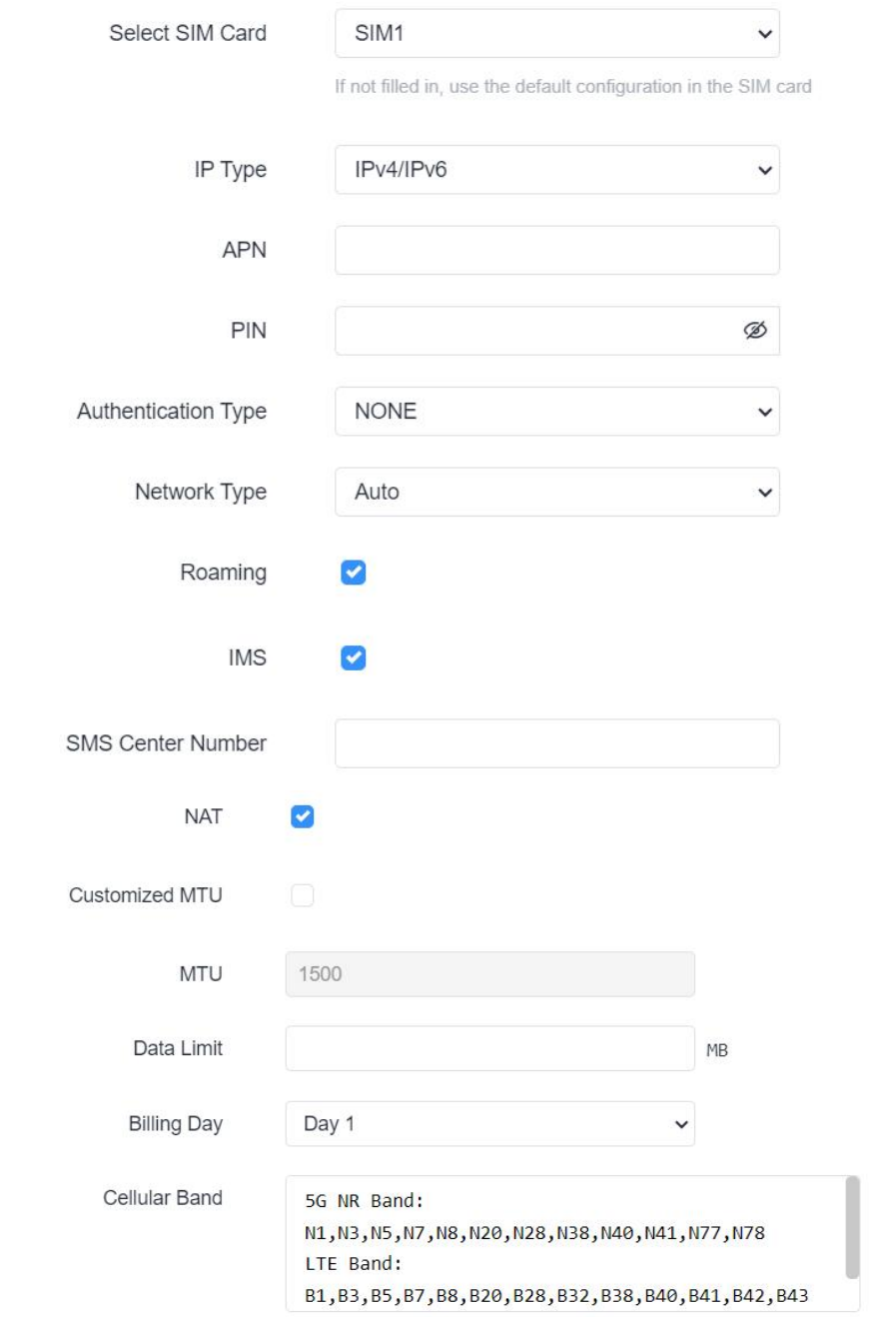

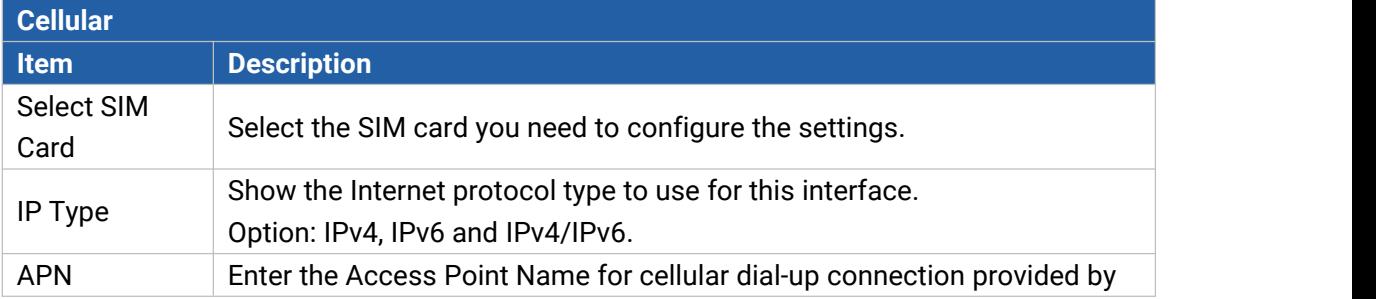

Milesight

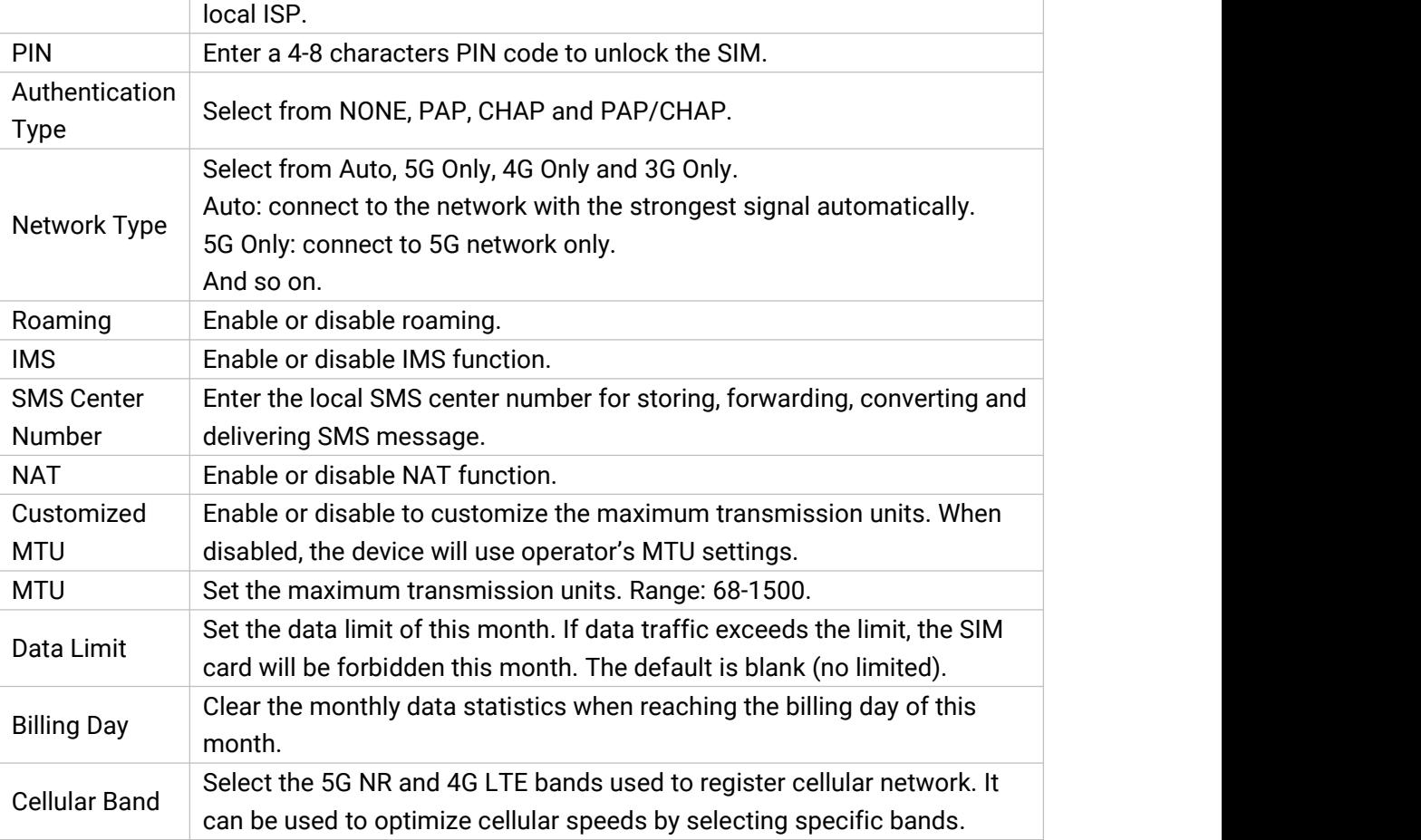

### **Related Application**

Cellular Application

## **6.2.1.4 Interface Settings**

UR75 cellular router supports 5 Gigabit Ethernet ports. This page display the properties of all Ethernet ports and allows to control the status of these ports.

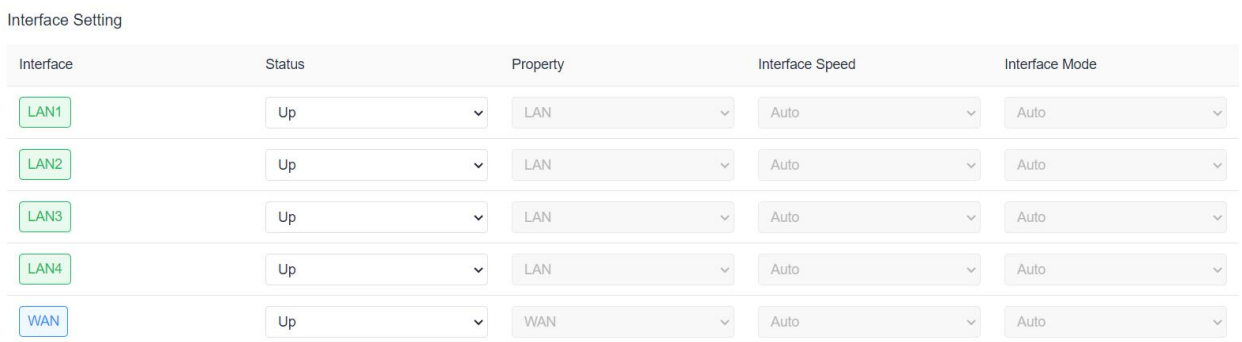

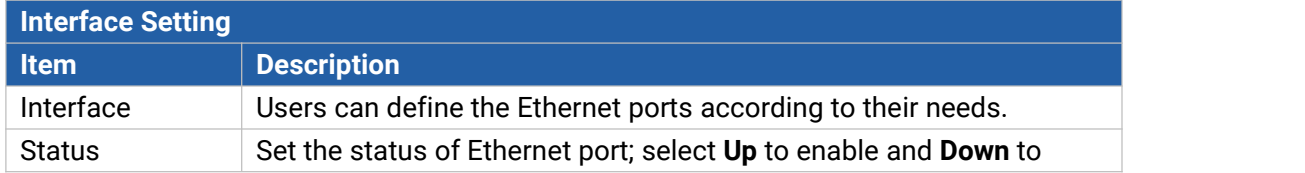

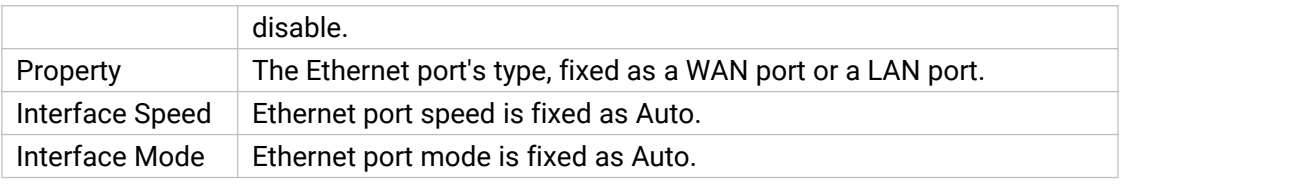

### **6.2.1.5 Link Failover**

This section describes how to configure link failover strategies, their priority and the ping settings, each rule owns its ping rules by default. The router will follow the priority to choose the next available interface to access the internet, make sure you have enabled the full interface that you need to use here. If priority 1 can only use IPv4, UR75 will select a second link in which IPv6 works as the main IPv6 link and vice versa.

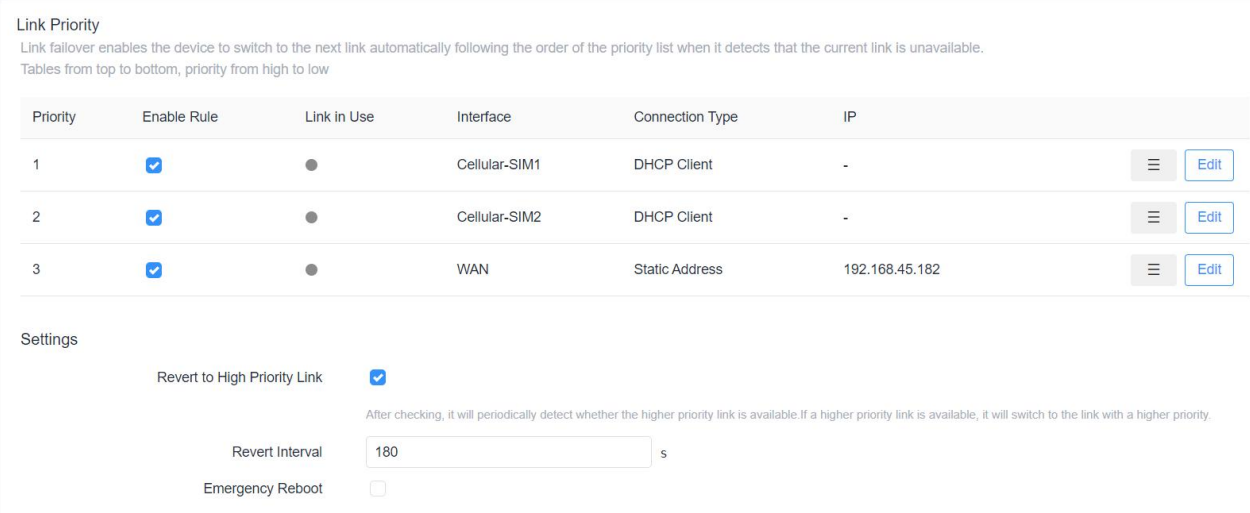

After enabling, if all interfaces are unavailable, the system will reboot

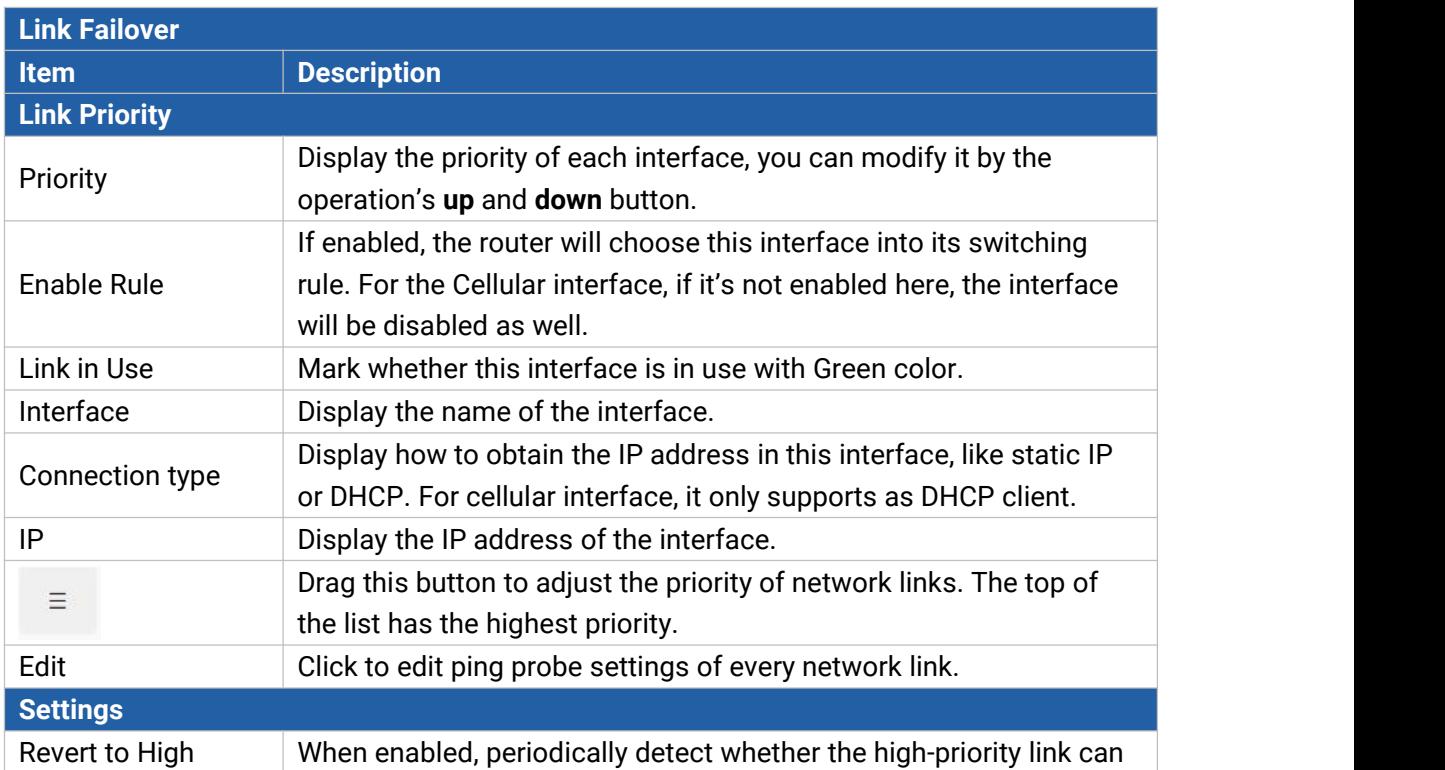

Milesight

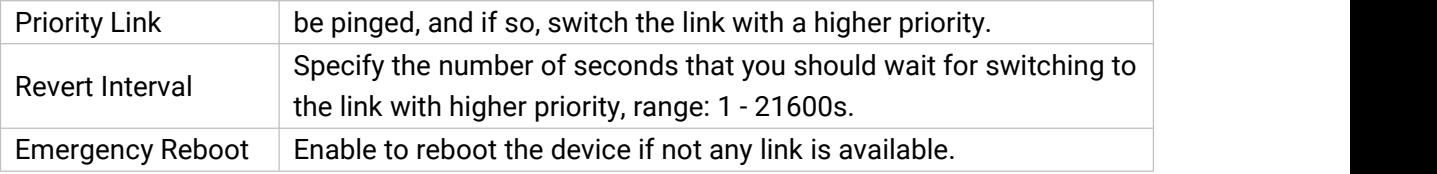

## Ping Probe

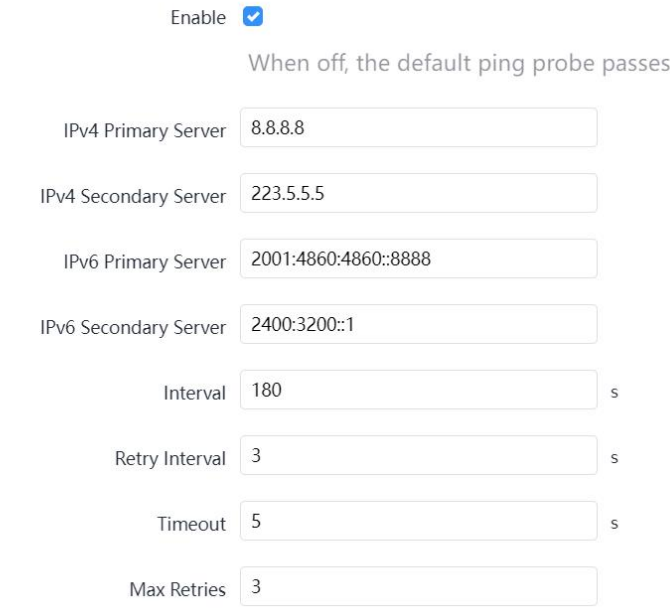

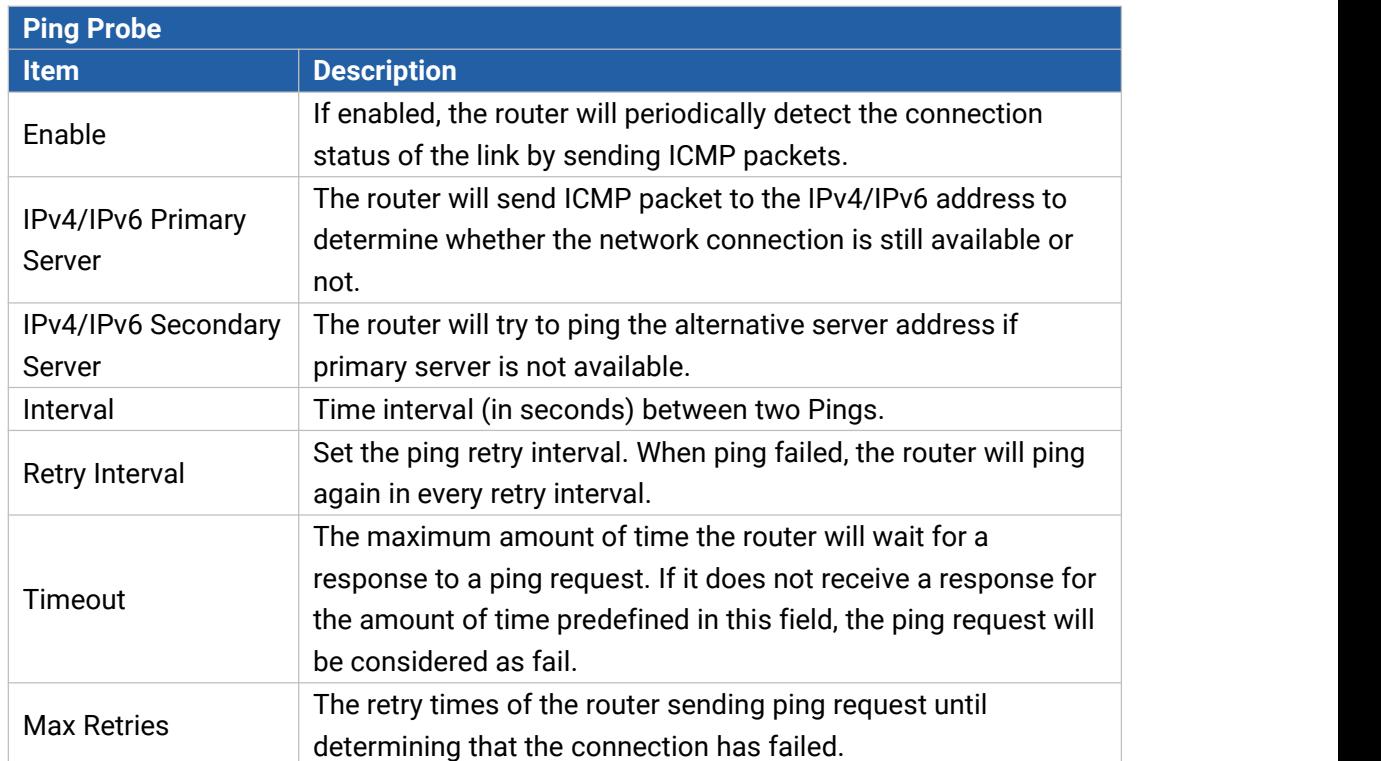

# **6.2.1.6 Switch (VLAN)**

VLAN is a new data exchange technology that realizes virtual work groups by logically dividing the LAN devices into network segments.

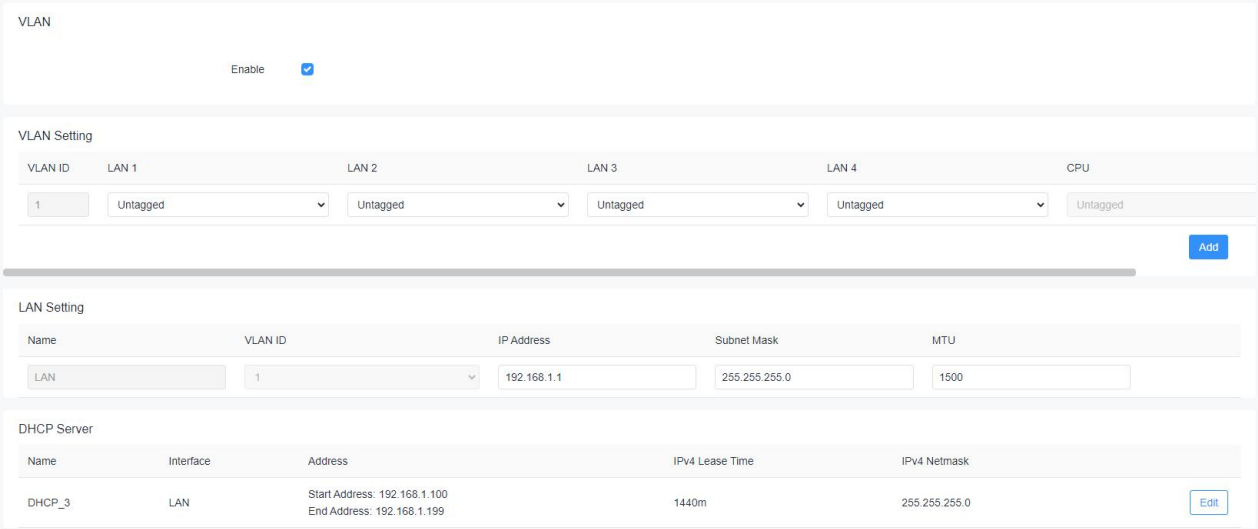

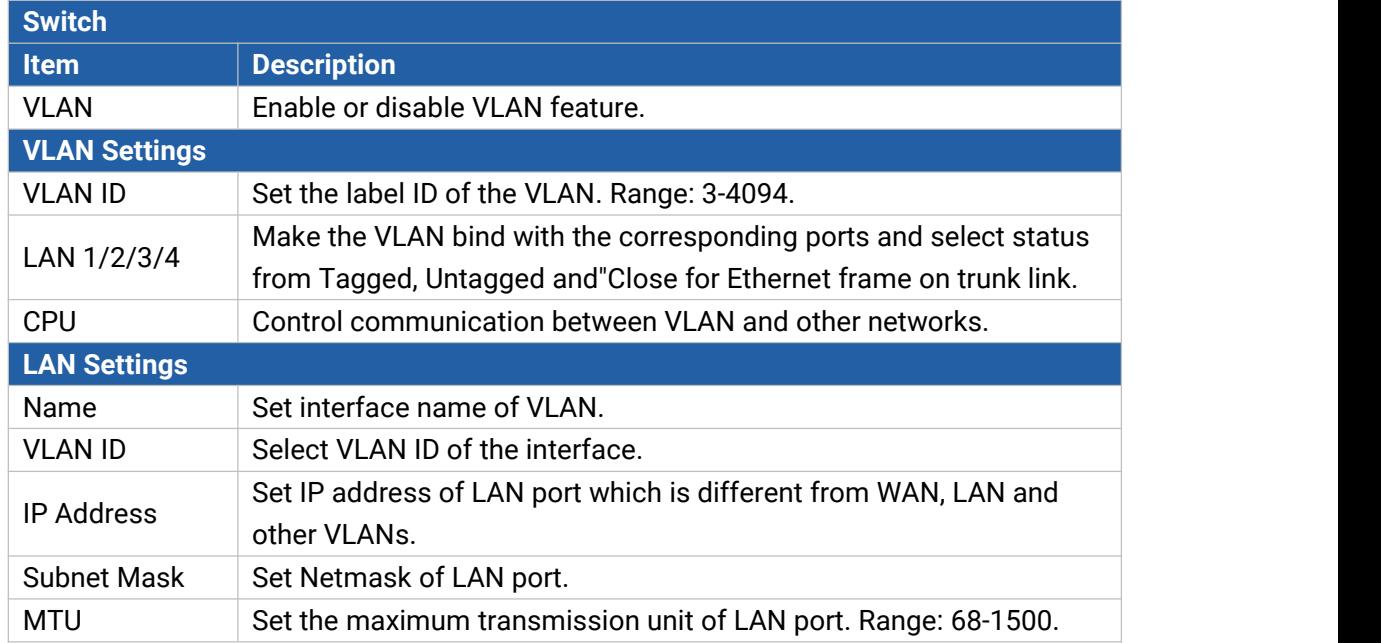

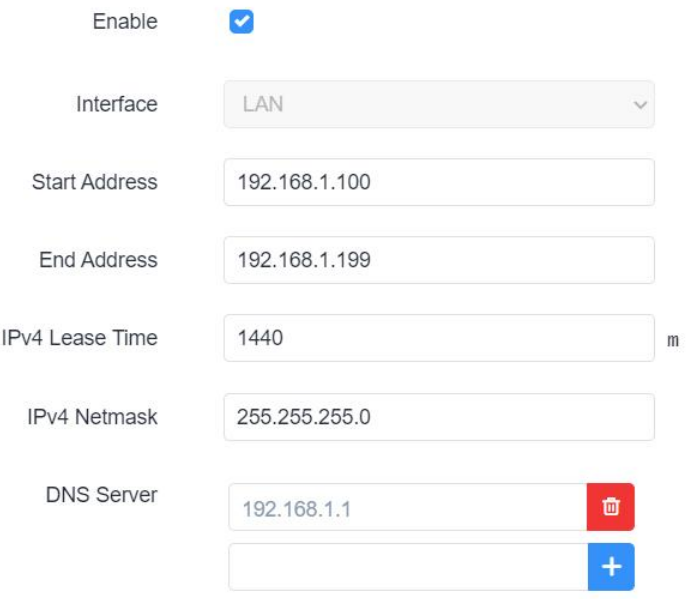

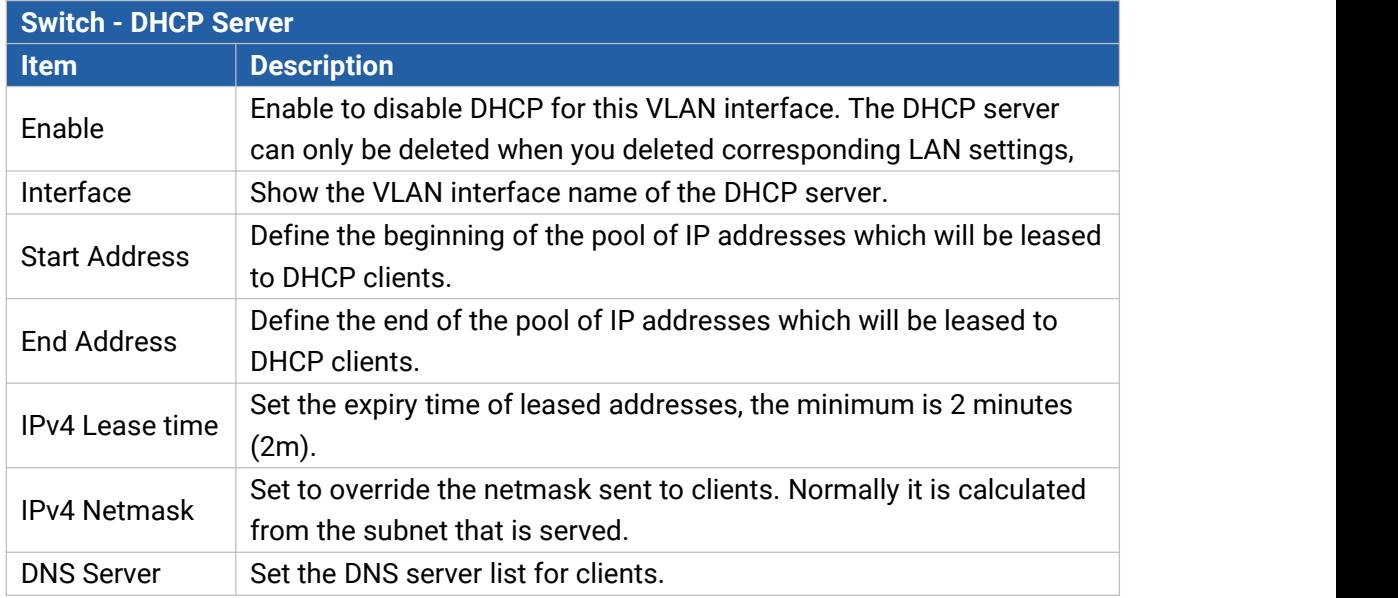

## **6.2.1.7 Static IP Address Assignment**

When LAN/VLAN interface works as DHCP server, users can assign fixed IP addresses and symbolic hostnames to devices with fixed MAC addresses.

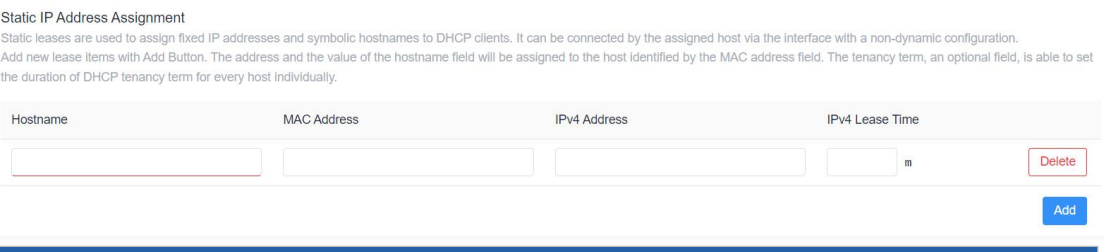

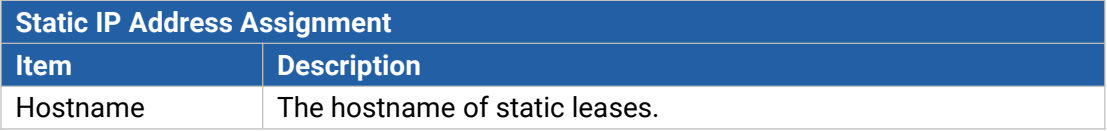

48

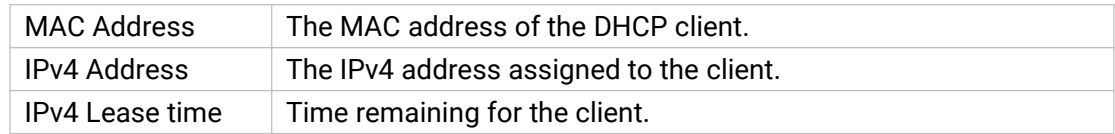

## **6.2.2 WLAN (Wi-Fi Version Only)**

This section explains how to set the related parameters for Wi-Fi network. UR75 supports both 2.4G and 5G Wi-Fi and they can work at the same time.

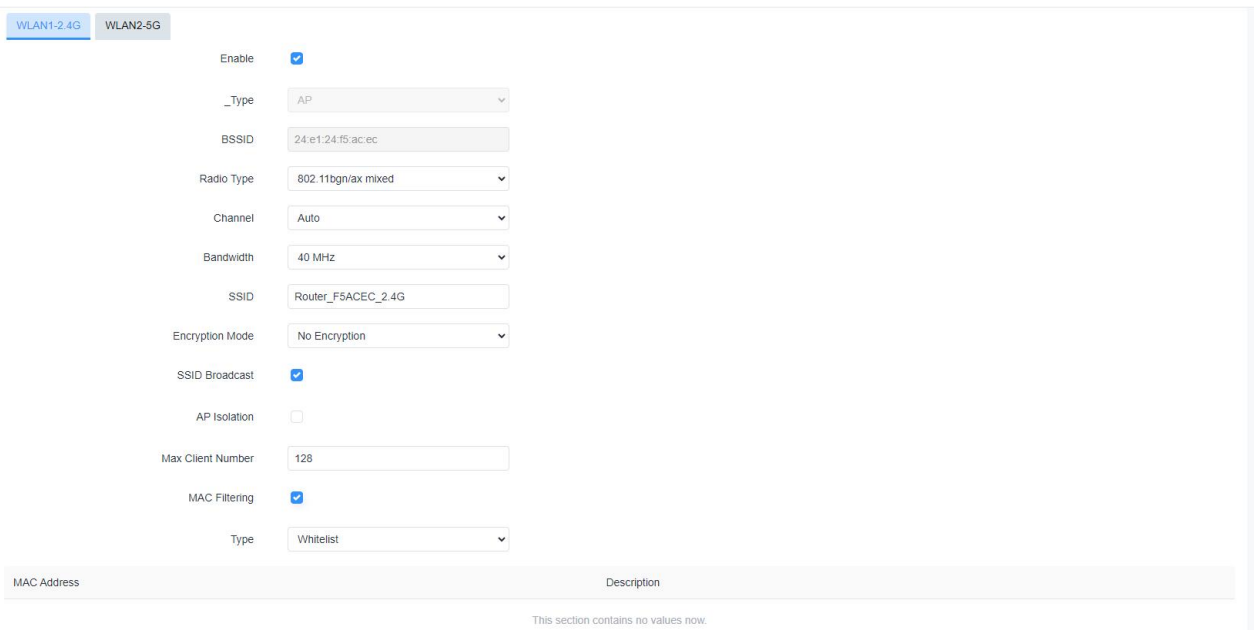

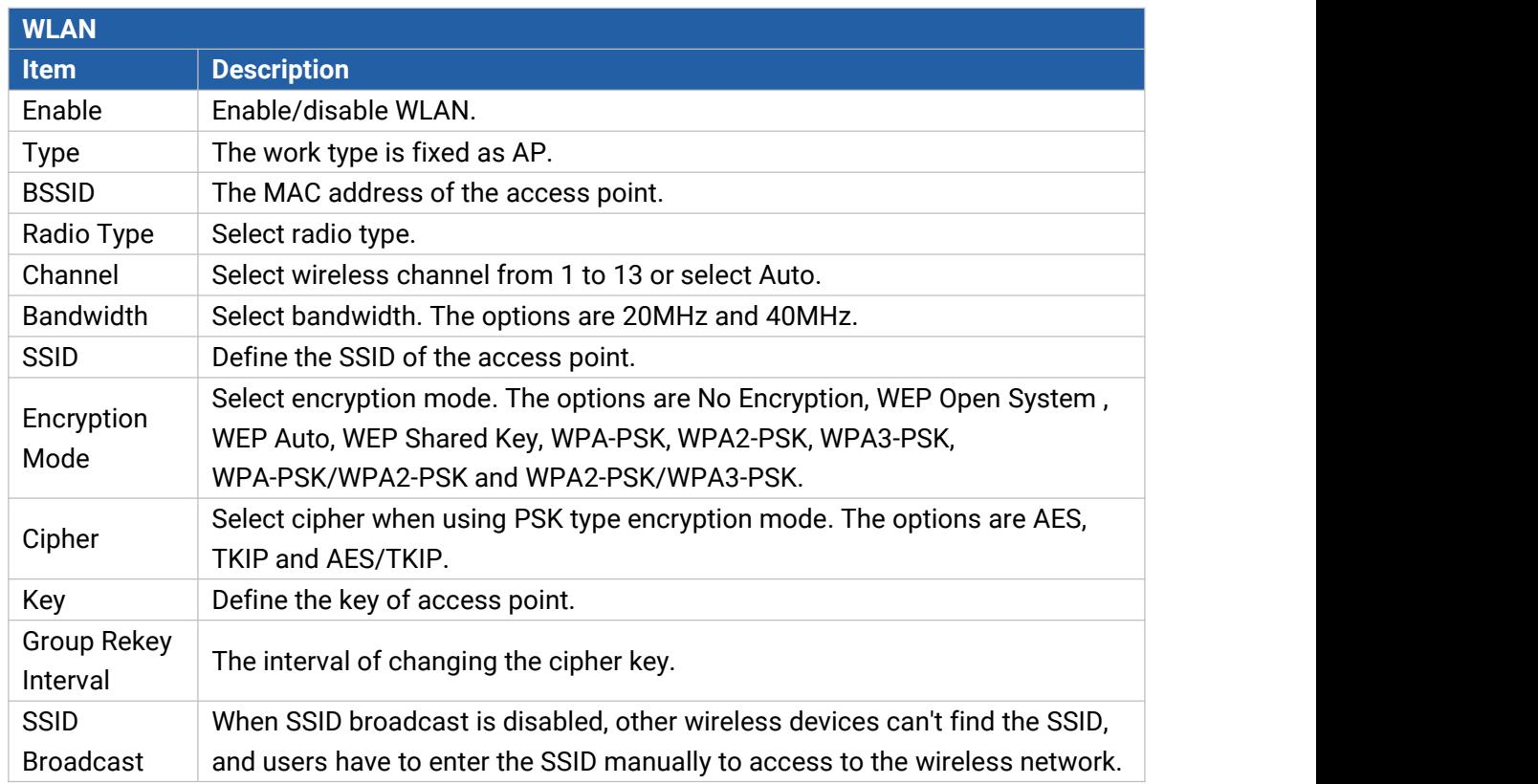

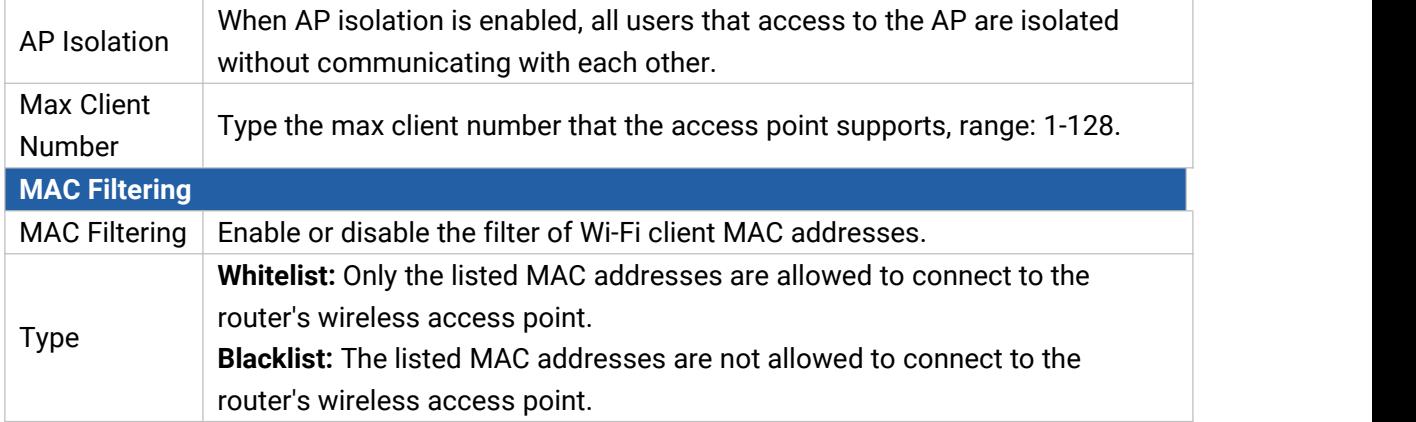

## **Related Topic**

Wi-Fi Application Example

## **6.2.3 Firewall**

This section describes how to set the firewall parameters, including security, ACL, DMZ, Port Mapping and custom iptables rules. After setting, users can go to **Status > Firewall** to check if firewall settings work.

## **6.2.3.1 General Settings**

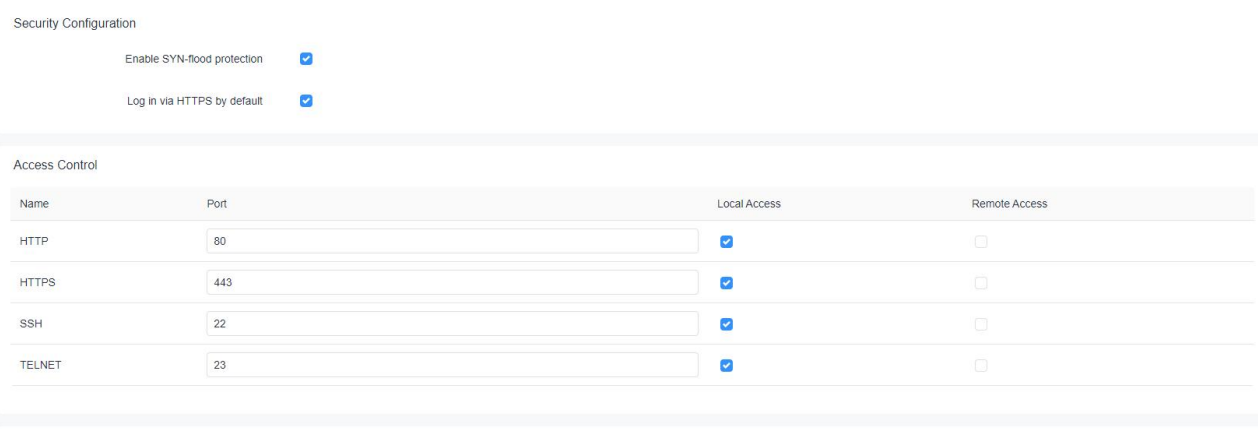

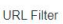

Domain Name Keyword Filter

Please enter the keyword in the ... Example: To filter www.google.com, enter goog

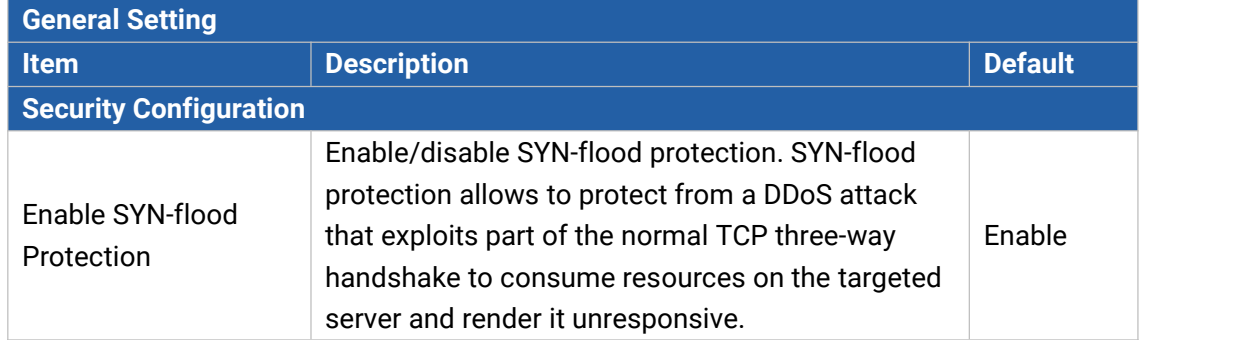

Milesight

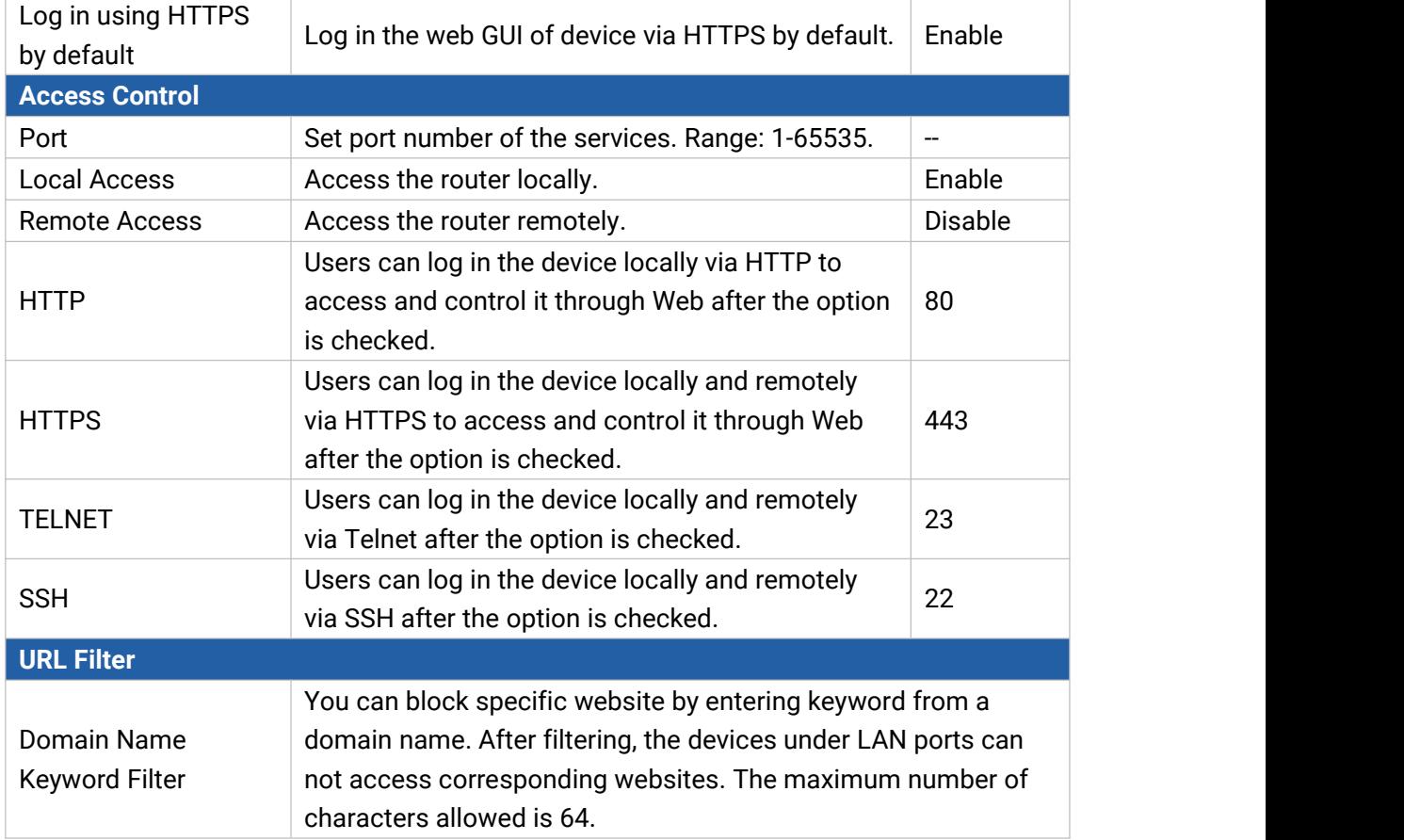

#### **6.2.3.2 ACL**

The access control list, also called ACL, implements permission or prohibition of access for specified network traffic (such as the source IP address) by configuring a series of matching rules so as to filter the network interface traffic. When a router receives a packet, the field will be analyzed according to the ACL rule applied to the current interface. After the special packet is identified, the permission or prohibition of corresponding packet will be implemented according to preset strategy. The data package matching rules defined by ACL can also be used by other functions requiring flow distinction.

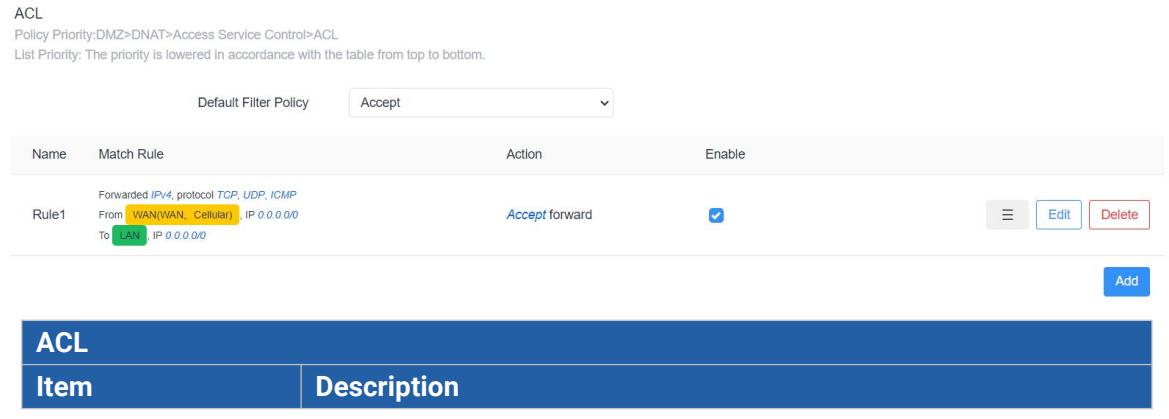

51

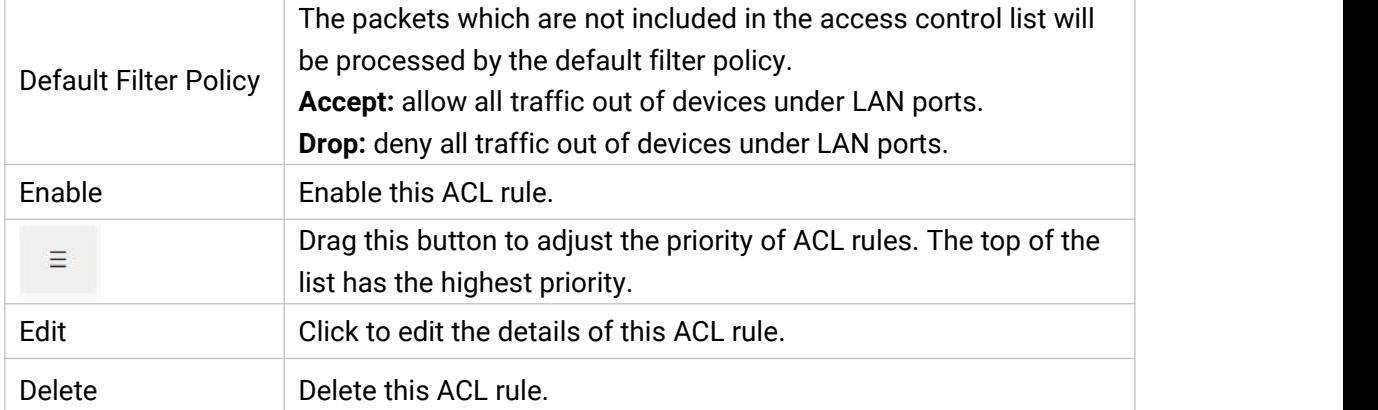

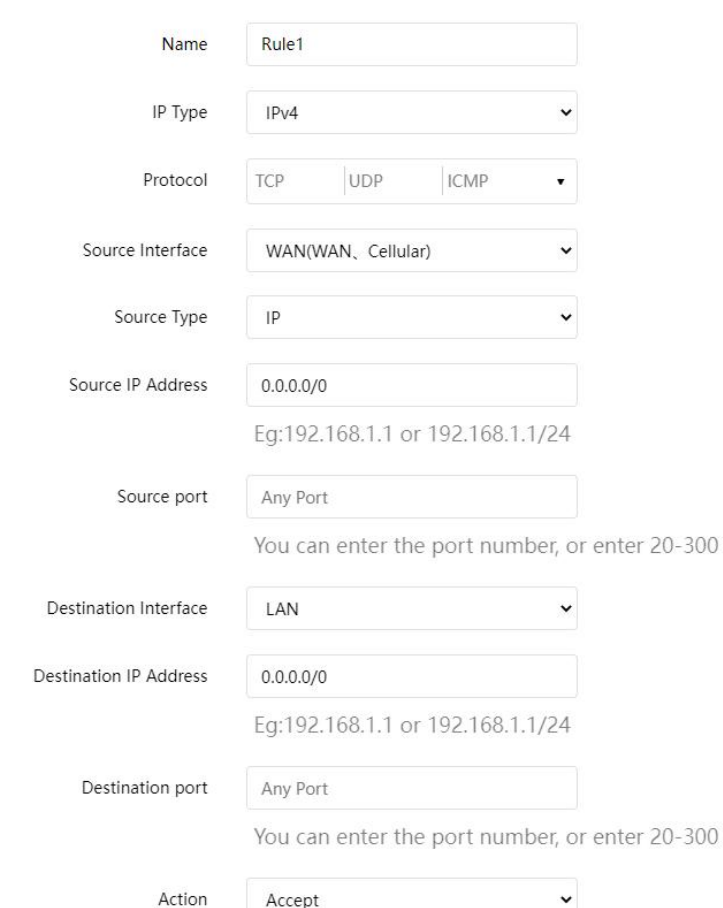

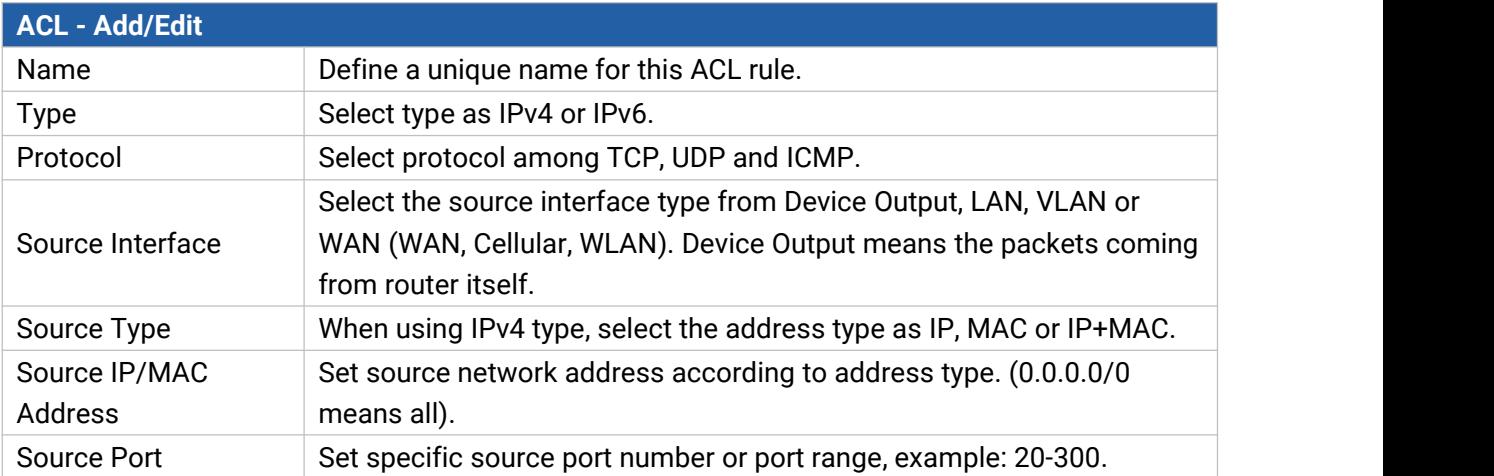

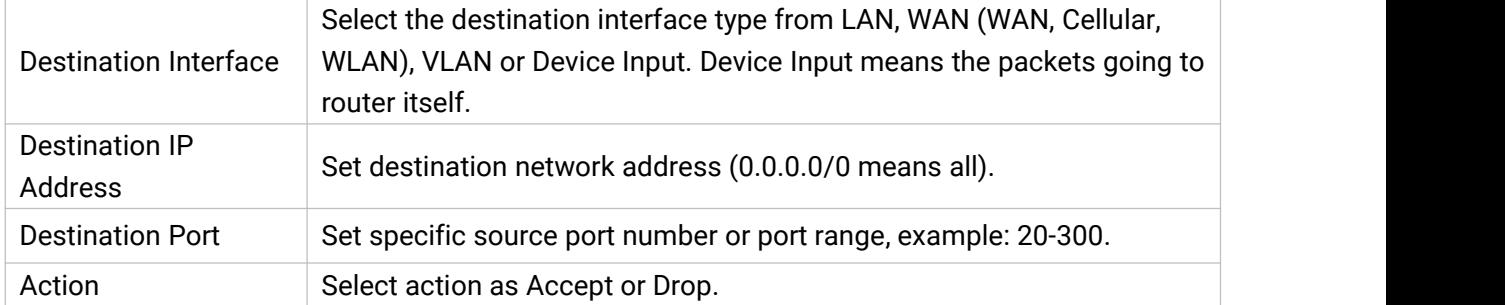

### **6.2.3.3 Port Mapping (DNAT)**

When external services are needed internally (for example, when a website is published externally), th e external address initiates an active connection. And, the router or the gateway on the firewall receiv es the connection. Then it will convert the connection into the an internal connection. This conversion is called DNAT, which is mainly used for external and internal services.

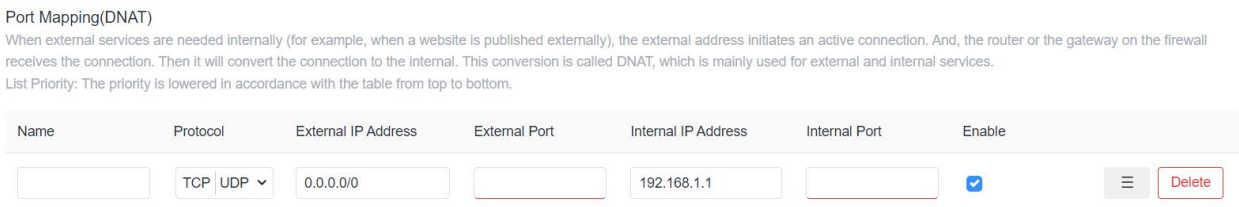

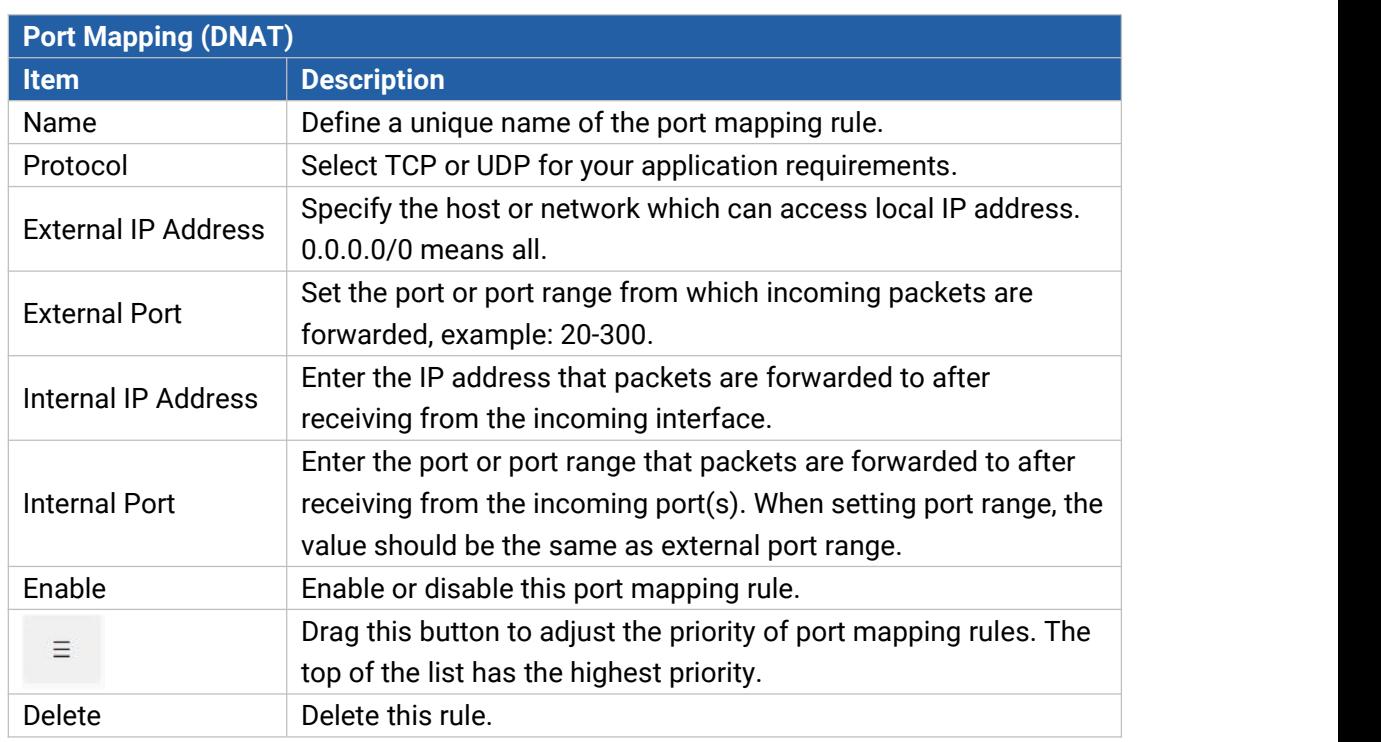

### **Related Configuration Example**

NAT [Application](#page-21-0) Example

Add

## **6.2.3.4 DMZ**

DMZ is a host within the internal network that has all ports exposed, except those forwarded ports in port mapping.

#### **DMZ**

The DMZ host is an intranet host whose ports are only open to the specific addresses except for the occupied and forwarded ports. After enabling DMZ, all data received from the source IP address by the router will be forwarded to the DMZ host IP address filled in.

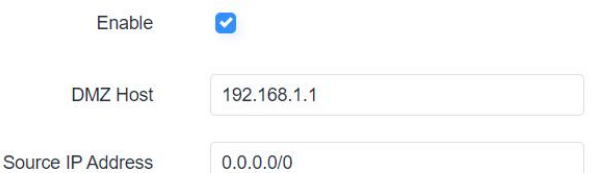

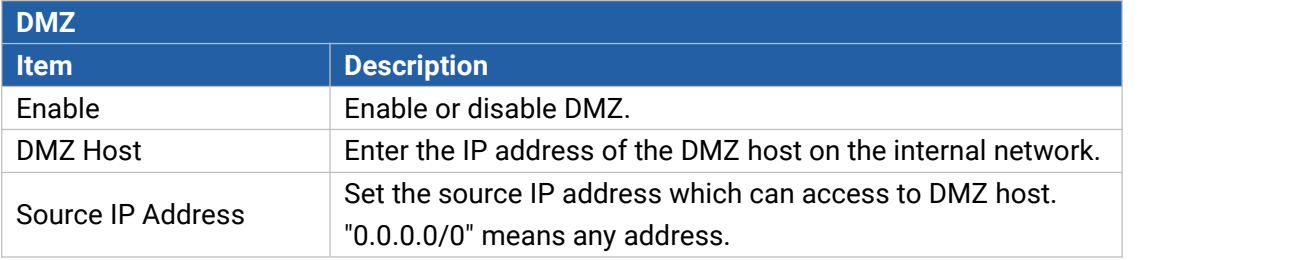

#### **6.2.3.5 Custom Rules**

In this page, you can enter your own custom firewall iptables rules and these will get executed as a Linux shell script.

```
Firewall - Custom Rules
Custom rules allow you to execute the iptables commands of firewall. Note that the URL filtering command is invalid.
```
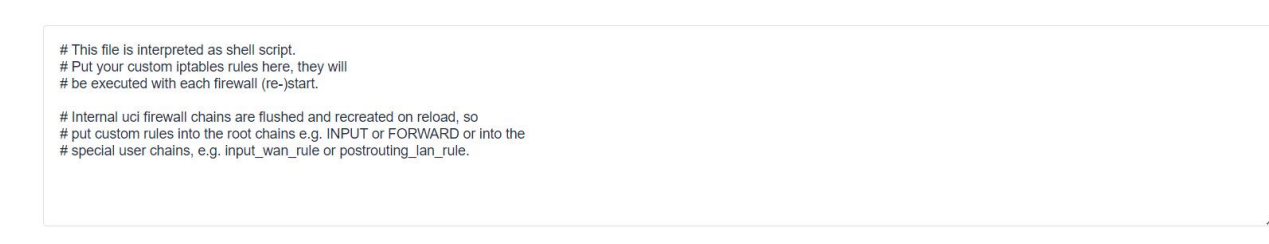

### **6.2.3.6 Certificates**

In this page, you can import the HTTPS certificates for router web GUI secure access.

**HTTPS** Certificate

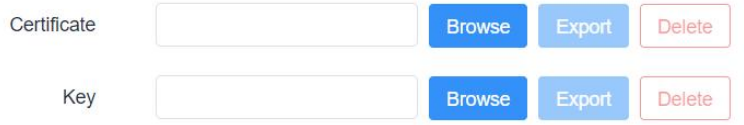

## **6.2.4 Static Routes**

A static routing is a manually configured routing entry. Information about the routing is manually entered rather than obtained from dynamic routing traffic. After setting static routing, the package for the specified destination will be forwarded to the path designated by users.

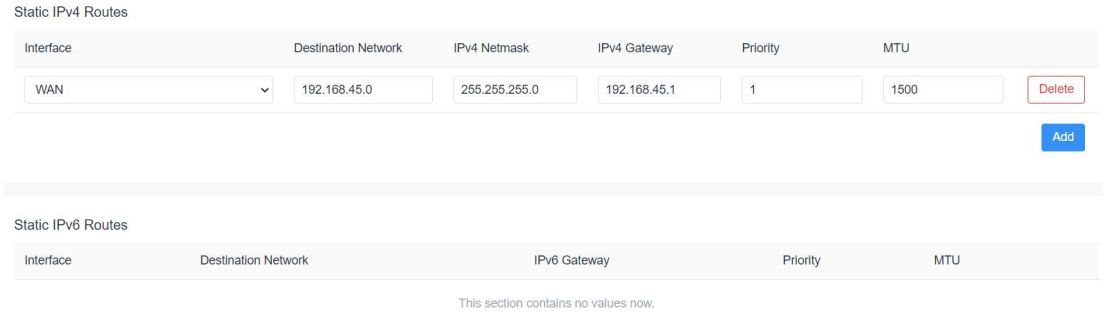

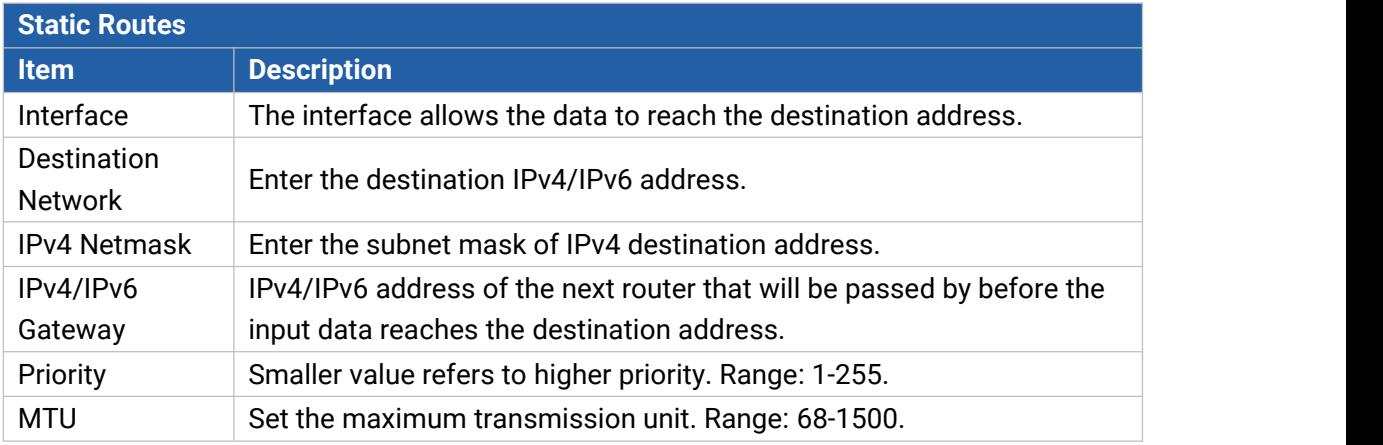

### **6.2.5 IP Passthrough**

IP Passthrough mode shares or "passes" the Internet providers assigned IP address to a single LAN

client device connected to the router.

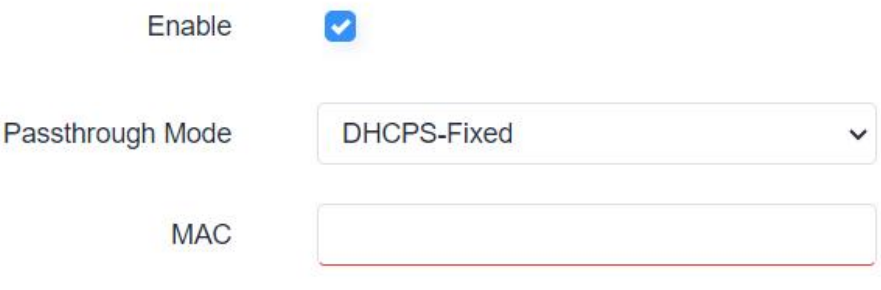

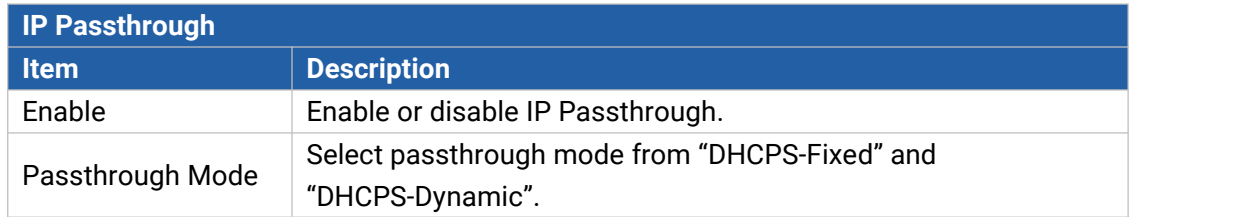

Add

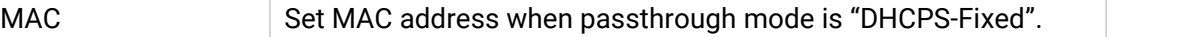

## **6.2.6 DDNS**

Dynamic DNS (DDNS) is a method that automatically updates a name [server](https://en.wikipedia.org/wiki/Name_server) in the [Domain](https://en.wikipedia.org/wiki/Domain_Name_System) Name System, which allows user to alias a dynamic IP address to a static domain name.

DDNS serves as a client tool and needs to coordinate with DDNS server. Before starting configuration, user shall register on a website of proper domain name provider and apply for a domain name.

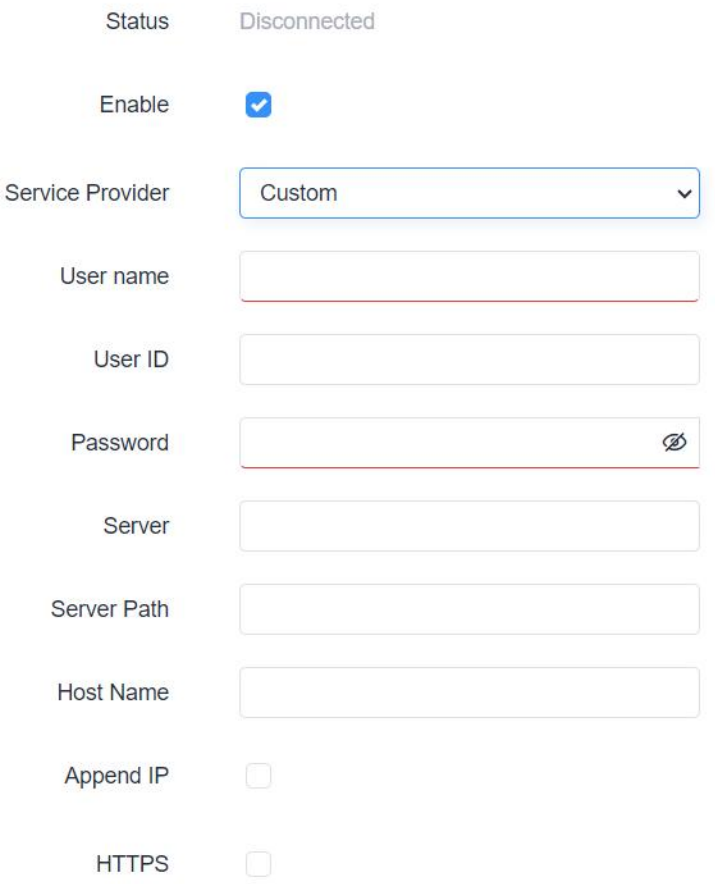

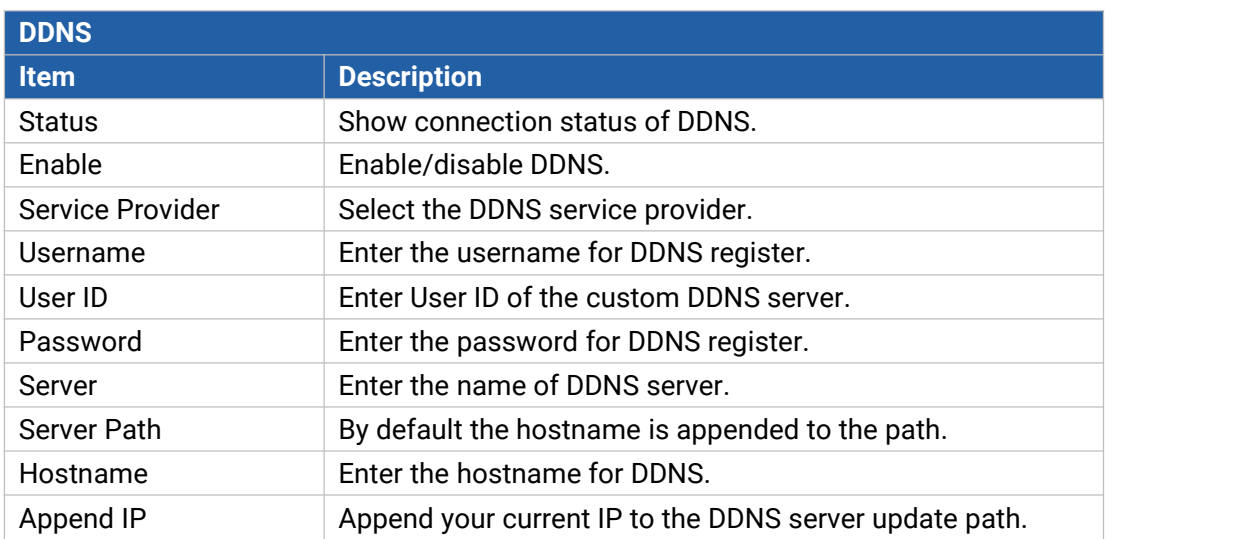

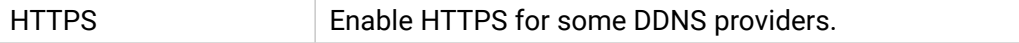

## **6.2.7 Diagnostics**

Network Utilities includes IPv4/IPv6 ping, IPv4/IPv6 traceroute, nslookup the command-line tool.

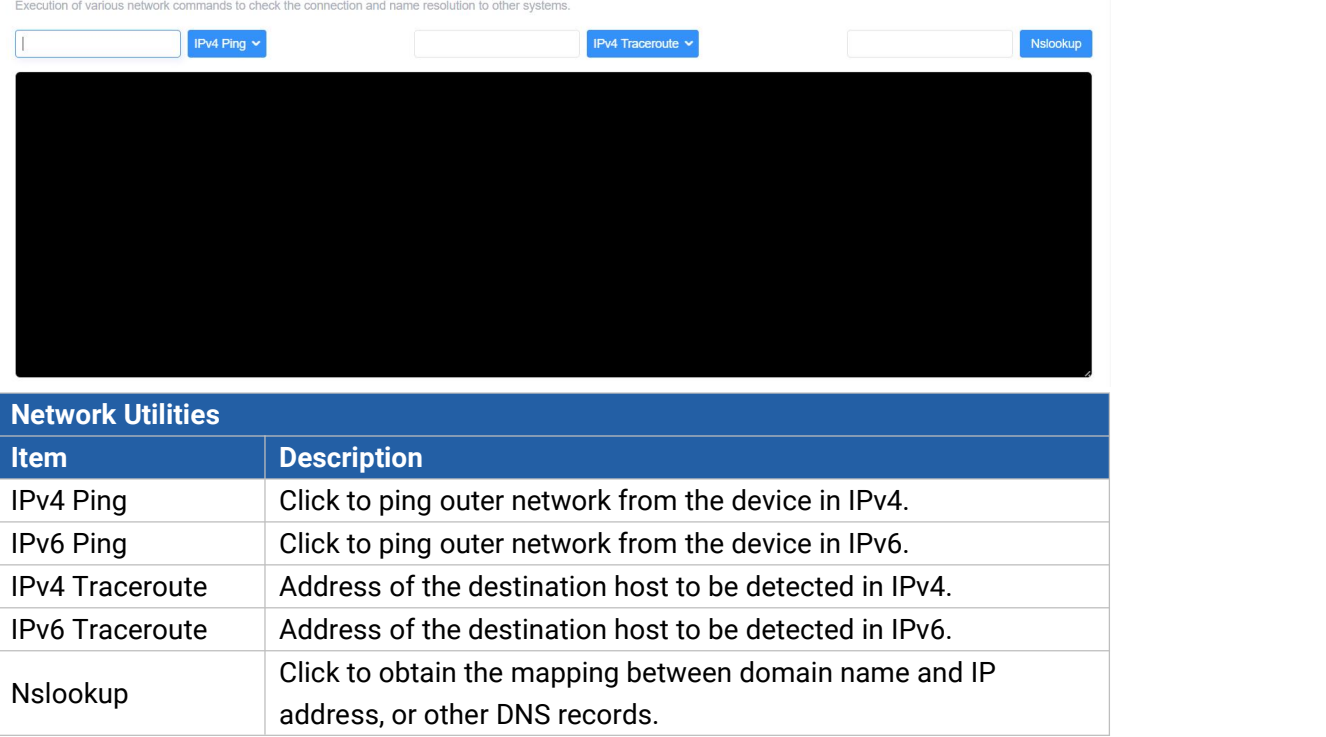

# **6.3 VPN**

Virtual Private Networks, also called VPNs, are used to securely connect two private networks together so that devices can connect from one network to the other network via secure channels.

## **6.3.1 OpenVPN**

OpenVPN is an open [source](http://searchenterpriselinux.techtarget.com/definition/open-source) virtual private network ([VPN\)](http://searchenterprisewan.techtarget.com/definition/virtual-private-network) product that offers a simplified security framework, [modular](http://searchenterpriselinux.techtarget.com/definition/module) network design, and cross-platform portability. The default OpenVPN version of UR75 is 2.5.3.

### **6.3.1.1 OpenVPN Server**

UR75 supports OpenVPN server to create secure point-to-point or site-to-site connections in routed or bridged configurations and remote access facilities. You can import the ovpn file directly or configure the parameters on this page to set this server.

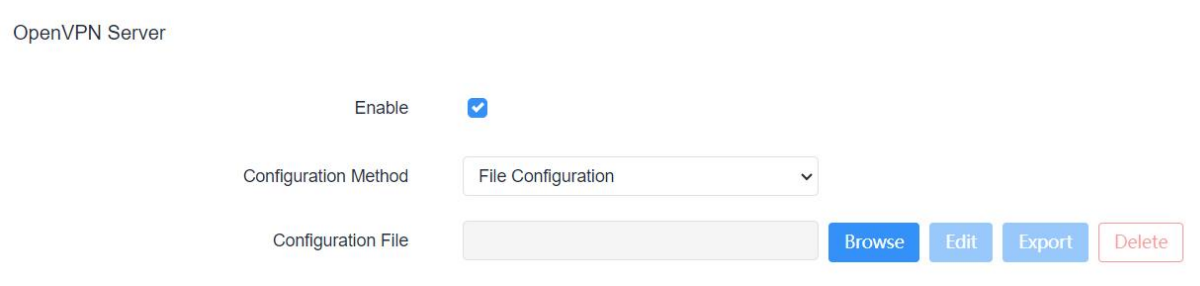

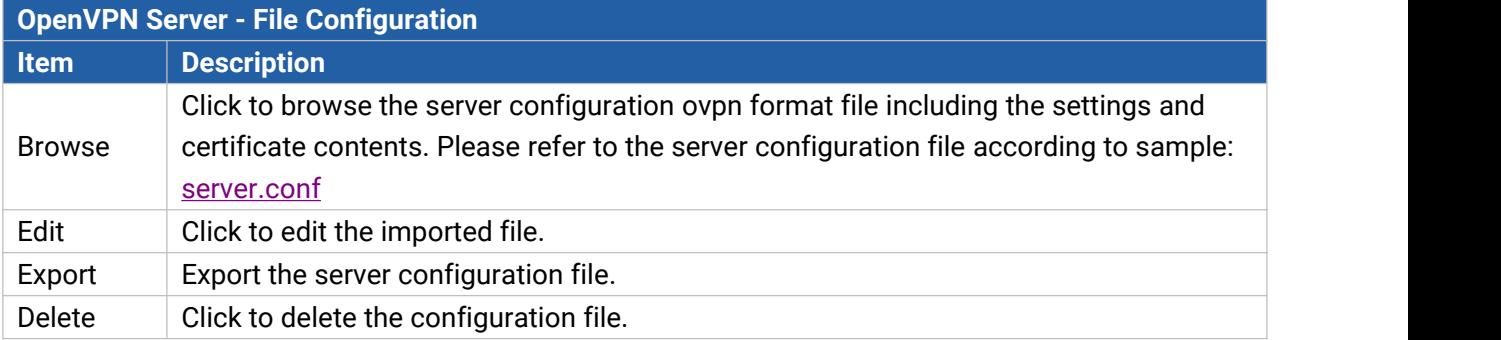

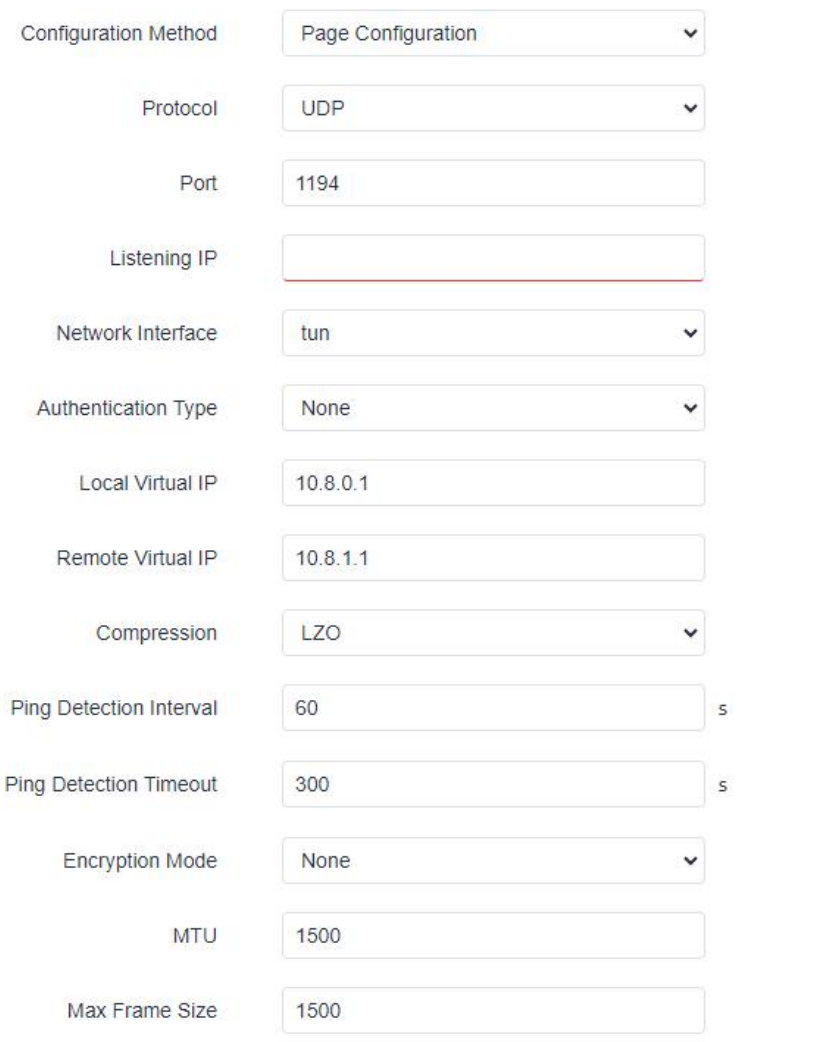

Milesight

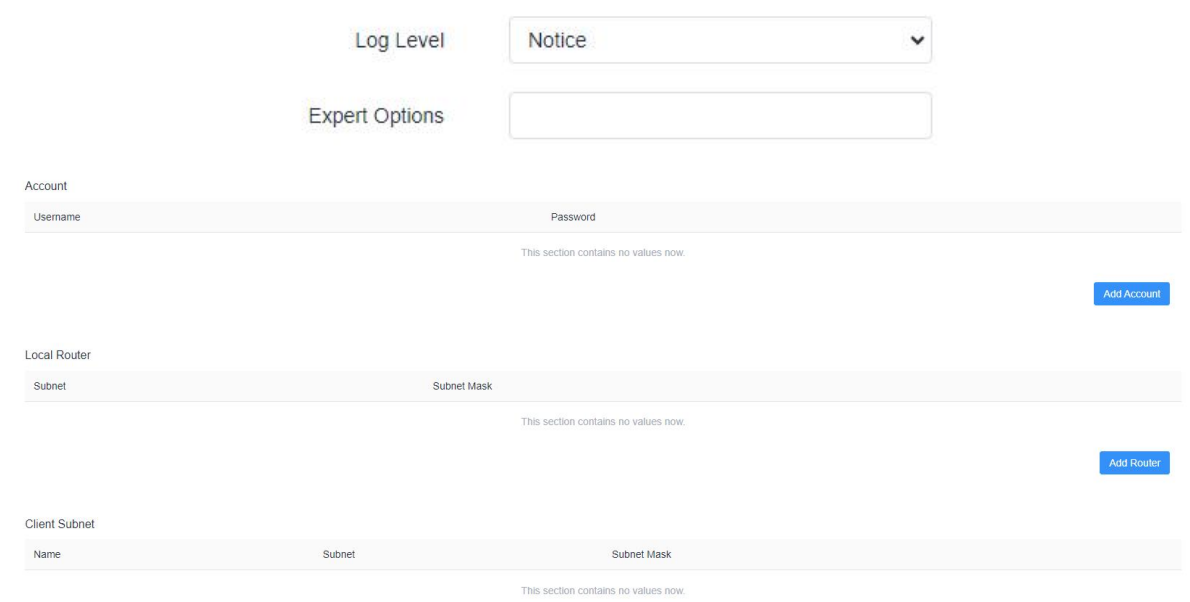

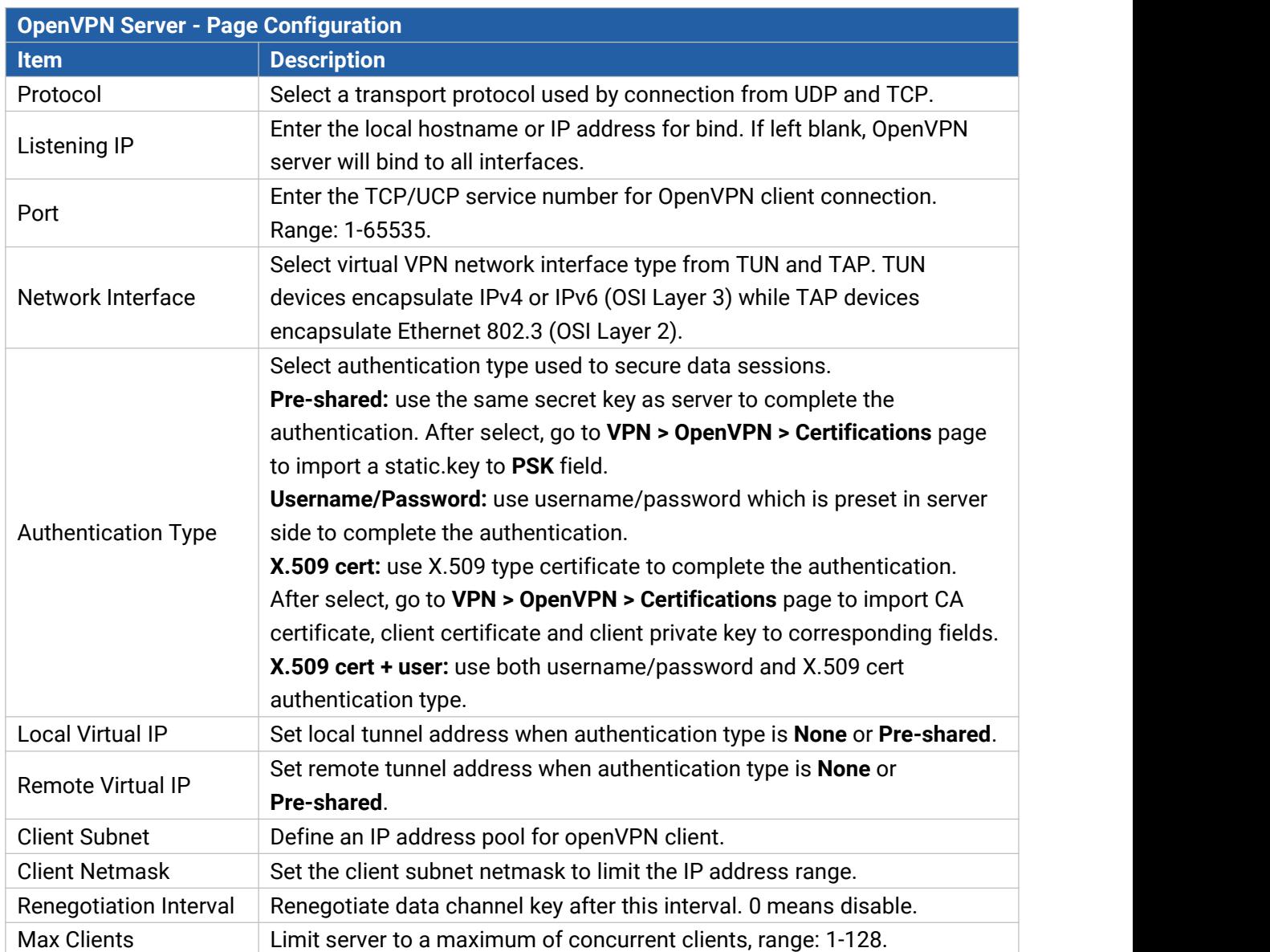

59

Add Subnet

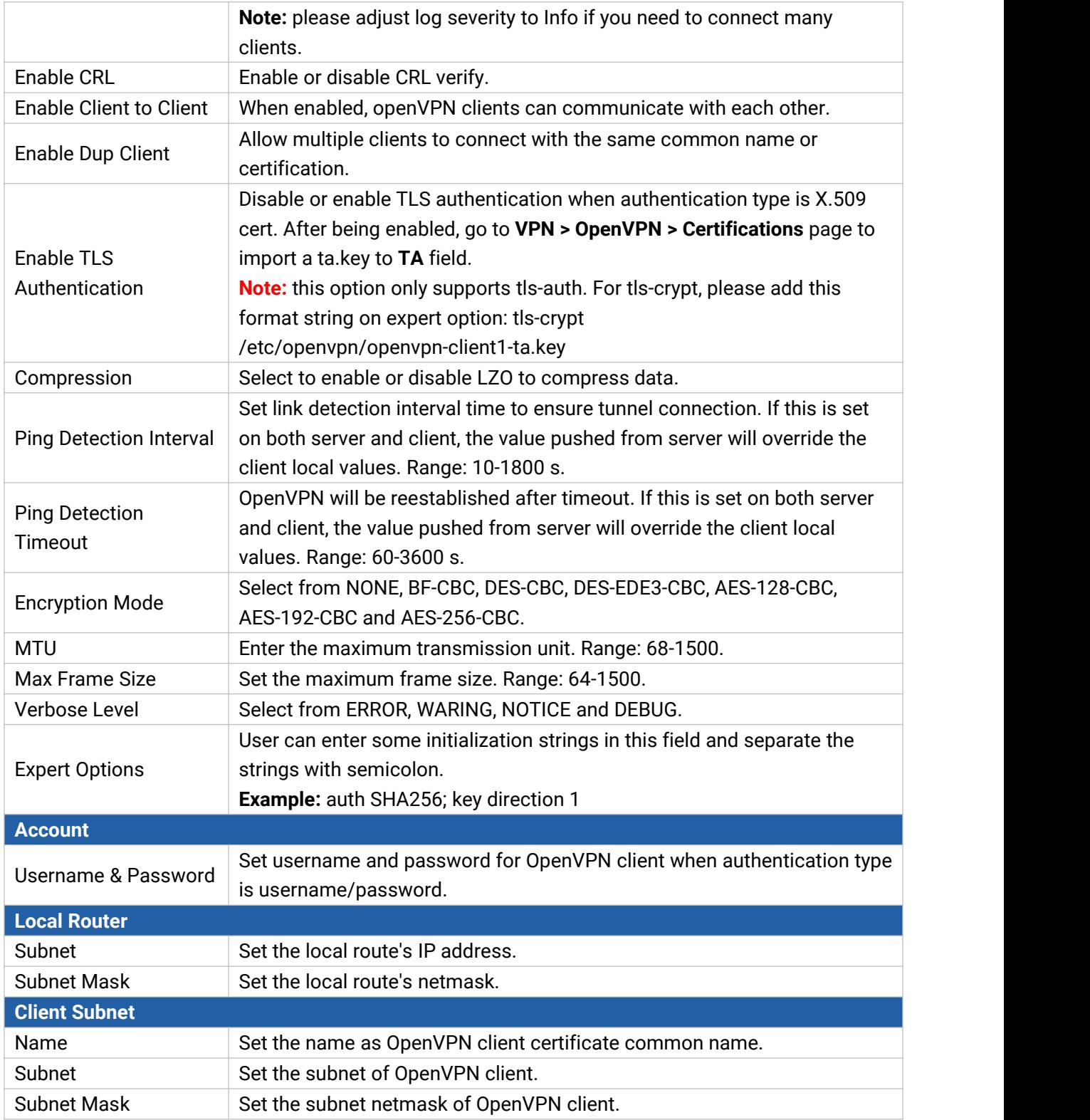

## **6.3.1.2 OpenVPN Client**

UR75 supports running at most 3 OpenVPN clients at the same time. You can import the ovpn file directly or configure the parameters on this page to set clients.

Client\_1

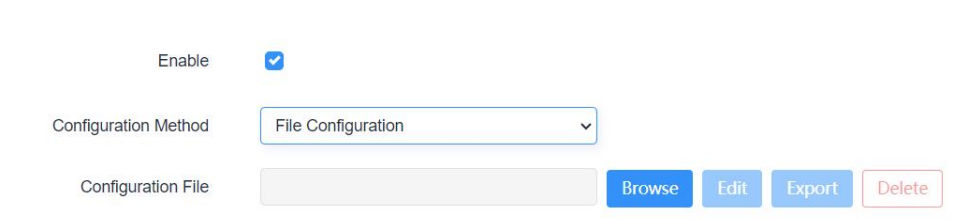

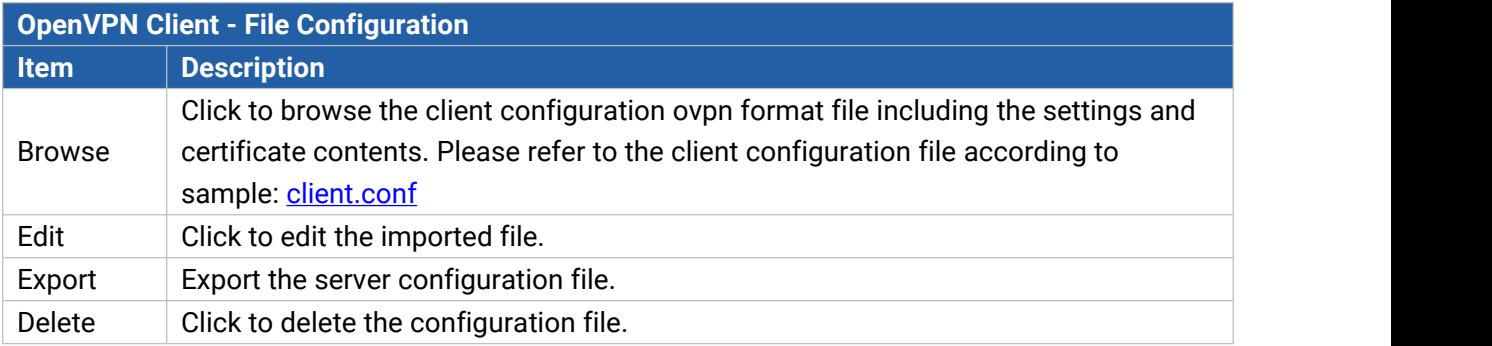

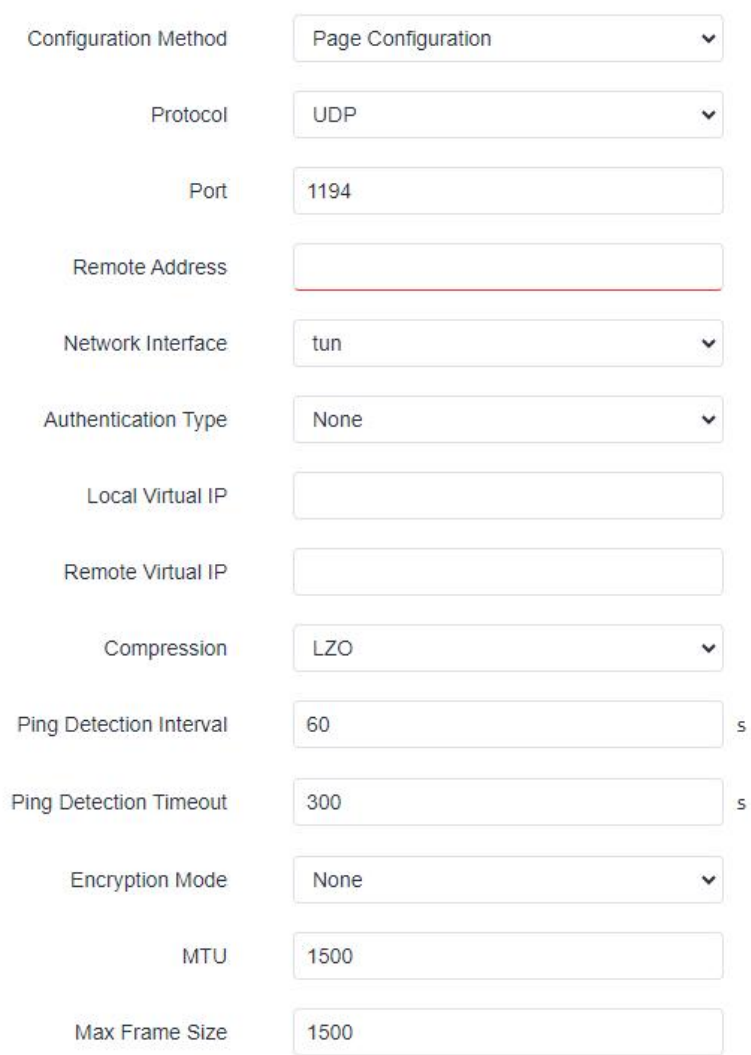

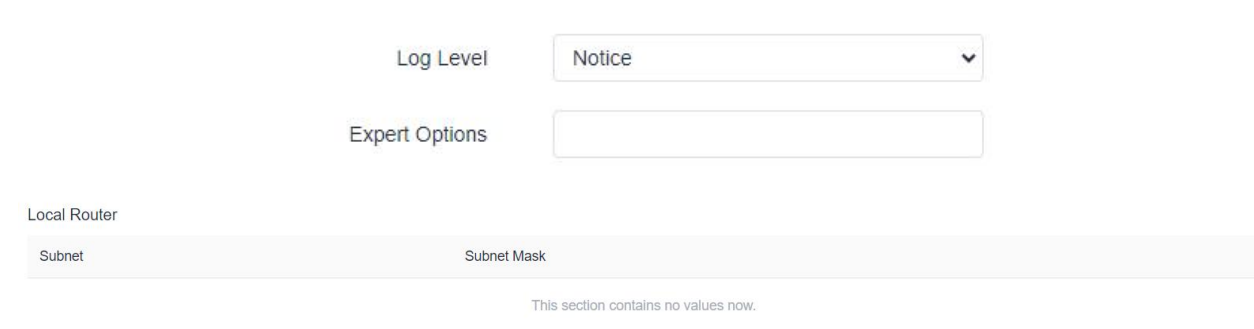

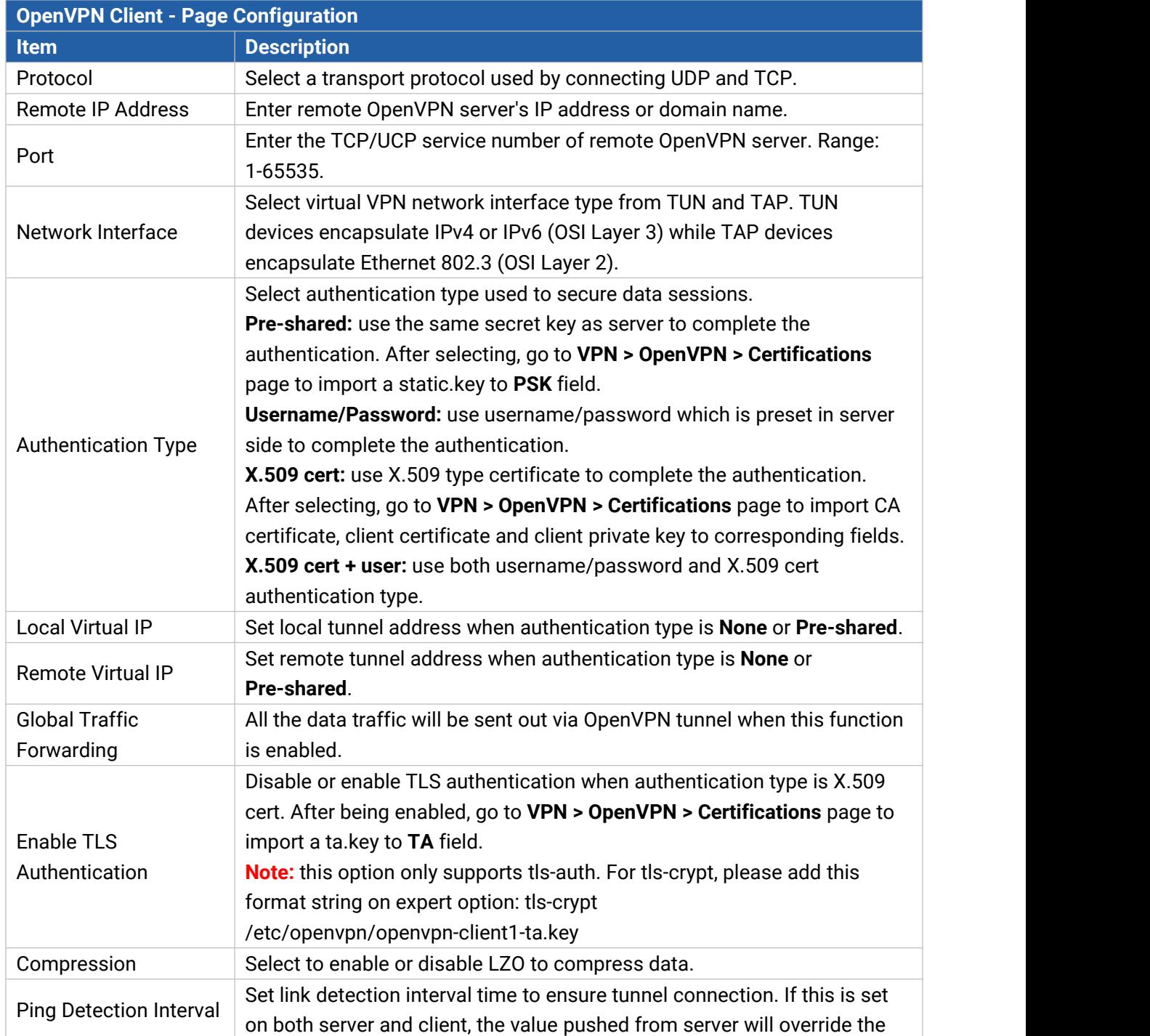

Add Router

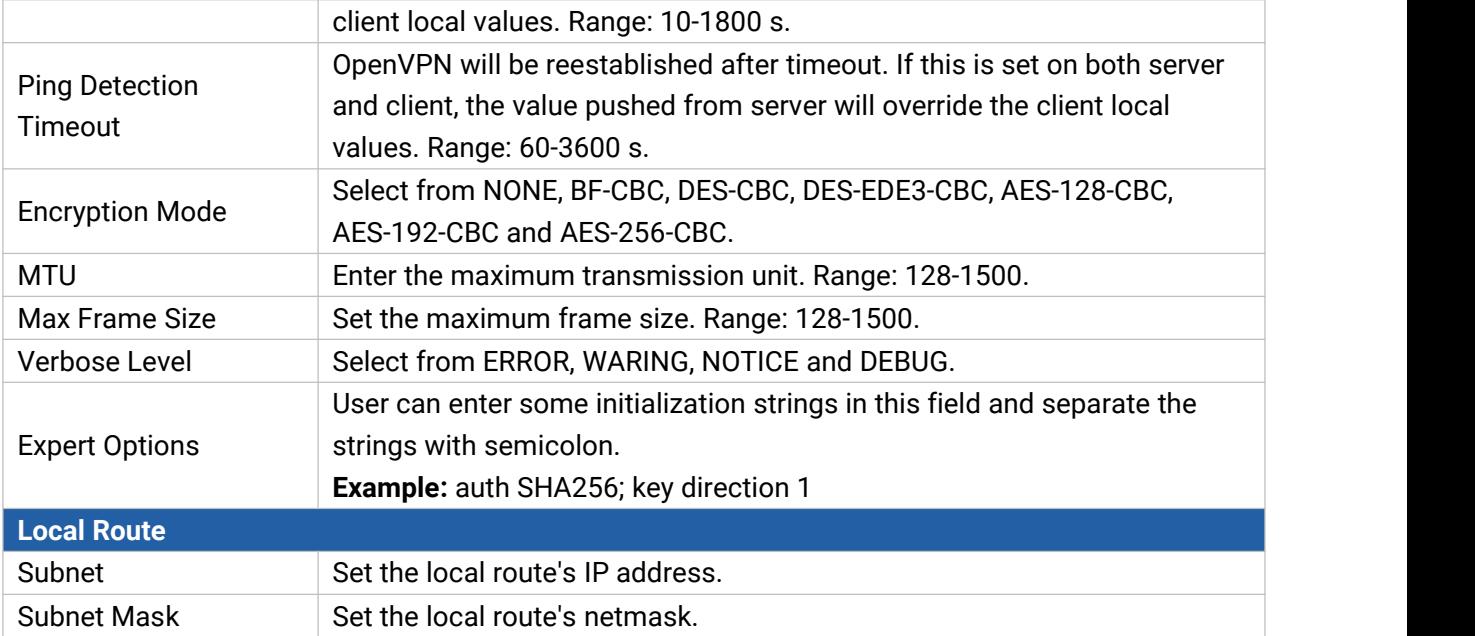

## **Related Configuration Example**

OpenVPN Client [Application](#page-19-0) Example

### **6.3.1.3 Certificate**

When using page configuration of OpenVPN server or client, user can import/export necessary certificate and key files to this page according to the authentication types.

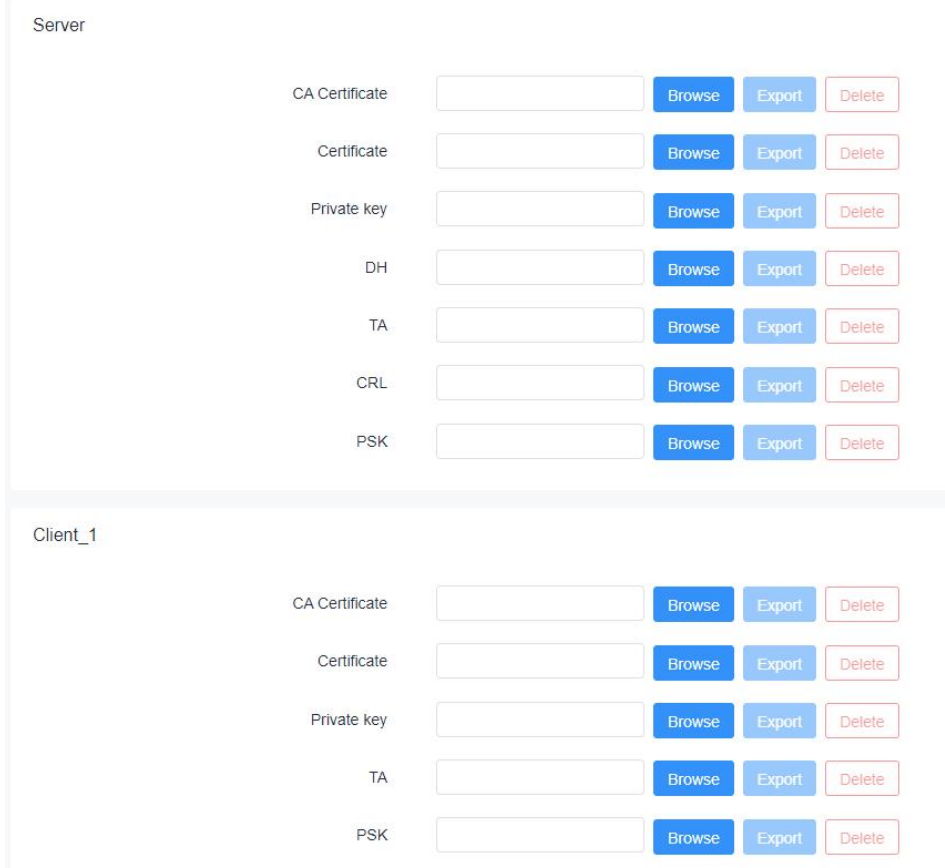

### **6.3.2 IPsecVPN**

IPsec is especially useful for implementing virtual private [networks](http://searchenterprisewan.techtarget.com/definition/virtual-private-network) and for remote user access through dial-up connection to private networks. A big advantage of IPsec is that security arrangements can be handled without requiring changes to individual computer.

IPsec provides three choices of security service: Authentication Header (AH), Encapsulating Security Payload (ESP), and Internet Key Exchange (IKE). AH essentially allows authentication of the senders' data. ESP supports both [authentication](http://searchsecurity.techtarget.com/definition/authentication)s of the sender and data encryption. IKE is used for cipher code exchange. All of them can protect one and more data flows between hosts, between host and gateway, and between gateways.

### **6.3.2.1 IPSec Server**

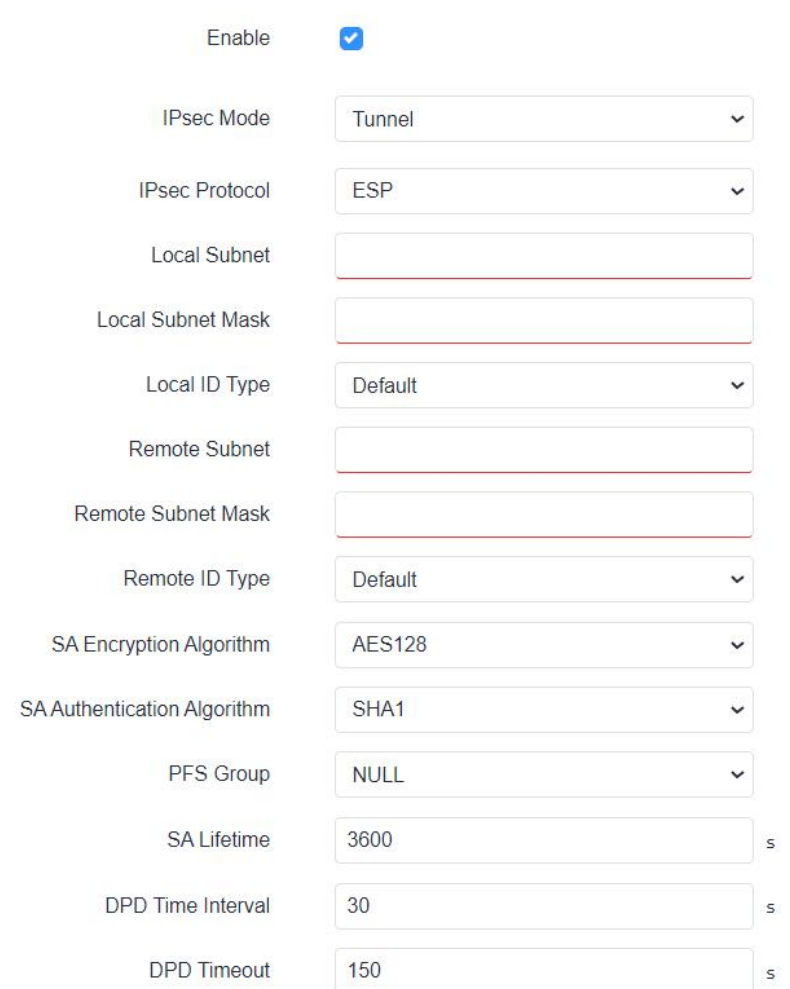

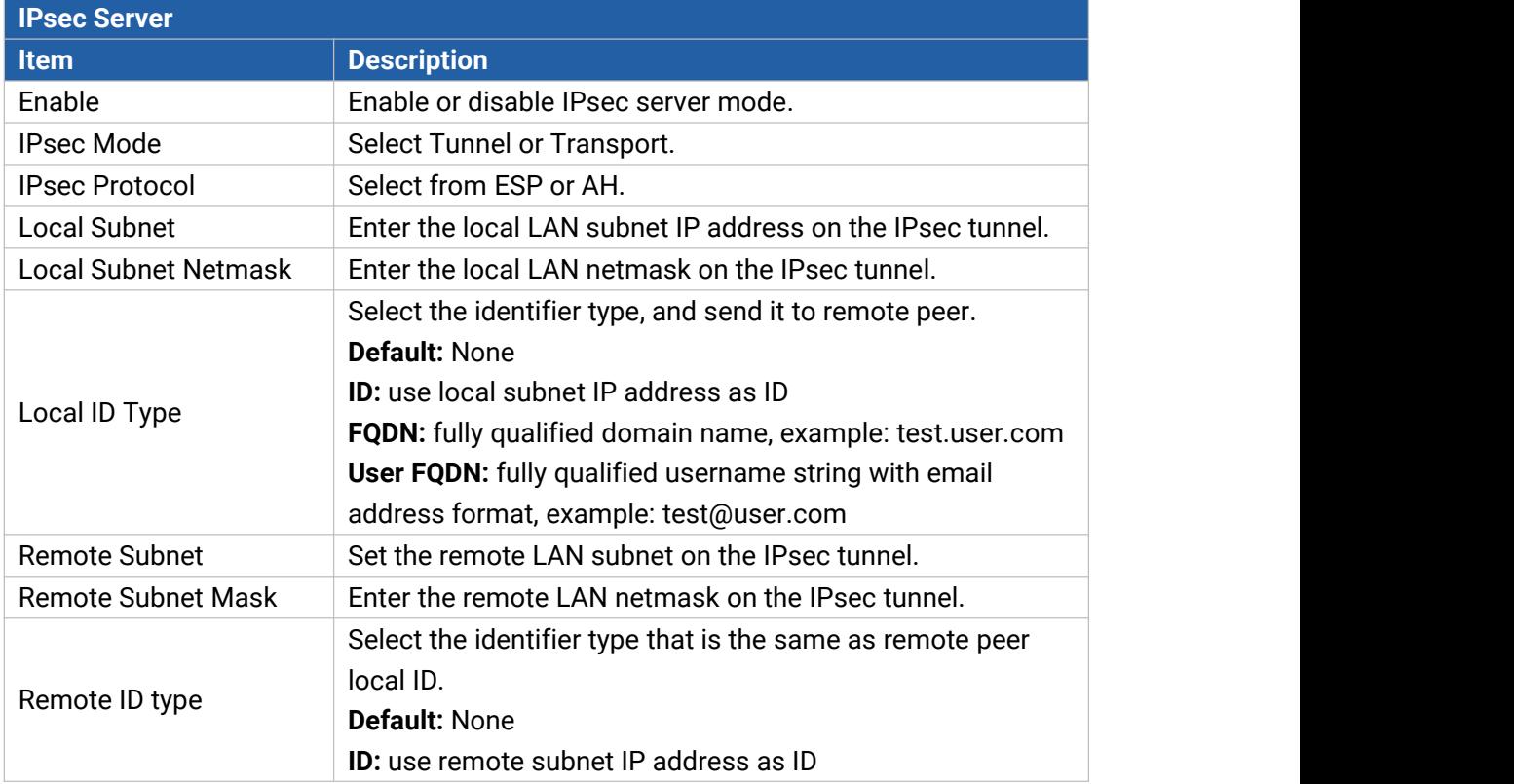

Milesight

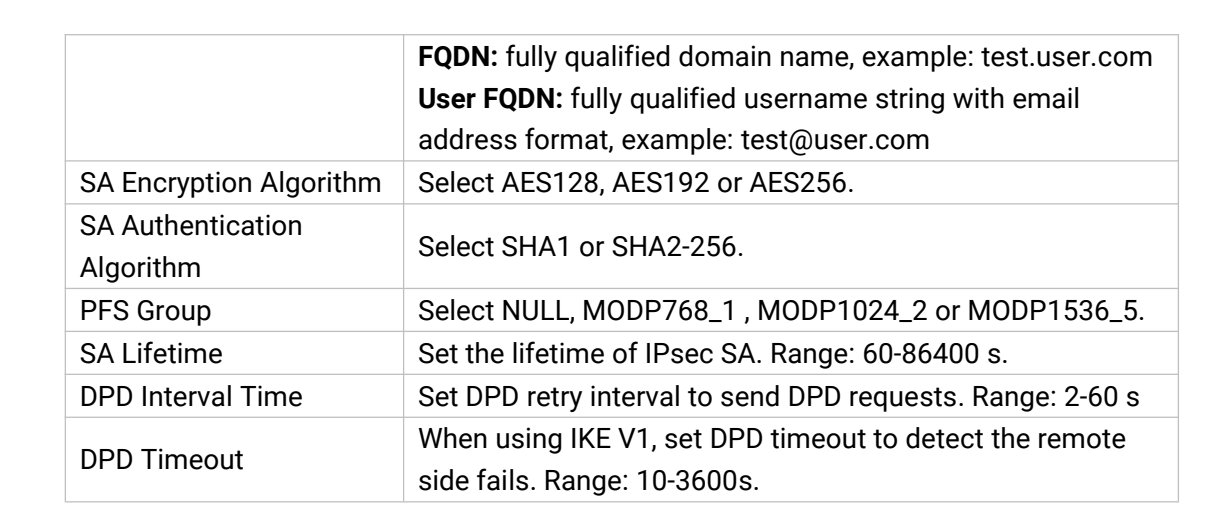

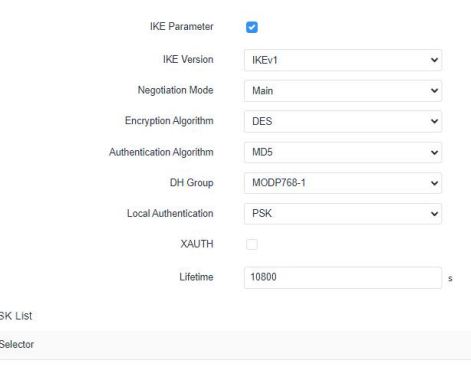

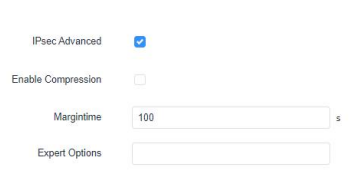

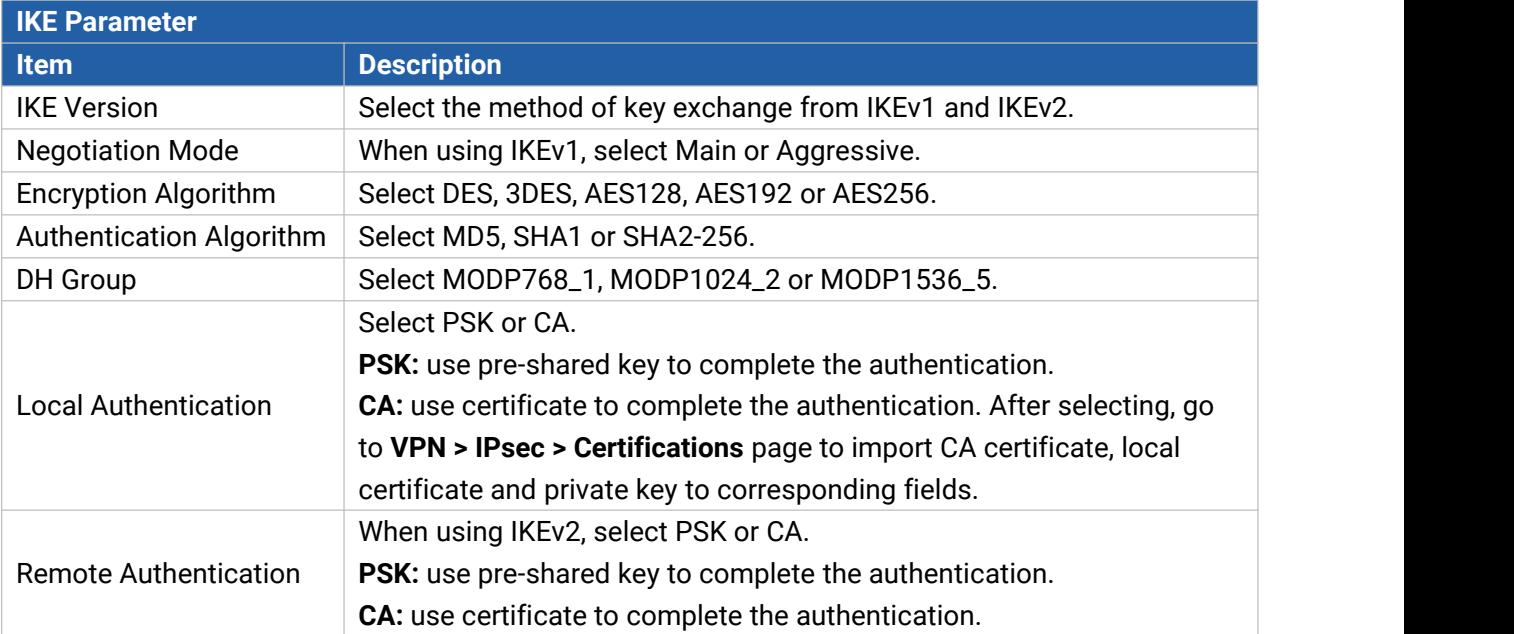

PSK This section contains

Add

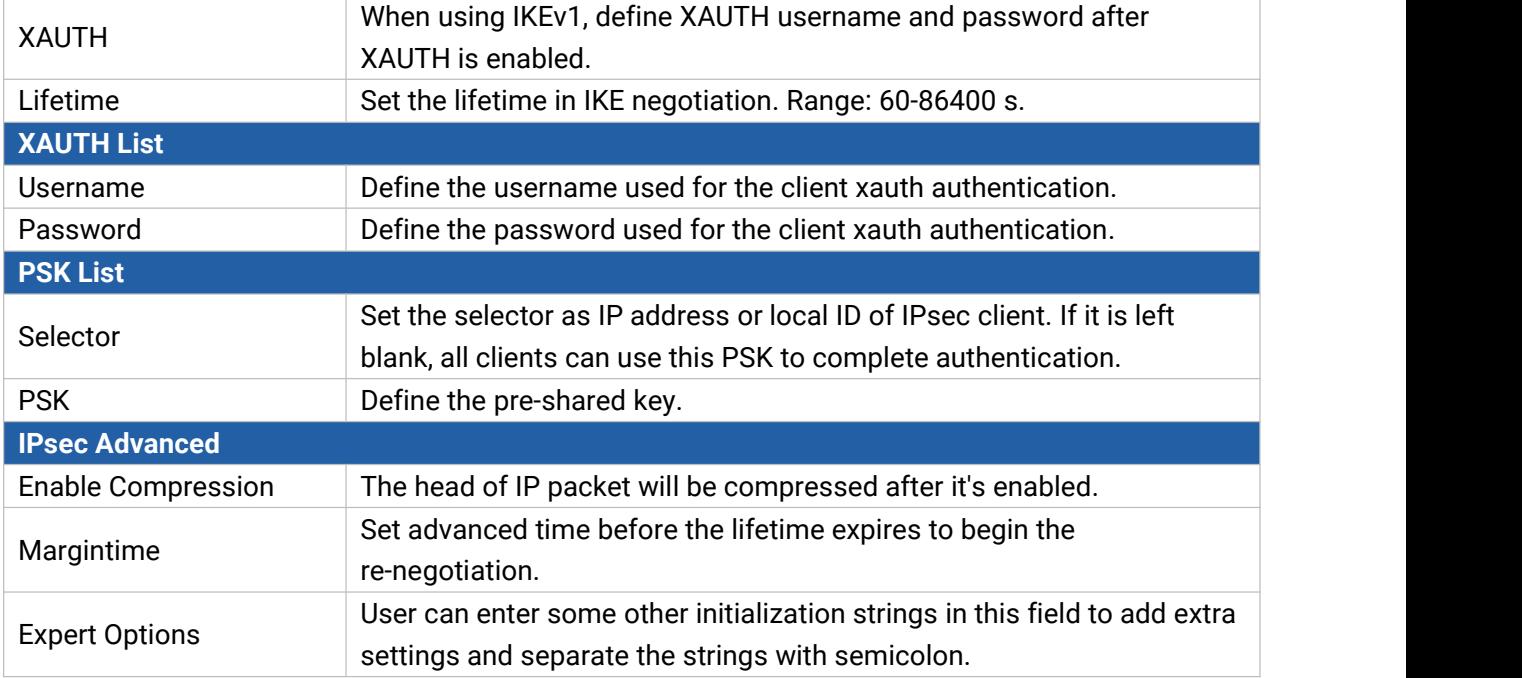

### **6.3.2.2 IPSec Client**

UR75 supports running at most 3 IPsec clients at the same time.

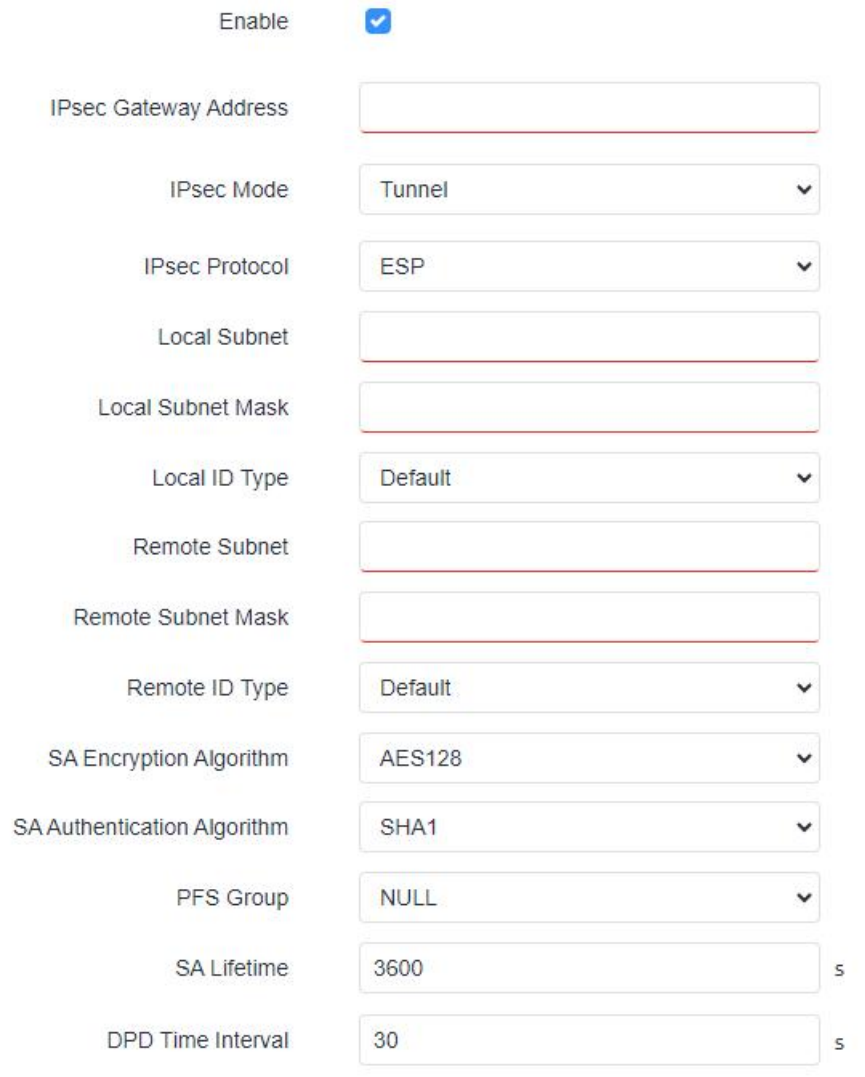

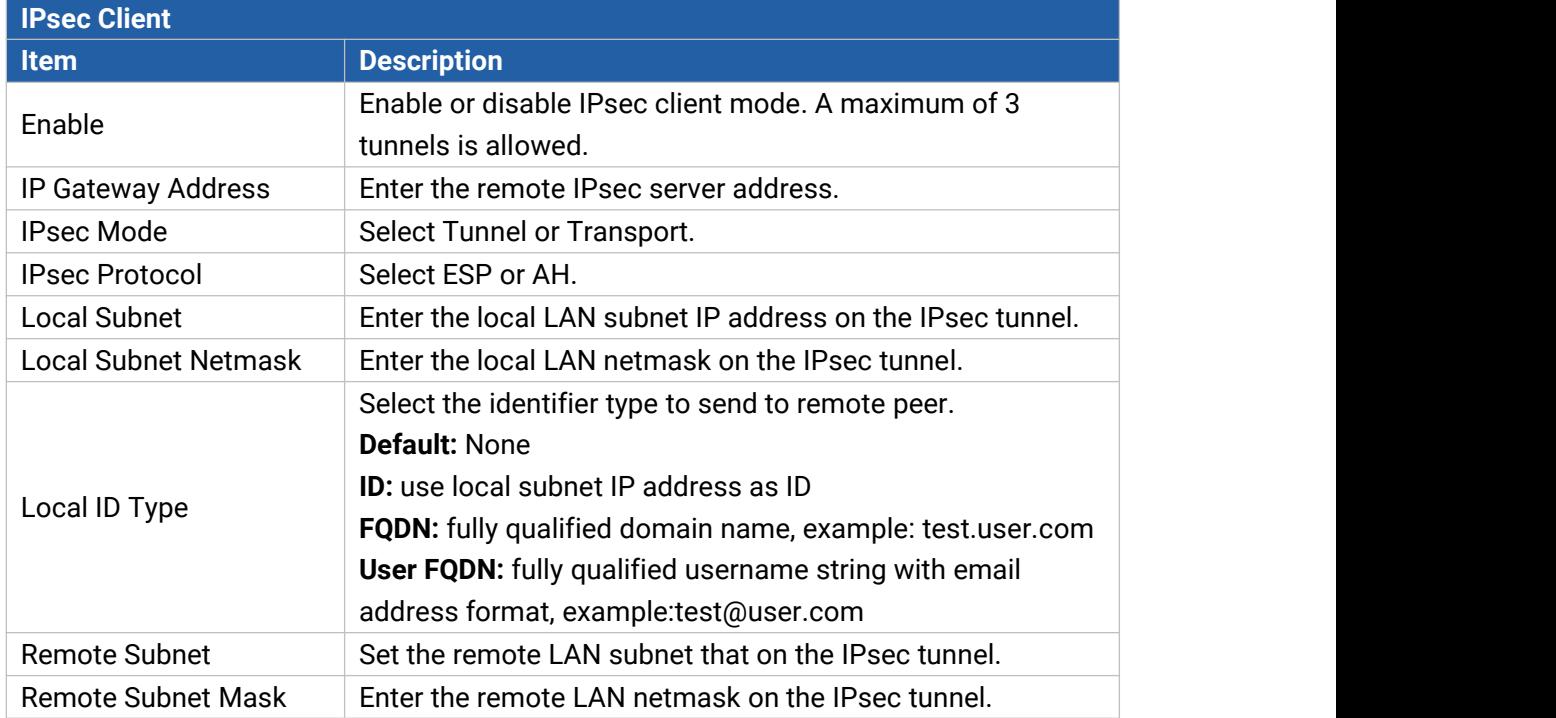

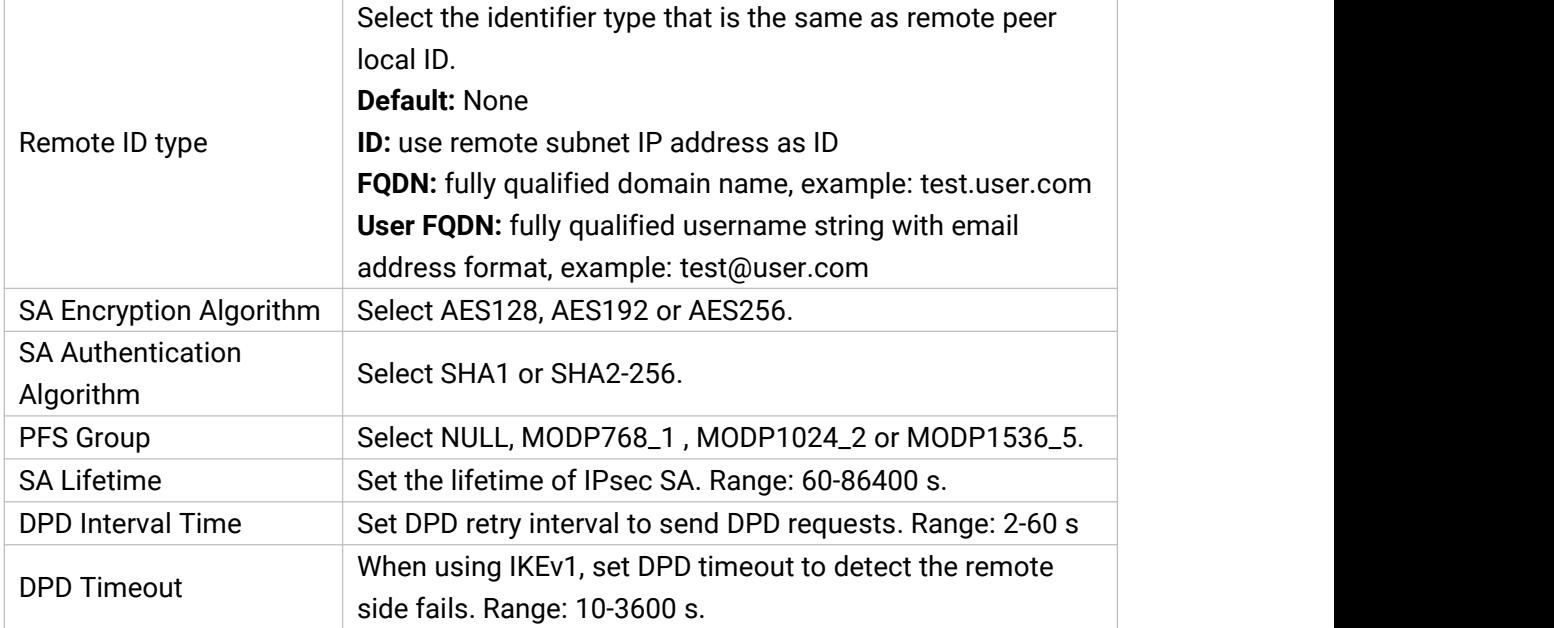

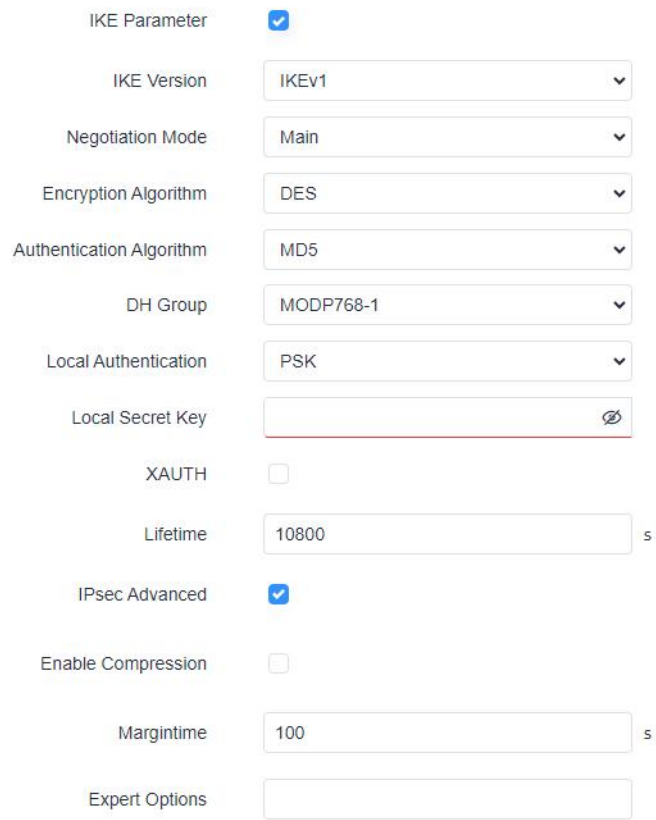

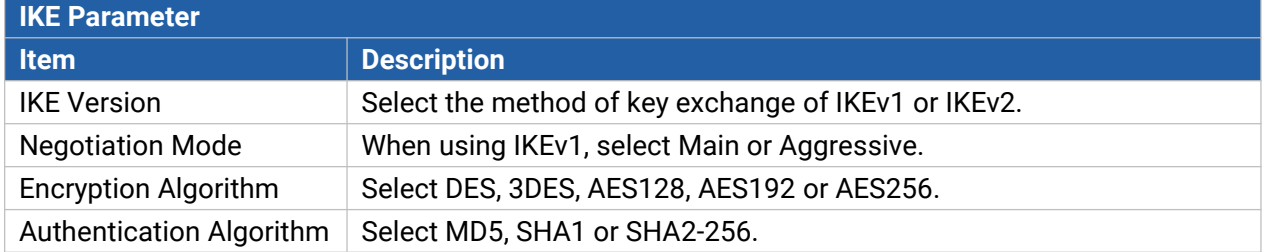

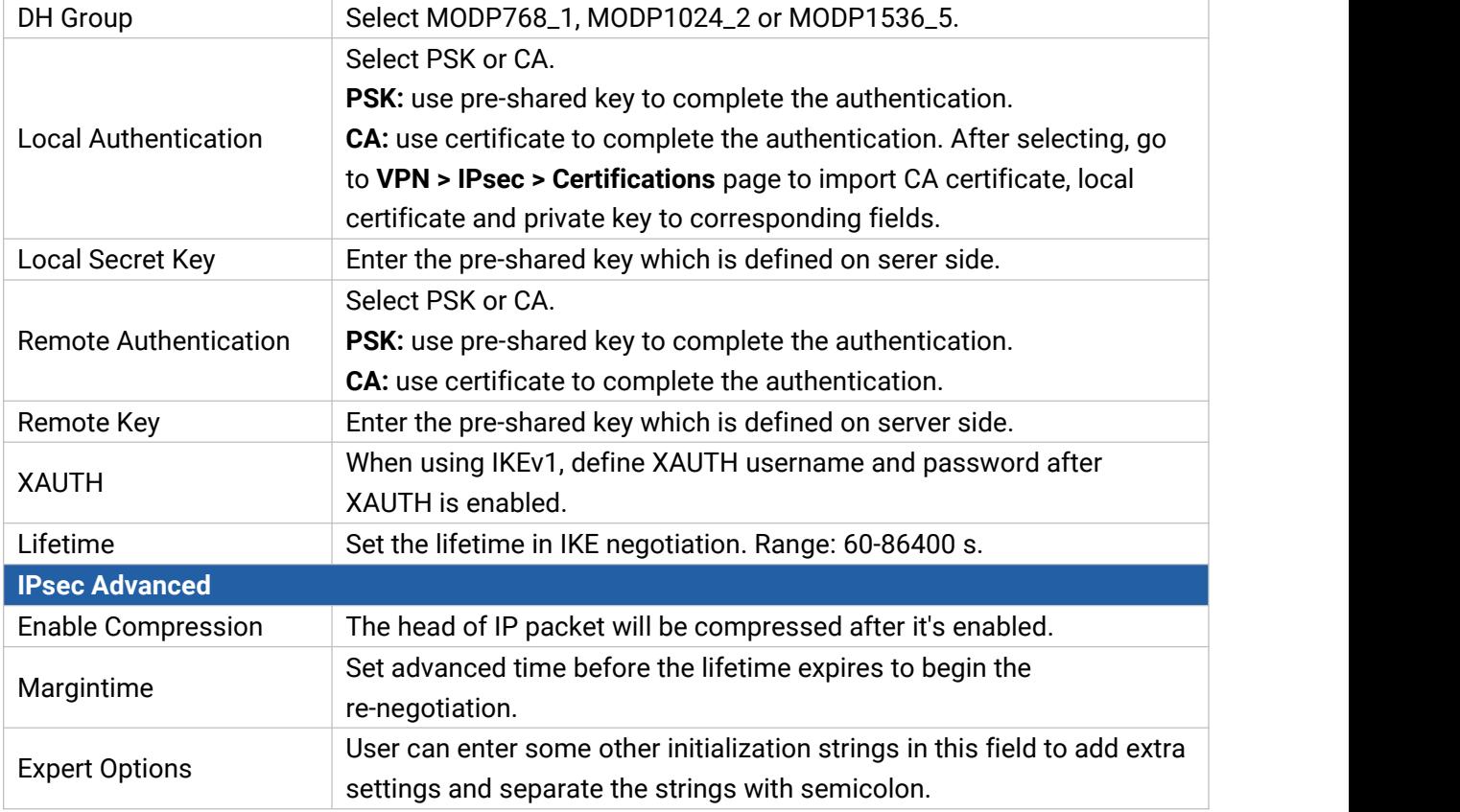

### **6.3.2.3 Certificate**

When using local authentication of IPsec server or client as CA, user can import/export necessary certificate and key files to this page.

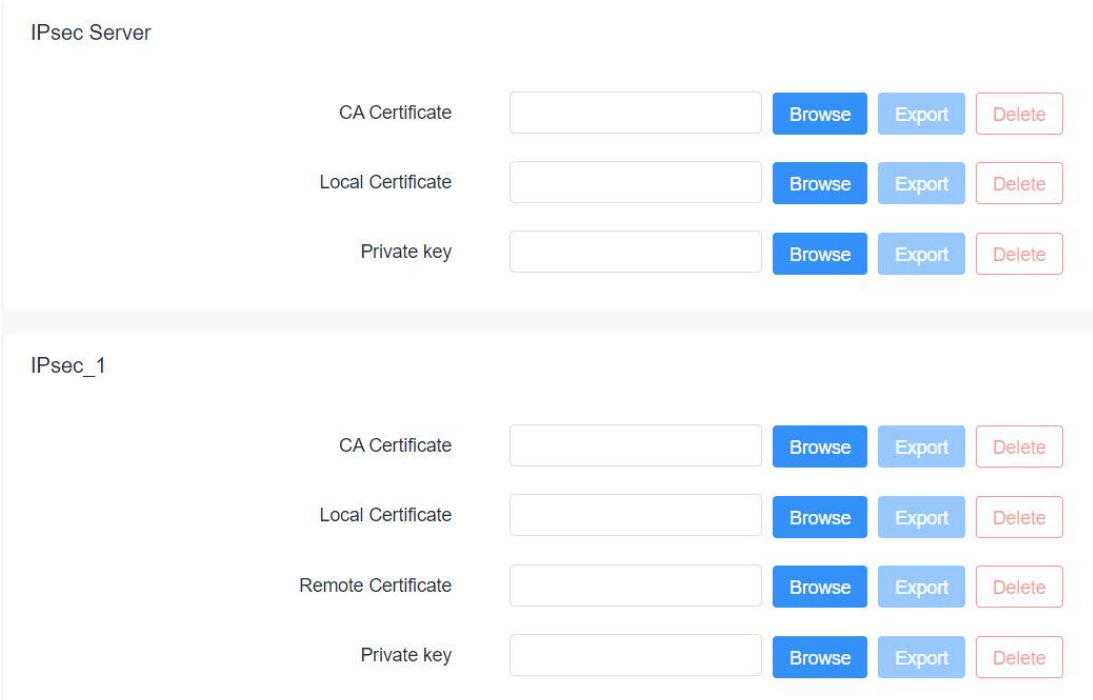

## **6.3.3 L2TP**

Layer Two Tunneling Protocol (L2TP) is an extension of the Point-to-Point Tunneling Protocol [\(PPTP](http://searchnetworking.techtarget.com/definition/Point-to-Point-Tunneling-Protocol)) used by an Internet service provider [\(ISP\)](http://searchwindevelopment.techtarget.com/definition/ISP) to enable the operation of a virtual private network ([VPN](http://searchenterprisewan.techtarget.com/definition/virtual-private-network)) over the Internet.

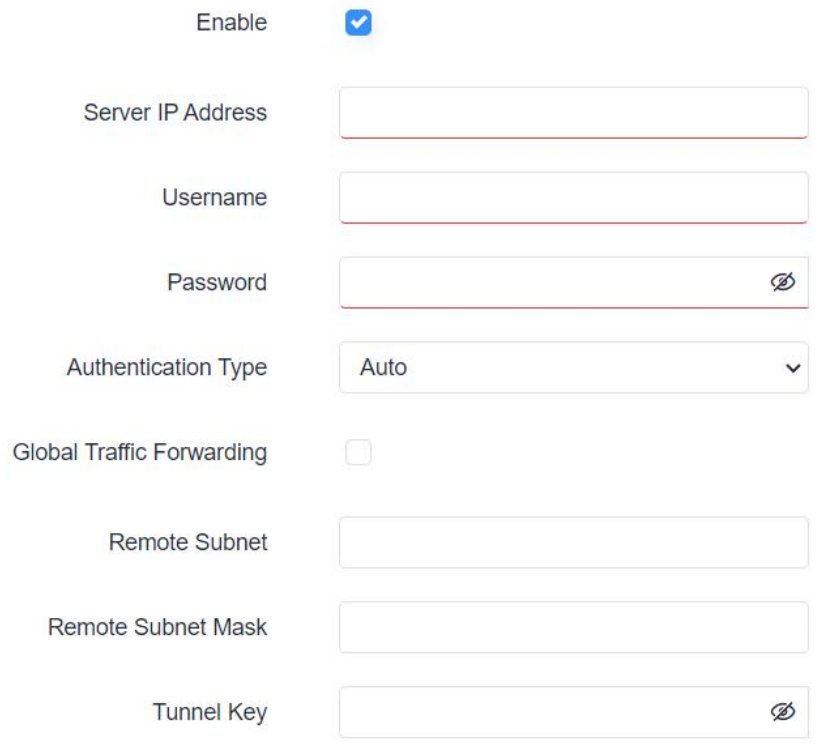

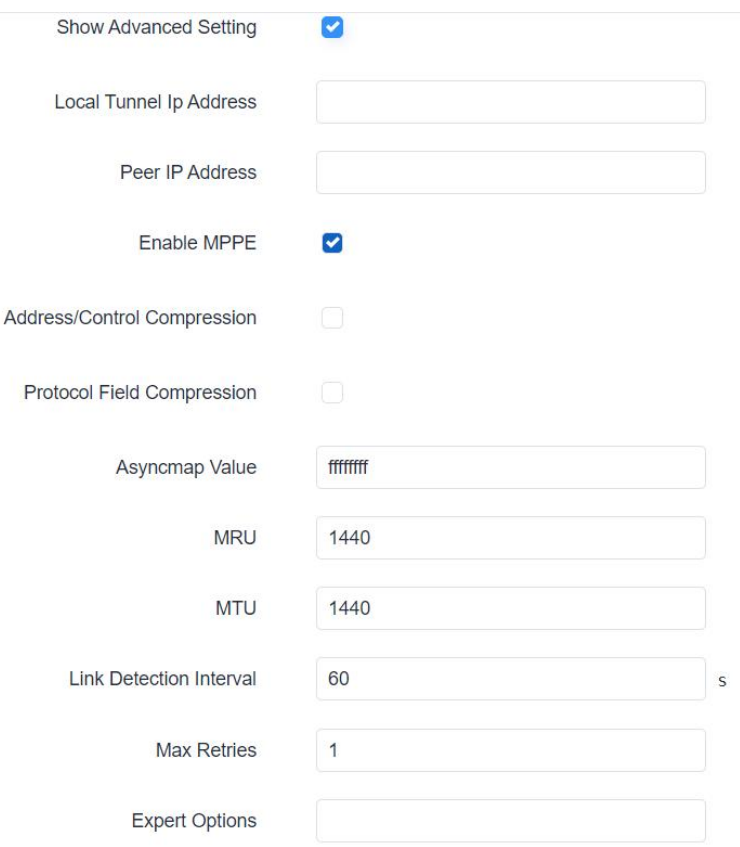

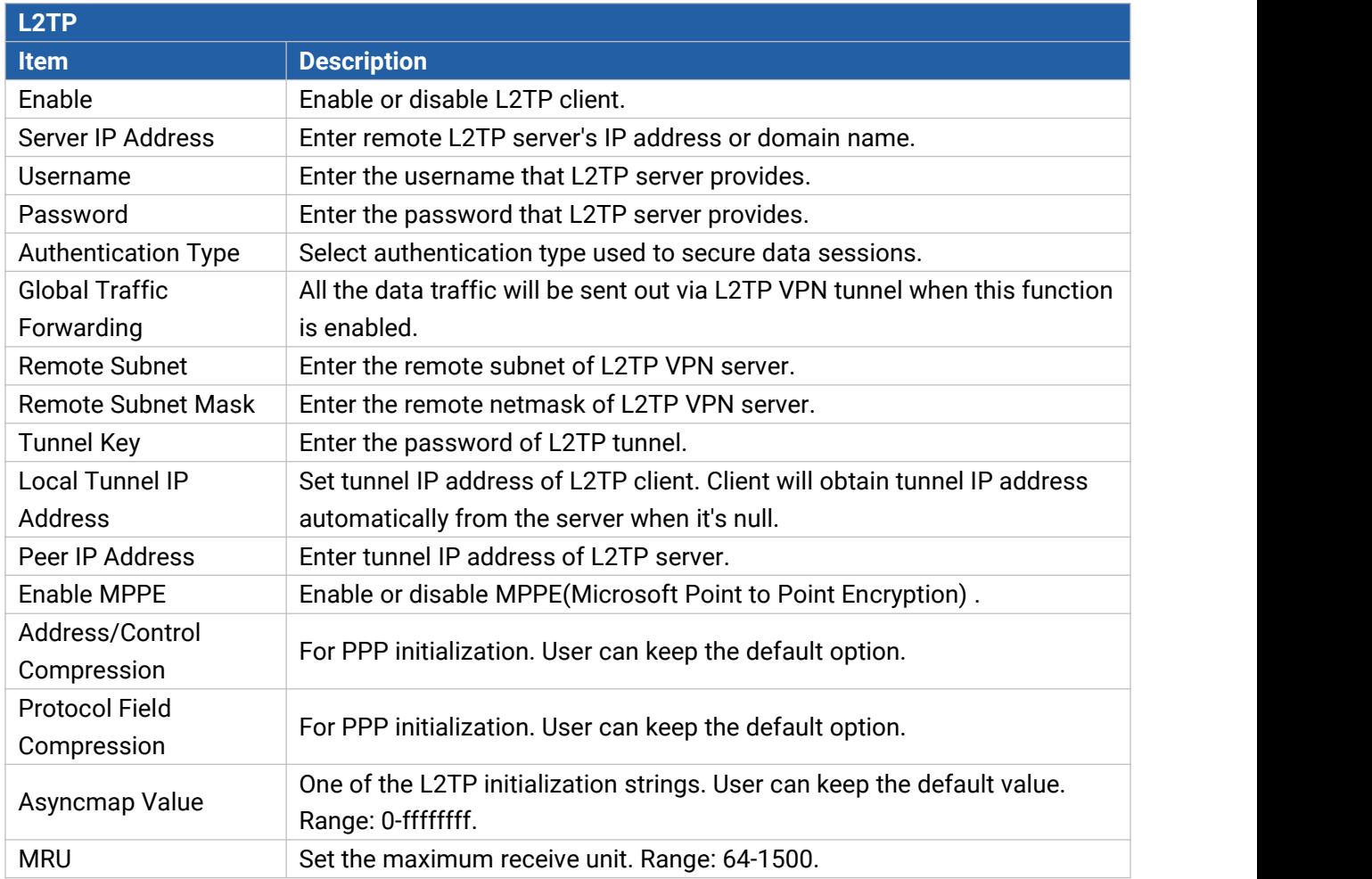

72
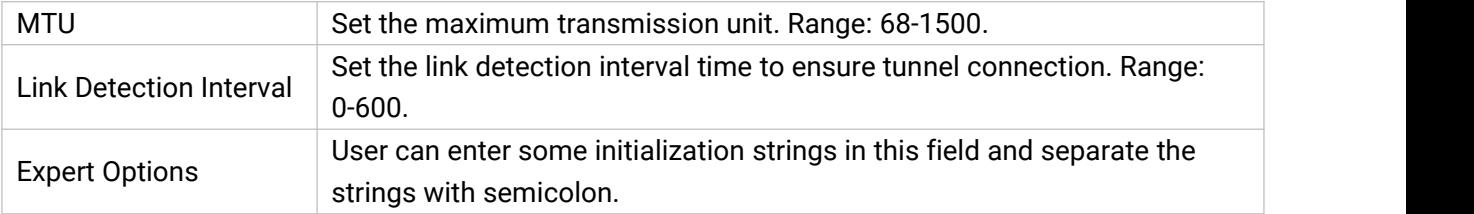

## **6.3.4 PPTP**

Point-to-Point Tunneling Protocol (PPTP) is a [protocol](http://searchnetworking.techtarget.com/definition/protocol) that uses a TCP control channel and a Generic Routing Encapsulation tunnel to encapsulate PPP packets.

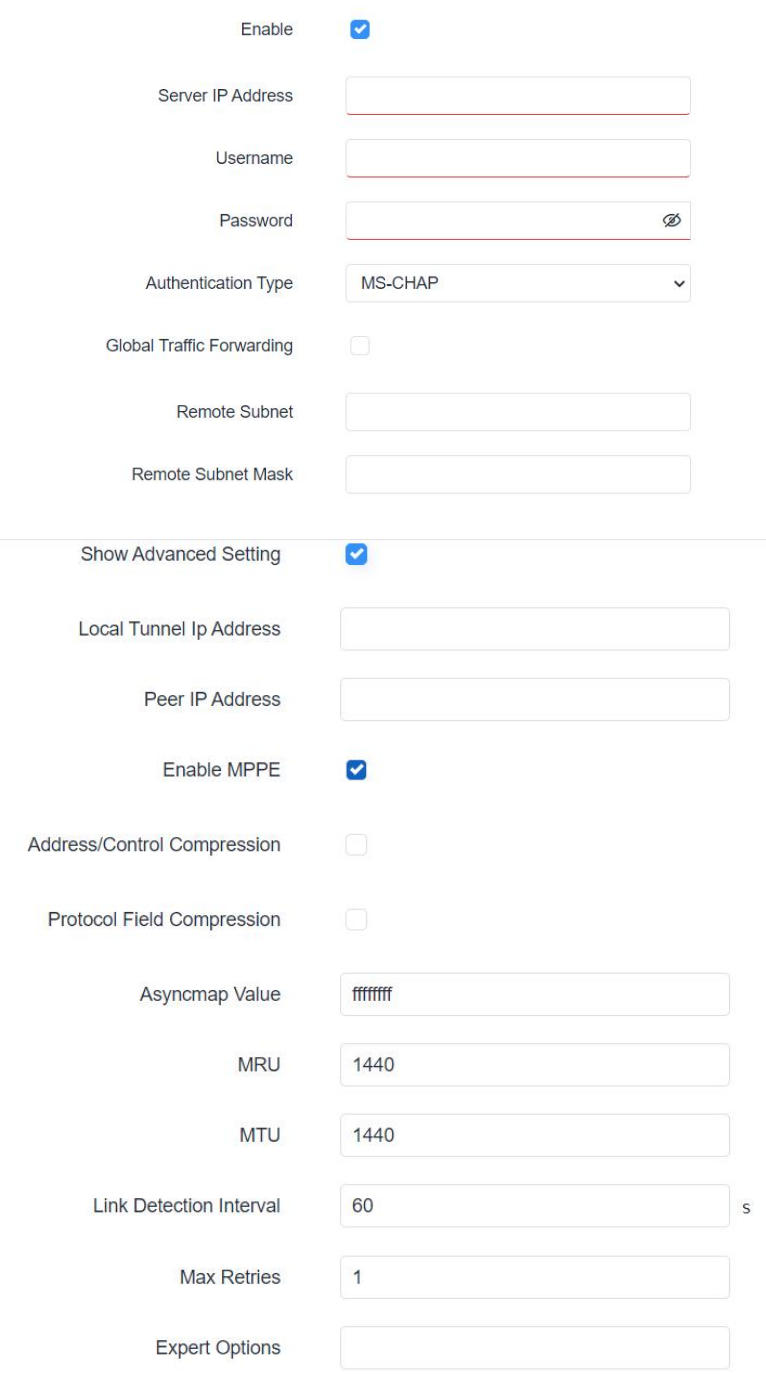

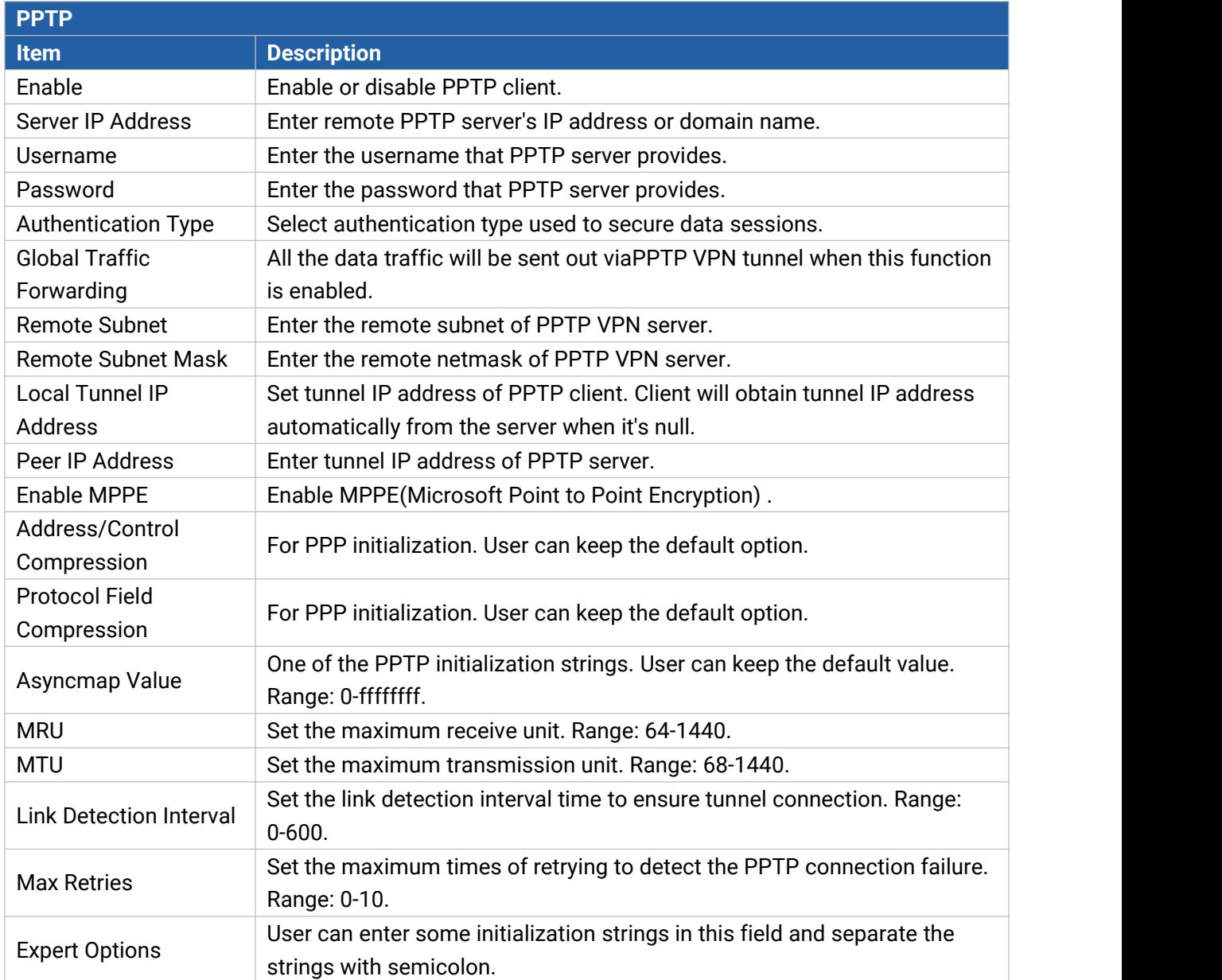

## **6.4 Service**

## **6.4.1 Serial Port**

This section explains how to configure serial port parameters to achieve communication with serial terminals, and configure work mode to achieve communication with the remote data centers, so as to achieve two-way communication between serial terminals and remote data centers.

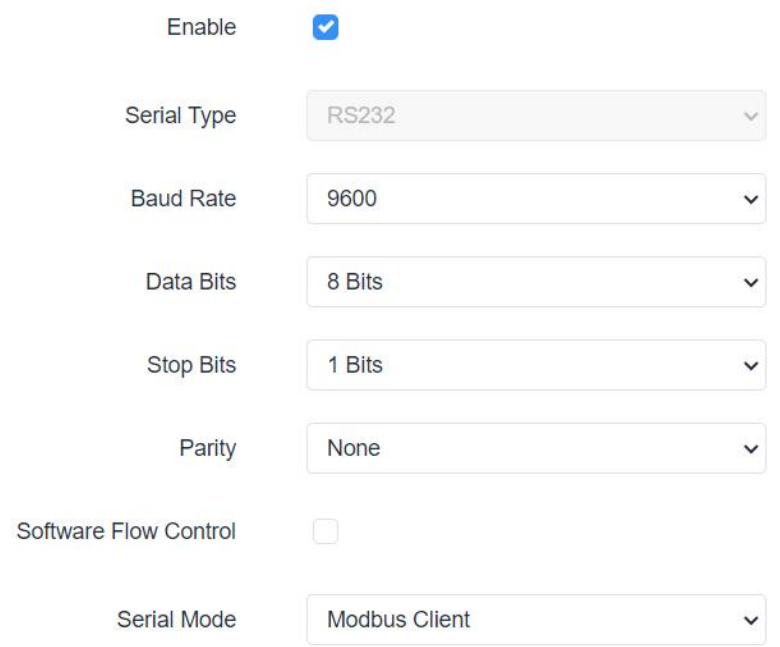

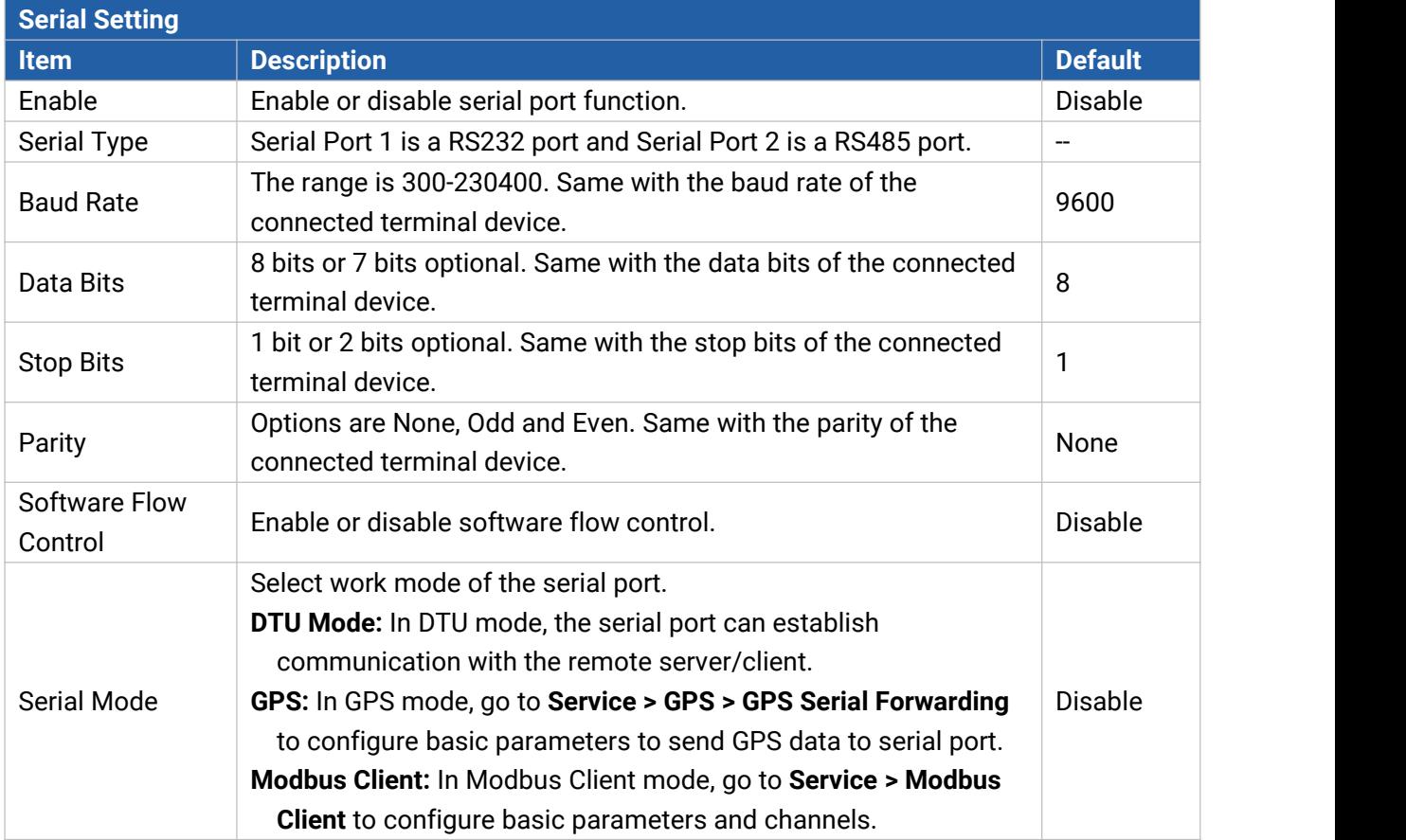

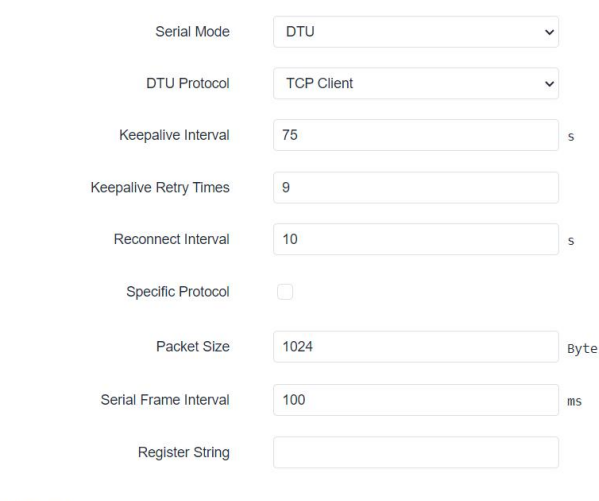

Destination IP Address

Server Address

This section contains no values now.

Status

Server Port

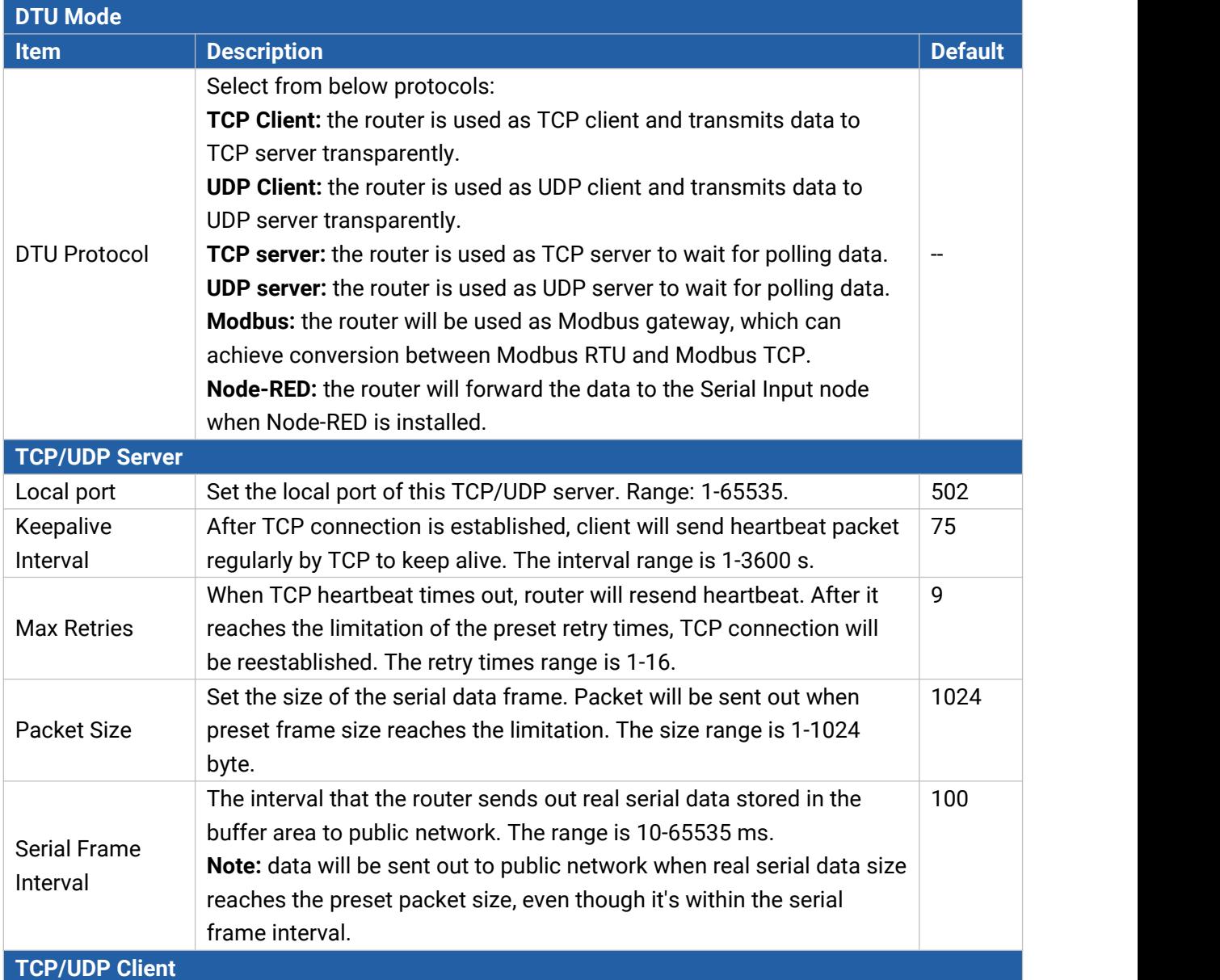

76

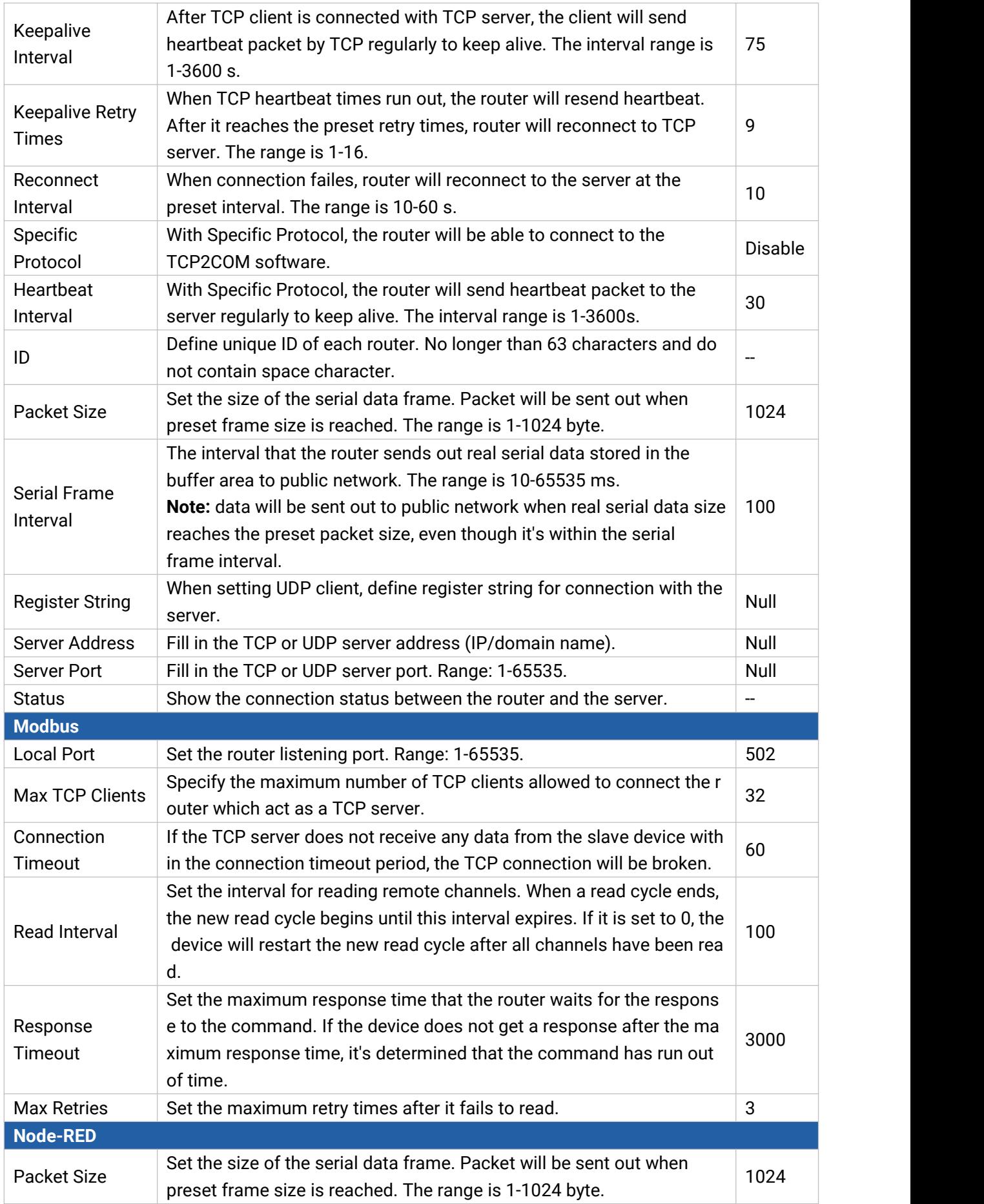

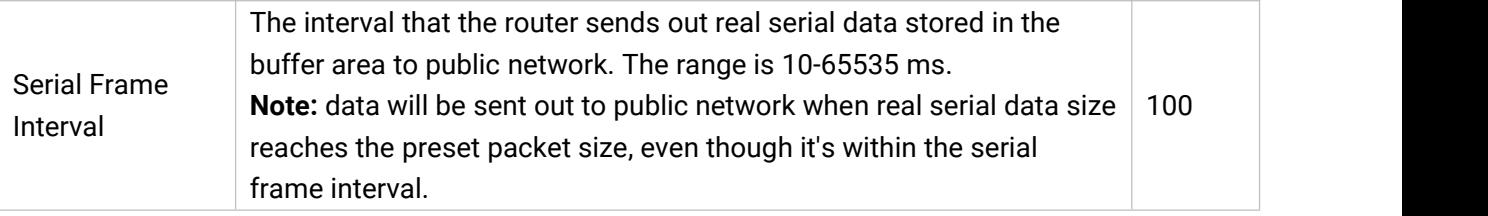

## **Related Configuration Example**

**DTU [Application](#page-22-0) Example** 

## **6.4.2 I/O**

Milesight

#### **6.4.2.1 DI**

This section explains how to configure monitoring condition on digital input, and take certain actions once the condition is reached.

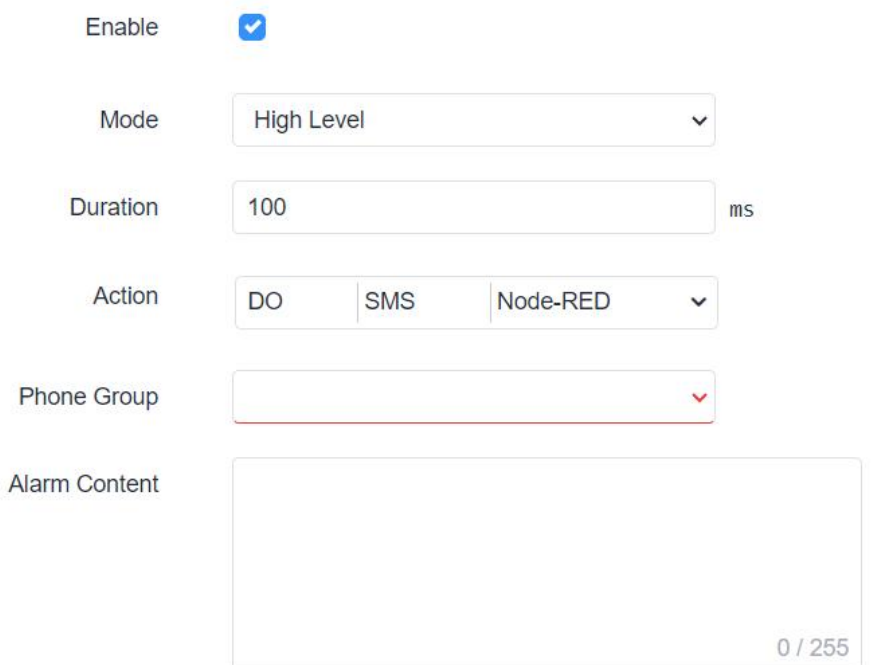

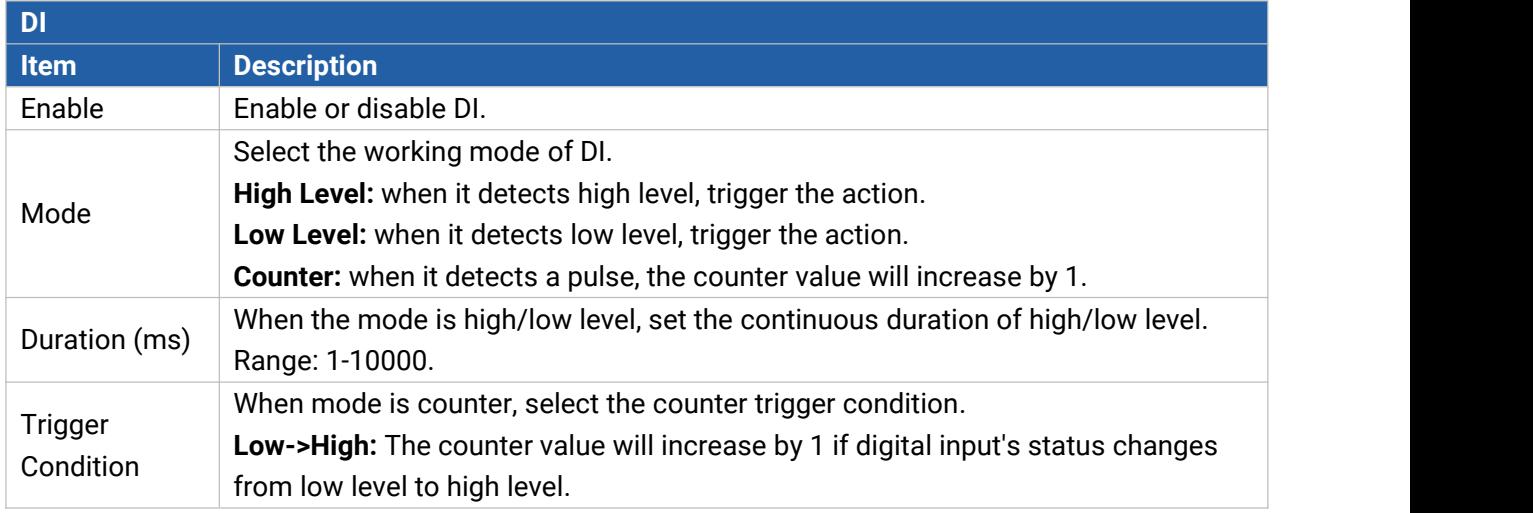

78

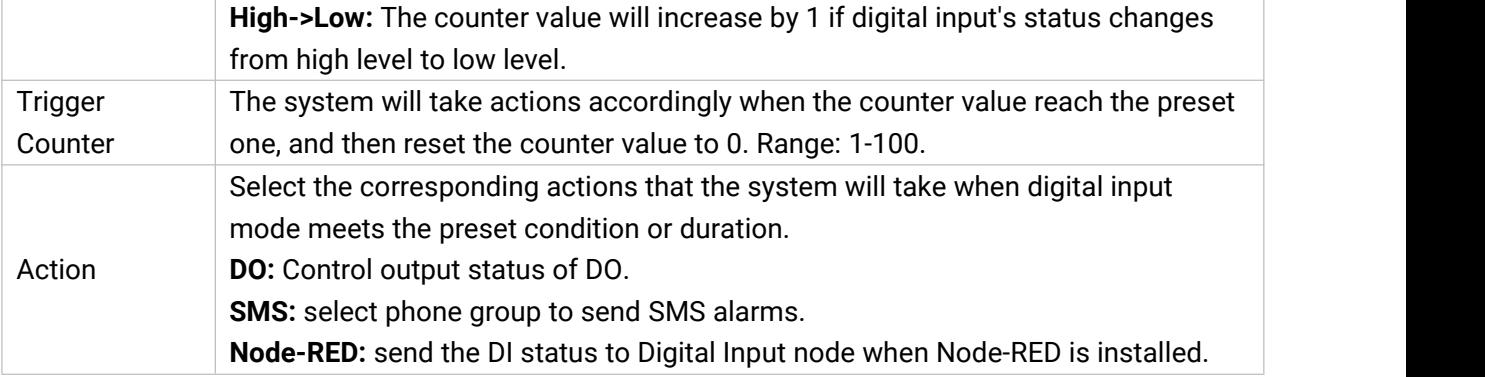

## **6.4.2.2 DO**

Milesight

This section describes how to configure digital output mode.

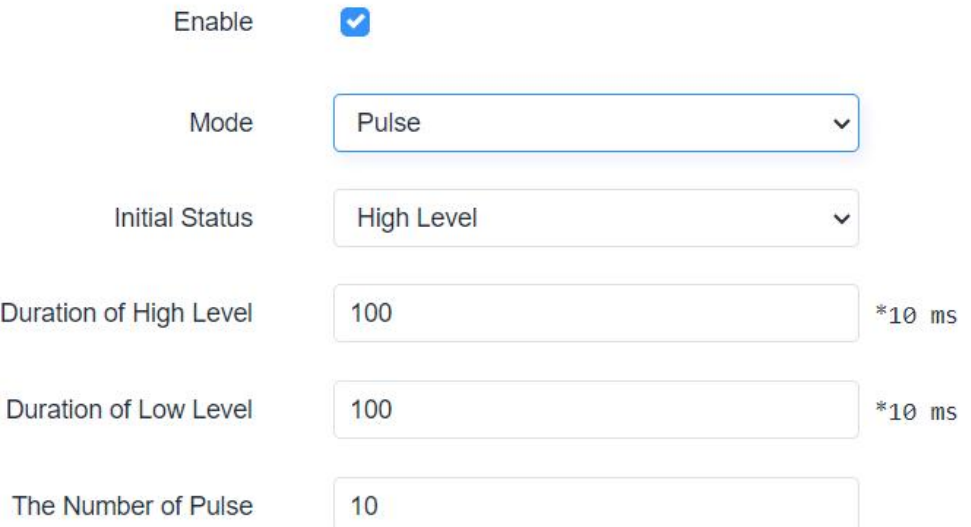

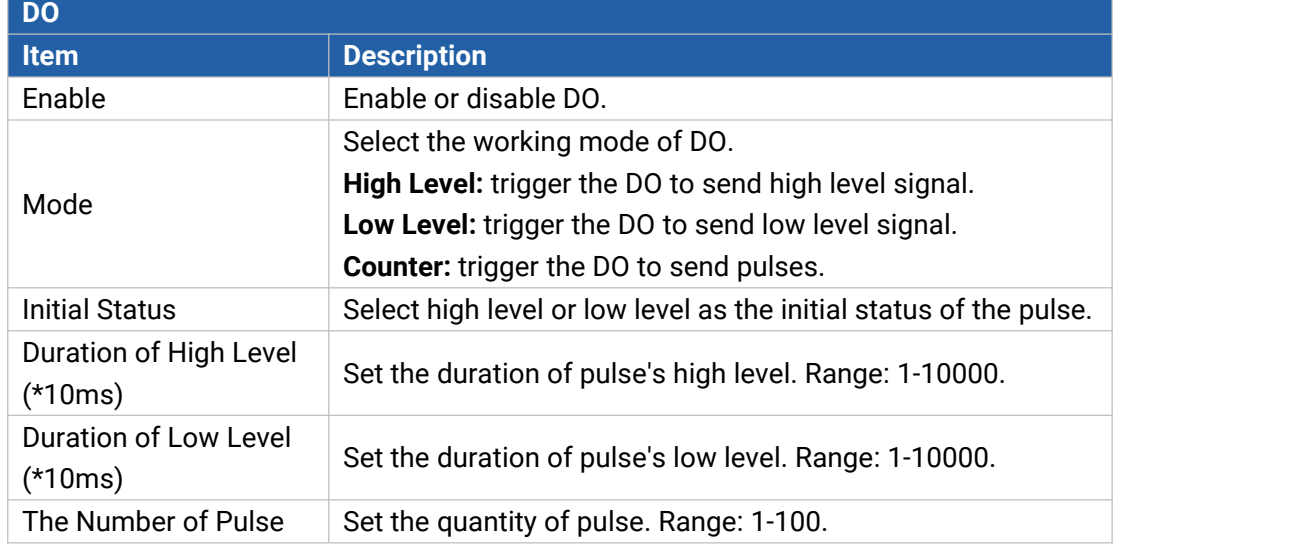

# **6.4.3 Modbus Client (Master)**

UR75 router can be set as Modbus RTU/TCP Client to poll the remote Modbus Server and send data to TCP server.

#### **6.4.3.1 Modbus Client**

You can configure Modbus Client's parameters on this page.

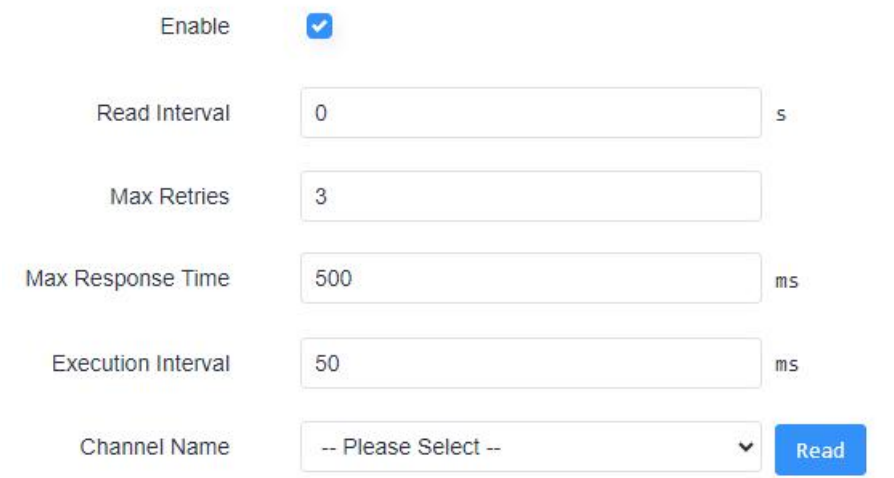

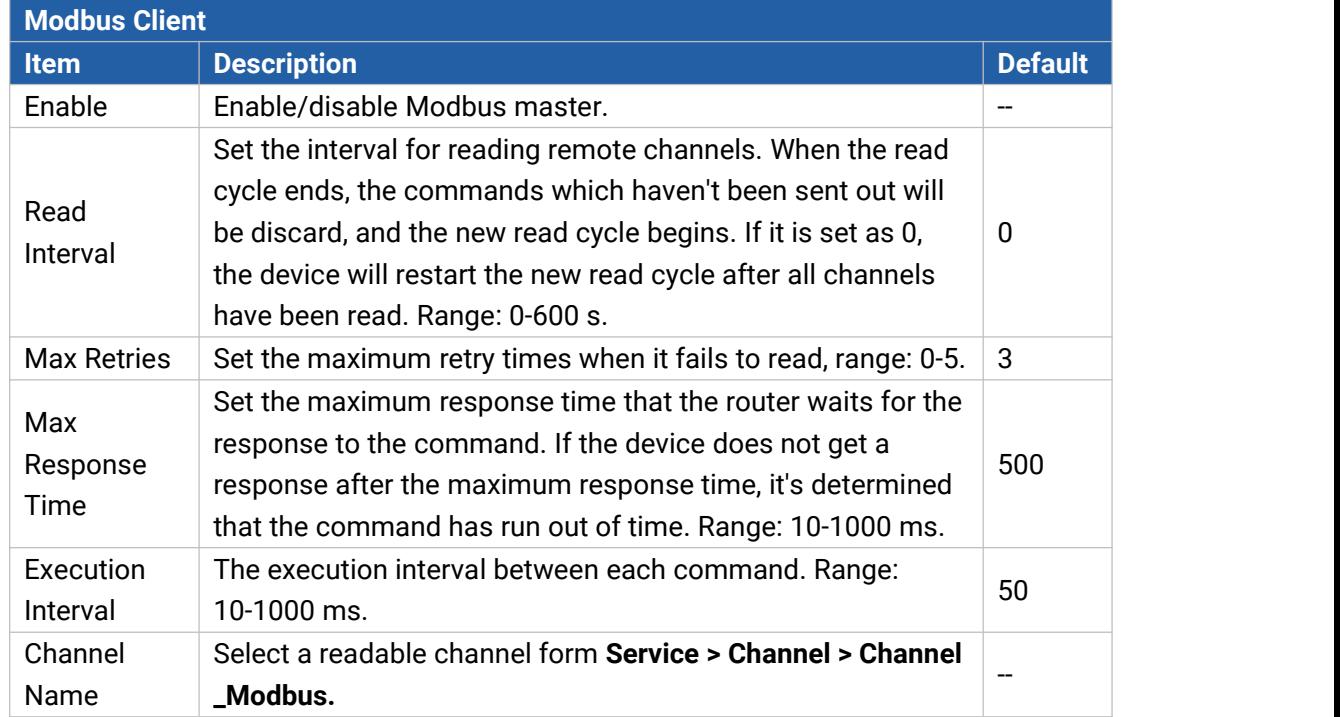

#### **6.4.3.2 Channel\_Modbus**

You can add the channels and configure alarm setting on this page, so as to connect the router to the remote Modbus Server to poll the address on this page and receive alarms from the router in different conditions.

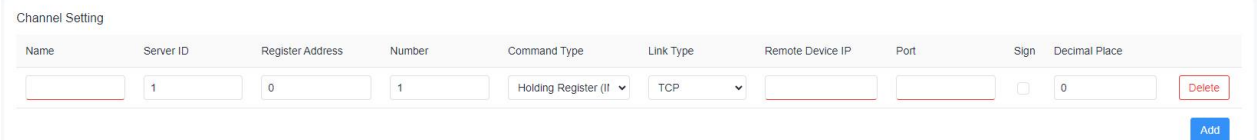

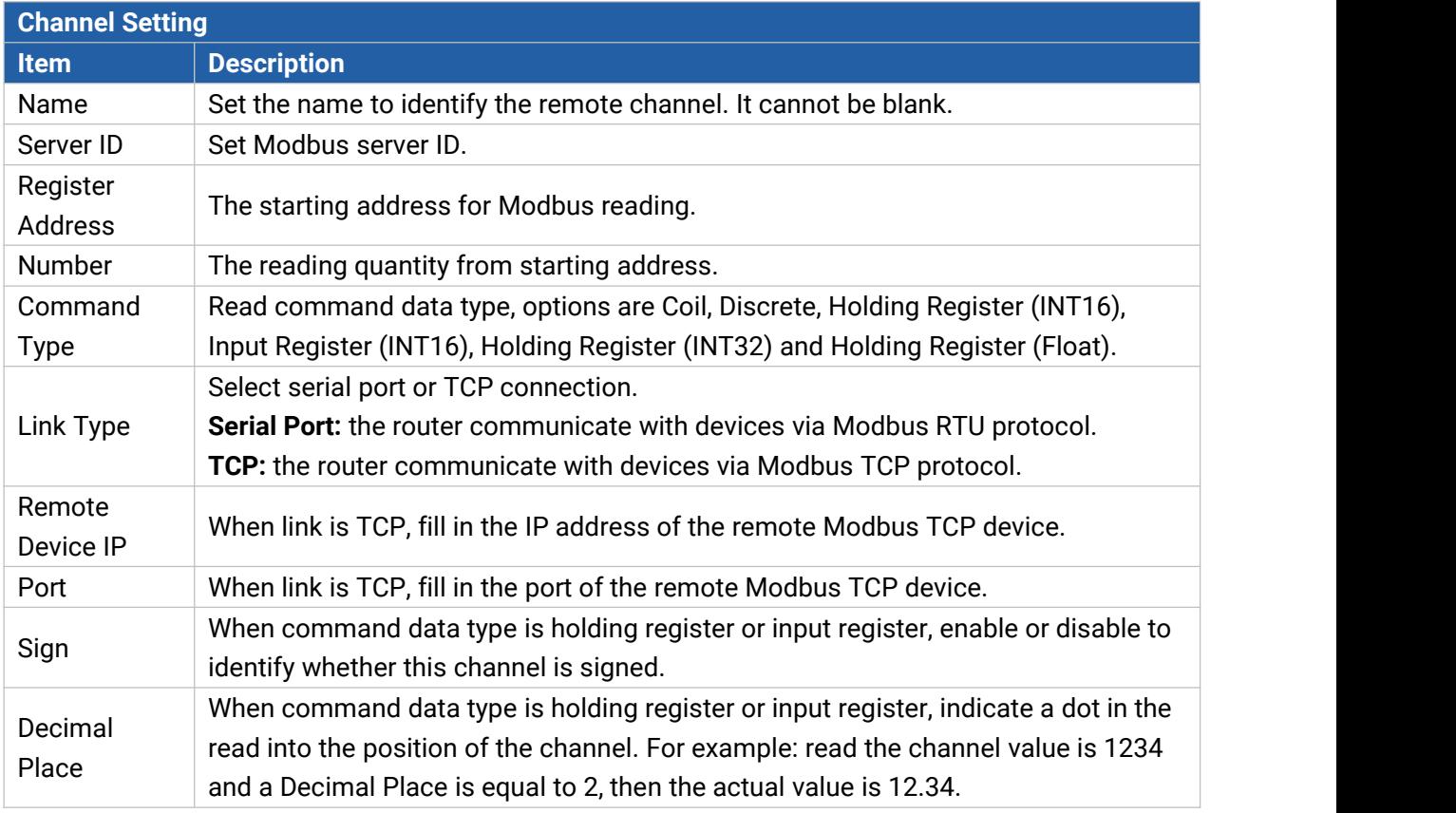

**Alarm Setting** 

Name Condition Alarm This section contains no values now. ADD

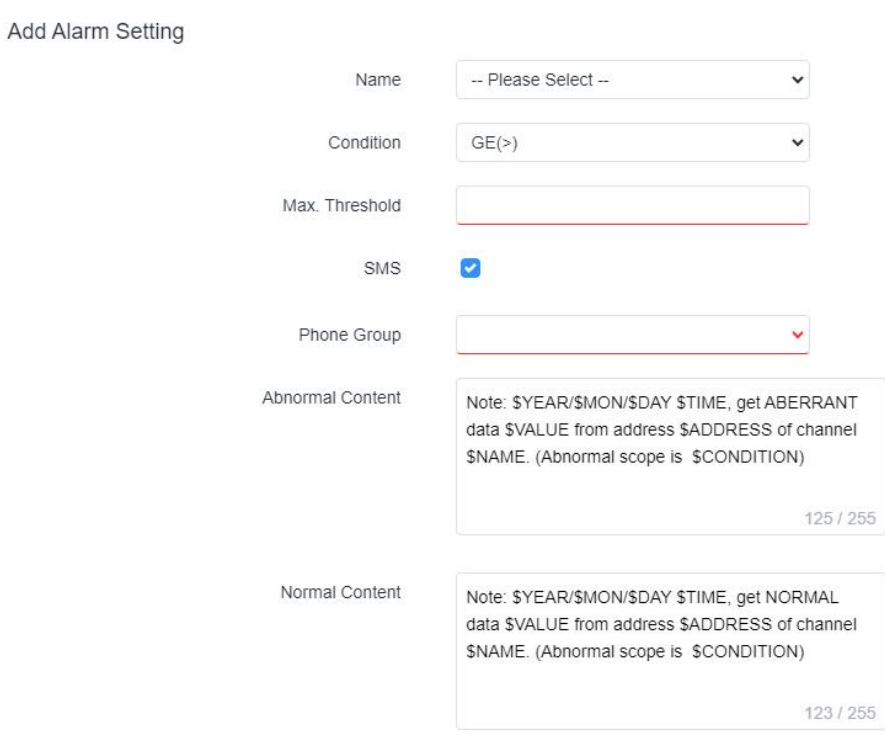

Continuous Alarm

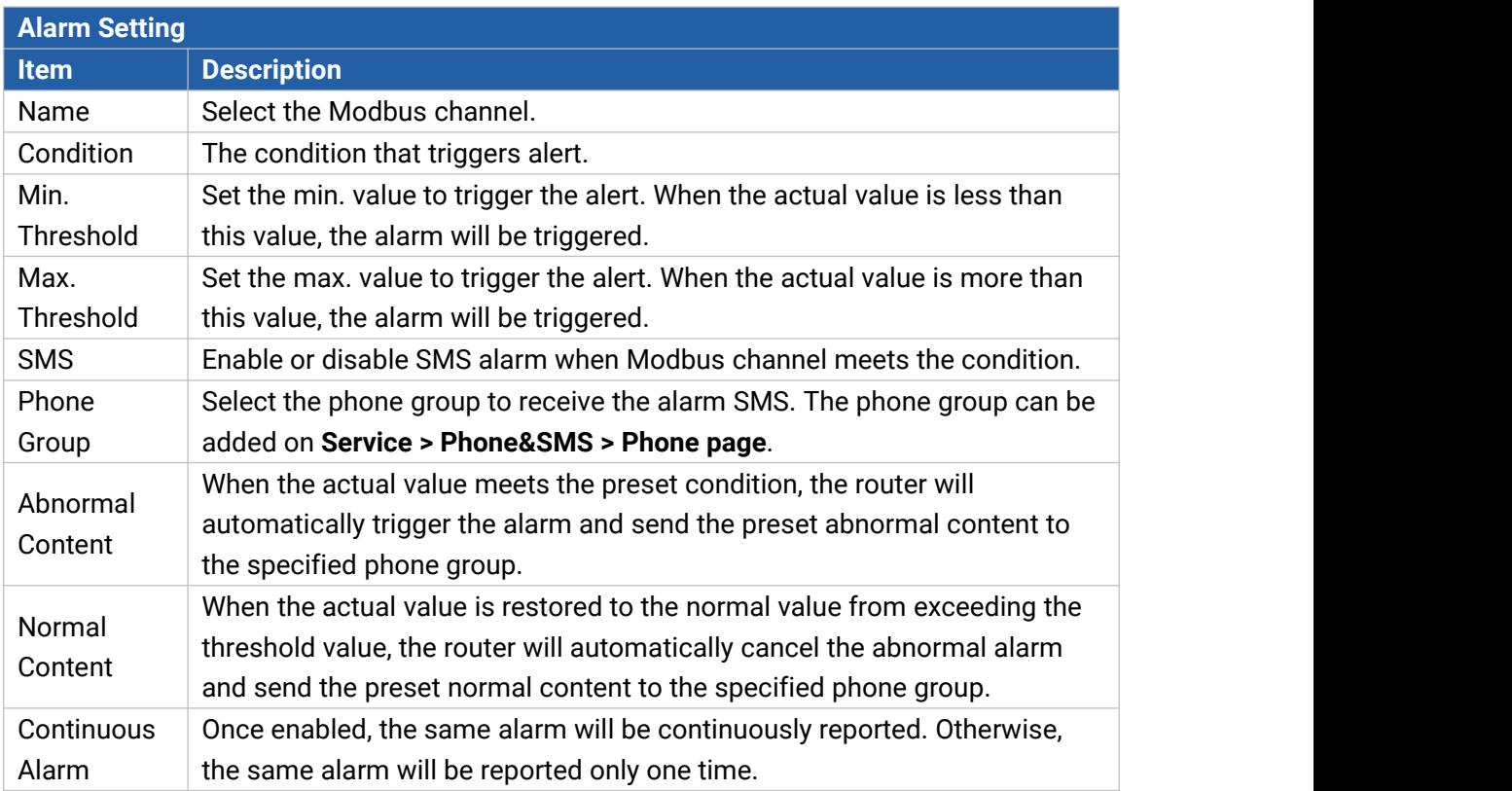

82

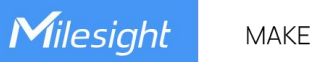

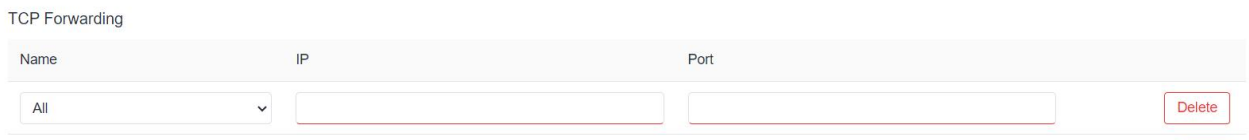

Add

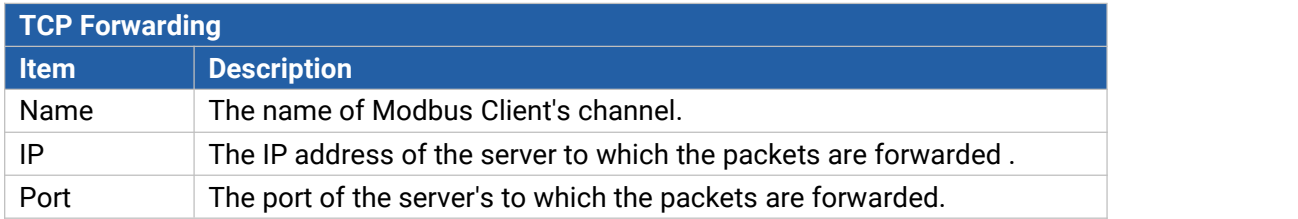

## **6.4.4 GPS**

Users can enable GPS feature here. For more debug information, please also enable GPS log.

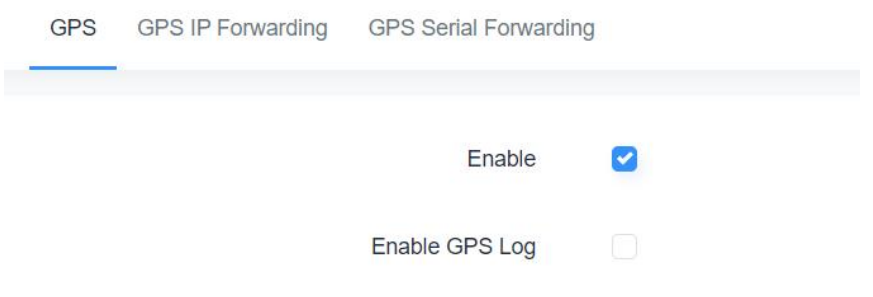

#### **6.4.4.1 GPS IP Forwarding**

GPS IP forwarding means that GPS data can be forwarded over the Internet.

Server Address

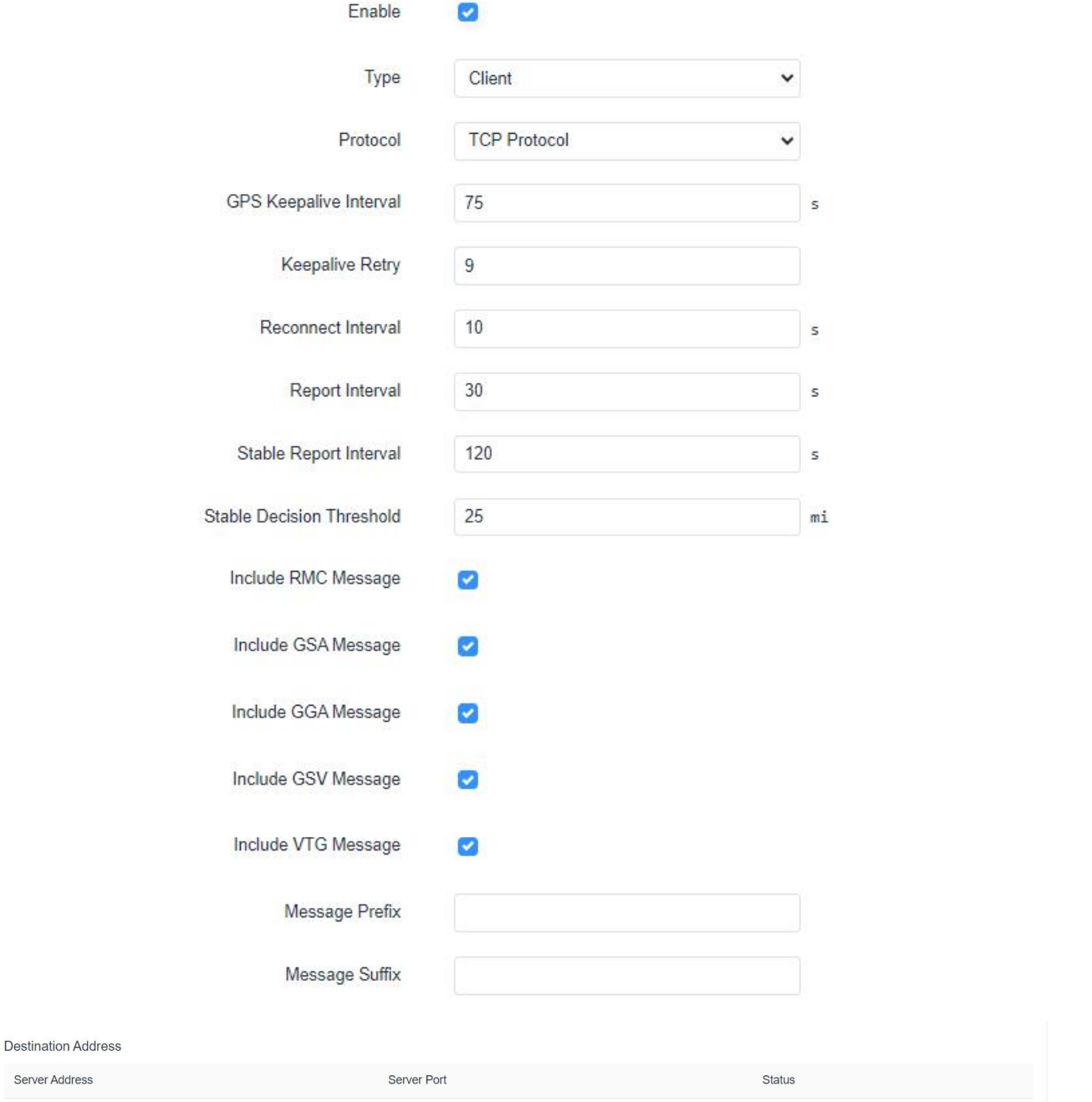

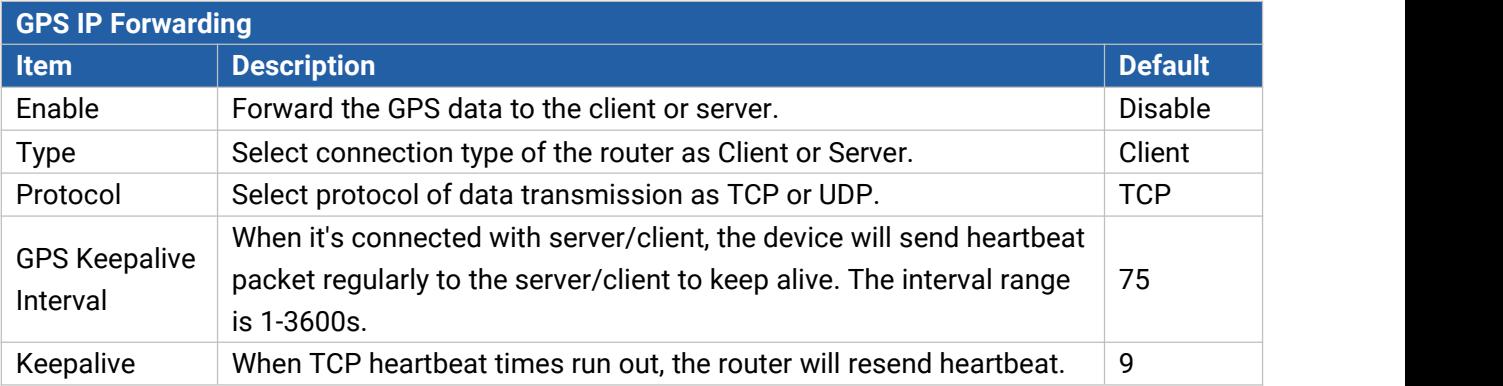

 $\bigcap$  Delete

Add

 $\ddot{\phantom{a}}$ 

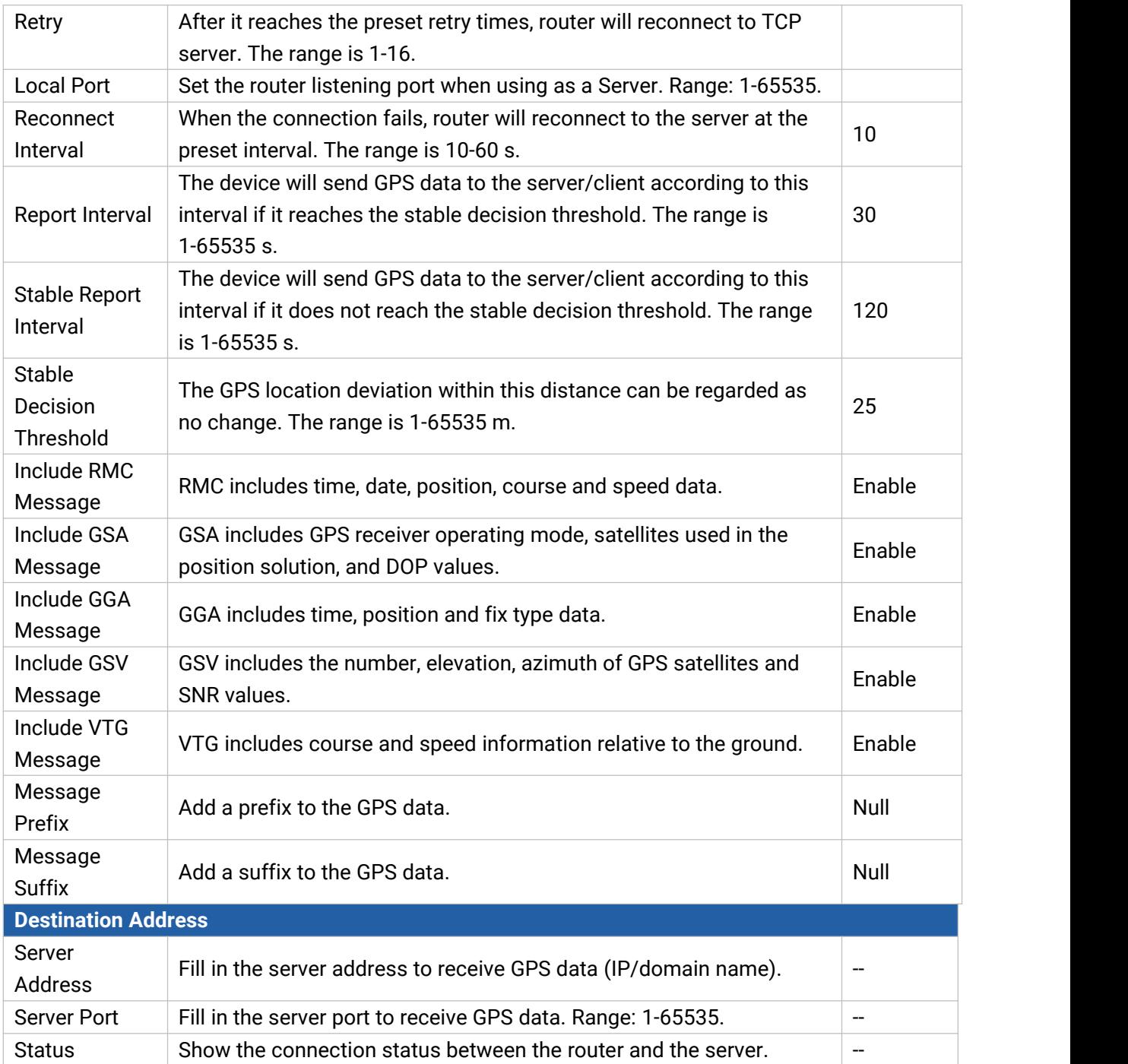

## **6.4.4.2 GPS Serial Forwarding**

GPS serial forwarding means that GPS data can be forwarded to the serial port.

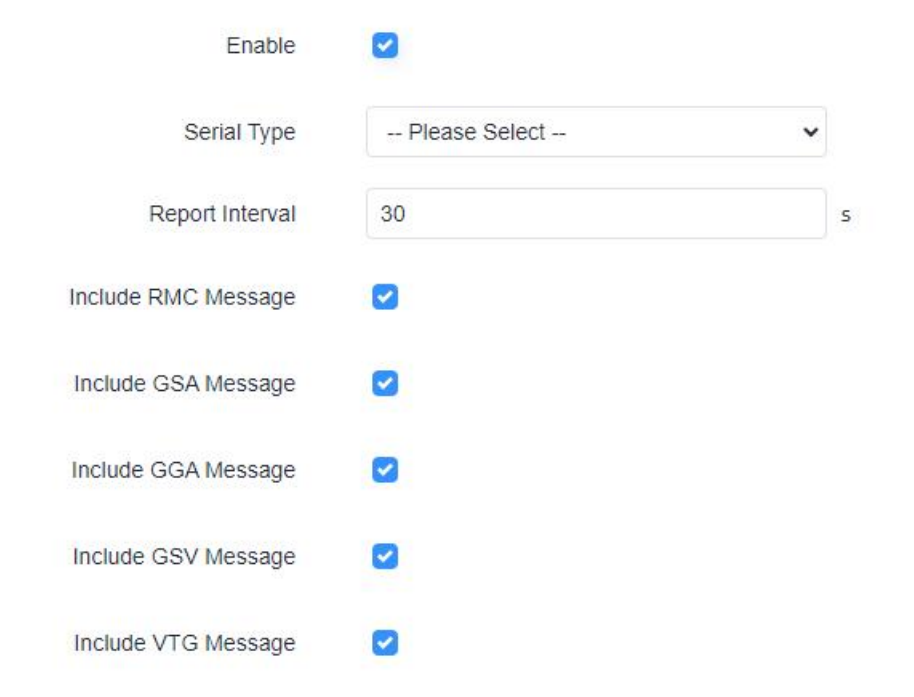

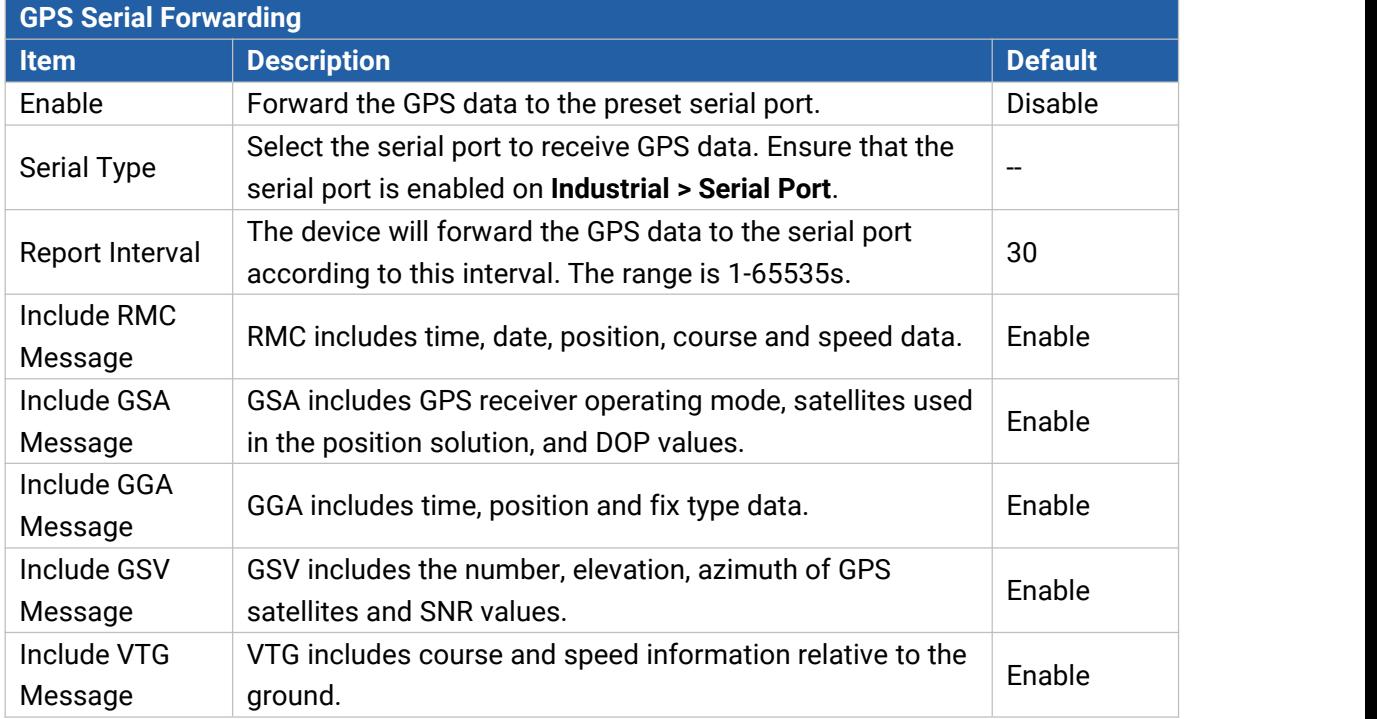

## **6.4.5 Phone&SMS**

#### **6.4.5.1 Phone**

Phone settings involve in call/SMS trigger, SMS control and SMS alarm for events.

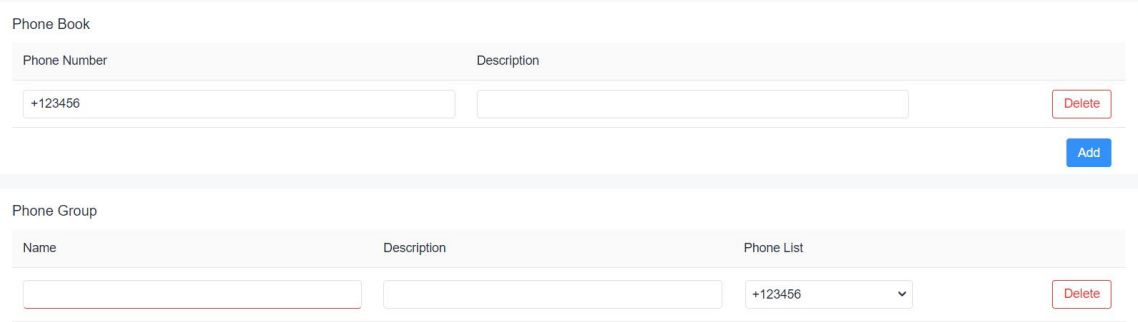

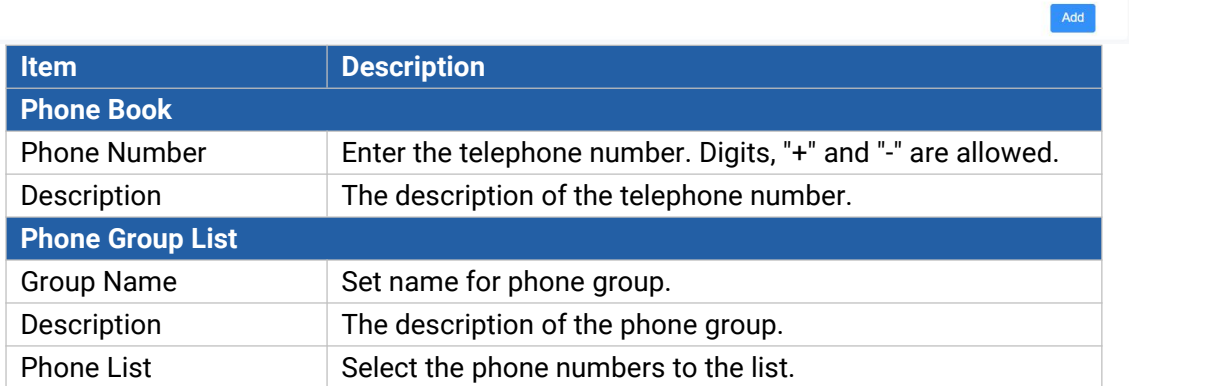

#### **6.4.5.2 SMS**

SMS settings involve in remote SMS control, sending SMS and SMS receiving and sending status. **General Setting** 

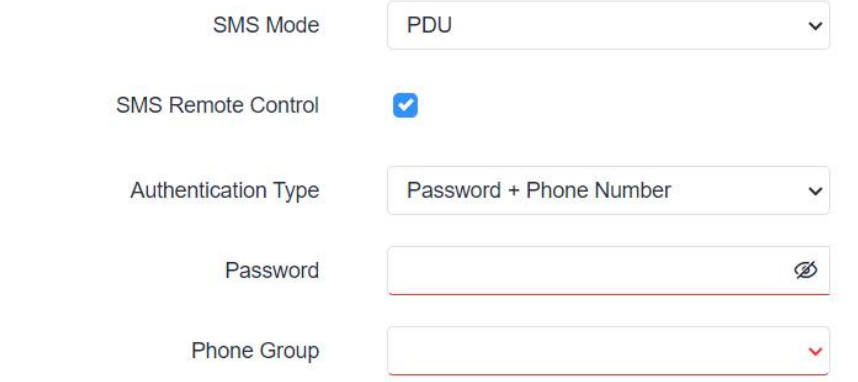

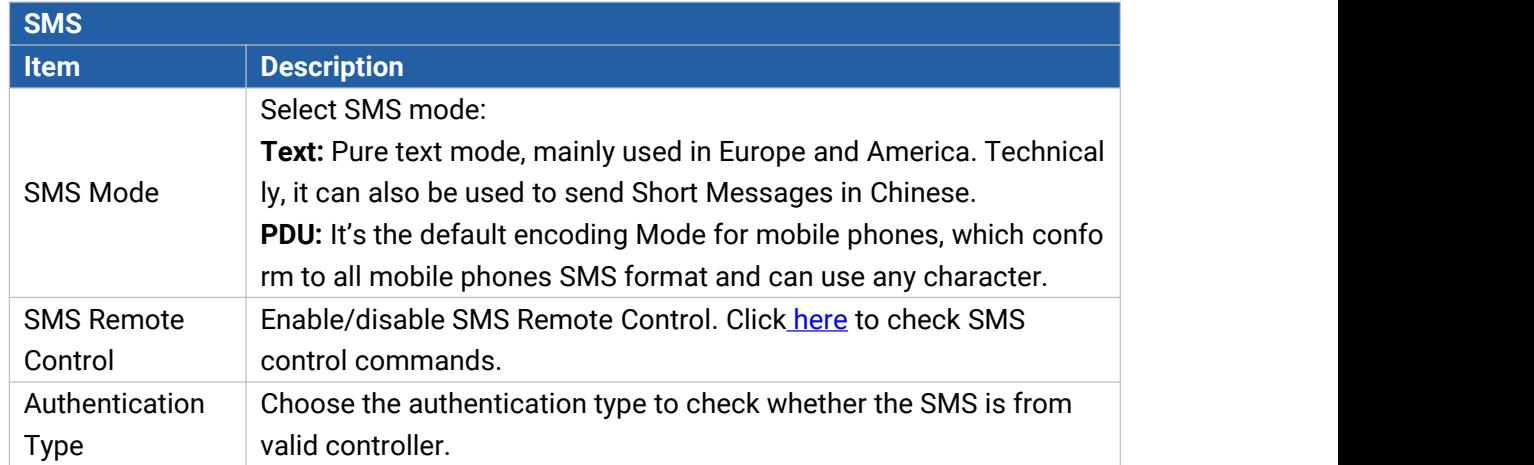

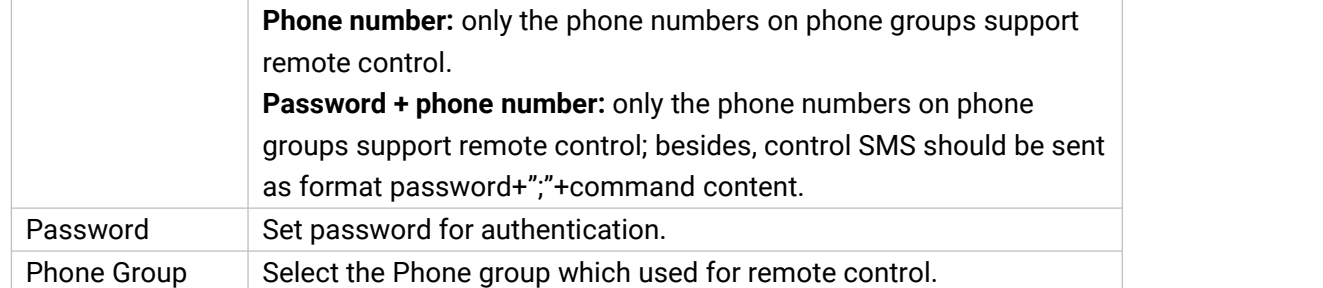

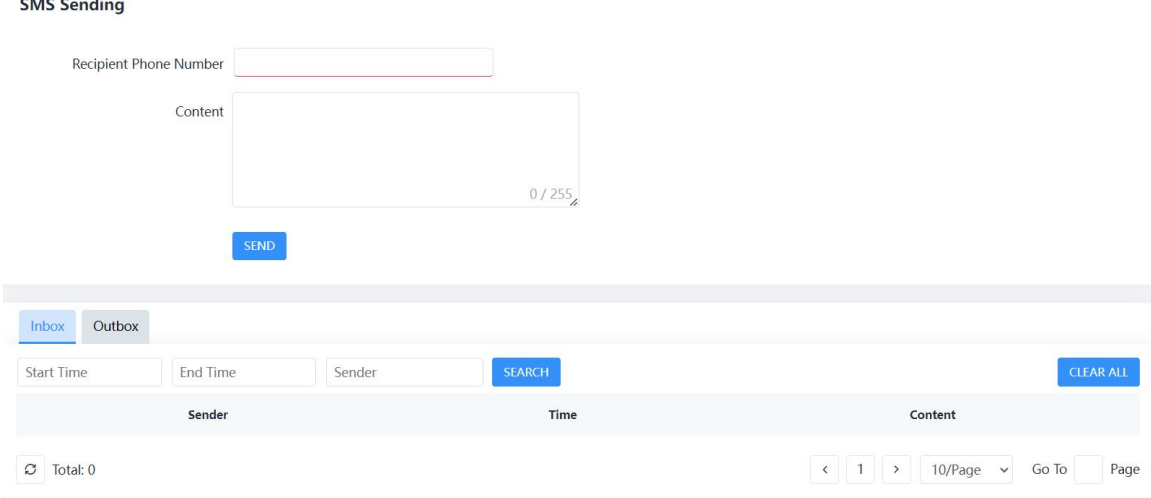

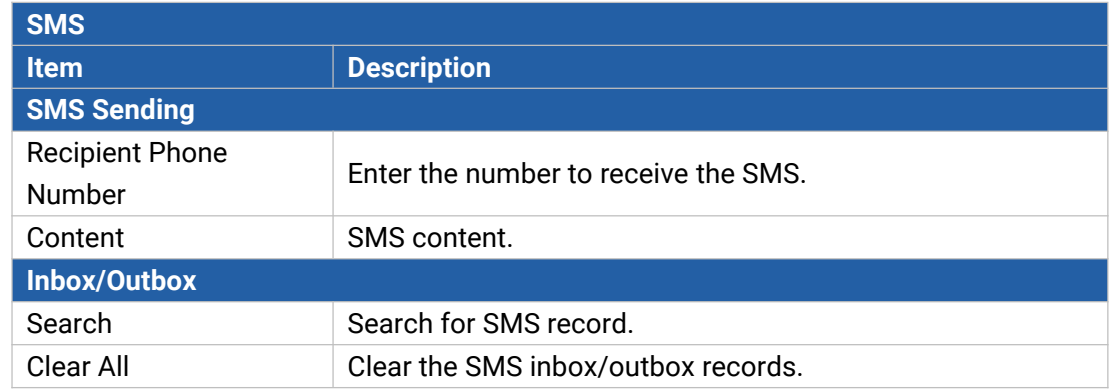

## **6.4.6 SNMP**

SNMP is widely used in network [management](https://en.wikipedia.org/wiki/Network_management) for network [monitoring.](https://en.wikipedia.org/wiki/Network_monitoring) SNMP exposes management data with variables form in managed system. The system is organized in a [management](https://en.wikipedia.org/wiki/Management_information_base) information base (MIB) which describes the system status and configuration. These variables can be remotely queried by managing applications.

Configuring SNMP in networking, NMS, and a management program of SNMP should be set up at the Manager.

Configuration steps are listed as below for achieving query from NMS:

- 1. Enable SNMP setting.
- 2. Download MIB file and load it into NMS.
- 3. Configure MIB View.
- 4. Configure VCAM.

#### **6.4.6.1 SNMP**

UR75 supports SNMPv1, SNMPv2c and SNMPv3 version. SNMPv3 employs authentication encryption by username and password.

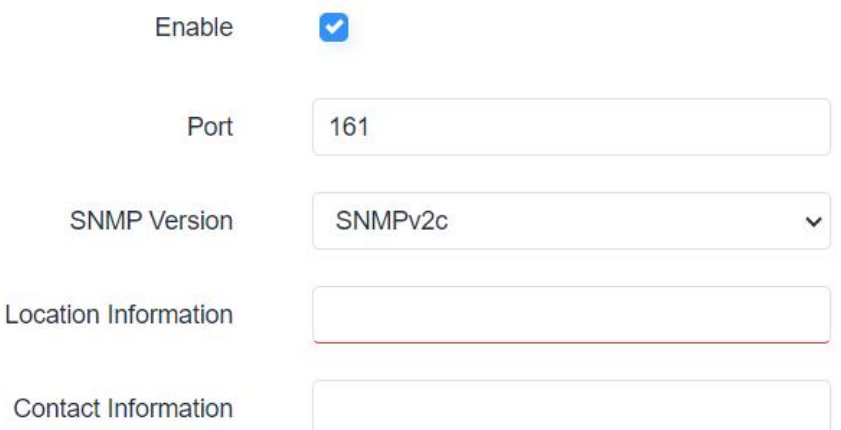

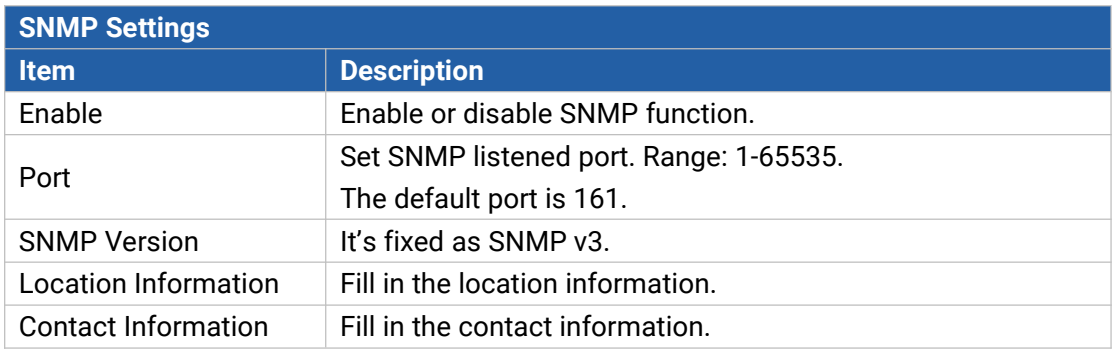

#### **6.4.6.2 MIB View**

This section explains how to configure MIB view for the objects.

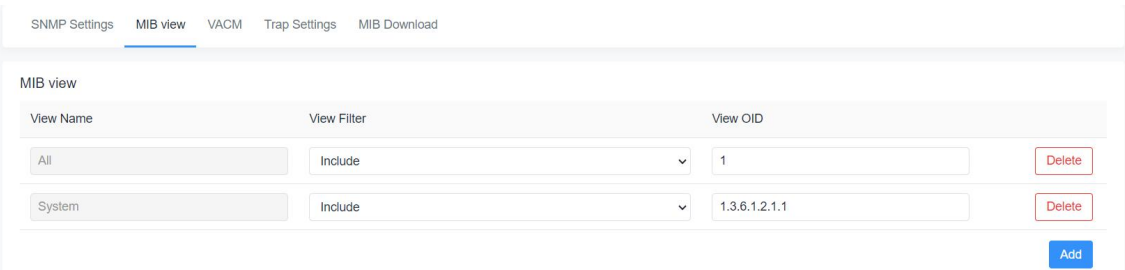

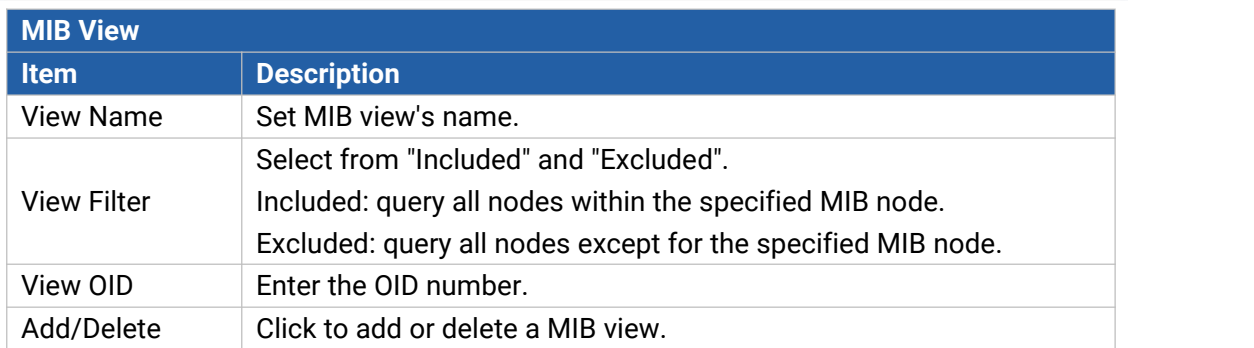

## **6.4.6.3 VACM**

Milesight

This section describes how to configure VCAM parameters.

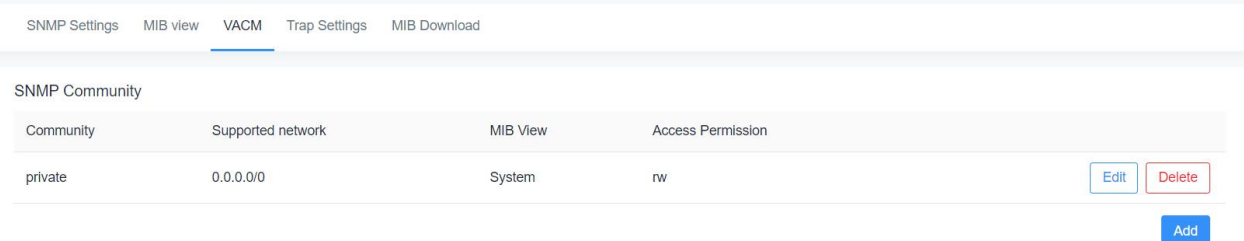

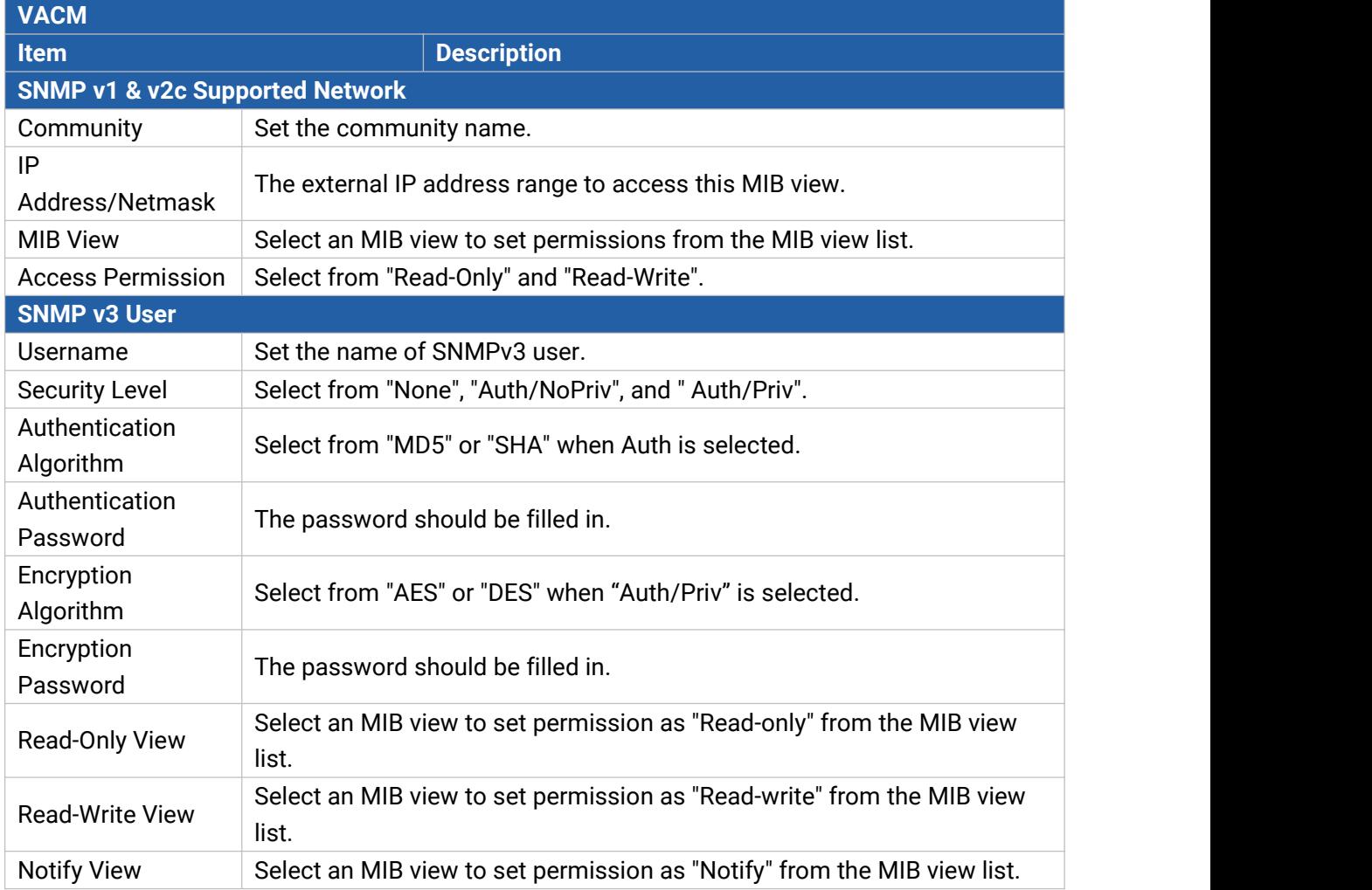

#### **6.4.6.4 Trap**

This section explains how to enable network monitoring by SNMP trap.

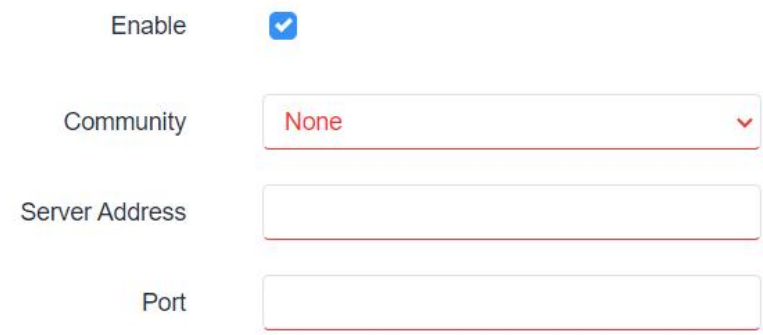

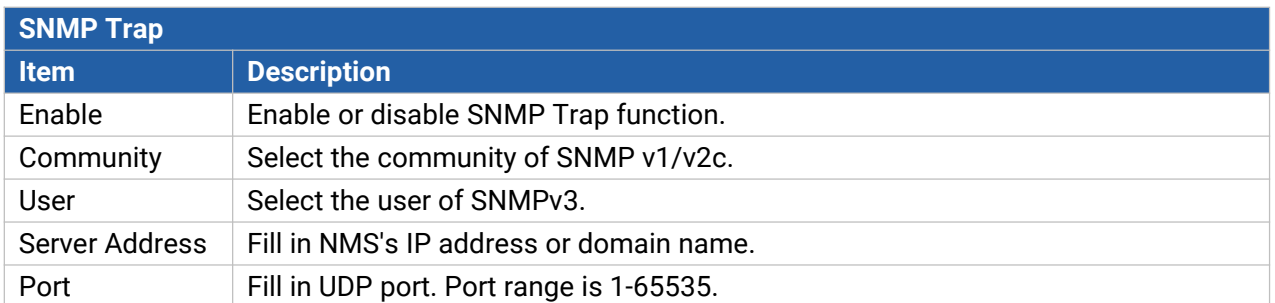

#### **6.4.6.5 MIB**

This section describes how to download MIB files.

**MIB File** Open Router MIB.txt Download

## **6.5 App**

#### **6.5.1 Node-RED**

Node-RED is a flow-based development tool for visual programming and wiring together hardware devices, APIs and online services as part of the Internet of Things. Node-RED provides a web-browser-based flow editor, which can easily wire together flows using the wide range of nodes in the palette. For more guidance and documentation please refer to [Node-RED](https://nodered.org/) official website.

If the Node-RED is not installed, please download the Node-RED App from Milesight website and install it to the device.

Node-RED Installation

**Browse** 

After installation, it will show below status.

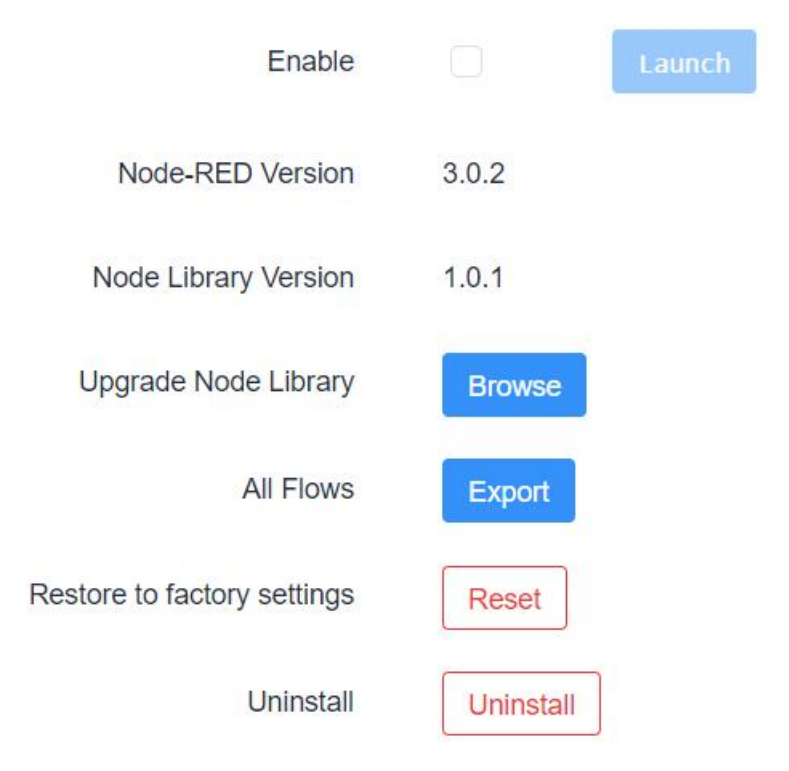

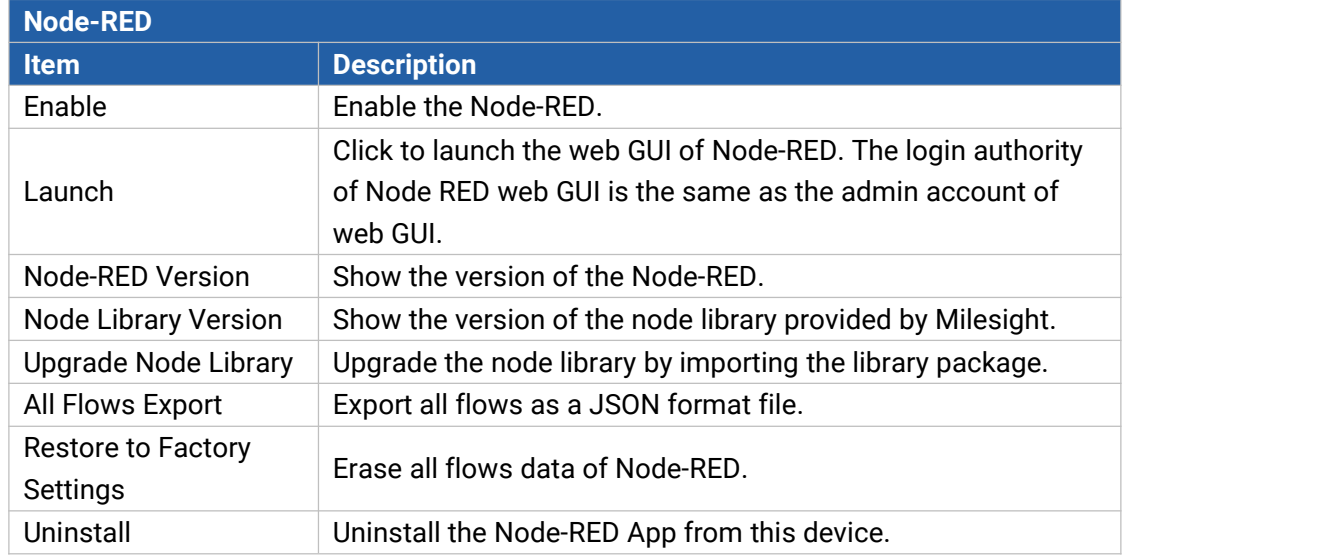

Milesight provides a customized node library to use the interfaces of the router.

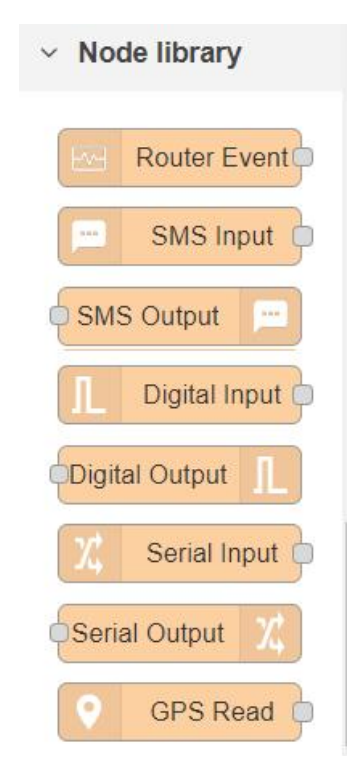

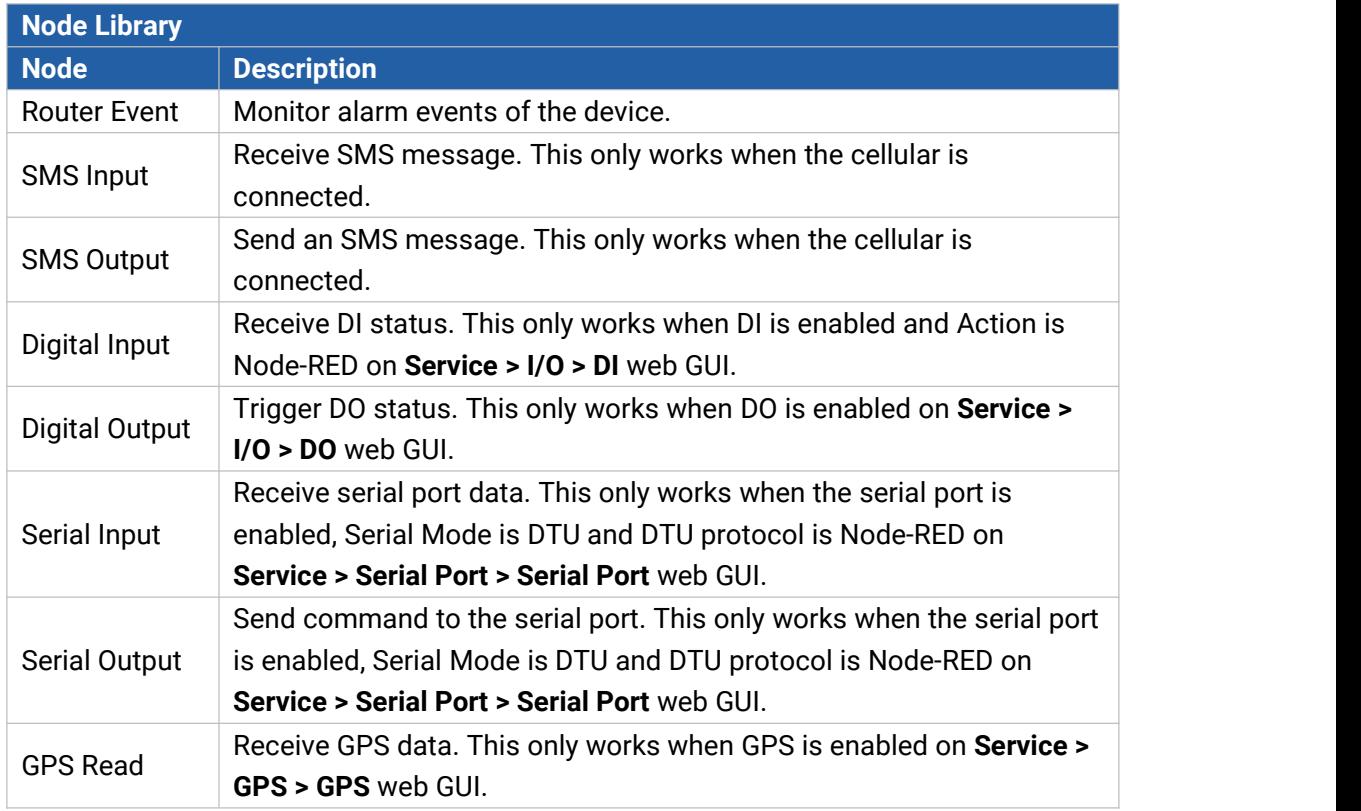

## **6.6 System**

This section describes how to configure general settings and debugs, such as administration account, system time, common user management, device management, download logs, etc.

93

## **6.6.1 System**

Milesight

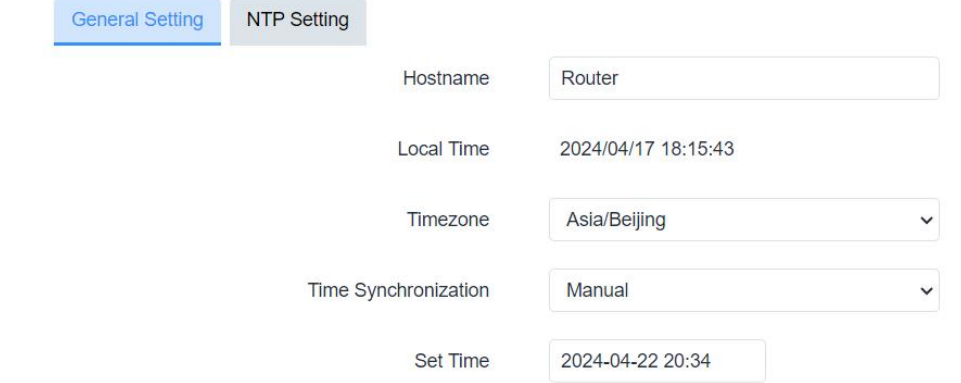

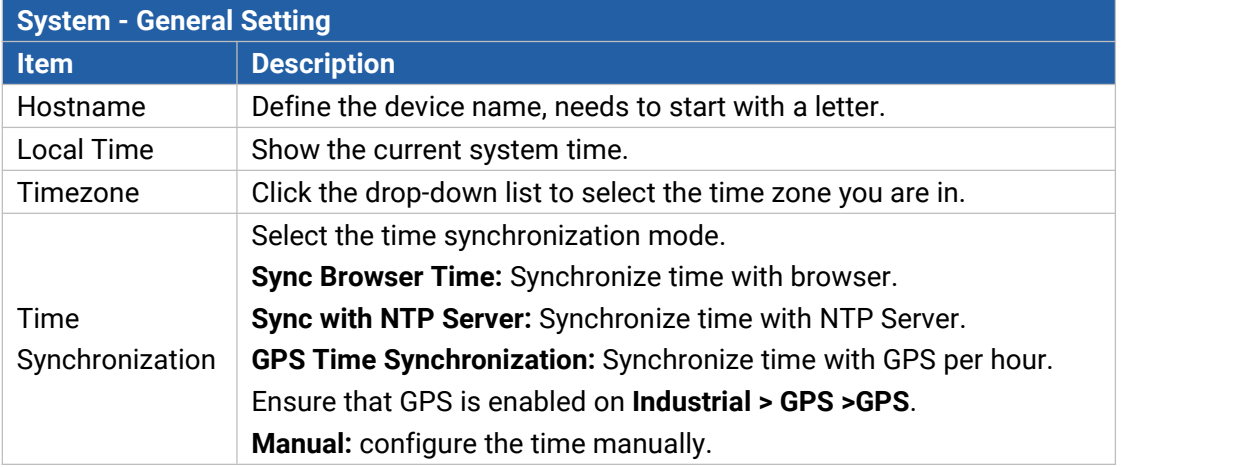

 $\overline{a}$ 

NTP Setting **General Setting** 

Provide NTP server

NTP server candidates

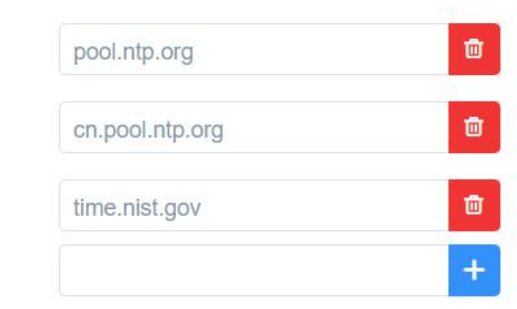

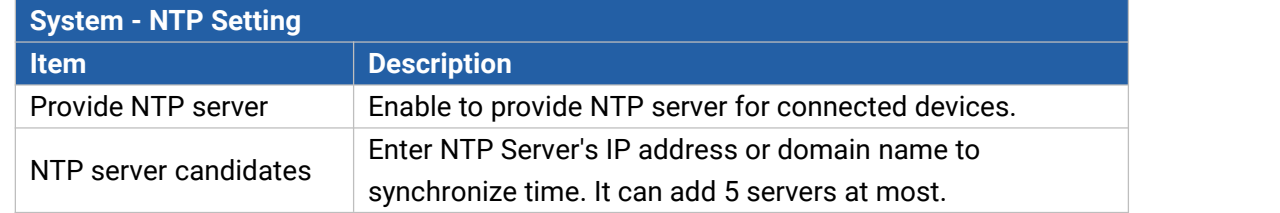

### **6.6.2 Password**

#### You can change the administrator password for accessing the device.

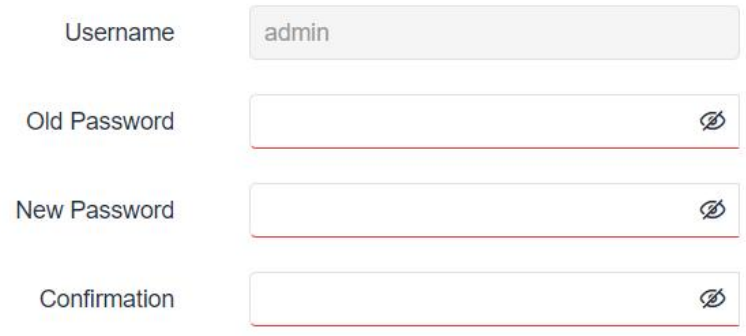

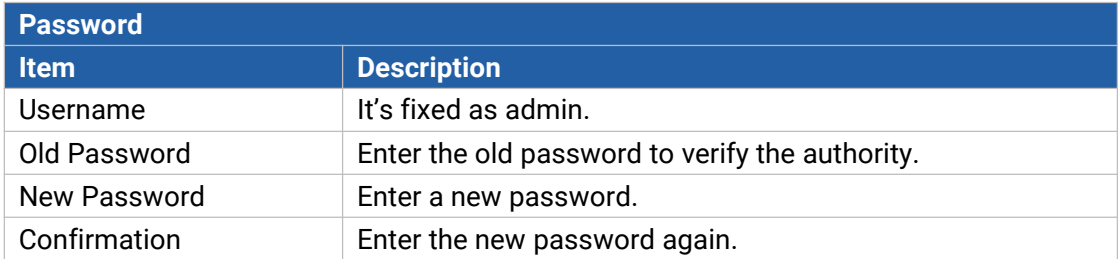

## **6.6.3 Device Management**

#### **6.6.3.1 Device Management**

You can connect the device to the Milesight DeviceHub management platform on this page so as to manage the device centrally and remotely. For more details, please refer to *[DeviceHub](https://resource.milesight-iot.com/milesight/document/devicehub-user-guide-en.pdf) User Guide*.

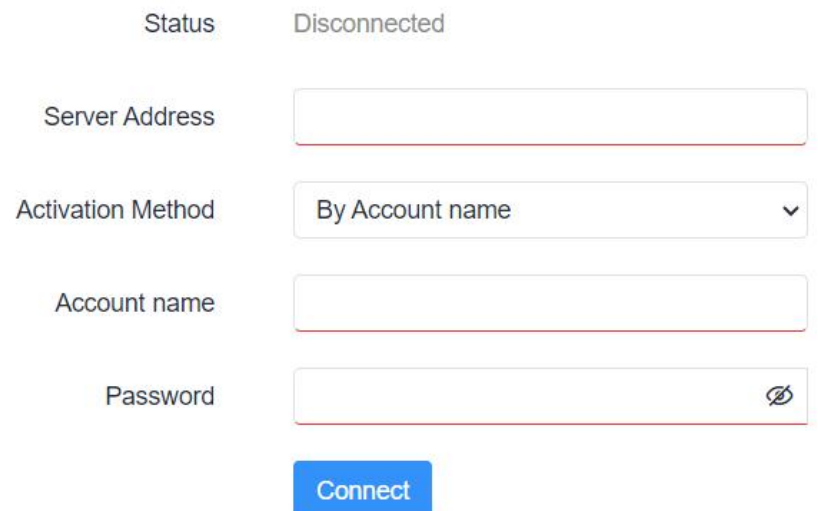

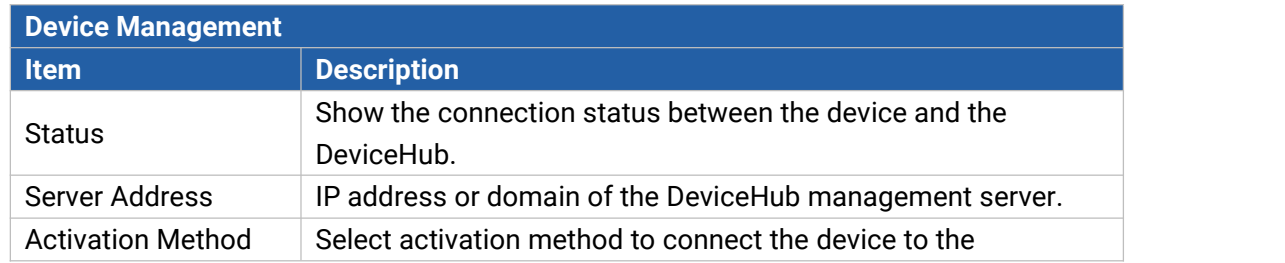

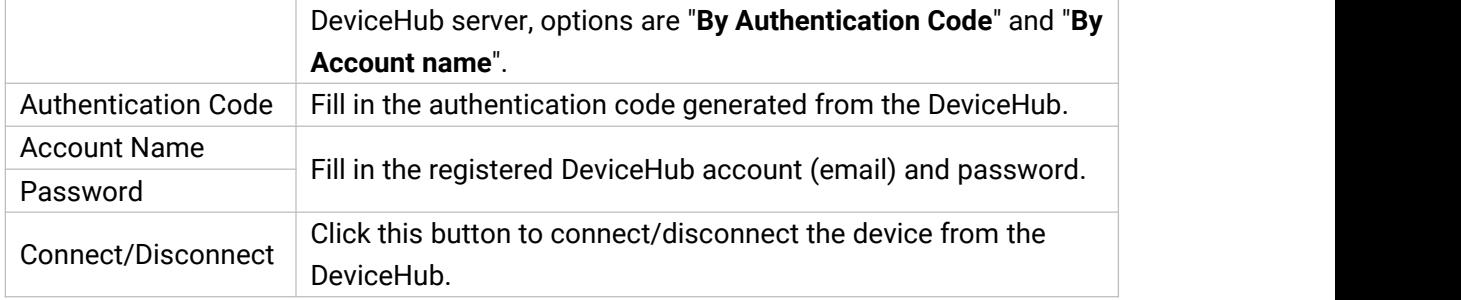

#### **6.6.3.2 Cloud VPN**

You can connect the device to the MilesightVPN on this page so as to manage the router and connected devices centrally and remotely. For more details please refer to *[MilesightVPN](https://resource.milesight-iot.com/milesight/document/milesightvpn-user-guide-en.pdf) User Guide*.

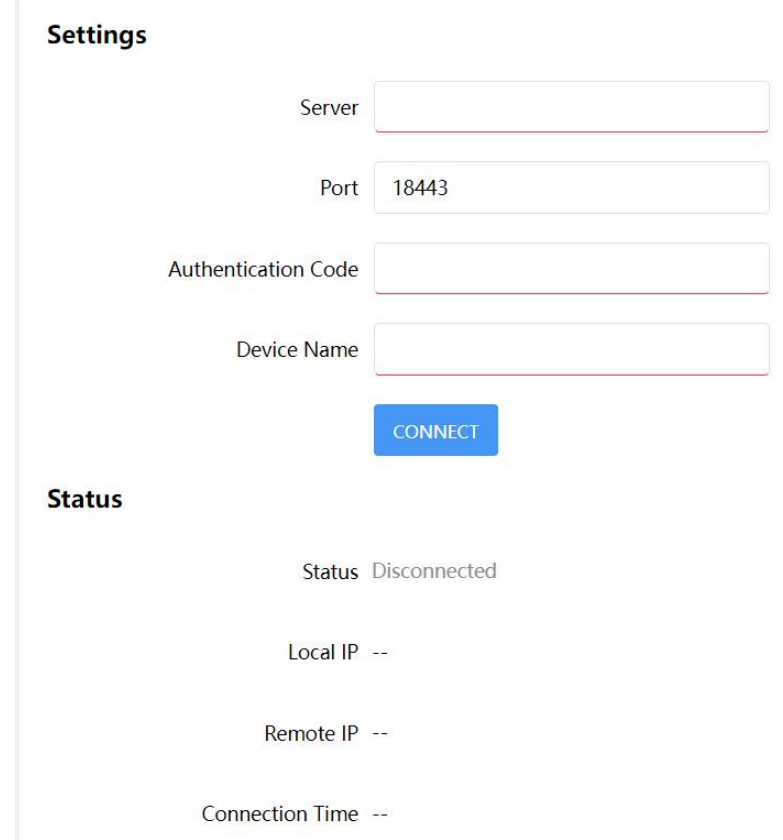

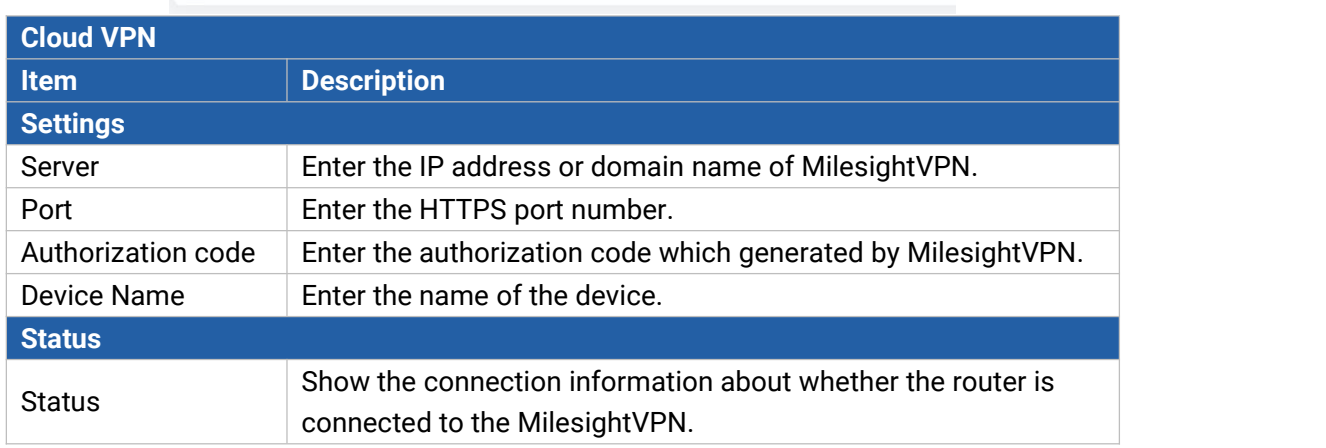

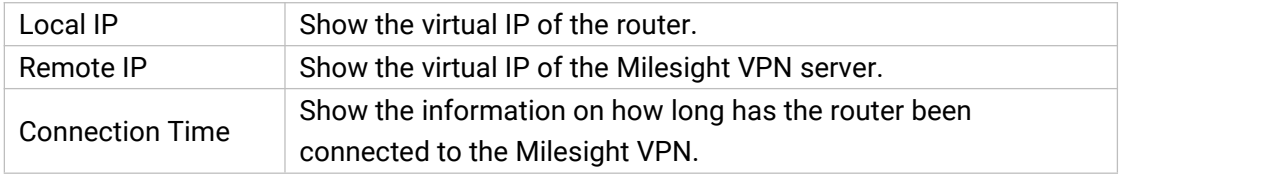

#### **6.6.4 Backup / Upgrade**

This section describes how to create a complete backup of the system configurations to a file, reset to factory defaults, restore the config file to the device and upgrade the flash image via the web. Generally, you don't need to do the firmware upgrade.

**Note:** any operation on web page is not allowed during firmware upgrade, otherwise the upgrade will be interrupted, or worse the device will break down.

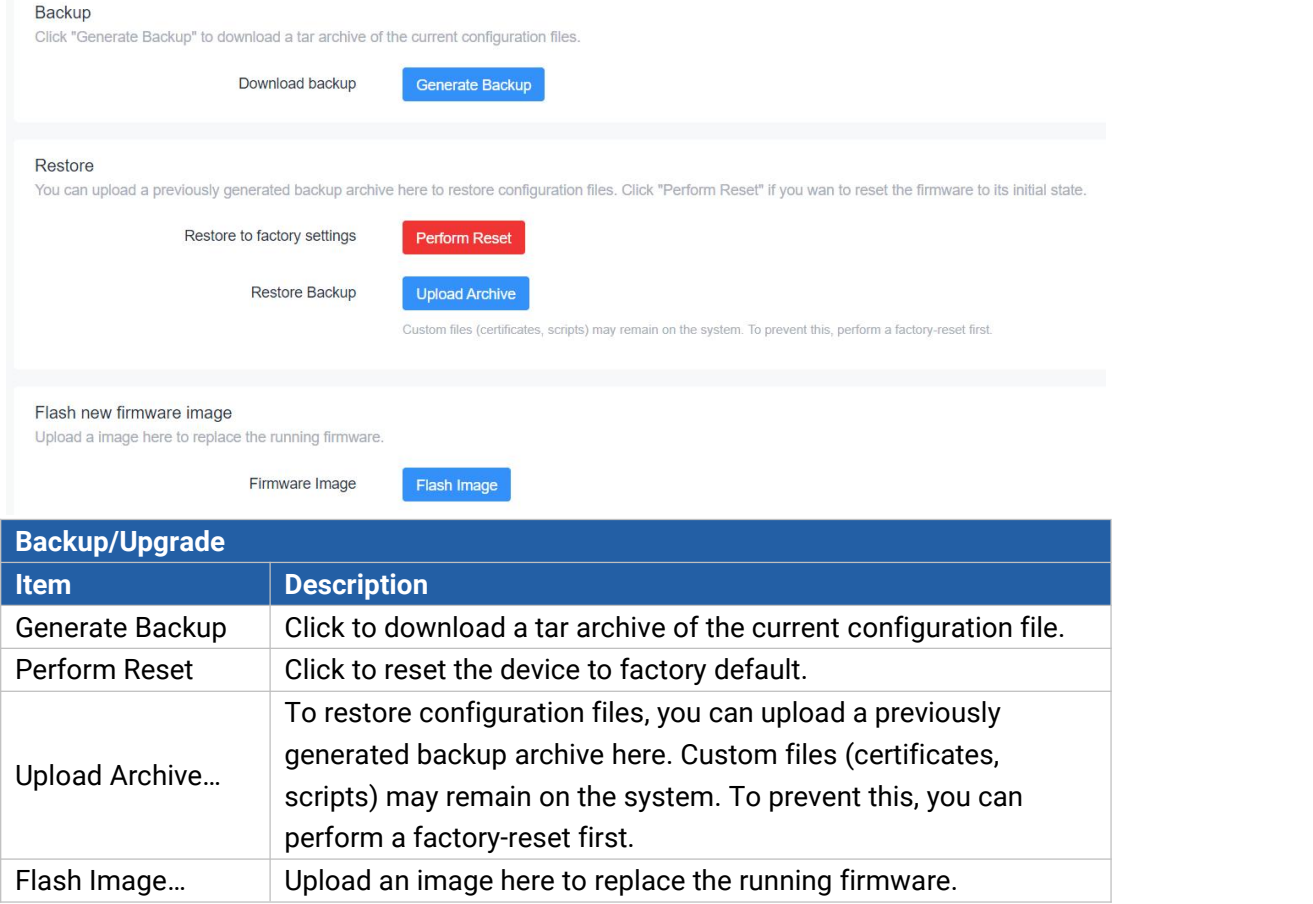

#### **Related Configuration Example**

[Firmware](#page-26-0) Upgrade Restore Factory [Defaults](#page-25-0)

#### **6.6.5 Reboot**

This page allows to reboot the device immediately or regularly.

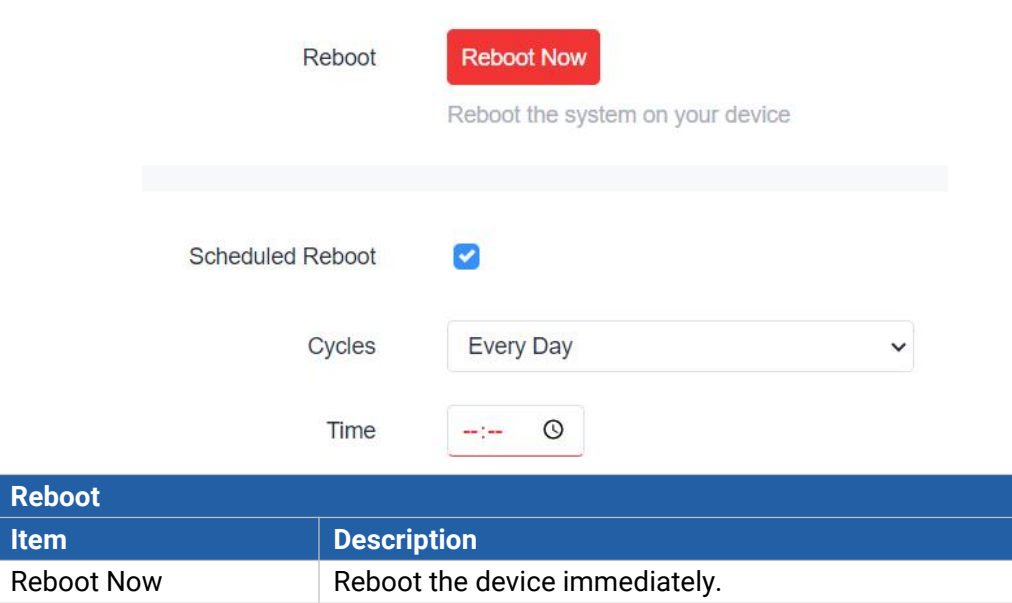

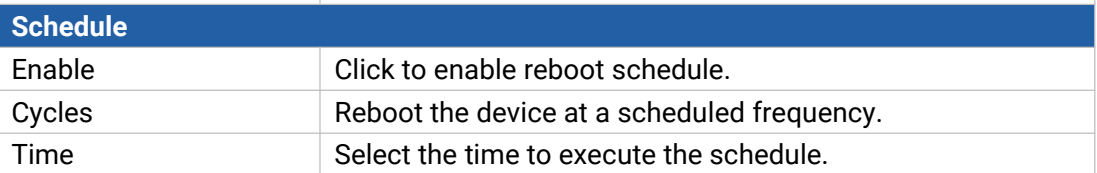

## **6.6.6 Log**

Users can download logs contains a record of informational, error and warning events that indicates how the system processes. By reviewing the data in the log, an administrator or user troubleshooting the system can identify the cause of a problem or whether the system processes are loading successfully. Remote log server is feasible, and the device will upload all system logs to remote log server such as Syslog Watcher.

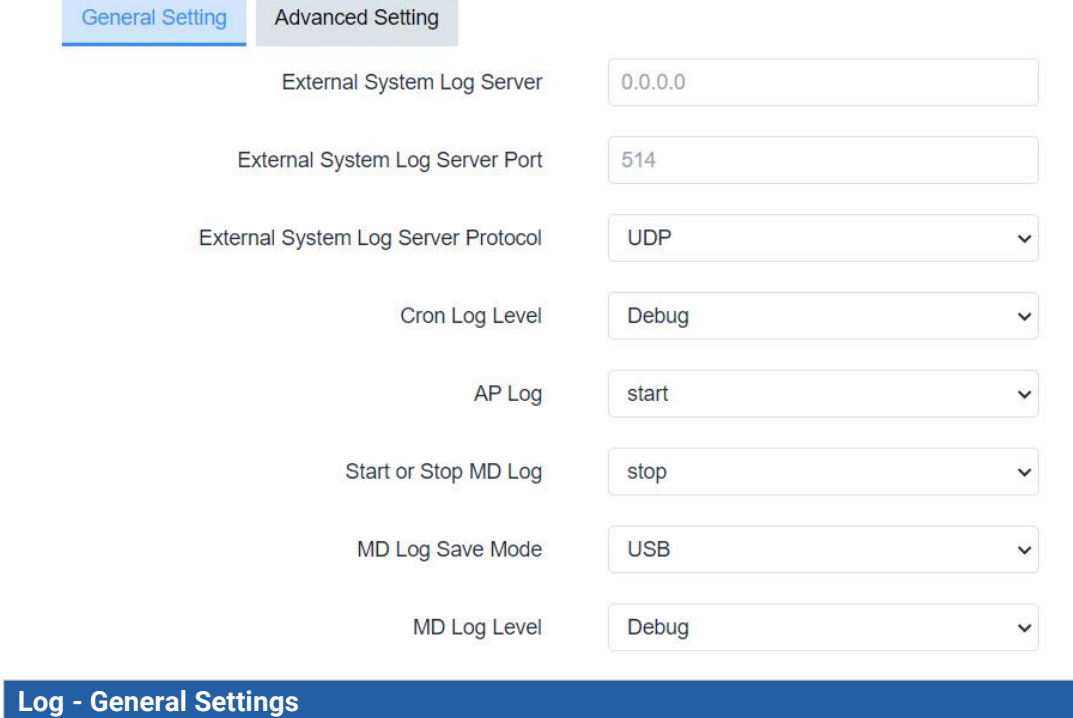

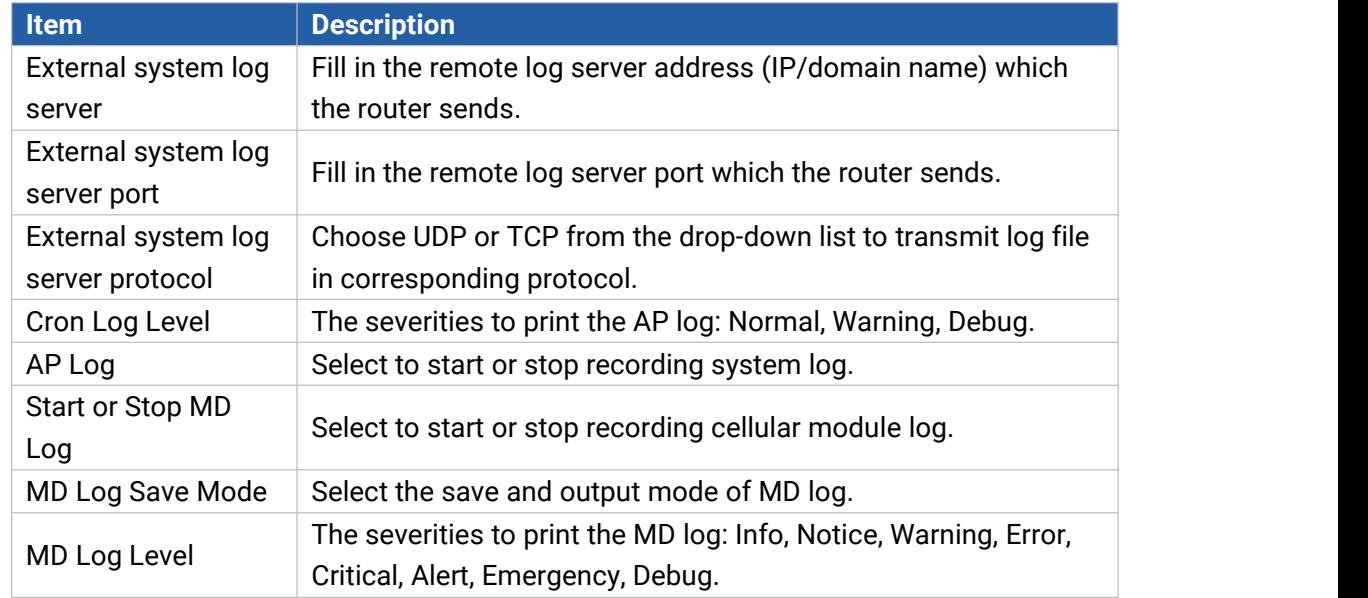

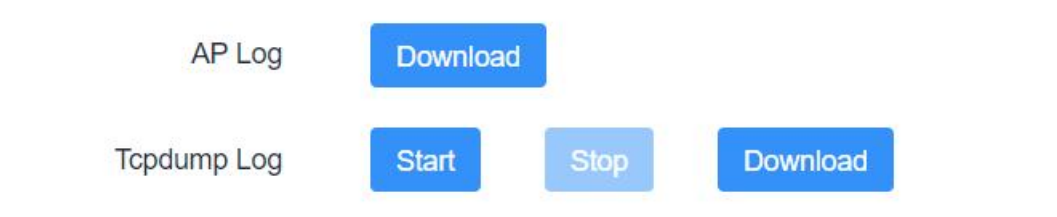

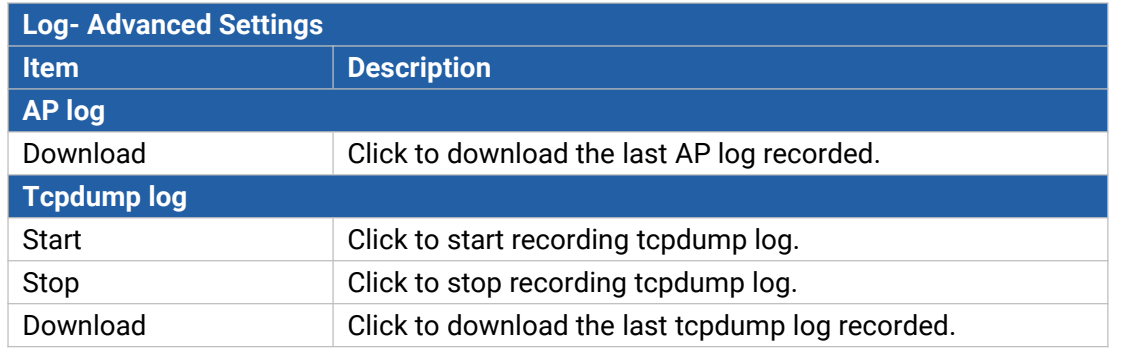

## **6.6.7 Debugger**

#### **6.6.7.1 Cellular Debugger**

This tool allows to use AT commands to enter the AT command and press **Enter** to execute and check cellular debug information..

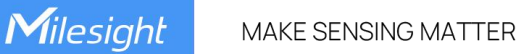

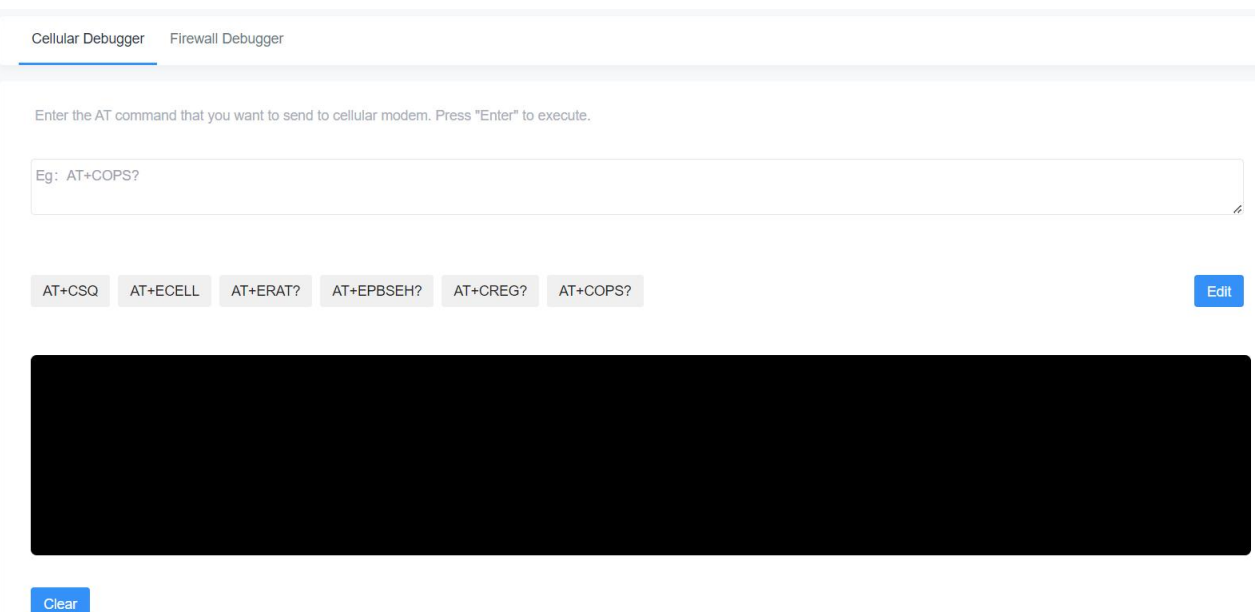

Besides, click **EDIT** to customize the common AT commands, then press the buttons on the top of black frame directly to execute common commands directly.

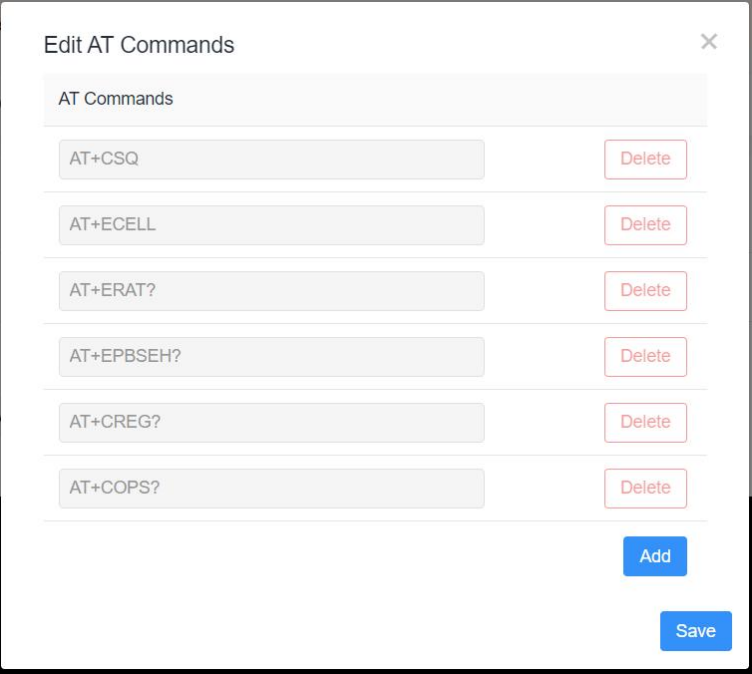

#### **Common command description:**

- AT+CSQ?----Get cellular network signal
- AT+ECELL?----Get current cell information
- AT+ERAT?----Get RAT status and network type
- AT+EPBSEH? ---- Get using bands
- AT+CREG?----Get network registration status
- AT+COPS?----Get operator and access technology info

## **6.6.7.2 Firewall Debugger**

This tool allows to use iptables commands to check firewall information and download results.

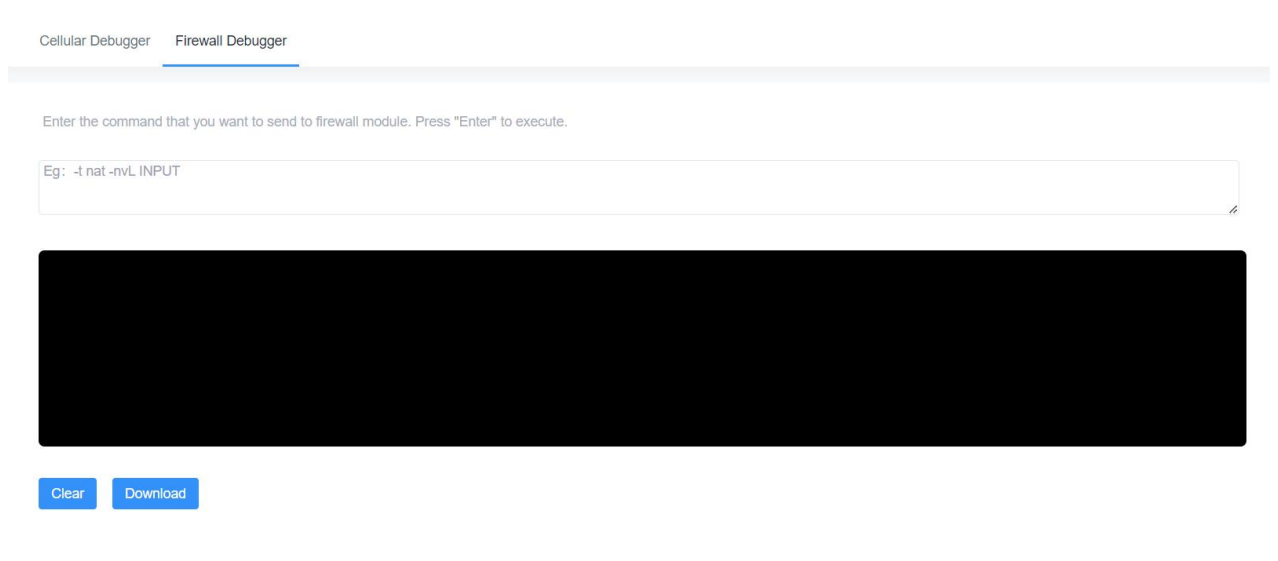

**[END]**